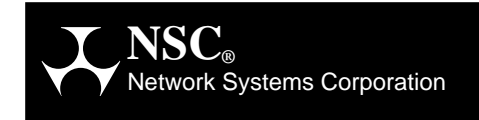

## **PB703 Telecommunications Interface (CDA Rel 7.6) for 1.544 to 44.736 Mbps Communications Facilities**

**Installation and Reference Manual**

# **Data Exchange**

**460678-08**

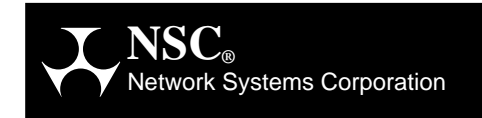

## **PB703 Telecommunications Interface (CDA Rel 7.6) for 1.544 to 44.737 Mbps Communications Facilities**

**Installation and Reference Manual**

# **Data Exchange**

**460678-08**

## **Revision Record**

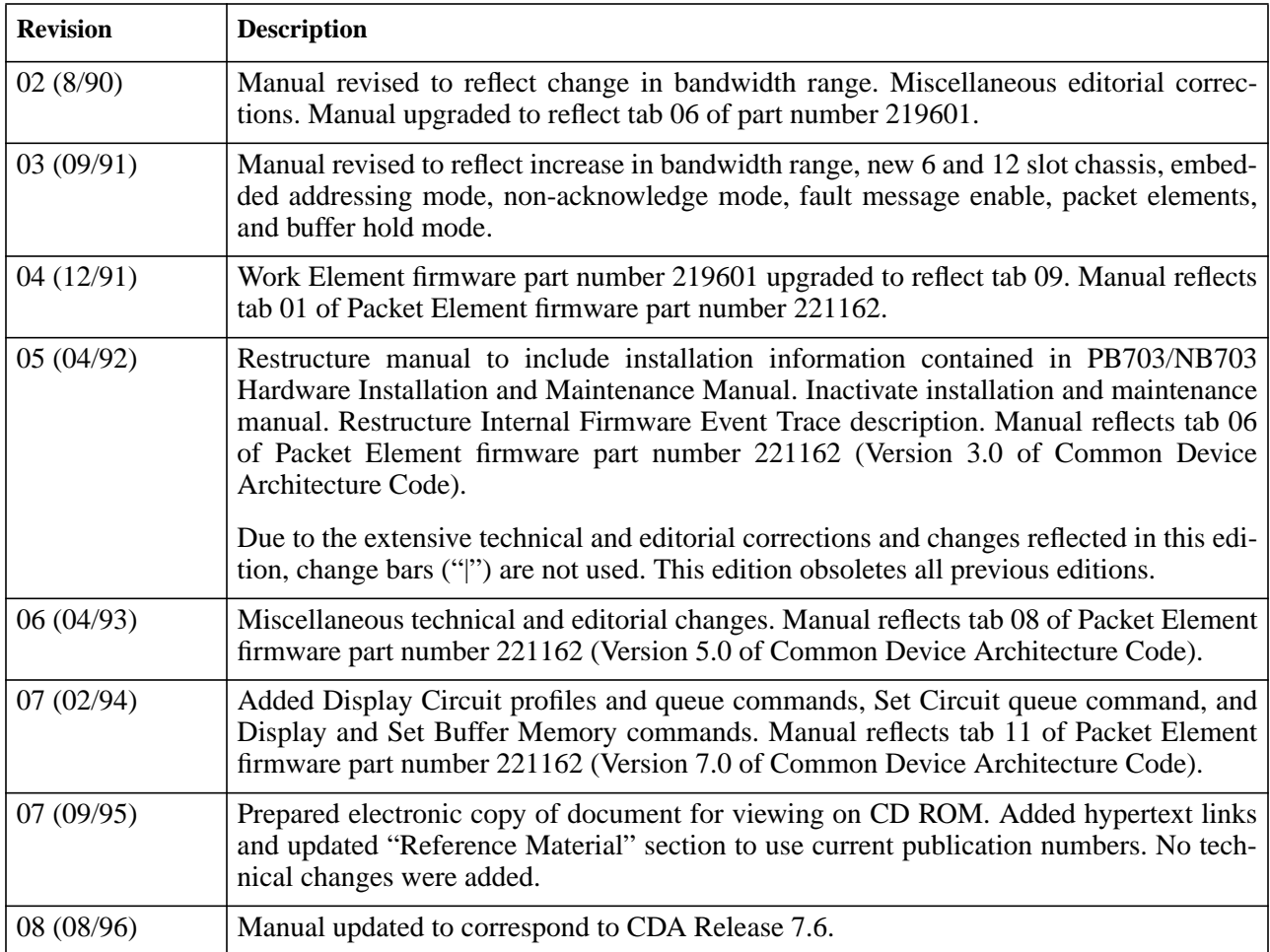

Portions of text which have been changed or added at this revision are indicated by a bar ("|") in the margin. © 1990-1996 Network Systems Corporation. Reproduction is prohibited without prior permission of Network Systems Corporation. Printed in U.S.A. All rights reserved.

The U.S. Department of Commerce restricts the distribution of technical information contained in this document when exported outside the U.S. Therefore, careful attention should be given to compliance with all applicable U.S. Export Laws if any part of this document is to be exported.

Address comments concerning this manual to:

```
Network Systems Corporation
Publications Department
7600 Boone Avenue North
Minneapolis, MN 55428-1099
USA
```
Comments may also be submitted over the Internet by addressing them to:

doccomment@network.com

Always include the complete publication number (460678-08) and title of the document with your comments.

 $\mathbf l$ 

l

## **Purpose of this Manual**

This manual describes the Network Systems® PB703 Telecommunications Interface for 1.544 Mbps (U.S. T1) to 44.736 (U.S. T3) million bits per second (Mbps) Communications Facilities. This interface is a specified or optional component in selected models of the Network System 64xx and 68xx series of Data Exchange (DX) Bridge/Routers and Network Systems 70xx series Host Controllers.

## **Conventions Used in this Manual**

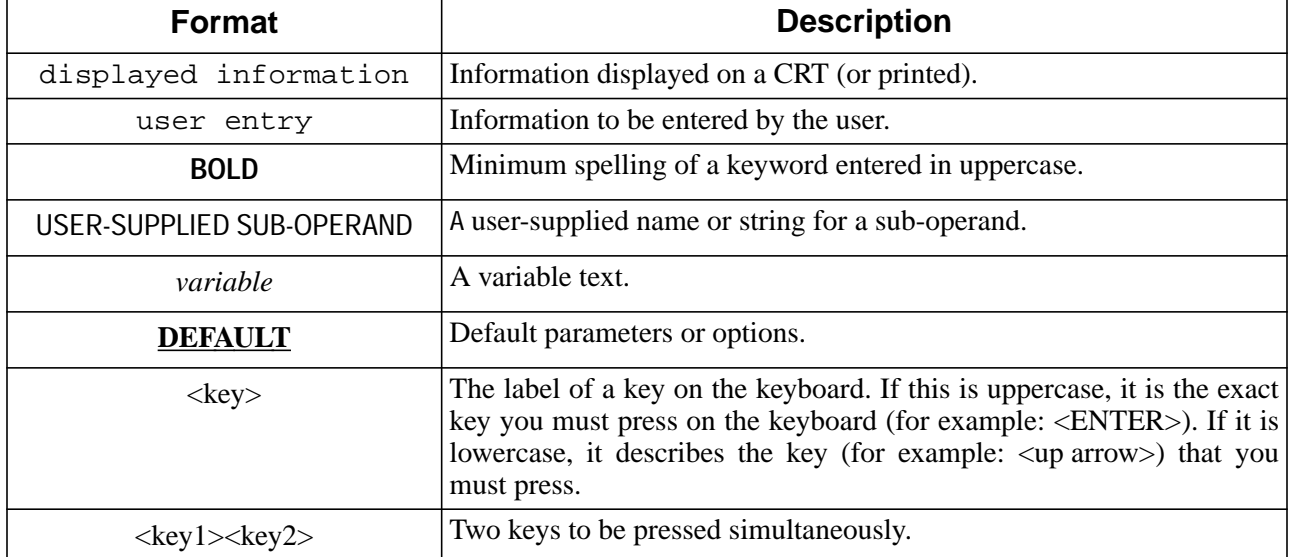

The following typographical conventions are used in this manual.

## **Reference Material**

Reference material may be found in the following publications:

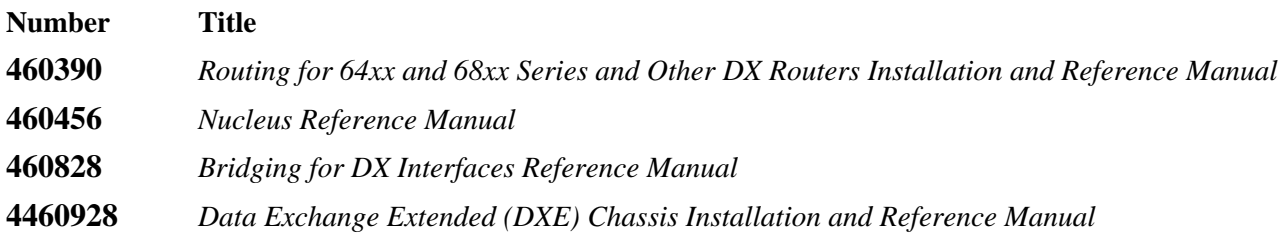

Physical dimensions, power, and environmental requirements are defined by the chassis and are described in the appropriate chassis reference manual.

Contact your Network Systems representative for information about ordering these manuals.

## **Notice to the Reader**

The material contained in this publication is for informational purposes only and is subject to change without notice. Network Systems Corporation is not responsible for the use of any product options or features not described in this publication, and assumes no responsibility for any errors that may appear in this publication. Refer to the revision record (at the beginning of this document) to determine the revision level of this publication. Compare this revision level to the one noted in the Network Systems *Literature Catalog*, pub. no. 460043, to verify that this is the most current revision.

Network Systems Corporation does not by publication of the descriptions and technical documentation contained herein, grant a license to make, have made, use, sell, sublicense, or lease any equipment or programs designed or constructed in accordance with this information.

This document may contain references to the trademarks of the following corporations.

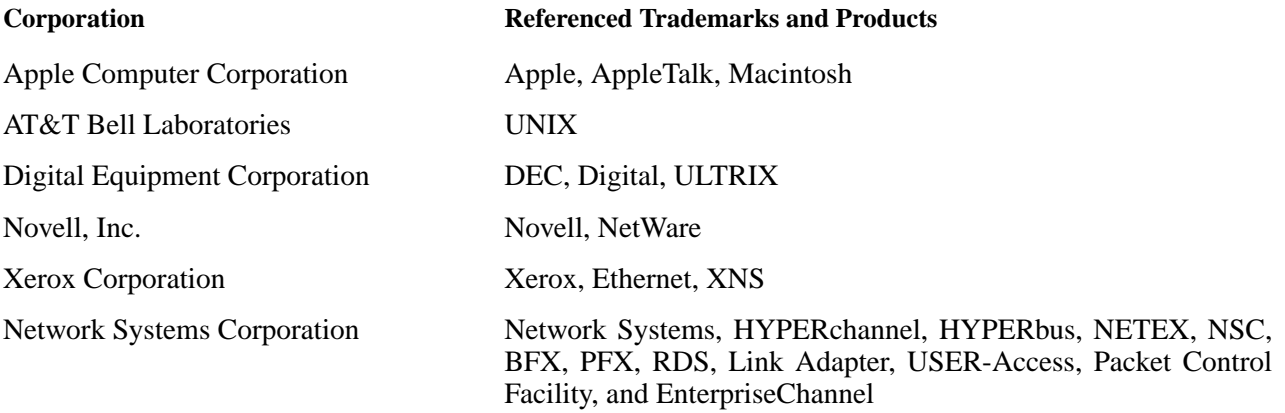

These references are made for informational purposes only.

The diagnostic tools and programs described in this manual are **not** part of the products described.

# **FCC Compliance Statement**

This equipment has been tested and found to comply with the limits for a Class A digital device, pursuant to Part 15 of the FCC Rules. These limits are designed to provide reasonable protection against harmful interference when the equipment is operated in a commercial environment. This equipment generates, uses, and can radiate radio frequency energy, and if not installed and used in accordance with the instruction manual, may cause harmful interference to radio communications. Operation of this equipment in a residential area is likely to cause harmful interference, in which case the user will be required to correct the interference at the users own expense.

# **Canadian Emissions Statement**

This digital apparatus does not exceed the Class A limits for radio noise emissions from digital apparatus as set out in the Radio Interference Regulations of the Canadian Department of Communications. Le présent appareil numérique n´émet pas de bruits radioélectriques dépassant les limites applicables aux appariels numériques de Classe A prescrites dans le règlement sur le brouillage radioélectrique édicté par le Ministère des Communications du Canada.

## **German Emissions Statement**

Dieses Digitale GerÄt ıbersteigt nicht die Grenzwerte der Klasse ØA in Bezug auf Funkstærspannung und StærfeldstÄrke gemÄss den VDE Vorschriften VDE 0877 Teil 1 und VDE 0871/6.78 und der Deutchen Bundespost DBP-Vfg. 523/1969 in Bezug auf Funkentstærung.

# **Warning for Users in the United Kingdom**

Interconnection directly, or by way of apparatus, to ports marked: *"SAFETY WARNING: See instructions for use."* with ports marked or not so marked, may produce hazardous conditions on the British Telecom Network. Advice should be obtained from a competent engineer before such a connection is made. Apparatus connecting to these ports should either have been approved to BS 6301 or have been previously evaluated against British Telecommunications plc (Post Office) Technical Guides 2 or 26 and given permission to attach; and that other usage will invalidate any approval given to the apparatus.

## **Emissions Statement for Japan**

この装置は、商工業地域で使用されるべき第一種情報装置です。住宅 地域又はその隣接した地域で使用するとラジオ、テレビジョン受信機等  $VCCI -1$ に受信障害を与えることがあります。

#### *Translation*

This equipment is Type 1 Data Processing Equipment and is intended for use in commercial and industrial districts. When used in residential districts, or their peripheral areas, radio and TV receiver units may be subject to radio interference. **VCCI-1**

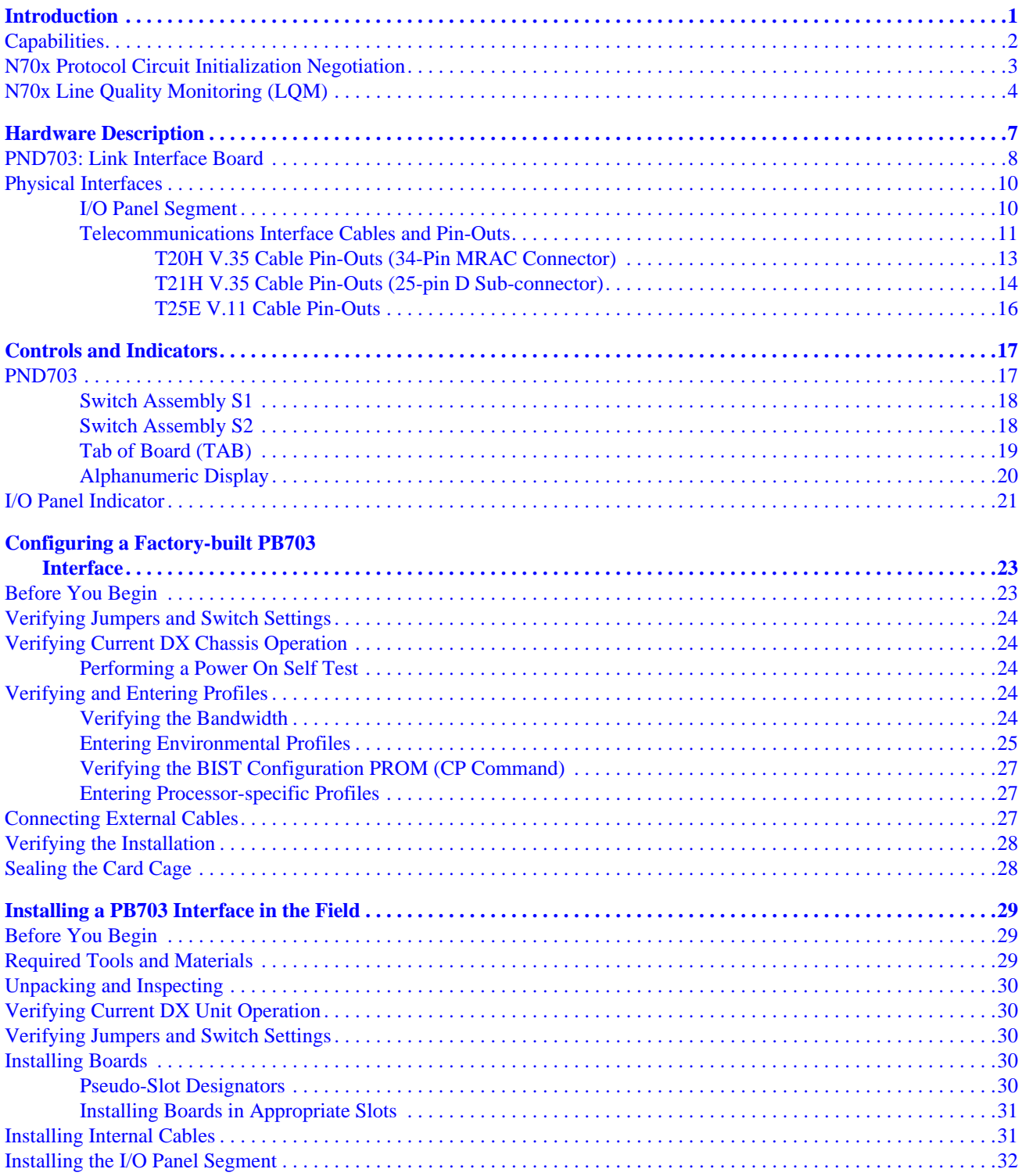

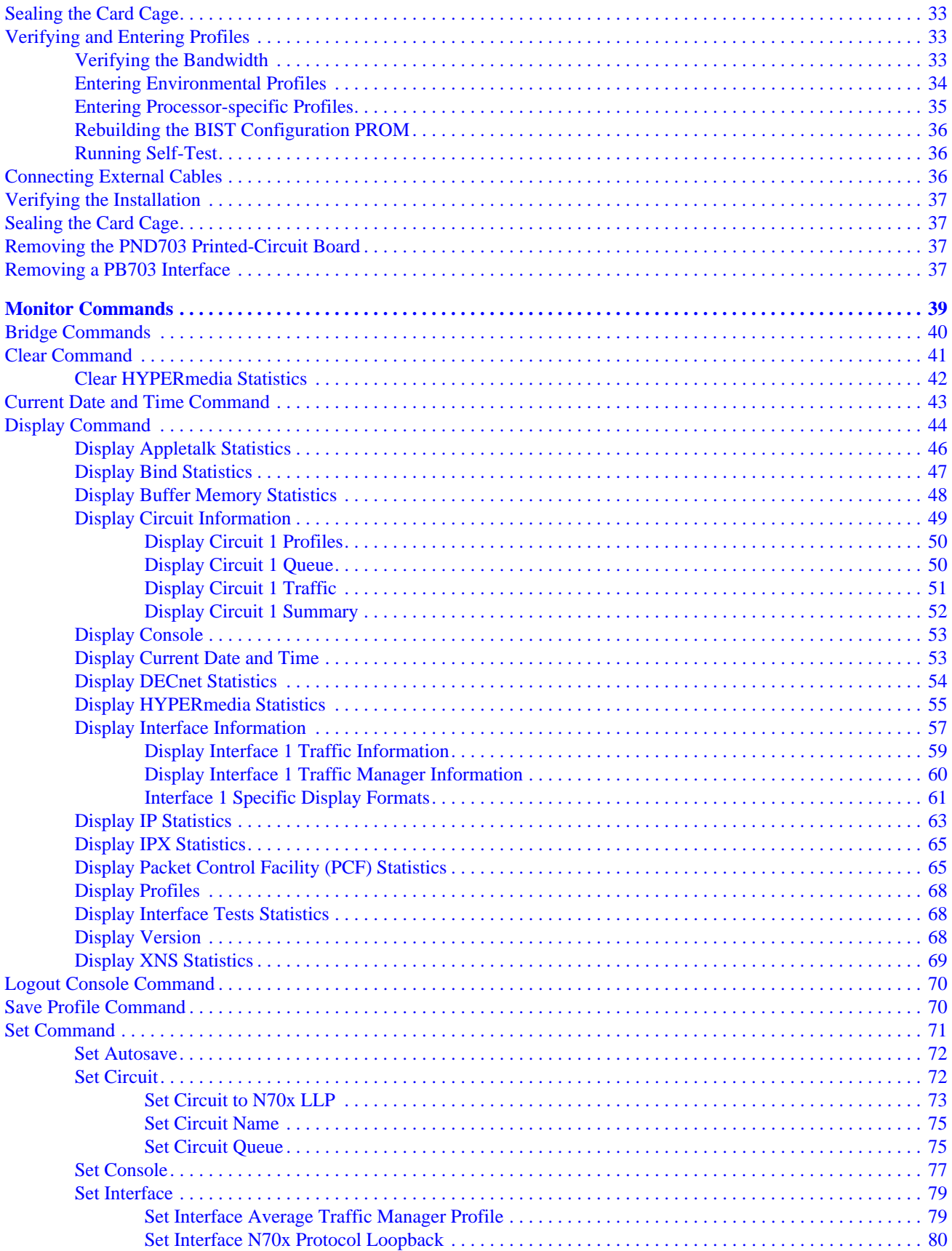

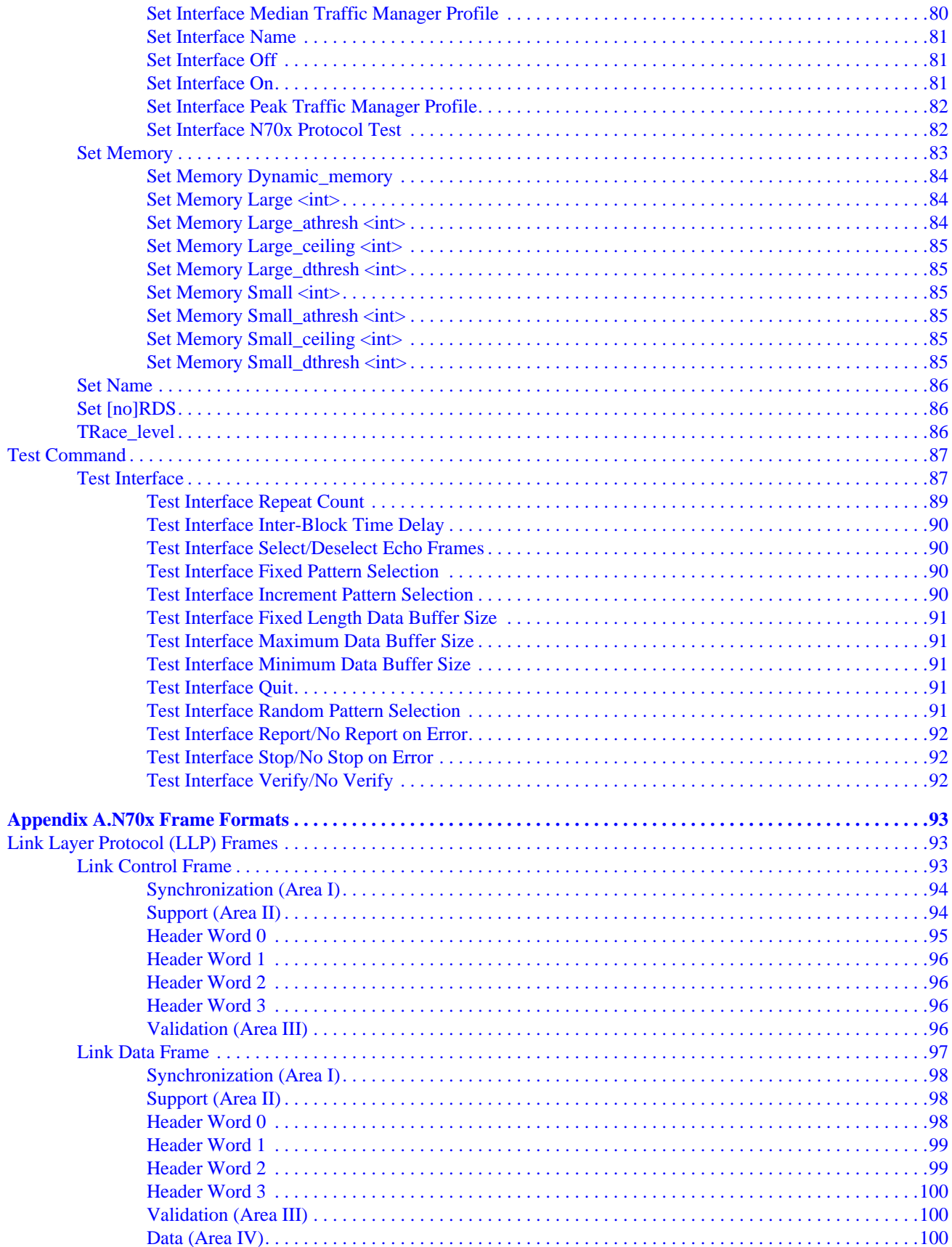

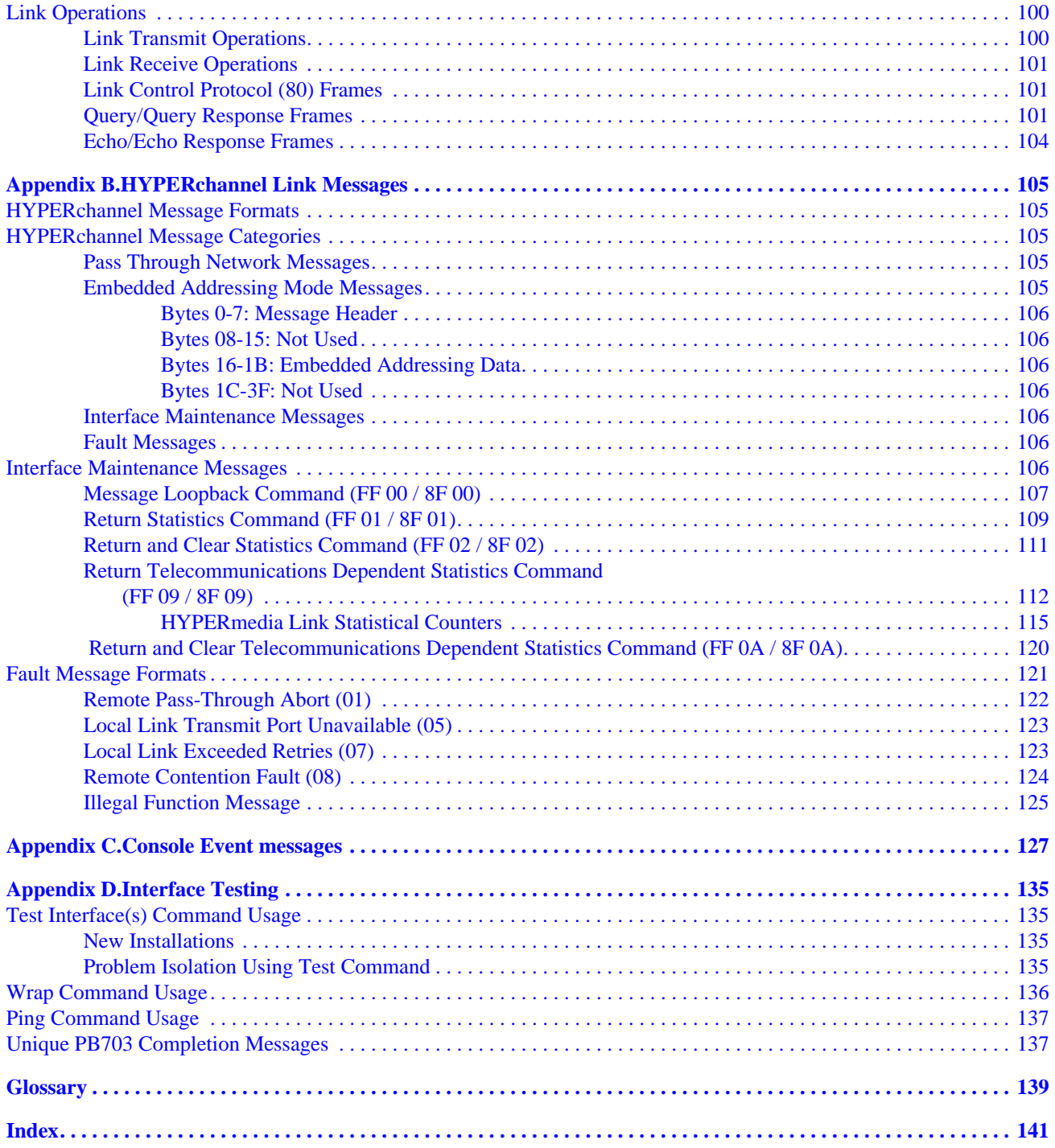

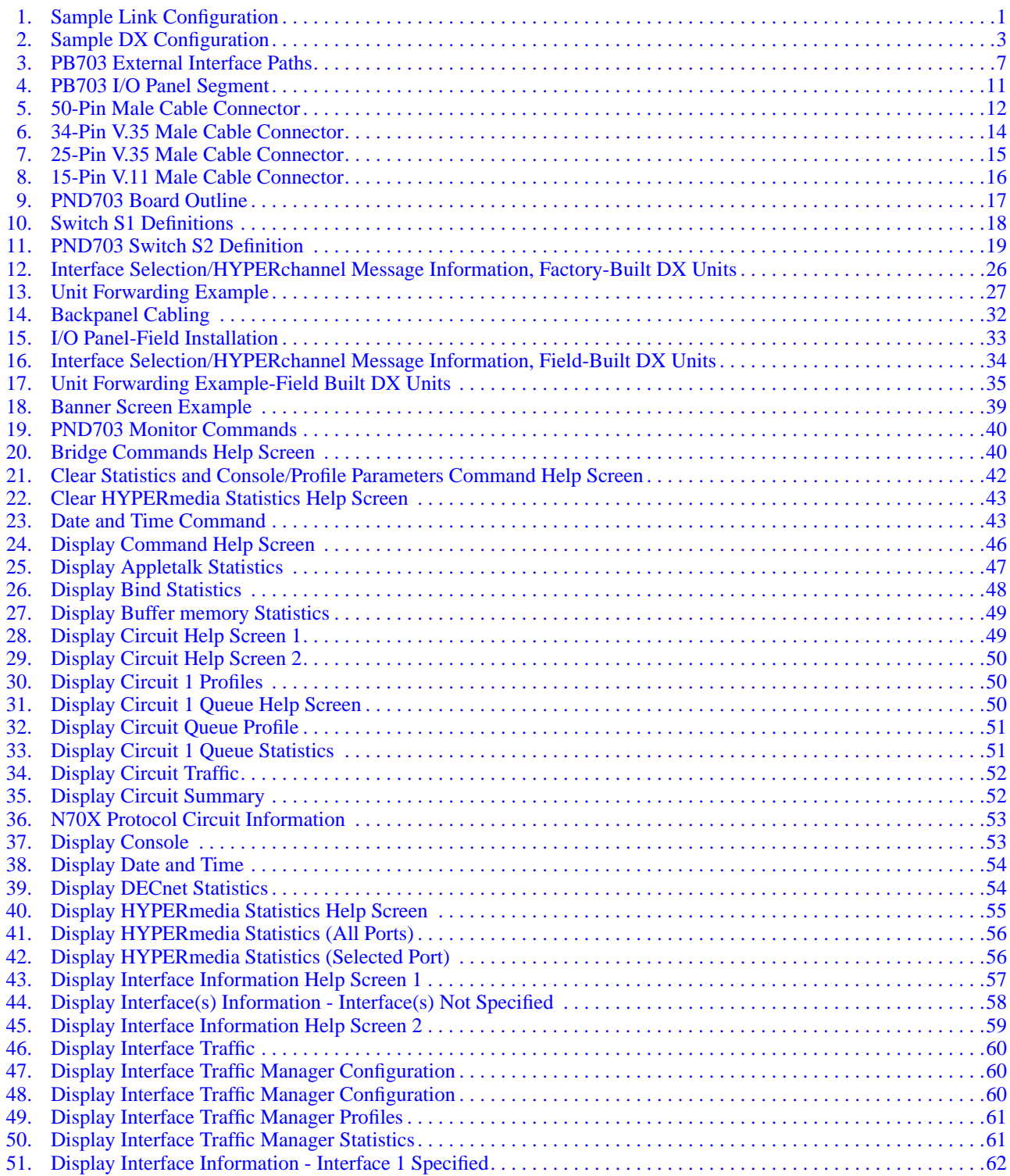

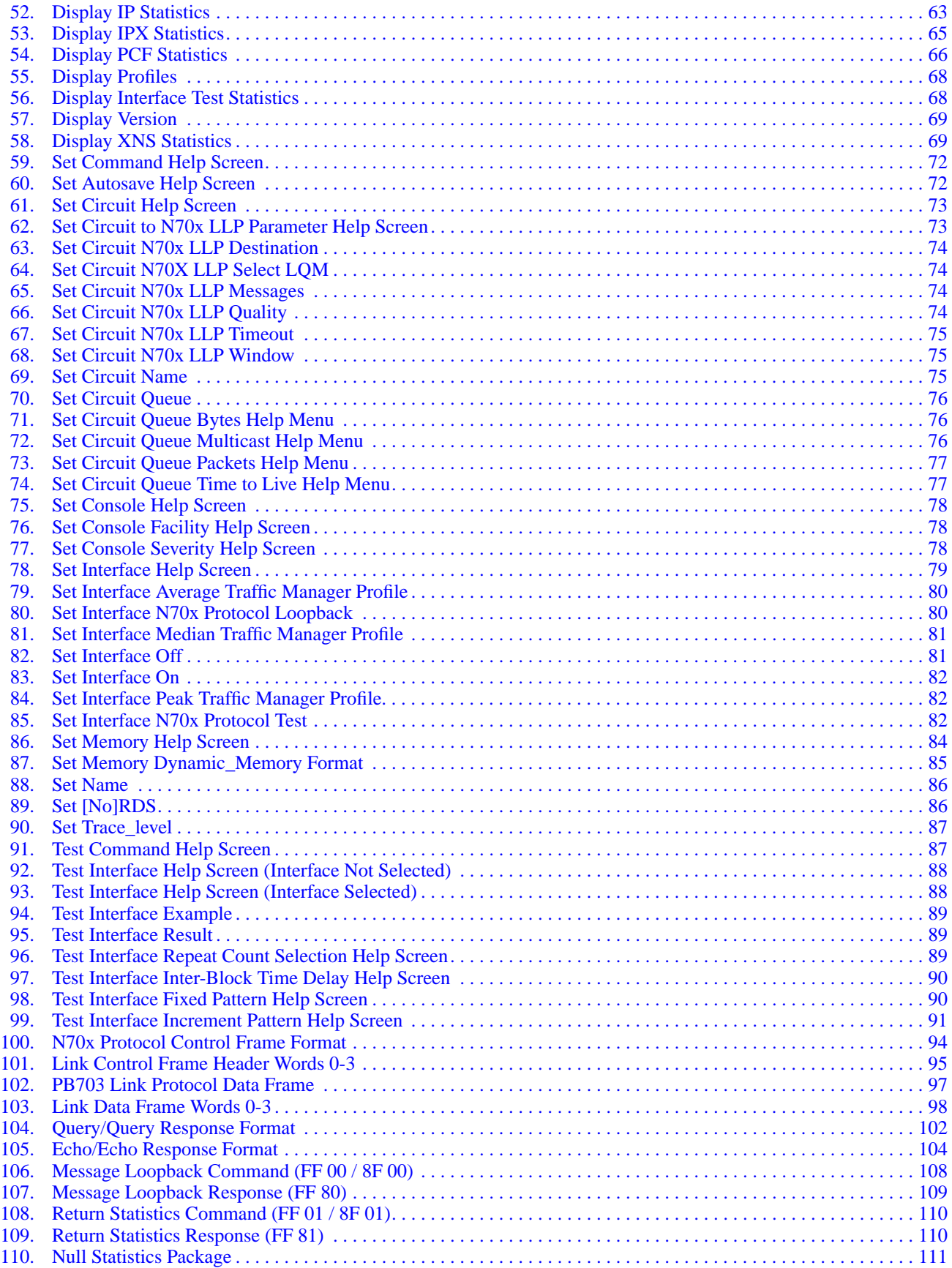

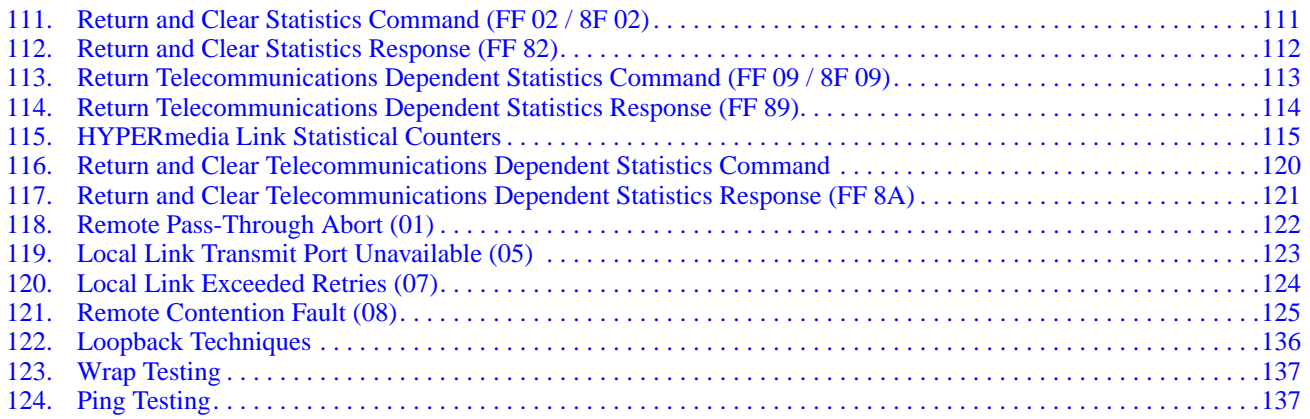

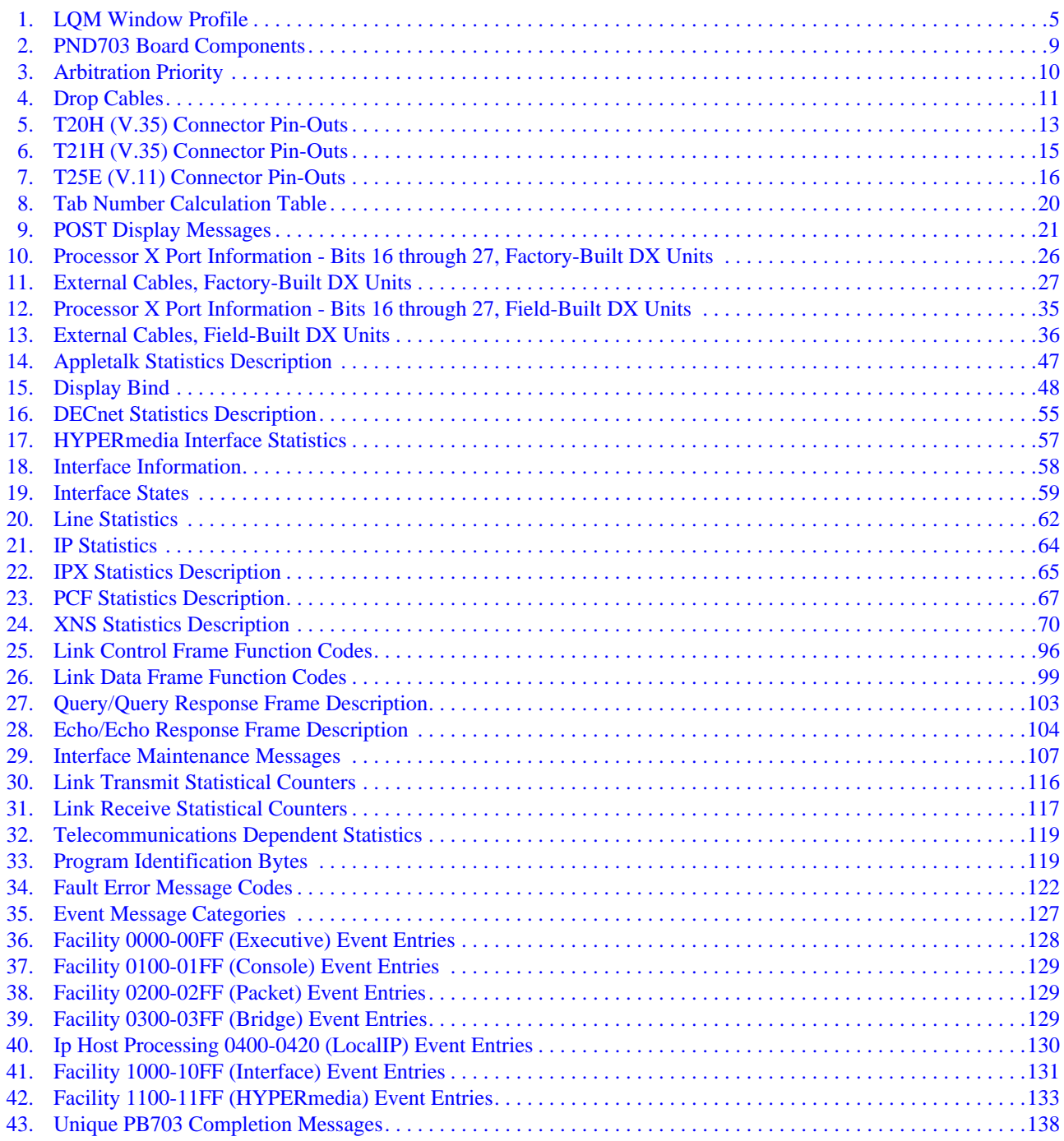

<span id="page-18-0"></span>The PB703 Telecommunications Interface is one of several interfaces that may be installed in a Network Systems® 64xx or 68xx Data EXchange (DX) Bridge/Router or Network Systems 70xx Host Controller. Each interface in a DX unit is designed to communicate with a specific host, device, or network over a specific transmission media.

The PB703 Telecommunications Interface provides full duplex serial data transmission over a single 1.544 Mbps (U.S. T1) to 44.736 Mbps (U.S. T3) digital data link. This link allows a local network, host, or device connected to a DX unit to communicate with a remote network, host, or device connected to the DX unit through a full duplex data communications facility. Each PB703 Interface must be attached to a Network Systems LIT-1/VIT-1, CLC10, VIT-2, LIT-3/VIT-3 or equivalent vendor supplied Data Service Unit (DSU) using a separately supplied 50-foot maximum length digital interface cable. The local and remote DSU are connected to the communications facility via transmit and receive digital interconnection cables. Figure 1 shows a sample configuration incorporating Lit-3 DSUs and PB703s.

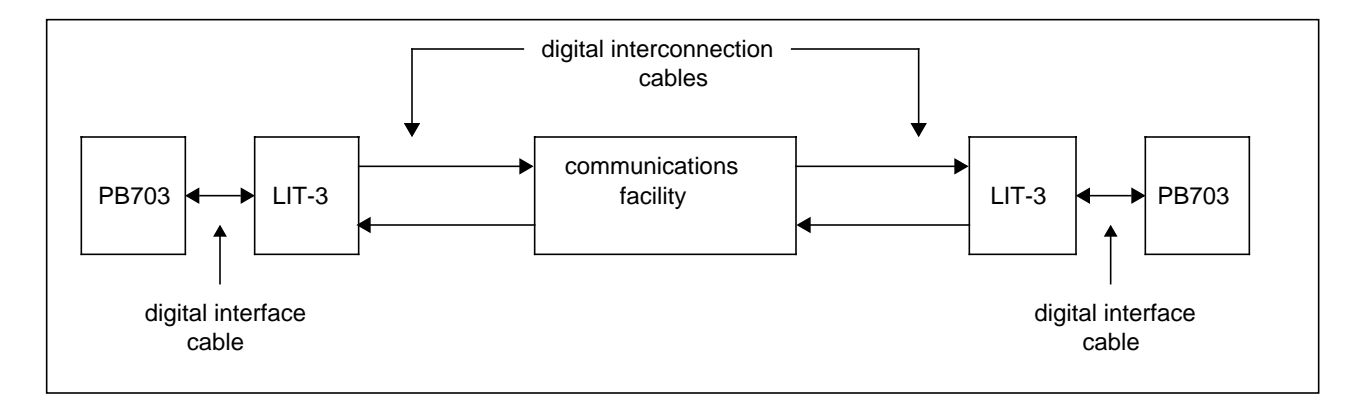

**Figure 1. Sample Link Configuration**

The PB703 also supports the Network Systems AR78 Encryption Device Interface (EDI) Option. This option is used to force data encryption equipment to re-synchronize following a loss of synchronization. The PB703 informs the AR78 option when a loss of synchronization has occurred. The AR78 is designed to connect to the following encryption devices:

- KG34
- KG81
- KG94
- KG95-1
- KG194

The information contained in this manual also applies to the NB703 Interface. This product is no longer in production. The NB703 is functionally the same as the PB703 with the exception of the pin count on the connectors used to attach the interface boards to the DX chassis backpanel. Because of this difference, NB703 boards are not interchangeable in the same chassis with PB703 boards.

# <span id="page-19-0"></span>**Capabilities**

The PB703 supports a single DSU link with a data rate between 1.544 Mbps (U.S. T1) and 44.736 Mbps (U.S. T3). The remote segment of each DSU channel **must** be attached directly to another PB703 Interface. A single custom synchronous Link Layer Protocol (LLP) is supported. This protocol is described in [Appendix](#page-110-0) [A. "N70x Frame Formats" on page 93.](#page-110-0)

The PB703 supports HYPERchannel<sup>®</sup> IP, IPX, DECnet IV, Appletalk II, and XNS routing protocols, and encapsulation bridging.

The interface also supports internet-based Simple Network Management Protocol (SNMP) and HYPERchannel-based Network Management System (NMS).

Encapsulation bridging permits the transportation of frames from the source media to the destination media without frame alteration.

The interface is also configured with a subset of the logic and firmware comprising the DX Router Coprocessor. This allows the PB703 to route datagrams when forwarding information is already available (resolved). A DX Router Coprocessor must be installed in the DX unit to route unresolved datagrams and control messages.

The PB703 supports a Maximum Transmission Unit (MTU) negotiated size (at startup time) and a Maximum Receive Unit (MRU) size of 18,944 bytes.

N70x LLP is a HYPERmedia protocol. This implies the use of HYPERchannel format message protocol encapsulated within the N70x LLP. Two routing and bridging transmission modes are supported by the N70x LLP:

- Connectionless transmission of datagrams.
- Full Connection transmission of datagrams encapsulated in HYPERchannel message format.

Acknowledgment, re-transmission, and error recovery must be provided by higher level protocols when using connectionless service. Full connection HYPERchannel traffic and connectionless routed and bridged traffic may be intermixed on the link.

The user may select either 2K or 4K data buffers using the nucleus monitor Set Large Page Size (PS) command described in the DX Nucleus Installation and Reference Manual (460456). This command sets the buffer size for ALL interfaces in the DX unit. Both ends of the link MUST be set to the same buffer size. The user MUST select 2K data buffers when any type of coprocessor is installed in the DX unit. When transferring HYPERchannel traffic, a maximum of 238 associated data buffers may be transmitted with each HYPERchannel message. The PB703 is capable of attaching to a DSU using either of the following electrical standards: V.35 or V.11.

[Figure 2 on page 3](#page-20-0) shows a block diagram of a sample DX unit configured with a PB703 Interface, and an FDDI Network Interface.

<span id="page-20-0"></span>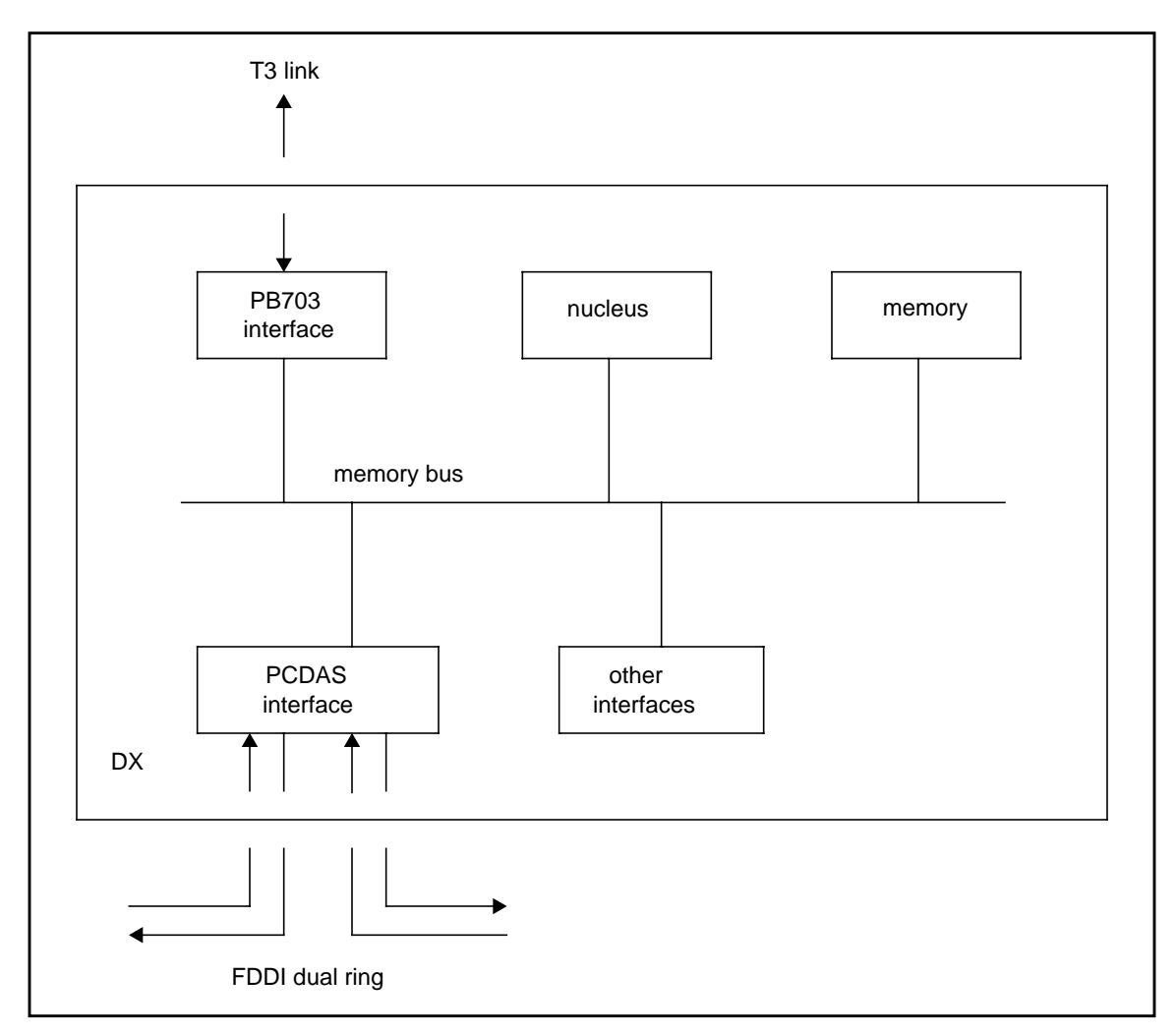

**Figure 2. Sample DX Configuration**

The PB703 uses a Non-Return-to-Zero (NRZ) data encoding method. NRZ provides a transition in the data stream when changing from zero to one or one to zero.

This NRZ encoding method is combined with "zeros" insertion provided by the PB703 to maintain a sufficient number of transitions to ensure synchronization on the DCE interface of the DSU. This type of insertion adds a minimum of one "zero" for every string of five consecutive "ones" in the DCE data stream.

"Ones" insertion capability is provided as a switchable option on the DS1 (telco) interface of the DSUs. This option adds a "one" every 8th bit in the DS1 data stream. "Ones" insertion on the DSU DS1 interface MUST be selected when using the NRZ encoding method.

## **N70x Protocol Circuit Initialization Negotiation**

This feature is used to determine line continuity during the transition to the "on" interface state from the "loopback", "test", or "off" states At these times, the feature transmits Query frames on each interface and checks for Query Response frames from the remote interface. Refer to ["Query/Query Response Frames" on page 101](#page-118-0) for a description of Query/Query Response frames.

 $\mathsf{I}$ 

<span id="page-21-0"></span>Failure to detect activity on the interface for a period in excess of one second removes the interface from the "on" state. The receipt of a valid Query Response frame causes the interface to transition to the "on" state. A "valid" response implies that (1) the local and remote interface are set to the same Large Page Size, (2) data has not been externally looped back, and (3) the profiled non-zero destination matches the actual destination.

# **N70x Line Quality Monitoring (LQM)**

The LQM feature automatically removes the interface from service and restores the interface back into service following problem resolution.

Operator profiles allow the user to enable or disable LQM for the interface. When enabled, the LQM feature transmits repeated Query frames on the interface and checks Query Response frames from the remote interface. The information contained in the Query Response is used to build an acceptability data base. Refer to ["Link Control Protocol \(80\) Frames" on page 101](#page-118-0) for a description of Query/Query Response frames.

Profile parameters allow the user to select an Expected Quality Level (EQL) in the range between 10% and 99%, and a time window (**w**) used to accumulate the EQL data base for the interface. The EQL window parameter (**w**) may be set in the range from 10 to 400 seconds. The recommended window range is shown in [Table 1](#page-22-0) [on page 5.](#page-22-0) Operator profiles for **EQL** and **window** must be set the same for both ends of the interface.

An acceptability check is periodically performed on the EQL data base at time (**t**). Time (**t**) is equal to the window (w) divided by 32. For example, a window of 30 seconds will result in an acceptability check being performed every 938 milliseconds (approximately). The equation used to define **t** is as follows:

$$
w * 1000
$$
  
t (millisecond) = 32 (rounded)

The acceptability check determines the percentage of lost transmit packets, lost transmit bytes, lost received packets, and lost received bytes for the interface. If any of these percentages are equal to or greater than the% Allowed Lost (\\\\\and{AL) value for a Good-to-Bad transition (\\\and{AL<sub>G-B</sub>), the interface is removed from service. If the percentage returns to the % Allowed Lost value for a Bad-to-Good transition ( $a_{L_{B-G}}$ ), the interface is returned to service.

The equation used to define %AL for a Good-to-Bad transition is as follows:

 $%AL_{C-R} = (100\% - EQL)$ 

The equation used to define %AL for a Bad-to-Good transition must generate a level of hysteresis that prevents rapid service changes. The % $AL<sub>B-G</sub>$  equation is as follows:

%
$$
\mathcal{A}L_{B-G} = (100\% - EQL) * .6
$$

<span id="page-22-0"></span>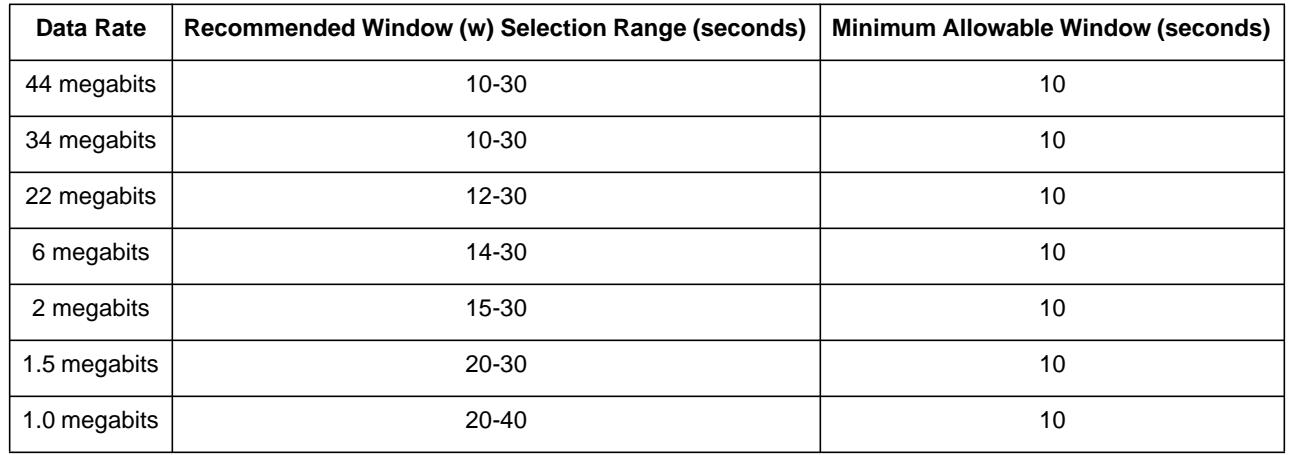

#### **Table 1. LQM Window Profile**

To reduce the rapid service change that could occur when the error rate suddenly drops to zero, a line saturation process is continuously performed on any line that falls below the Expected Quality Level (EQL). This process is implemented using Echo/Echo Response frames. The frames sent and received contain random data and are transmitted at a rate of 500 packets per second. This process is used to detect when line quality has returned to an acceptable level. The lengths of the Echo and Echo Response frames are adjusted to fully utilize the line bandwidth.

<span id="page-24-0"></span>The PB703 Interface is fully contained on a single PND703 link interface board. Figure 3 shows the external interface paths for an PB703 Interface.

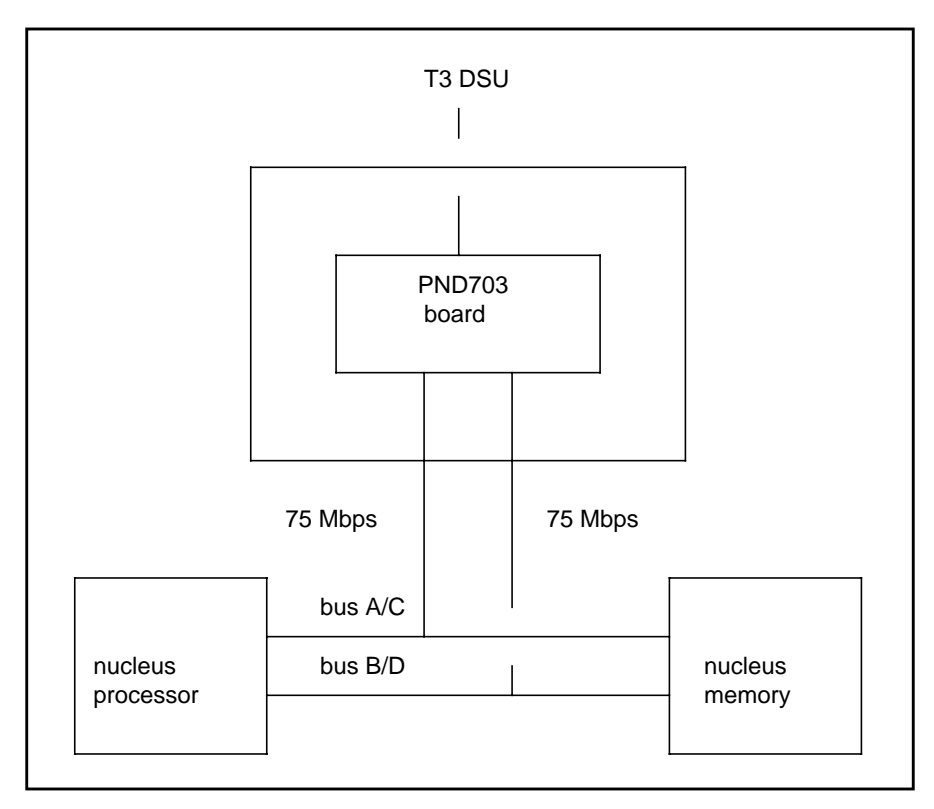

**Figure 3. PB703 External Interface Paths**

The configurator sheet shipped with the PND703 link interface board specifies the slot location where the PND703 board should be installed in the DX chassis. Configuration parameters for the nucleus and PB703 Interface are entered using a standard Personal Computer (PC) with Terminal Emulation. The interface monitor resident on the PND703 link interface board allows the operator to examine memory, enter parameters, and generally monitor interface activity.

All signals in and out of the PND703 link interface board are routed through connectors J1 and J2 on the backpanel. A ribbon cable is used to route these signals from connector J1 to the I/O panel. This ribbon cable trails from the back of the I/O panel and is attached to backpanel connector J1 at the slot location containing the PND703 link interface board. An LED cable trails from the back of the I/O panel and is attached to backpanel connector J2 at the slot containing the PND703 link interface board.

# <span id="page-25-0"></span>**PND703: Link Interface Board**

The link board contains the functional components described in [Table 2 on page 9.](#page-26-0)

#### **NOTE: Network Systems Ethernet vendor number is A916.**

The functional firmware executed by the background processor and profile data are stored in EEPROM. Local RAM serves as a scratchpad and also contains program firmware after code is down-loaded from EEPROM.

The link interface board has a set of card edge DIP switches (S1) for setting up processor identification (PID), and key identification (KID). The PID selection allocates bandwidth in the nucleus for the DMA processor. The KID allocates memory space in the nucleus, and provides information that enables the nucleus to route data through the interface.

The logic on the PND703 board can be reset by any of the following operations:

- Executing a power up reset
- Pressing Master Clear switch on DX unit front panel
- Executing a Reset command at the background processor
- Executing a reset (Z) command at the nucleus processor

## **Table 2. PND703 Board Components**

<span id="page-26-0"></span>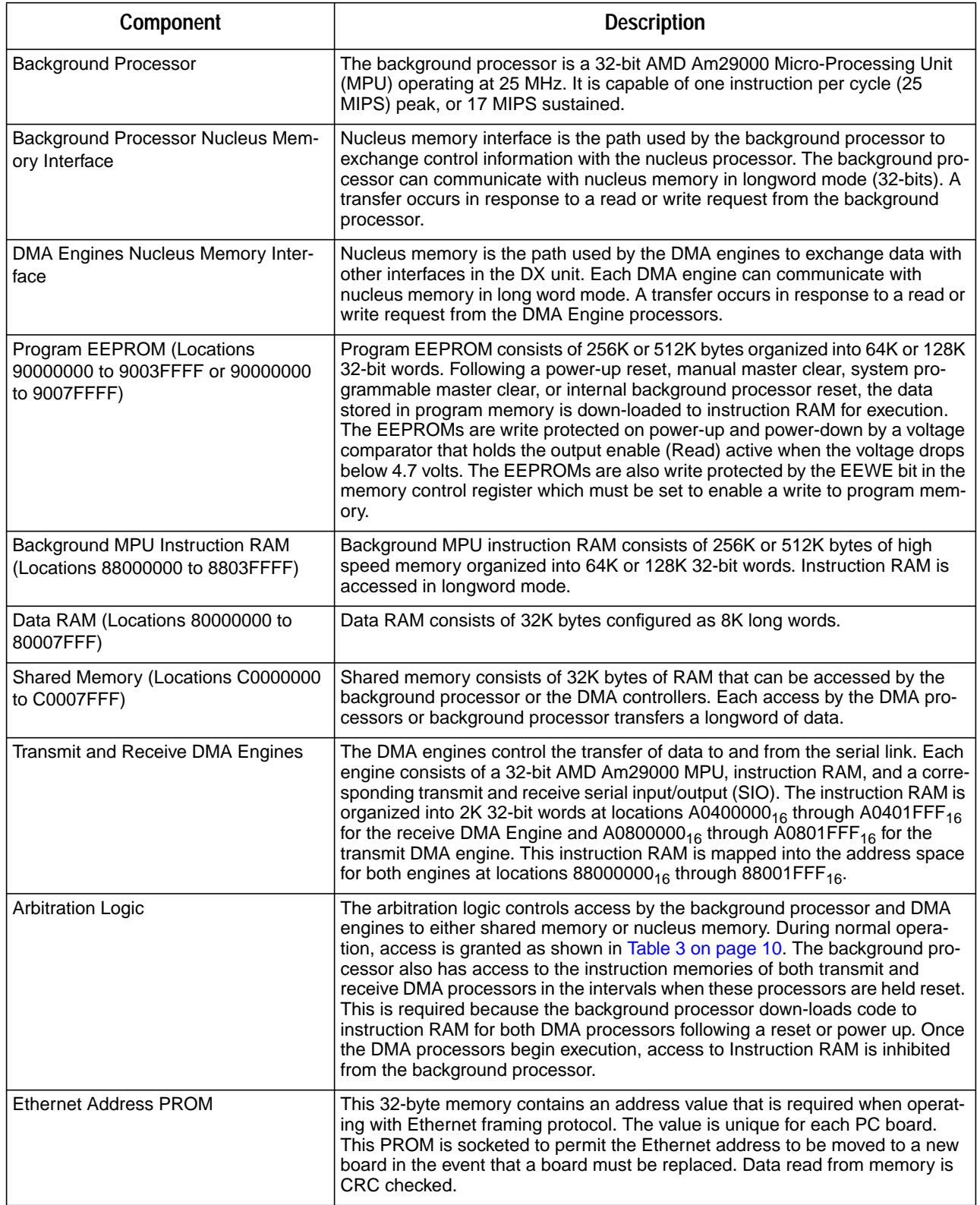

 $\overline{1}$ 

#### **Table 3. Arbitration Priority**

<span id="page-27-0"></span>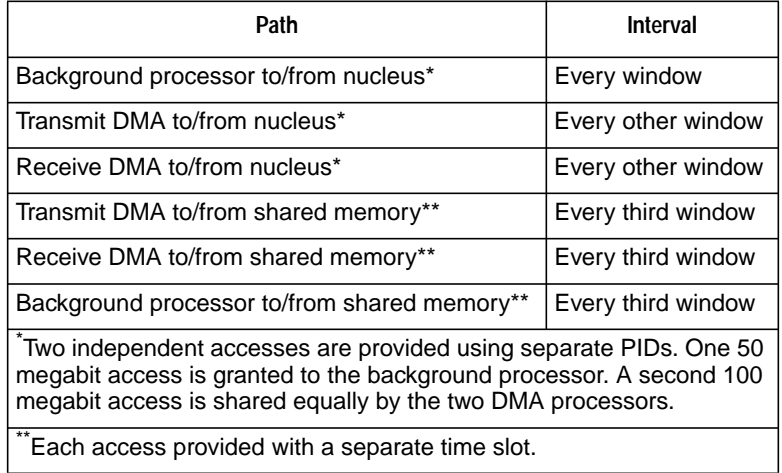

## **Physical Interfaces**

The physical interface consists of the I/O panel segment and external interface cables.

## **I/O Panel Segment**

 $\mathsf{l}$ 

The PB703 I/O panel segment is configured with one 50-pin connector and one ACTIVE LED. The LED lights when the link is enabled to transfer data (solid ON), looping data (fast ON and OFF), or trying to establish a connection (slow ON and OFF).

[Figure 4 on page 11](#page-28-0) shows the indicators and connectors on the PB703 I/O panel segment.

<span id="page-28-0"></span>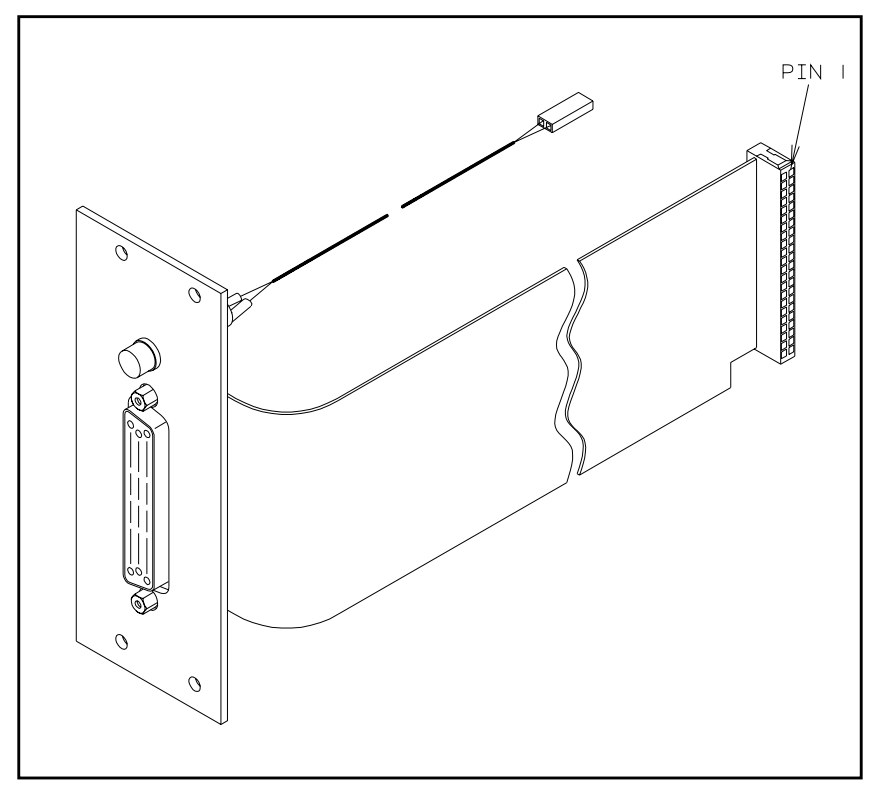

**Figure 4. PB703 I/O Panel Segment**

## **Telecommunications Interface Cables and Pin-Outs**

This section lists the cable designators and pin-outs for the digital interface cables used with the PB703.

The PB703 supports two electrical standards: V.35 and V.11. The desired protocol is selected by connecting the proper cable between the 50-pin D-type connector on the PB703 I/O panel and the corresponding V.35 or V.11 type DSU. The cables are described in Table 4 on page 11.

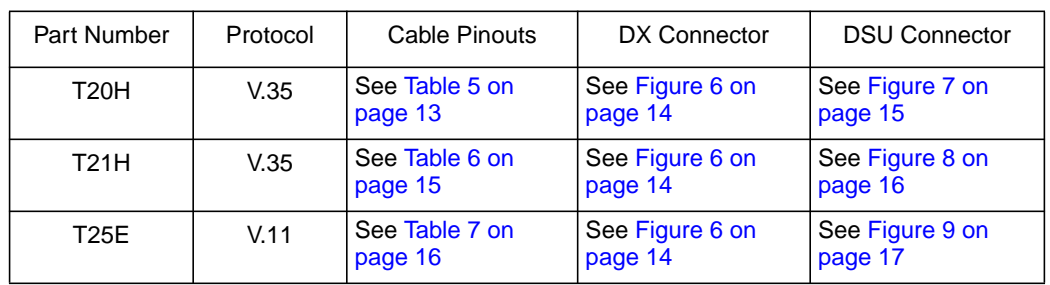

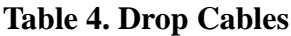

The cables all have 50-pin D-type male connectors on the PB703 end and protocol-specific connectors on the user end. The 50-pin cable connector is shown in [Figure 6 on page 14.](#page-31-0)

<span id="page-29-0"></span>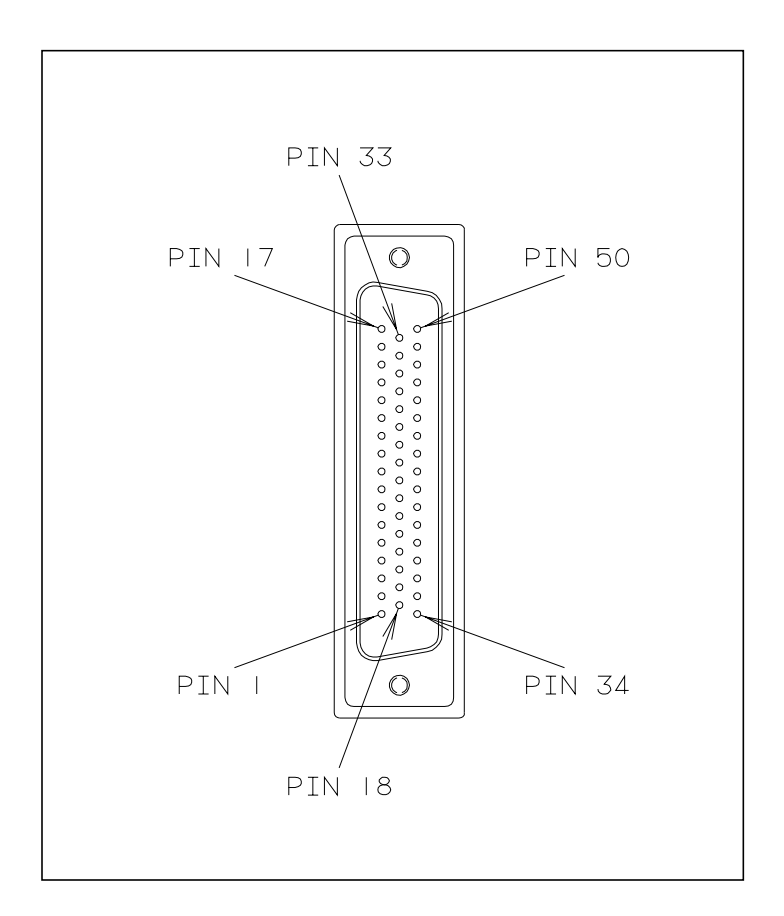

**Figure 5. 50-Pin Male Cable Connector**

The maximum length for the PB703-to-communications facility interface cable is 50 feet.

#### **NOTE: V.35 and V.11 protocol interface cables designed for older Network Systems link products cannot be used on the PB703.**

#### <span id="page-30-0"></span>**T20H V.35 Cable Pin-Outs (34-Pin MRAC Connector)**

The connector pin-outs for the T20H drop cable attached to the PB703 are listed in Table 5. [Figure 7](#page-32-0) [on page 15](#page-32-0) shows a drawing of the 34-pin connector that attaches to DSUs configured with a 34-pin MRAC receptacle.

#### **Note: This cable type is required for the installation of LIT 3A, VIT-3C and VIT-2C type DSUs.**

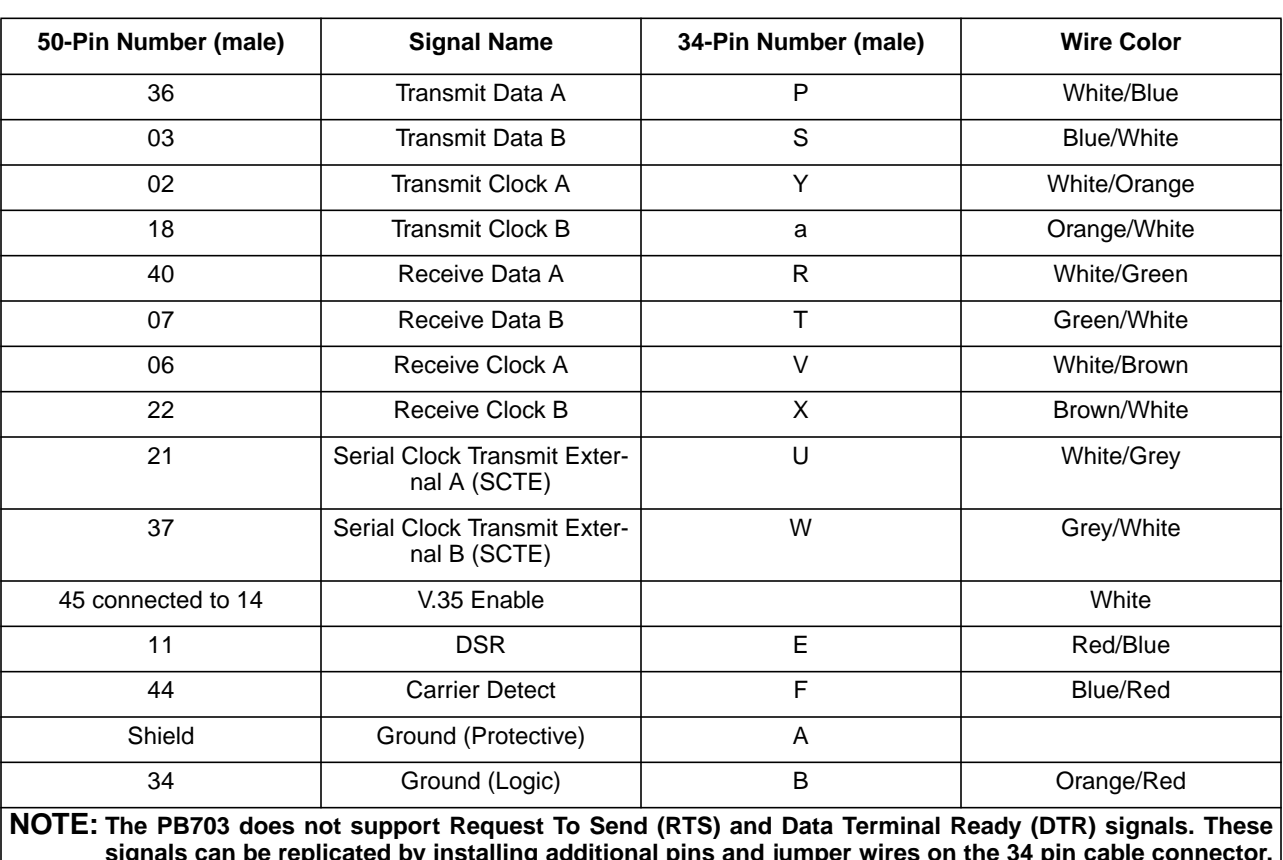

#### **Table 5. T20H (V.35) Connector Pin-Outs**

**signals can be replicated by installing additional pins and jumper wires on the 34 pin cable connector. Install jumpers in accordance with DCE manufacturers recommendations. Contact Network Systems Technical Support for additional information.**

<span id="page-31-0"></span>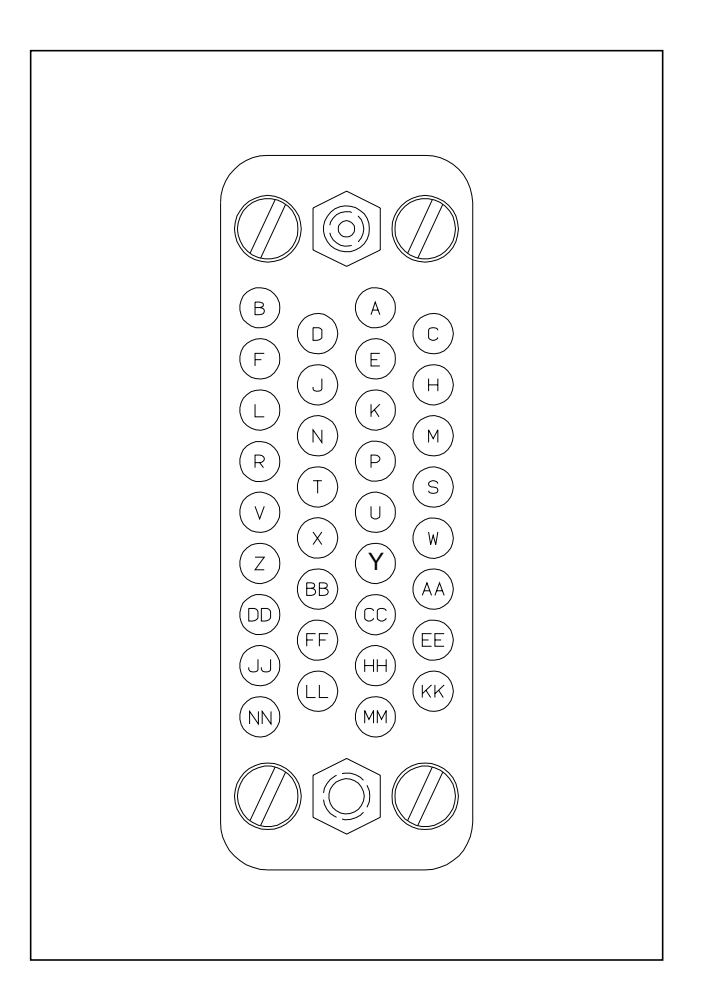

**Figure 6. 34-Pin V.35 Male Cable Connector**

### **T21H V.35 Cable Pin-Outs (25-pin D Sub-connector)**

The connector pin-outs for the T21H cable attached to the PB703 are listed in [Table 6 on page 15](#page-32-0). [Fig](#page-32-0)[ure 7 on page 15](#page-32-0) shows a drawing of the 25-pin connector that attaches to DSUs configured with a 25-pin receptacle.

#### **Note: This cable type is required for the installation of LIT-3B DSUs.**

 $\mathsf{l}$ 

<span id="page-32-0"></span>

| 50-Pin Number (male) | Signal Name                             | 25-Pin Number (male) | Wire Color        |
|----------------------|-----------------------------------------|----------------------|-------------------|
| 36                   | Transmit Data A                         | 14                   | White/Blue        |
| 03                   | Transmit Data B                         | 01                   | <b>Blue/White</b> |
| 02                   | Transmit Clock A                        | 02                   | White/Orange      |
| 18                   | <b>Transmit Clock B</b>                 | 15                   | Orange/White      |
| 40                   | Receive Data A                          | 04                   | White/Green       |
| 07                   | Receive Data B                          | 16                   | Green/White       |
| 06                   | Receive Clock A                         | 17                   | White/Brown       |
| 22                   | Receive Clock B                         | 05                   | Brown/White       |
| 21                   | Serial Clock Transmit External A (SCTE) | 06                   | White/Grey        |
| 37                   | Serial Clock Transmit External B (SCTE) | 19                   | Grey/White        |
| 45 connected to 14   | V.35 Enable                             |                      | White             |
| 11                   | <b>DSR</b>                              | 20                   | Red/Blue          |
| 44                   | <b>Carrier Detect</b>                   | 07                   | Blue/Red          |
| cable shield         | Ground (Protective)                     | 03                   | Red/Orange        |
| 34                   | Ground (Logic)                          | 18                   | Orange/Red        |

**Table 6. T21H (V.35) Connector Pin-Outs**

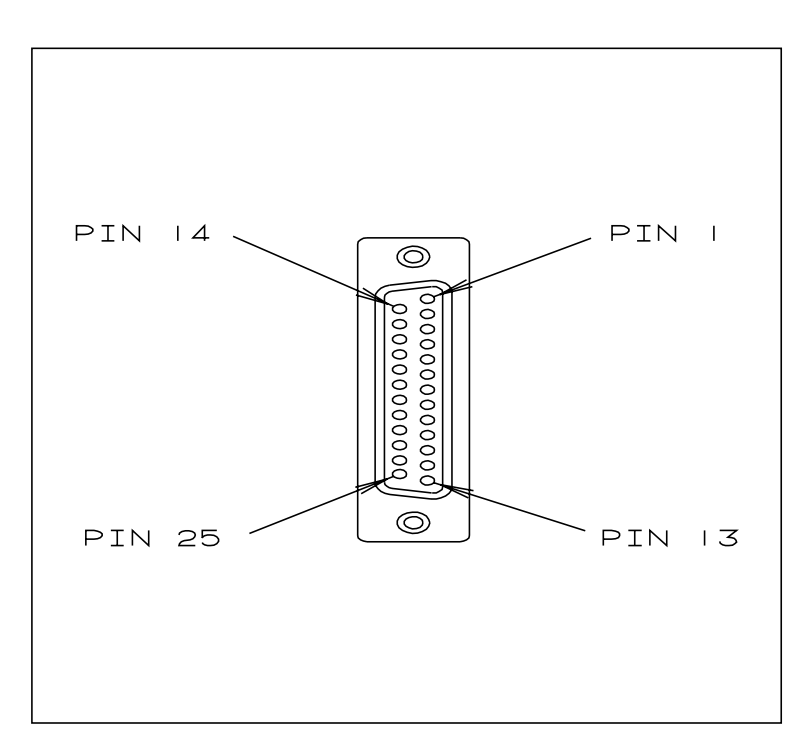

**Figure 7. 25-Pin V.35 Male Cable Connector**

#### **T25E V.11 Cable Pin-Outs**

<span id="page-33-0"></span> $\mathsf{l}$ 

The 50-pin connector pin-outs for the T25E cable attached to the PB703 are listed in Table 7. Figure 8 shows a drawing of the 15-pin connector that attaches to DSUs configured with a 15-pin receptacle.

| 50-Pin Number (male) | <b>Signal Name</b>         | 15-Pin Number (male) | <b>Wire Color</b> |
|----------------------|----------------------------|----------------------|-------------------|
| 46                   | Transmit Data A            | 02                   | Red               |
| 13                   | Transmit Data B            | 09                   | <b>Black</b>      |
| 40                   | Receive Data A             | 04                   | White             |
| 07                   | Receive Data B             | 11                   | <b>Black</b>      |
| 06                   | Signal Clock A (Harmony A) | 06                   | Green             |
| 22                   | Signal Clock B (Harmony B) | 13                   | <b>Black</b>      |
| 29 connected to 14   | V.11 Enable                |                      | White             |
| 26                   | Control Line B             | 10                   | <b>Blue</b>       |
| 10                   | Control Line A             | 03                   | <b>Black</b>      |
| 43                   | Indicator Line B           | $12 \overline{ }$    | Yellow            |
| 27                   | Indicator Line A           | 05                   | <b>Black</b>      |

**Table 7. T25E (V.11) Connector Pin-Outs**

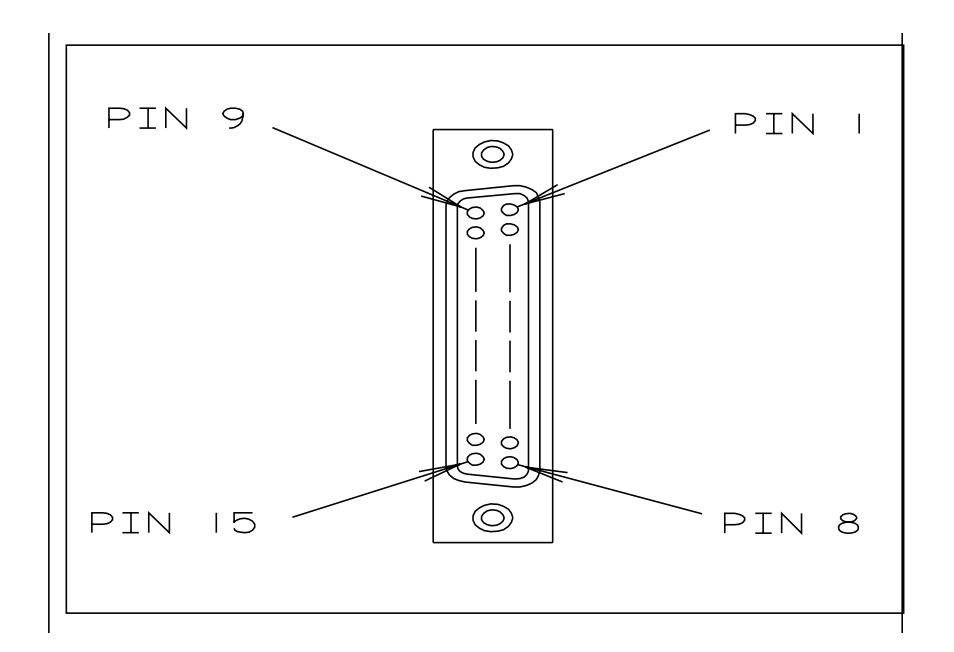

**Figure 8. 15-Pin V.11 Male Cable Connector**

<span id="page-34-0"></span>This section describes the switches, jumpers, and alphanumeric display on the PND703 link interface board. The recommended settings for the switches and jumpers are provided in the section of this manual.

## **PND703**

The link processor board has two sets of card edge DIP switches (S1, and S2), one jumper block (TAB), and an alphanumeric display (U3).

Figure 9 is an outline of the PND703 board showing the locations of S1, S2, TAB jumper block, and alphanumeric display U3.

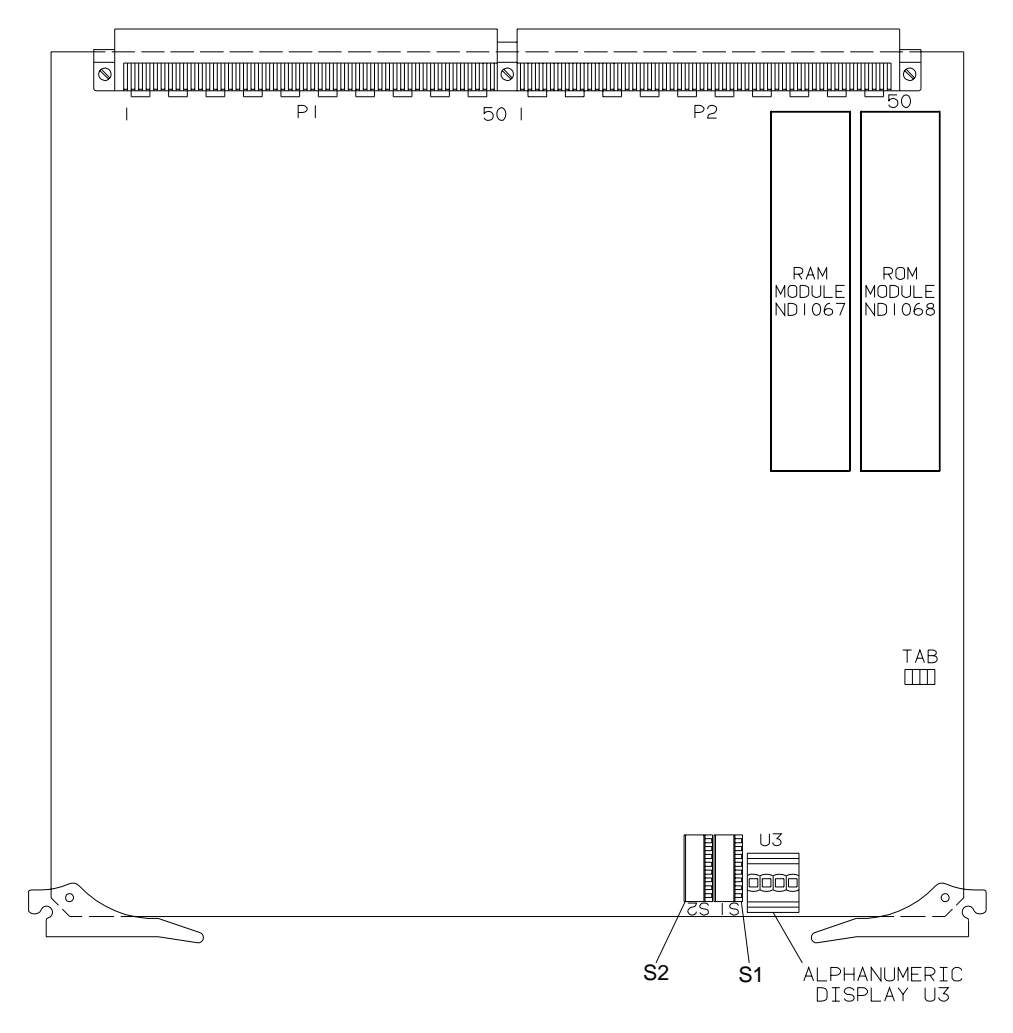

**Figure 9. PND703 Board Outline**

## <span id="page-35-0"></span>**Switch Assembly S1**

 $\overline{\phantom{a}}$ 

DIP switch S1 is used to set the PID for the DMA functions on the PND703 board, and also allows service personnel to set the signals entering and leaving the DMA controller and background processor to a high impedance state for maintenance purposes. The PID selection allocates nucleus bandwidth for the DMA processor on the link interface board. Refer to Figure 10.

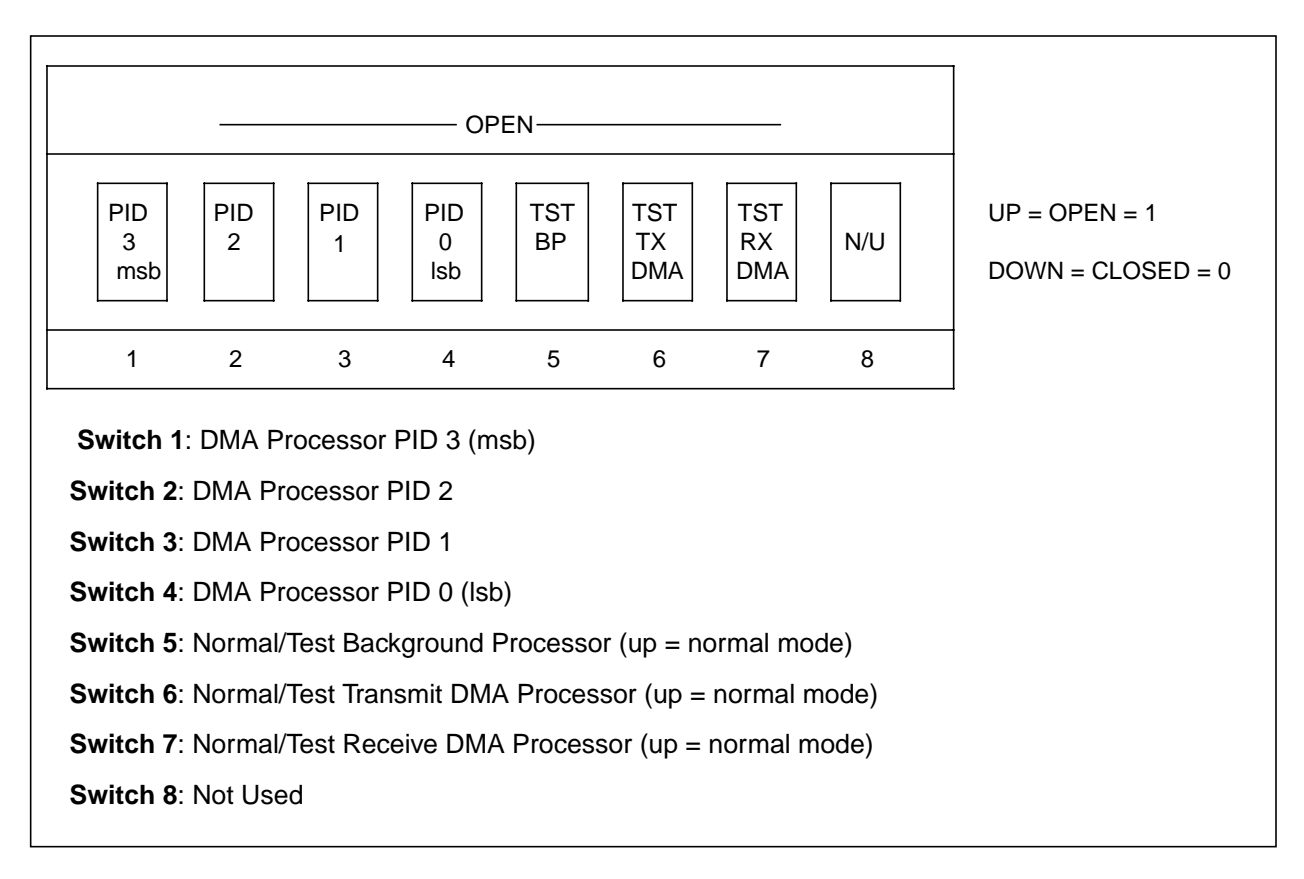

**Figure 10. Switch S1 Definitions**

#### **NOTE: Test switches 5, 6 and 7 should always be set to up (normal) position.**

## **Switch Assembly S2**

DIP switch S2 is used to set the PID for the background processor on the PND703 board, and the KID for all processor functions on the board. The PID selection allocates nucleus bandwidth for the background processor on the link interface board. The KID allocates nucleus memory space for the link interface and provides information that enables the nucleus to route data to and from the link interface board. The PID for the background processor on the PND703 board, and the KID for all processor functions on the PND703 board are set by physical switches 1-8 of DIP switch assembly S2. Physical switches 1-4 are bits 3-0 respectively of the background processor PID.

Physical switches 5-8 are bits 3-0 respectively of the KID. The corresponding bit is high (active, a logical one) when the physical switch is open. [Figure 11 on page 19](#page-36-0) defines the functions of the switches on switch assembly S2.
<span id="page-36-0"></span>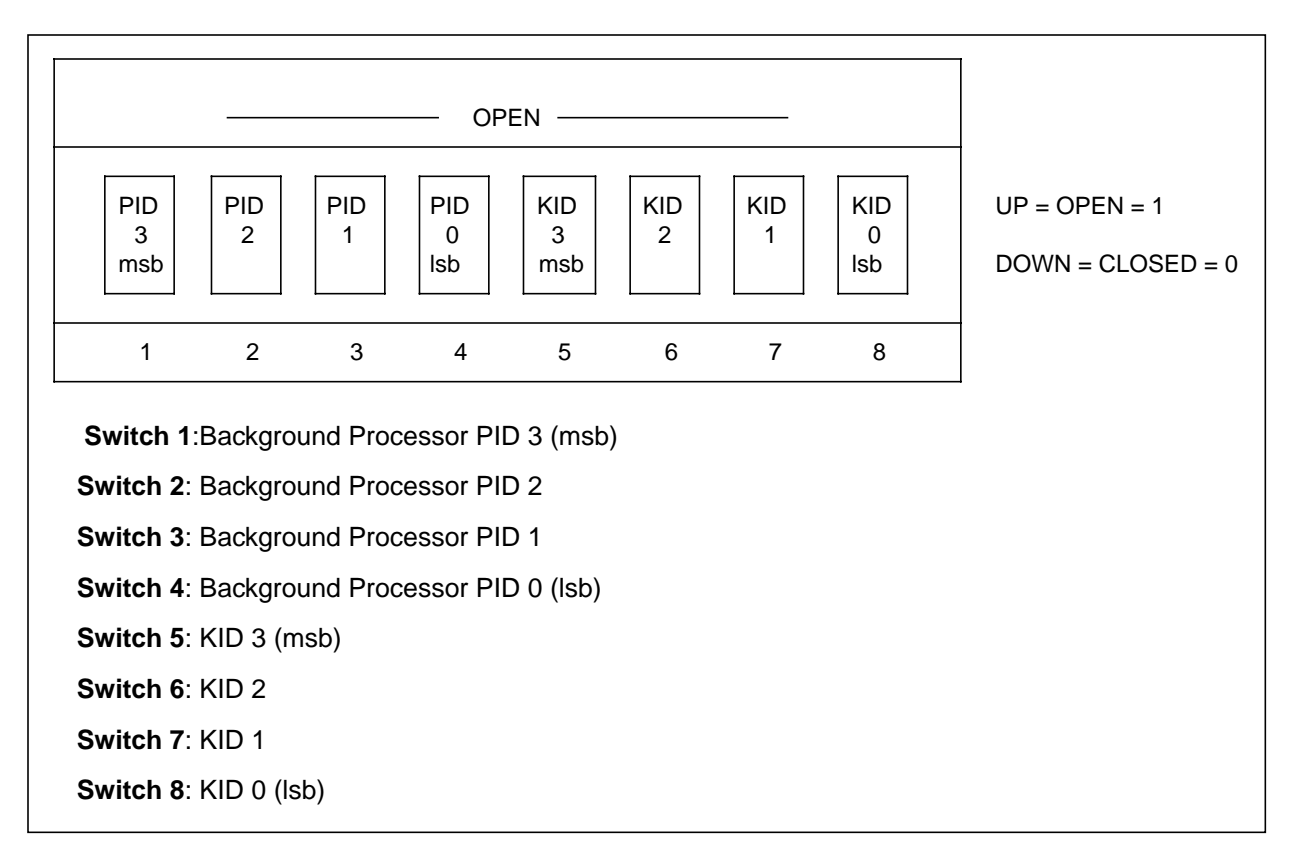

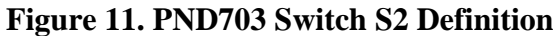

### **Tab of Board (TAB)**

The TAB jumper block indicates the least-significant digit of the current tab (the last digit of the eight-digit part number) of the board. The jumper block consists of four pairs of terminals. The least significant digit in this jumper is one (1). The screened number next to the missing jumper is inserted to binary to arrive at the tab of board number. If there is more than one missing jumper, the binary values are added together to derive the tab of board number.

[Table 8 on page 20](#page-37-0) indicates the jumper installation needed to achieve the desired tab number. A zero (0) indicates that a jumper is installed; one (1) indicates a jumper is **not** installed.

 $\mathbf{I}$ 

 $\overline{\phantom{a}}$ 

| <b>Jumper Number</b>                               |                  |                  |                | <b>TAB</b> |
|----------------------------------------------------|------------------|------------------|----------------|------------|
| 8                                                  | 4                | $\mathbf{2}$     | 1              | Number     |
| $\boldsymbol{0}$                                   | $\boldsymbol{0}$ | $\boldsymbol{0}$ | $\overline{0}$ | $-x0$      |
| $\mathbf{0}$                                       | $\mathbf{0}$     | $\boldsymbol{0}$ | $\mathbf{1}$   | $-x1$      |
| $\overline{0}$                                     | $\mathbf{0}$     | $\mathbf{1}$     | $\overline{0}$ | $-x2$      |
| $\overline{0}$                                     | $\overline{0}$   | 1                | $\mathbf{1}$   | $-x3$      |
| $\mathbf{0}$                                       | $\mathbf{1}$     | $\mathbf{0}$     | $\mathbf{0}$   | $-x4$      |
| $\boldsymbol{0}$                                   | $\,1$            | $\overline{0}$   | $\,1$          | $-x5$      |
| $\mathbf{0}$                                       | $\mathbf{1}$     | $\mathbf{1}$     | $\mathbf{0}$   | -x6        |
| $\overline{0}$                                     | $\mathbf{1}$     | $\mathbf{1}$     | $\mathbf{1}$   | $-x7$      |
| $\mathbf{1}$                                       | $\mathbf{0}$     | $\overline{0}$   | $\overline{0}$ | $-x8$      |
| $\mathbf{1}$                                       | $\mathbf{0}$     | $\overline{0}$   | $\mathbf{1}$   | $-x9$      |
| $0 =$ jumper installed<br>1 = jumper not installed |                  |                  |                |            |

<span id="page-37-0"></span>**Table 8. Tab Number Calculation Table**

### **Alphanumeric Display**

 $\overline{\phantom{a}}$ 

The alphanumeric display provides a four symbol ASCII compatible display of PND703 status conditions and self test (POST) error codes.

The user can monitor the progression of POST testing by observing the sequence of display messages described in [Table 9 on page 21.](#page-38-0)

### **Table 9. POST Display Messages**

<span id="page-38-0"></span>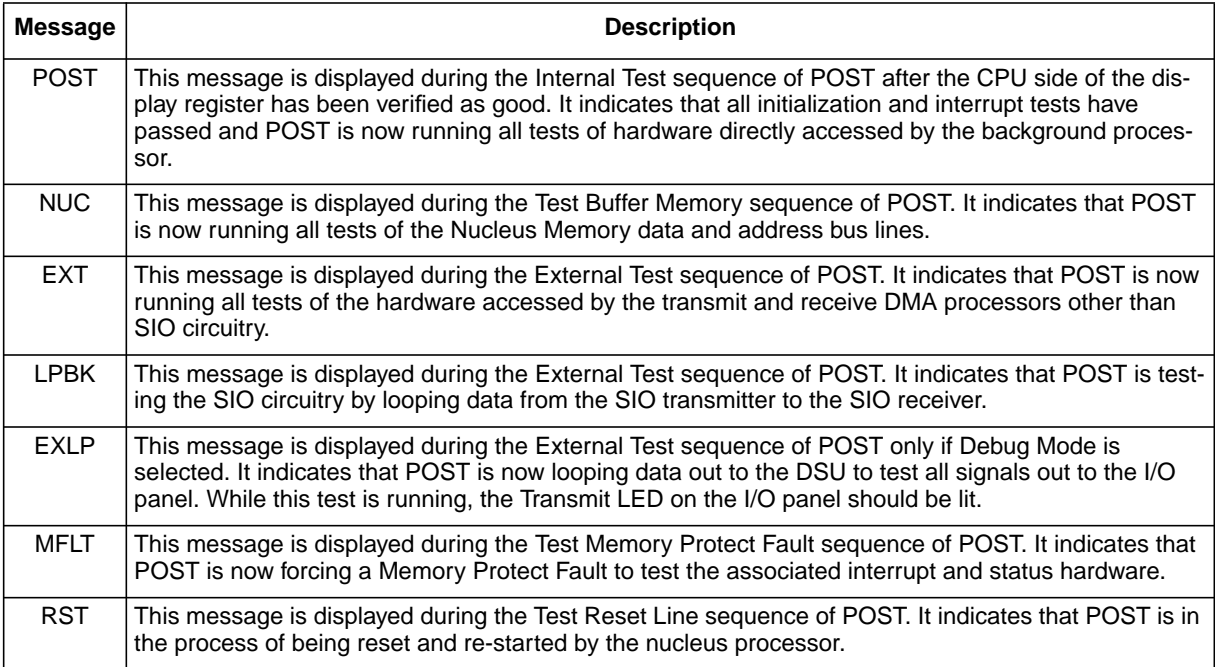

## **I/O Panel Indicator**

The indicator on the I/O panel lights when the link is enabled to transfer data.

# **Configuring a Factory-built PB703 Interface**

A DX unit is equipped at the factory with a customer specified set of options. It may also be re-equipped in the field with additional options, or a completely different set of options. In either case, the DX unit must be configured to the site requirements, and the mix of options. Installation of a factory configured DX unit consists mainly of verifying switch settings, and running diagnostics. Installation in the field consists of adding and/or repositioning I/O panels and internal interface cables in addition to re-configuring the DX unit to match the revised set of options.

The appropriate chassis manual contains a generic installation procedure that applies to the DX unit without regard to the set of options installed in the unit. This section supplements that procedure by providing the PB703 specific information required to complete the installation.

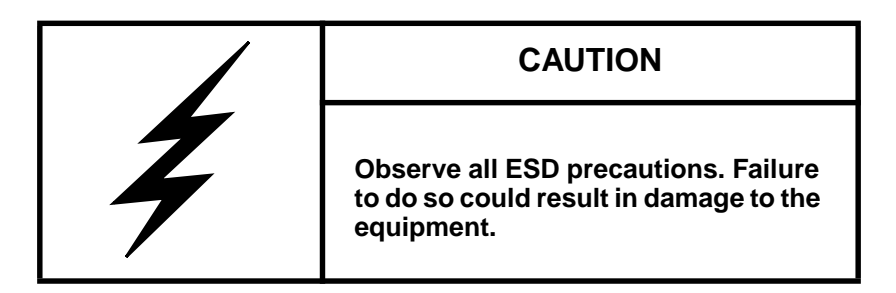

## **Before You Begin**

The procedures described in this section assume that the nucleus and coprocessor installation procedures are complete and the chassis is in the following state:

- The DX unit has been unpacked and inspected.
- The card cage is uncovered.
- A Personal Computer (PC) with Terminal Emulation has been connected to the monitor port.
- The main power switch is on and DC power has been turned off.
- The clock cables (or clock board), backpanel, and I/O cables have been installed at the factory.

#### **CAUTION**

**These procedures must be performed by qualified personnel only.**

## <span id="page-41-0"></span>**Verifying Jumpers and Switch Settings**

Refer to ["Controls and Indicators" on page 17](#page-34-0) and the configuration sheet shipped with the kit. Remove the boards from the chassis one at a time and verify that the following jumpers and switches on the PND703 board are set in accordance with the configuration sheet.

- 1. Turn off power to the chassis by placing the main AC power switch in the OFF position.
- 2. Remove the boards from the chassis one at a time and verify that the following jumpers and switches on the designated boards are set in accordance with the configuration sheet.
- 3. While verifying, mark the configuration sheet to reflect the actual switch settings of the DX chassis for Site Log Information.
- 4. Verify that TAB jumper block matches the least significant digit of the tab level of the board (stamped near the front edge). (See ["Tab of Board \(TAB\)" on page 19](#page-36-0).)
- 5. Verify that DIP switches S1 and S2 are set as shown on the configuration sheet. Refer to ["Controls and](#page-34-0) [Indicators" on page 17](#page-34-0) for a description of these switches and to determine the correct setting for jumper JB1.

Mark the configuration sheet to reflect the actual switch settings of the DX unit for Site Log Information.

## **Verifying Current DX Chassis Operation**

### **Performing a Power On Self Test**

Applying power to the DX chassis causes it to execute the Power On Self Test (POST).

1. Turn DC power ON.

Post should be run before connecting the DX chassis to the customer's equipment and before entering additional profile information (POST should pass using factory entered bandwidth/configuration PROM profiles and default values for other profiles).

The POST program displays **FAIL** on the ASCII display when it fails. **HALT** indicates an initialization failure. **PASS** indicates normal POST completion. (Refer to DX Self Test Book (460553) for detailed information about POST, BIST, and HALT error codes.)

2. If the self-test program failure is caused by incorrect profile settings (**halt**). refer to "Verifying the Bandwidth". If self-test passes, go to ["Entering Environmental Profiles"](#page-51-0).

## **Verifying and Entering Profiles**

DX chassis require four types of profile entries: bandwidth, environmental (addressing), configuration PROM, and processor-specific.

### **Verifying the Bandwidth**

Ensure that the bandwidth profiles entered at the factory are set in accordance with the configuration sheet accompanying the DX chassis. Failure to comply will prevent POST from completing normally. If the bandwidth profiles do not match the configuration sheet, refer to the appropriate chassis reference manual to determine the procedures for bandwidth re-profiling.

#### **NOTE: The bandwidth table is manually entered using the Bandwidth Profile Editor (BW).**

### **Entering Environmental Profiles**

Use the nucleus Routing Table Editor (R) Examine/Modify Addresses (A) command to allocate an address for the PB703 interface. A minimum of  $32_{10} (20_{16})$  subaddresses must be specified. Refer to the description of this command in the DX Nucleus Installation and Reference Manual (460456).

 $\mathsf I$ 

 $\mathbf{I}$ 

#### **NOTE: The PB703 does not use the info field of the Examine/Modify Address (A) command to specify the circuit assignments.**

The circuit assignment must be specified in the **info** field of the Examine/Modify Domain Forwarding Information (DF), Examine/Modify Network Forwarding Information (NF), and Examine/Modify Unit Forwarding Information (UF) commands in the nucleus Routing Table Editor (R). This circuit assignment is mapped into the 32-bit "Processor x Port Information" field of the HYPERchannel message where it is used to profile the forwarding information received by each processor. Refer to the descriptions of these commands in the DX Nucleus Installation and Reference Manual (460456) and the information contained in the following paragraph.

The data contained in bit positions 0 through 2 of the "Processor x Port Information" field define the routing of messages received from the nucleus as shown in [Figure 12 on page 26](#page-43-0). A circuit entry of 0 in the lowest three bit positions indicates a non-HYPERchannel message that must be processed internally by the routing engine in this PB703 or the DX Router Coprocessor in this DX unit. A circuit entry of 1 in these bit positions indicates a HYPERchannel message that must be routed to the network attached to circuit 1 for remote processing.

When a HYPERchannel message is received from the nucleus, the "Processor x Port Information" field must also contain the information shown in bit positions 3 through 31 of [Figure 12](#page-43-0). [Table 10 on page 26](#page-43-0) contains a description of bit positions 16 through 27.

<span id="page-43-0"></span>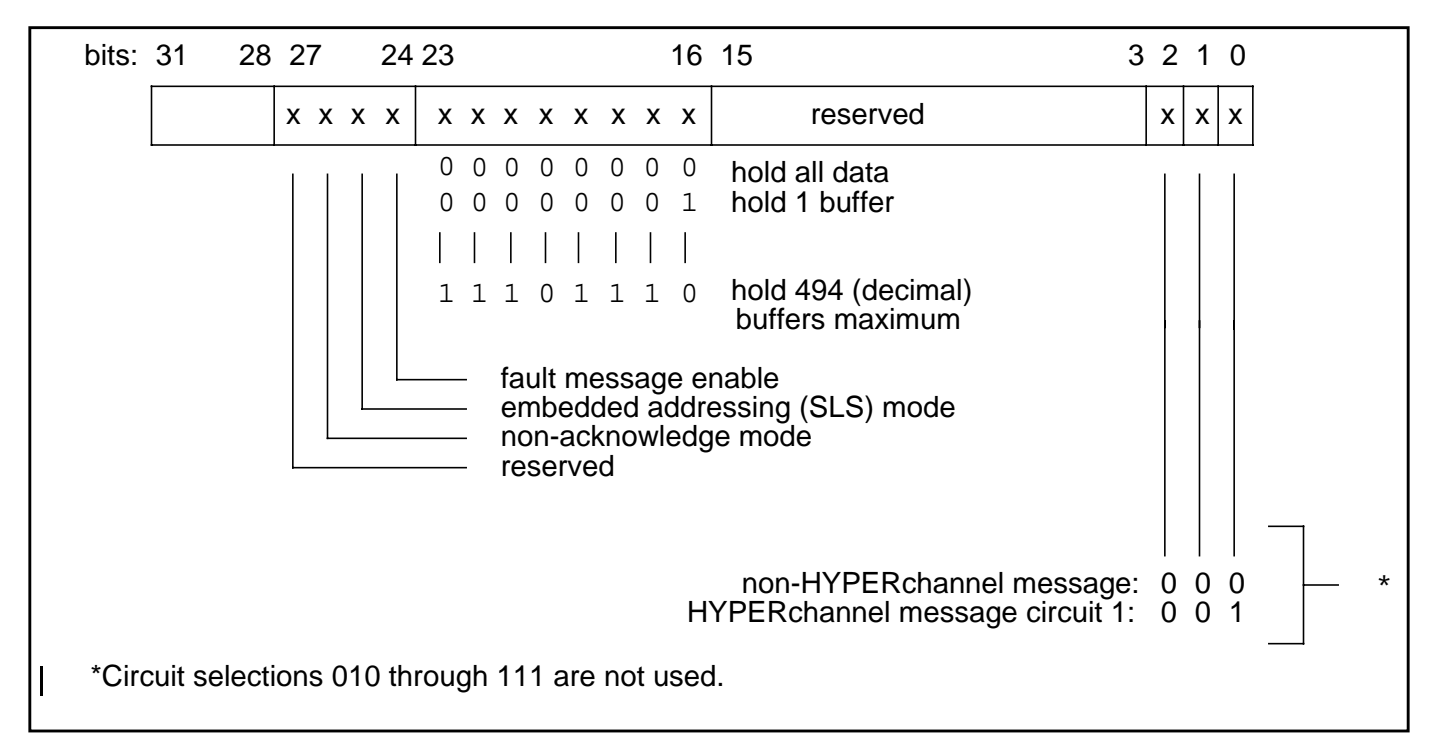

**Figure 12. Interface Selection/HYPERchannel Message Information, Factory-Built DX Units**

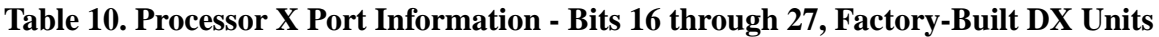

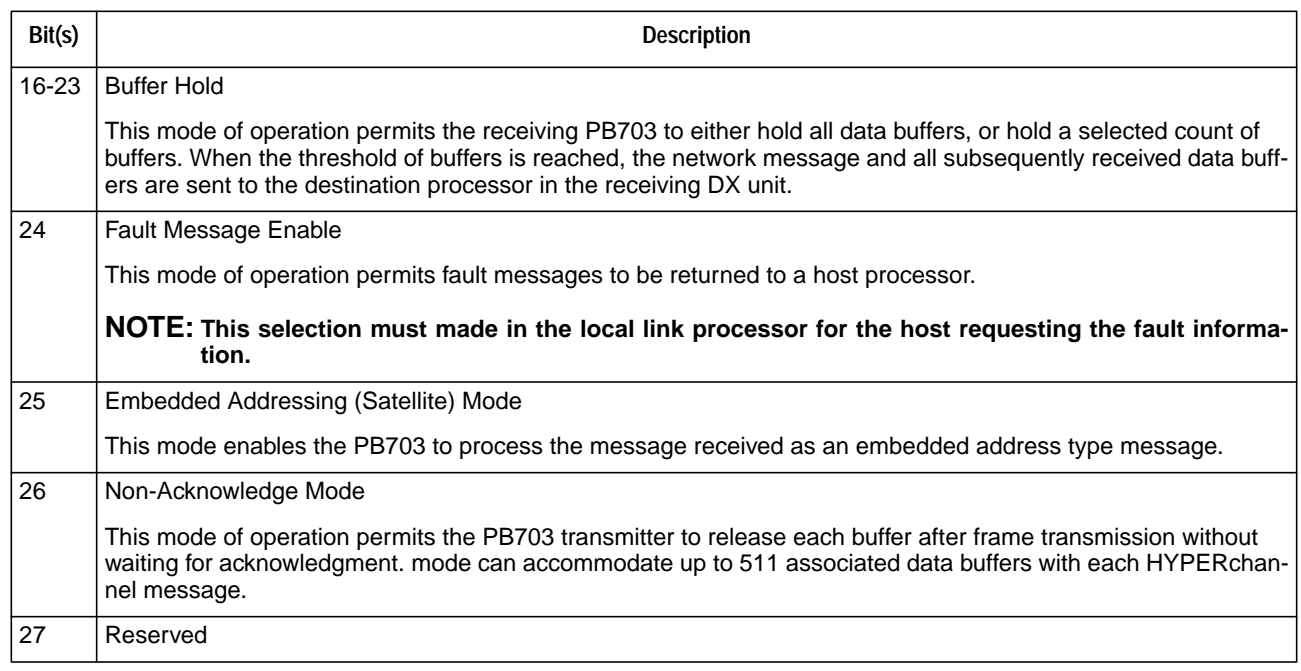

An example of a Unit Forwarding command is shown in [Figure 13 on page 27](#page-44-0).

 $\mathsf{I}$ 

<span id="page-44-0"></span>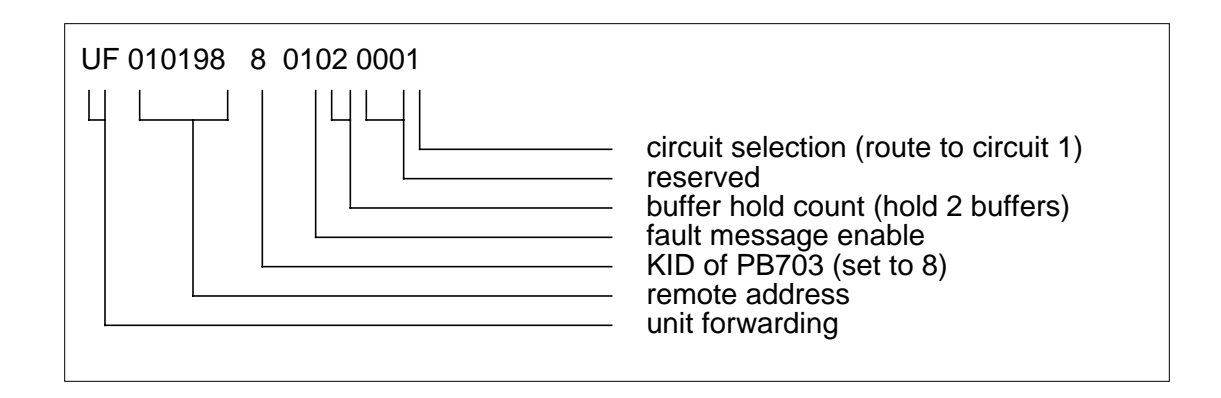

I.

**Figure 13. Unit Forwarding Example**

Extraneous routing information may be in the nucleus profiles in a factory-built DX unit; therefore, routing information should be displayed and checked. Options to display, clear all routing information, or delete individual entries are available through the nucleus Routing Table Editor  $(R)$ . Refer to the  $DX$  Nucleus Installation and Reference Manual (460456) for more information.

### **Verifying the BIST Configuration PROM (CP Command)**

Ensure that the chassis size, board types, and board slot locations are in accordance with the configuration sheet accompanying the DX chassis. An incorrect chassis size entry will prevent POST from completing normally. If the Configuration PROM profiles do not match the configuration sheet, refer to the procedure for re-building the BIST configuration PROM in the appropriate chassis reference manual.

### **Entering Processor-specific Profiles**

To profile the PB703, the user must access the PND703 monitor. Refer to ["Monitor Commands" on page](#page-56-0) [39](#page-56-0) for descriptions of these profiling procedures.

Master Clear the DX chassis and use the nucleus Display Configuration (DC) command to verify that all interfaces initialize.

## **Connecting External Cables**

- 1. Power-down the DX unit by turning off the main AC power switch.
- 2. Connect the 50-pin connector on the drop cable to the connector on the PB703 I/O panel. Connect opposite end of cable to the communications facility DSU.

Table 11 lists the interface standard cables that may be attached to the PB703.

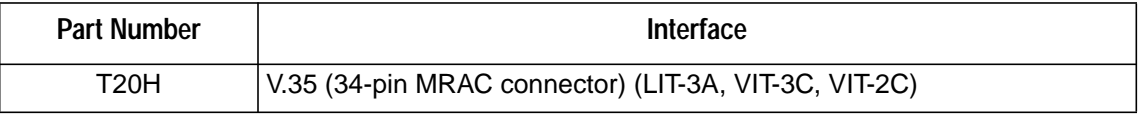

#### **Table 11. External Cables, Factory-Built DX Units**

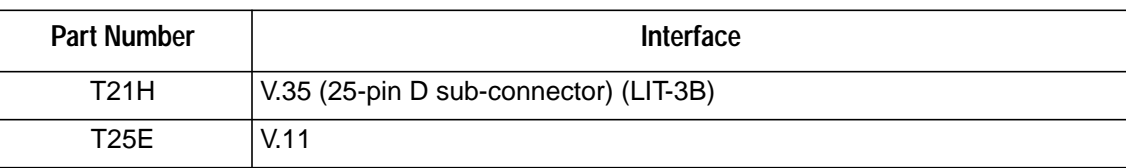

#### **Table 11. External Cables, Factory-Built DX Units**

## **Verifying the Installation**

Power up the DX chassis by turning on the main AC power switch (this causes POST to execute)

After self-test completes, execute the nucleus monitor Online Diagnostics (OD) Wrap (W) command and/or the DX Router Coprocessor Ping command. The Online Diagnostics (OD) Wrap (W) command is described in the DX Nucleus Installation and Reference Manual (460456). The Ping command is described in the DX Routing for 64xx and 68xx Series and Other DX Routers Installation and Reference Manual (460390).

If a problem is found on the link, use the Test command described in ["Monitor Commands" on page 39](#page-56-0) to isolate and repair the problem.

## **Sealing the Card Cage**

Refer to the procedures described in the appropriate chassis manual for information on sealing the card cage.

**NOTE: The DX chassis RFI shield on 16-slot chassis manual must be installed prior to installing the decorative cover. Installing the decorative cover alone does not provide sufficient clearance for the fiber optic cable and may cause damage to these cables.**

# **Installing a PB703 Interface in the Field**

This section describes the installation and configuration of a PB703 into a functioning DX unit in the field. It is similar to the procedure for configuring a factory-built DX unit except that it also includes the installation of the PND703 board, the internal I/O cables, and the I/O panel.

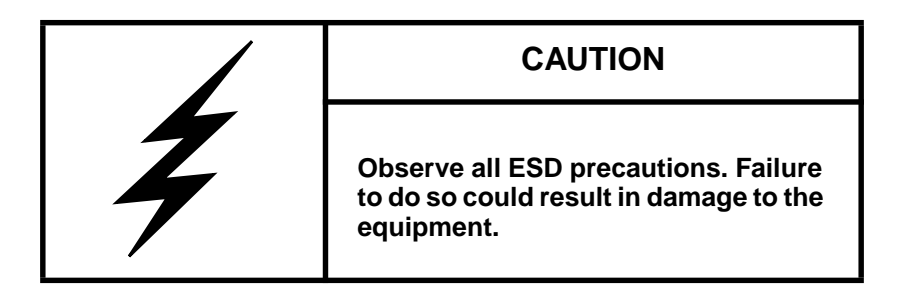

## **Before You Begin**

The procedures described in this section assume that the coprocessor installation procedures are complete and the chassis is in the following state:

- A Personal Computer (PC) with Terminal Emulation has been connected to the monitor port.
- The main power switch is on and DC power is turned off.

If these conditions are not present, refer to the appropriate chassis manual for setup procedures.

## **Required Tools and Materials**

These procedures require the following tools:

- The applicable chassis manual (refer to ["Reference Material" on page iv\)](#page-5-0)
- Personal Computer (PC) with Terminal Emulation software
- Phillips screwdriver, medium
- Slotted screwdriver, medium
- Flashlight

#### **CAUTION**

**These procedures must be performed by qualified personnel only.**

 $\mathbf{I}$ 

## **Unpacking and Inspecting**

- 1. Unpack the PB703 kit.
- 2. Verify that the contents match the packing list and that there is no visible damage to any of the contents.
- 3. Refer to the appropriate chassis manual for an explanation of the configuration sheet packed with the kit.

## **Verifying Current DX Unit Operation**

Turn on DC power. Applying power to the DX unit causes it to execute self-test. Refer to the self-test procedures described in the appropriate chassis manual to determine how to verify the current configuration. For additional information about POST, BIST, and HALT error codes, see the DX Self Test Book (460553).

## **Verifying Jumpers and Switch Settings**

While performing this procedure, refer to ["Controls and Indicators" on page 17](#page-34-0) and the configuration sheet shipped with the kit.

- 1. Turn off power to the chassis by placing the main AC power switch in the OFF position.
- 2. Verify that TAB jumper block matches the least significant digit of the tab level of the board (stamped near the front edge). (See ["Tab of Board \(TAB\)" on page 19](#page-36-0).)
- 3. Set DIP switches S1 and S2 as shown on the configuration sheet. Refer to ["Controls and Indicators" on](#page-34-0) [page 17](#page-34-0) for a description of these switches and to determine the correct setting for jumper JB1.

## **Installing Boards**

Refer to the appropriate chassis manual for information on gaining access to the DX card cage. Ensure that power is removed from the DX chassis (main power switch is set to off) before installing boards or internal cables.

### **Pseudo-Slot Designators**

#### **NOTE: Make sure that the ROM and RAM boards, located on the PND703 board, are seated firmly before installing the PND703 board.**

The following board installation procedure refers to a scheme of pseudo-slot locations using letters of the alphabet. Pseudo-slot locations are correlated to actual (numbered) slot locations in the chassis by the configuration sheet accompanying each product. In most cases where more than one slot is required, the slots must be contiguous. Slot allocations typically vary from 1 to 4. Unused slots allocated to an interface may contain filler boards. An example of a four board pseudo-slot configuration with slot assignments **w**, **x**, **y**, and **z** is shown below:

- **w** refers to the top or left-most (lowest-numbered) slot in the group of four slots
- **x** refers to the slot under or to the right of slot **w**
- **y** refers to the slot under or to the right of slot **x**
- **z** refers to the bottom or right-most (highest-numbered) slot of the group of four slots

The PB703 requires one backpanel board slot (*target slot*) that is identified as slot w. Slots x, y and z are not defined for the PB703 Interface.

### **Installing Boards in Appropriate Slots**

Use the configuration sheet shipped with the product to determine which slot the PND703 board should be installed and fill in the real slot number in this procedure before performing the installation steps.

- 1. Remove the existing board from the **target slot** (if this slot was previously occupied).
- 2. Return any unused filler boards to Network Systems.
- 3. Make sure all components are properly seated on the PND703 board, and then install the board in slot **w**\_\_\_\_.

### **Installing Internal Cables**

Refer to the appropriate chassis manual for information on gaining access to the DX backpanel.

Install clock cables in the slot used for the PB703 if these cables are not already installed. Refer to the appropriate chassis manual for instructions on installing these cables.

#### **NOTE: Clock cables must not be moved during the installation process.**

#### **NOTE: A template is provided for both the J1 and J2 sides of the backpanel. It has been trimmed on one side, allowing room for the clock cables.**

Four twisted-pair ribbon cables (one cable for each link) interconnect the backpanel to the I/O panel. The I/O panel is shipped to the field with one end of these cables attached to the I/O panel. The other end of these cables must be attached to the backpanel.

A two pin/one connector cable interconnects the backpanel to the LED located on the I/O panel. The I/O panel is shipped to the field with one end of this cable attached to the I/O panel. The connectors on the opposite end of this cable must be installed on the J2 side of the DX backpanel.

There is an indentation (or the presence of a brown/tan conductor pair) on ribbon cable connectors to identify pin 1. Pin 1 should always be on the right when installed in the backpanel. The 44-pin connector attached to the backpanel connects two rows of 22 pins.

[Figure 14 on page 32](#page-49-0) shows the backpanel cabling that must be installed for the PB703 Interface.

Connect the 44-pin twisted-pair ribbon cable connector to the J1 side of the backpanel as follows:

• Connect J1-1 of I/O cable to slot w\_\_\_ J1B-02.

Verify the accuracy of the previous step by ensuring that the cable notch (or brown/tan conductor pair) is on the right side of the 44-pin ribbon cable connector where it attaches to the backpanel.

Connect the two-pin LED cable connectors to the J2 side of the backpanel as follows:

- Connect the white lead of the LED cable to slot w\_\_\_ J2E-46.
- Connect the black lead of the LED cable to slot w\_\_\_ J2A-46.

 $\overline{1}$ 

<span id="page-49-0"></span>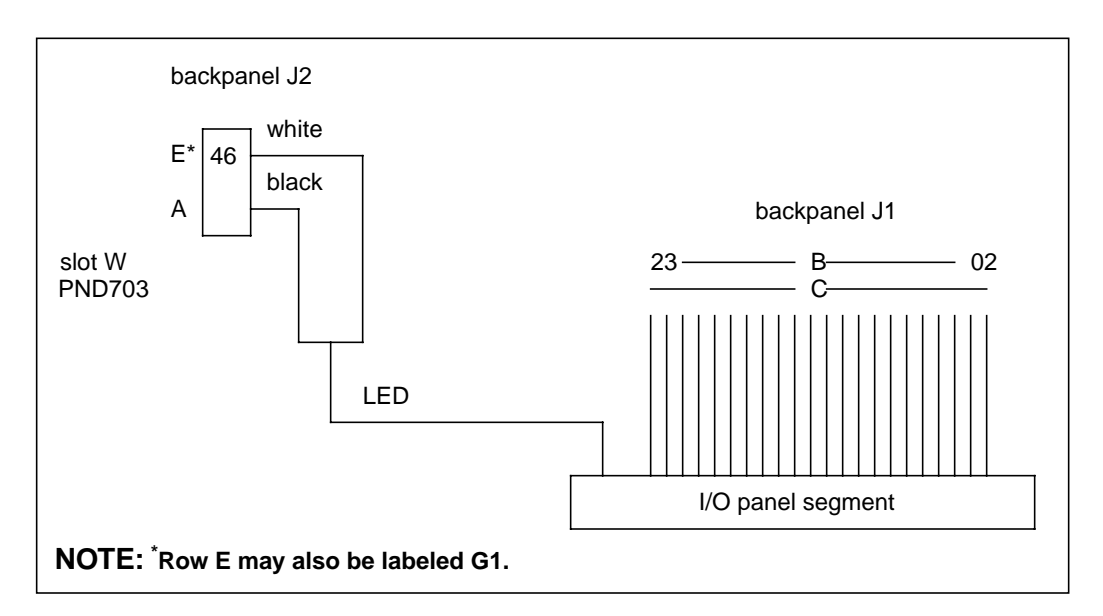

**Figure 14. Backpanel Cabling**

## **Installing the I/O Panel Segment**

 $\overline{\phantom{a}}$ 

- [Figure 15 on page 33](#page-50-0) shows the indicators and connectors on the PB703 I/O panel segment.
	- 1. Refer to the configuration sheet shipped with the equipment to determine the position to install the I/O panel segment. Use a slotted screwdriver to remove any filler I/O panel segments to provide enough space to mount the new I/O panel segment. Also remove/re-arrange the other I/O panel segments to match the configuration sheet.
	- 2. Use a slotted screwdriver to mount the I/O panel segment in the appropriate location on the I/O panel assembly. Use the mounting screws provided with the PB703 kit. (The left edge of each I/O panel segment is tabbed, insert it first.)
	- 3. If the I/O panel assembly was removed to gain access to the slots at the bottom of the 16-slot chassis, refer to the appropriate chassis manual for I/O panel assembly reinstallation procedures.

<span id="page-50-0"></span>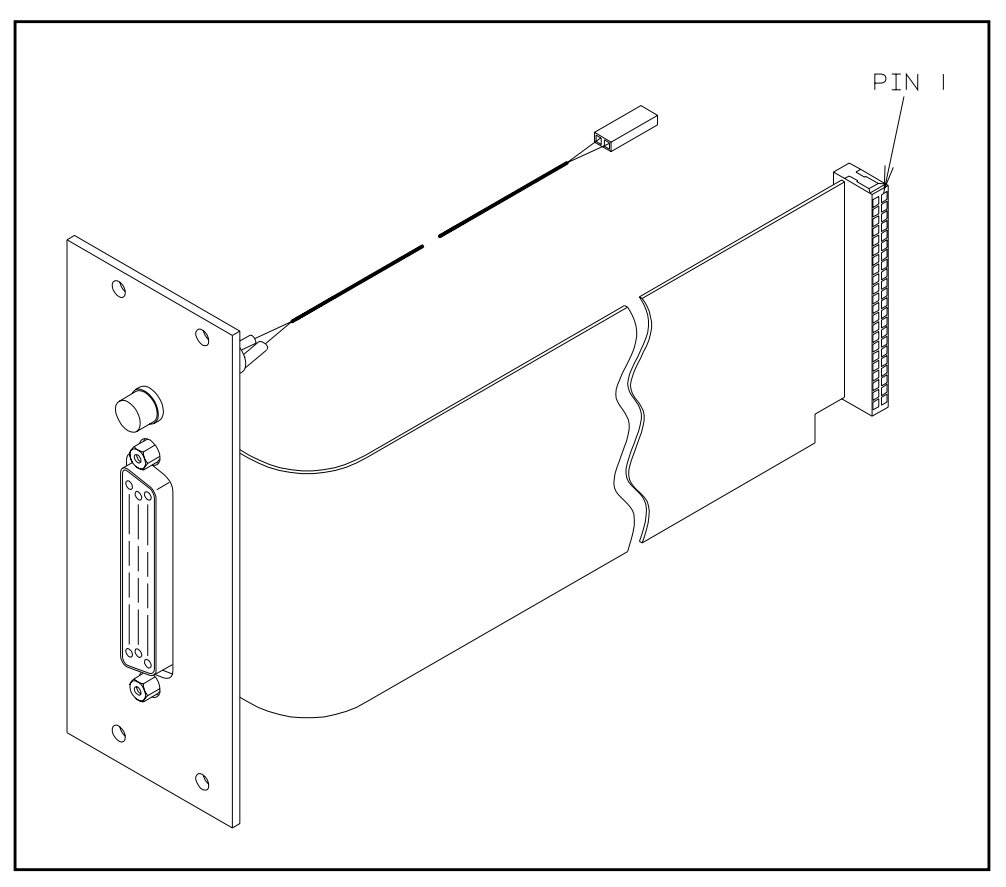

**Figure 15. I/O Panel-Field Installation**

## **Sealing the Card Cage**

Refer to the procedures described in the appropriate chassis manual for information on sealing the card cage.

**NOTE: The DX chassis RFI shield on 16-slot chassis manual must be installed prior to installing the decorative cover. Installing the decorative cover alone does not provide sufficient clearance for the fiber optic cable and may cause damage to these cables.**

## **Verifying and Entering Profiles**

DX chassis require four types of profile entries: bandwidth, environmental (addressing), configuration PROM, and processor-specific.

### **Verifying the Bandwidth**

Ensure that the bandwidth profiles entered at the factory are set in accordance with the configuration sheet accompanying the DX chassis. Failure to comply will prevent POST from completing normally. If the bandwidth profiles do not match the configuration sheet, refer to the appropriate chassis reference manual to determine the procedures for bandwidth re-profiling.

**NOTE: The bandwidth table is manually entered using the Bandwidth Profile Editor (BW).**

### <span id="page-51-0"></span>**Entering Environmental Profiles**

 $\mathbf{I}$ 

Use the nucleus Routing Table Editor (R) Examine/Modify Addresses (A) command to allocate an address for the PB703 interface. A minimum of 3210 (2016) subaddresses must be specified. Refer to the description of this command in the DX Nucleus Installation and Reference Manual (460456).

#### **NOTE: The PB703 does not use the INFO field of the Examine/Modify Addresses command to specify the circuit assignment.**

The interface assignment must be specified in the INFO field of the Examine/Modify Domain Forwarding Information (DF), Examine/Modify Network Forwarding Information (NF), and Examine/Modify Unit Forwarding Information (UF) commands in the nucleus Routing Table Editor (R). This interface assignment is mapped into the 32-bit "Processor x Port Information" field of the HYPERchannel message where it is used to profile the forwarding information for this station on the FDDI network. Refer to the descriptions of the commands in the DX Nucleus Installation and Reference Manual (460456) and the information contained in the following paragraph.

The data contained in bit positions 0 through 2 of the "Processor x Port Information" field define the routing of messages received from the nucleus as shown in Figure 16 on page 34. A circuit entry of 0 in the lowest three bit positions indicates a non-HYPERchannel message that must be processed internally by the routing engine in this PB703 or the DX Router Coprocessor in this DX unit. An entry of 1 in bit position 0 indicates a HYPERchannel message that must be routed to the corresponding circuit for remote processing.

When a HYPERchannel message is received from the nucleus, the "Processor x Port Information" field must also contain the information shown in bit positions 3 through 31 in Figure 16. [Table 12 on page 35](#page-52-0) contains a description of bit positions 16 through 27.

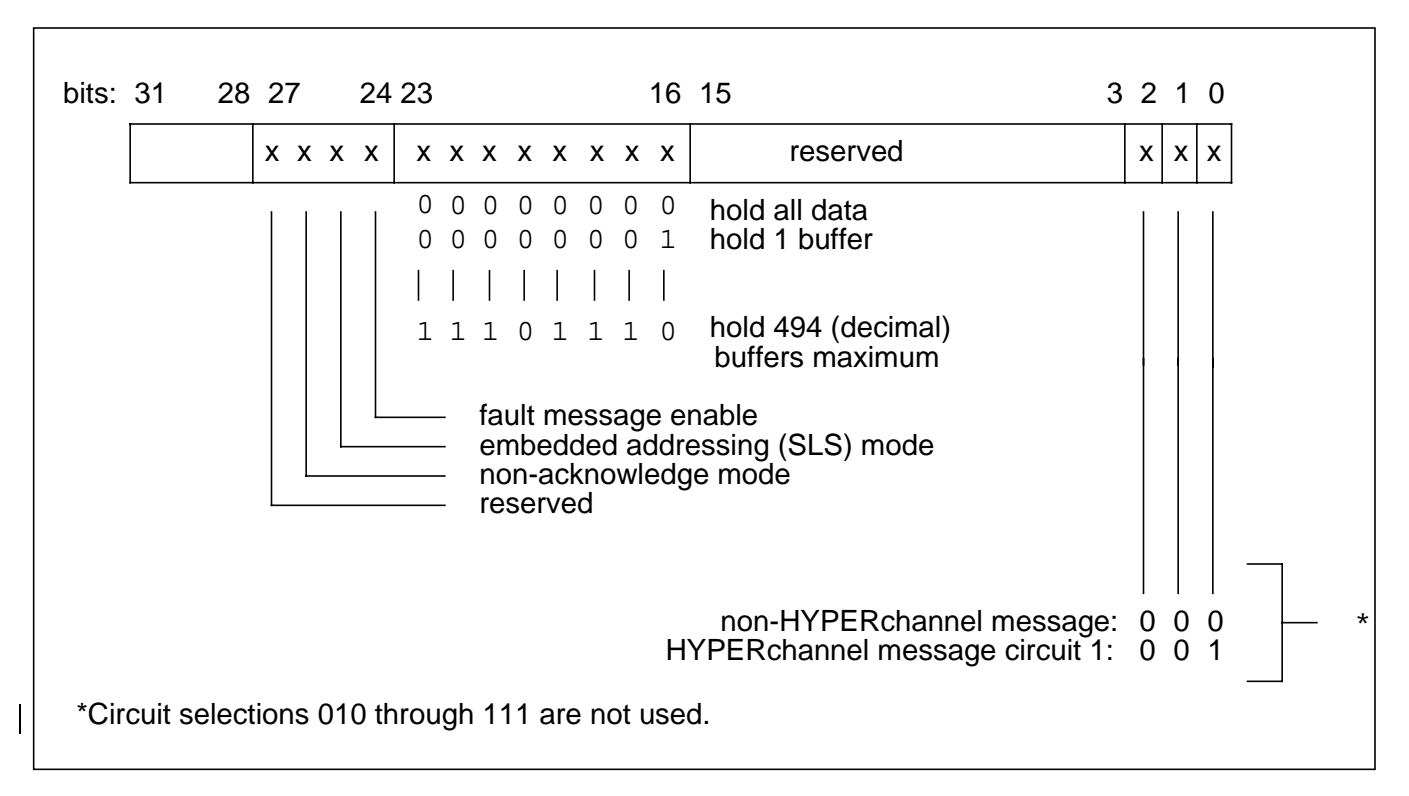

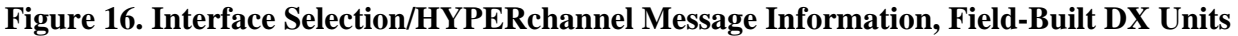

#### **Table 12. Processor X Port Information - Bits 16 through 27, Field-Built DX Units**

<span id="page-52-0"></span>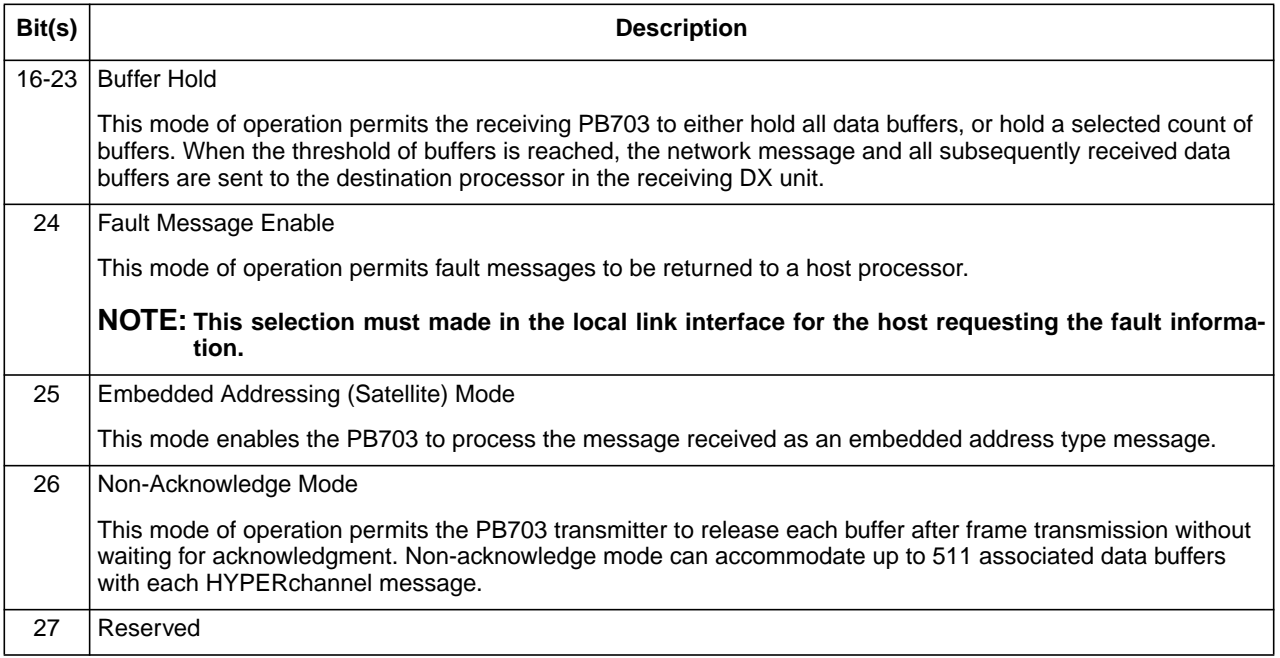

An example of a Unit Forwarding command is shown in Figure 17.

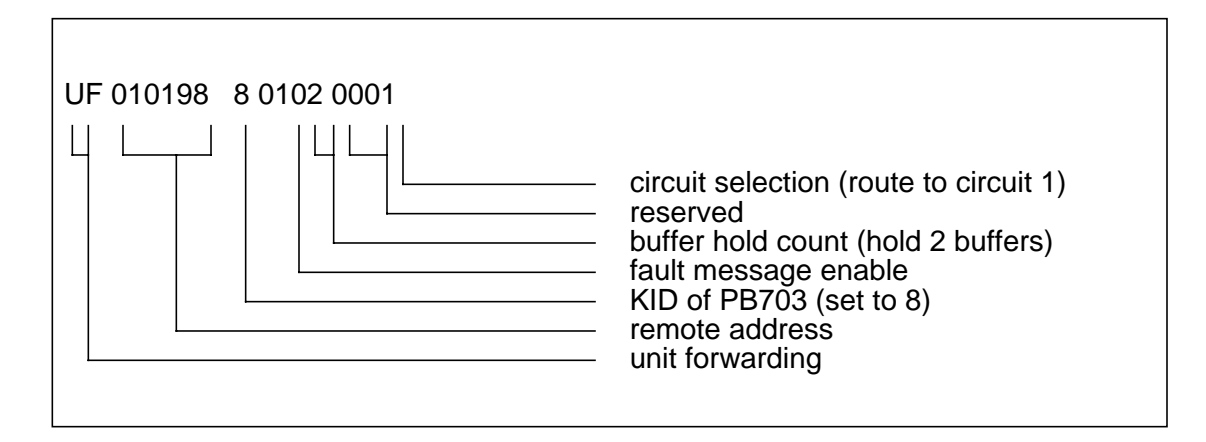

#### **Figure 17. Unit Forwarding Example-Field Built DX Units**

### **Entering Processor-specific Profiles**

#### **NOTE: Master Clear the DX unit before entering the processor-specific profiles.**

To profile the PB703, the user must access the PND703 monitor. Refer to ["Monitor Commands" on page](#page-56-0) [39](#page-56-0) for descriptions of these profiling procedures.

#### **NOTE: The operator must execute a Save command or Set Autosave command to store the processor-specific profiles after entry.**

Master Clear the DX unit and use the nucleus Display DX Unit Configuration (DC) command to verify that all interfaces initialize.

### **Rebuilding the BIST Configuration PROM**

Refer to the appropriate chassis reference manual to determine the procedures for re-building the BIST configuration PROM.

Afterward, ensure that the chassis size, board types, and board slot locations are in accordance with the configuration sheet accompanying the DX unit. An incorrect chassis size entry will prevent self-test from completing normally.

#### **NOTE: The process of re-building the BIST Configuration PROM is automatically initiated by executing selected commands in the Configuration PROM Command Set (CP).**

### **Running Self-Test**

Applying power to the DX chassis causes it to execute the Power On Self Test (POST).

1. Turn DC power ON.

Post should be run before connecting the DX chassis to the customer's equipment and before entering additional profile information.

The POST program displays **FAIL** on the ASCII display when it fails. **HALT** indicates an initialization failure. **PASS** indicates normal POST completion. (Refer to DX Self Test Book (460553) for detailed information about POST, BIST, and HALT error codes.)

2. If the self-test program failure is caused by incorrect profile settings (**halt**). refer to ["Verifying the](#page-41-0) [Bandwidth"](#page-41-0). If self-test passes, go to ["Entering Environmental Profiles"](#page-51-0).

## **Connecting External Cables**

- 1. Power-down the DX unit by turning off the main AC power switch.
- 2. Connect drop cables to PB703 I/O panel. Connect opposite end of cables to communications facility DSU.

Table 13 lists the cable designators that correspond to each electrical standard.

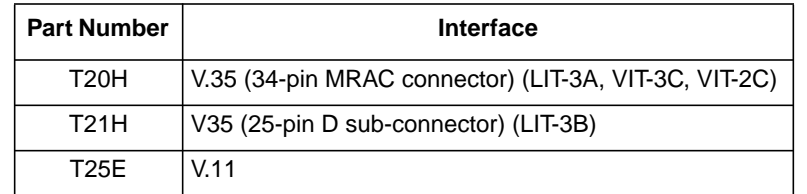

#### **Table 13. External Cables, Field-Built DX Units**

## **Verifying the Installation**

Power up the DX chassis by turning on the main AC power switch (this causes POST to execute)

After self-test completes, execute the nucleus monitor Online Diagnostics (OD) Wrap (W) command and/or the DX Router Coprocessor Ping command. The Online Diagnostics (OD) Wrap (W) command is described in the DX Nucleus Installation and Reference Manual (460456). The Ping command is described in the DX Routing for 64xx and 68xx Series and Other DX Routers Installation and Reference Manual (460390).

If a problem is found on the link, use the Test command described in ["Monitor Commands" on page 39](#page-56-0) to isolate and repair the problem.

## **Sealing the Card Cage**

Refer to the procedures described in the appropriate chassis manual for information on sealing the card cage.

**NOTE: The DX chassis RFI shield on 16-slot chassis manual must be installed prior to installing the decorative cover. The decorative cover alone does not provide sufficient clearance for the fiber optic cable and may cause damage to these cables.**

## **Removing the PND703 Printed-Circuit Board**

The following procedure should be used to remove a PC board for maintenance purposes.

- 1. Take any other interfaces off-line. Other interfaces may or may not have an OFFLINE switch on the I/O panel; see the applicable manual for off-line instructions.
- 2. Turn off DC power.
- 3. Refer to the appropriate chassis manual to determine how to access the card cage.
- 4. DX circuits may be damaged by electrostatic discharge. Follow the ESD precautionary procedures when performing the following task.
- 5. Remove the board.
- 6. Refer to the appropriate chassis manual to determine how to seal up the card cage.
- 7. Turn on DC power.
- 8. Place on-line any interfaces that were placed off-line at the start of this procedure.

## **Removing a PB703 Interface**

Refer to the procedures in the chassis manual to determine how to access the card cage and backpanel.

- 1. Place all interfaces in the DX unit that can be placed off-line to the off-line state.
- 2. Remove power from the DX unit by placing the main AC power switch to off.
- 3. Remove the external cables from the I/O panel connectors.
- 4. Remove the backpanel cables from slot w\_\_\_.
- 5. Remove the I/O panel segments
- 6. Replace the I/O panel segments with filler I/O panel segments.
- 7. Replace the PND703 board in slot w\_\_\_ with a filler board.
- 8. Refer to the appropriate chassis manual to determine how to seal up the front and back of the chassis.
- 9. Apply power to the DX unit by placing the main AC power switch to on.
- 10. Refer to the appropriate chassis manual for the procedure on re-building the BIST configuration PROM.
- 11. Place on-line any interfaces you placed off-line when you started this procedure.

<span id="page-56-0"></span>This section describes the PND703 commands. ThePND703 Monitor is used during installation to enter and save interface specific profiles, and run line tests. It may be used at other times to display statistics, selected counters and registers, and also to perform diagnostic tests.

Use the Set and Save commands described in this section to set and save the desired operating characteristics. The term "circuit" defines a set of firmware instructions that controls and assigns attributes to the line. The single line in a PB703 is defaulted to "on" following initial power up. The logical circuit is automatically activated when the line is activated.

The PND703 monitor may be entered from the Nucleus Monitor by using the Attach (A) command specifying the KID of the PND703 board background processor. Refer to the DX Nucleus Installation and Reference Manual (460456) for instructions on the use of the Nucleus Monitor.

After attaching to the PND703 monitor from the nucleus monitor, or following execution of a Display Version command, the information in Figure 18 is displayed:

N703 Link Console (version) (date/time) Common Device Architecture (CDA) Vx.x Processor Key 0xx, Firmware #xxxxxx-xx, Hardware #xxxxxx-xx Copyright (c) 1987-1993 Network Systems Corporation. All rights reserved . Linked from directory /tmp-mnt/home/pallas2/lnmaster/new/link. POST Part # xxxxxx-xx Rev xx Ver x.x (C) NSC 1996 >

#### **Figure 18. Banner Screen Example**

A prompt (>) at the bottom of each display enables the user to enter a command. A console name, if selected, is inserted in front of the prompt (refer to ["Set Name" on page 86\)](#page-103-0). A command line entry must be followed by a carriage return.

Alpha characters may be entered in upper or lower case. The monitor does **not** require the operator to enter all characters in the menu option--only a sufficient number of characters to distinguish the option from other choices in the menu. Numeric values may be entered in decimal or hexadecimal. Hexadecimal entries must be preceded by *0x*. Unless otherwise specified, all parameter values described in this section are decimal.

Entering a question mark (?) with no command entry displays the command help screen shown in [Figure 19 on](#page-57-0) [page 40.](#page-57-0)

 $\mathbf{I}$ 

```
> ?
one of the following:
  bridge - bridge commands
   clear - clear statistics and console/profile parameters
  date - display current date and time
  display - display information
   logout - logout console
   save - save profile
   set - set operating parameters
   test - run tests
>
```
#### **Figure 19. PND703 Monitor Commands**

Entering a command displays the parameter help screen corresponding to the command. Command parameters are parsed by spaces (any number).

**NOTE: The PND703 Monitor does not normally require the user to specify an interface. In those instances when an interface entry is required, the only valid entry is "1".**

### **Bridge Commands**

These commands allows the user to display various bridge parameters.

**NOTE: A PB703 configured with CDA 5.0 (or later) firmware cannot be used as a bridge master. Bridge commands are required only when the PB703 is acting as "bridge master".**

Entering bridge followed by a question mark displays the help screen shown in Figure 20.

```
> bridge ?
one of the following:
   show - show various bridge information
>
```
#### **Figure 20. Bridge Commands Help Screen**

The Bridge Show command allows the user to display selected bridging parameters. The bridge commands are described in the Bridging for DX Interfaces Reference Manual (460828).

## **Clear Command**

This command clears (but does not display) the accumulated statistics and parameters for the specified function within the PB703

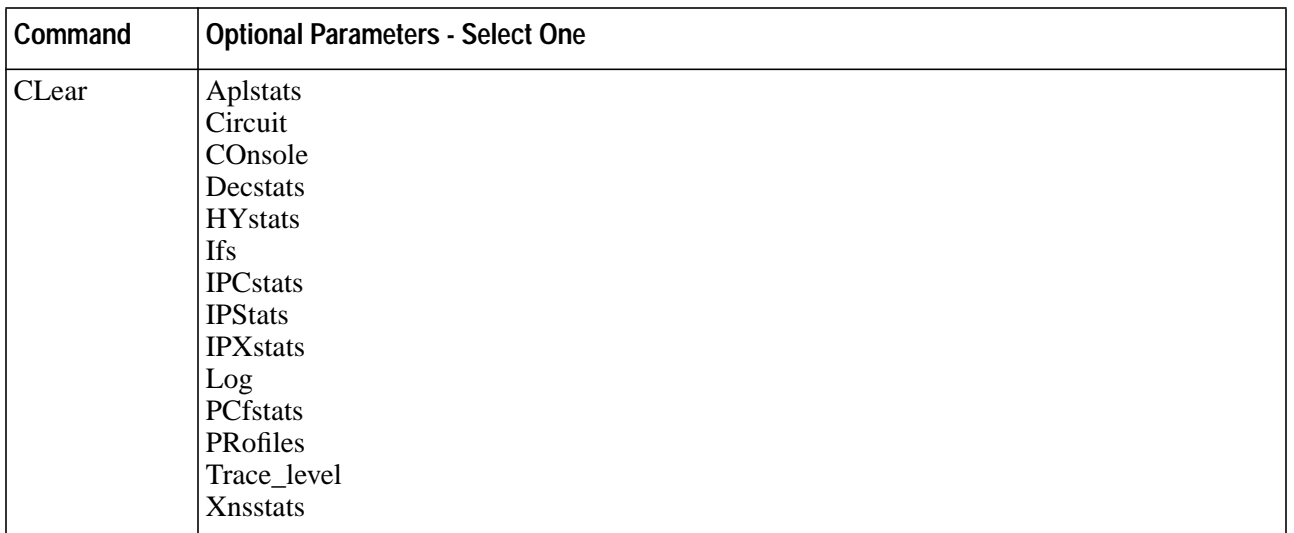

#### **CLEAR**

This is the required verb for this command. One and only one of the following parameters must be selected.

#### **Aplstats**

The *aplstats* parameter clears the Appletalk routing protocol statistics generated by the Appletalk routing engine on the PND703 board.

#### **Circuit**

The *circuit* parameter clears the circuit statistics.

#### **COnsole**

The *console* parameter clears the current console severity level and facility selection.

#### **Decstats**

The *decstats* parameter clears the DECnet routing protocol statistics generated by the DECnet routing engine on the PND703 board.

#### **HYstats**

The *hystats* parameter clears the HYPERmedia statistics.

#### **Ifs**

The *ifs* parameter clears the interface statistics.

#### **IPCstats**

The *ipcstats* parameter clears the statistics generated by the inter-processor communication messages.

#### **IPStats**

The *ipstats* parameter clears the statistics generated by the IP Routing Engine.

#### **IPXstats**

The *ipxstats* parameter clears the statistics generated by the Novell Internet Packet Exchange routing

engine on the PND703 board.

#### **Log**

This parameter clears the trace message log.

#### **PCfstats**

The *pcfstats* parameter clears the PCF statistics generated by the IP Routing Engine on the PND703 board. The Packet Control Facility for IP datagrams is described in the DX Routing for 64xx and 68xx Series and Other DX Routers Installation and Reference Manual (460390).

#### **PRofiles**

The *profiles* parameter resets the profiles previously set using the SET command to default settings.

#### **Trace\_level**

This parameter resets the trace level events stored in the message log to the default severity.

#### **Xnsstats**

The *xnsstats* parameter clears the statistics generated by the Xerox Network Systems routing engine on the PND703 board.

Entering clear followed by a question mark displays the help screen shown in Figure 21.

```
> clear ?
one of the following:
  aplstats - clear AppleTalk statistics
   circuit - clear circuit statistics
   console - reset console parameters
  decstats - clear DECNET statistics
  hystats - clear HYPERmedia interface statistics
   ifs - clear interface statistics
   ipcstats - clear IPC statistics
   ipstats - clear IP statistics
   ipxstats- clear IPX statistics
   log - clear log of trace messages
  pcfstats - clear Packet Control Facility statistics
  profiles - reset profiles to default
  trace_level - reset severity of events put in trace area [8]
  xnsstats - clear XNS statistics
>
```
**Figure 21. Clear Statistics and Console/Profile Parameters Command Help Screen**

### **Clear HYPERmedia Statistics**

Entering clear hystats followed by a question mark displays the help screen shown in [Figure 22 on page](#page-60-0) [43.](#page-60-0)

```
> clear hystats ?
one of the following:
   <int> - optional interface number for selected clear
>
```
#### **Figure 22. Clear HYPERmedia Statistics Help Screen**

A HYPERmedia port in the range from 1 to 15 may be specified.

## **Current Date and Time Command**

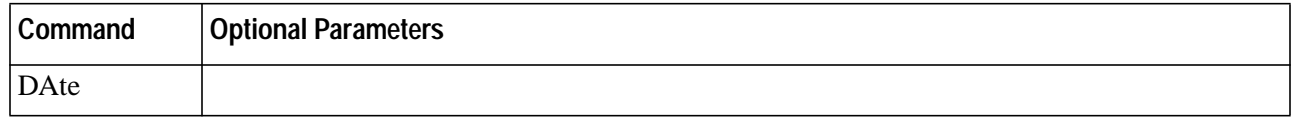

#### **DATE**

This is the required verb for this command. There are no parameters for this command.

The format of a typical date command screen is shown in Figure 23.

```
> date
07-Mar-1996 14:52:40.122
>
```
#### **Figure 23. Date and Time Command**

The date and time can be set using the nucleus Set Clock (C) command. Refer to the DX Nucleus Installation and Reference Manual (460456) for a description of this command.

## **Display Command**

This command displays statistics, counters and registers.

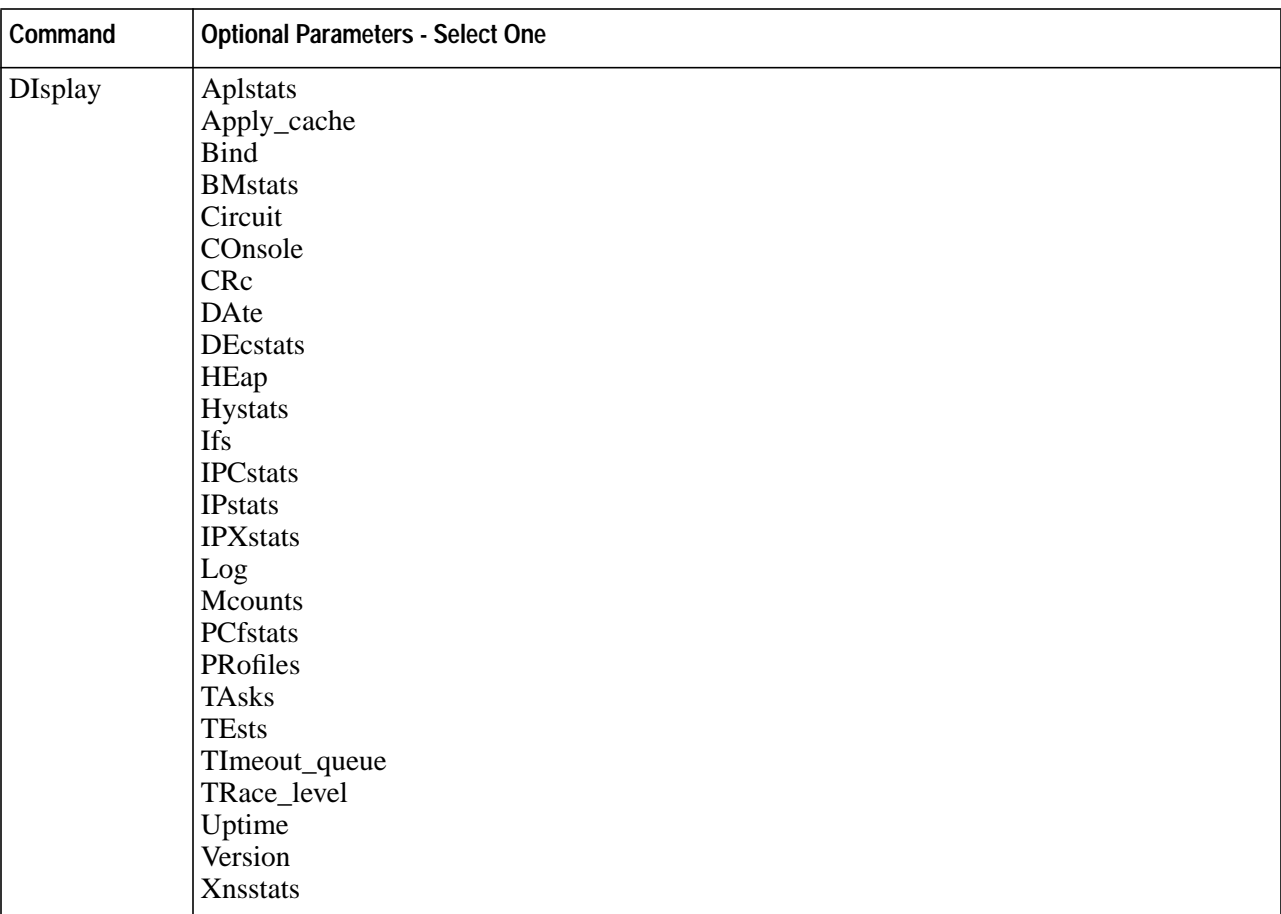

#### **DISPLAY**

This is the required verb for this command. One and only one of the following parameters must be selected.

#### **Aplstats**

This parameter displays the statistics generated by the Appletalk routing engine on the PND703 board.

#### **Apply\_cache**

This parameter displays the local table cache.

#### **BInd**

This parameter displays the assignment of routing engines and/or bridging engine to the interface port.

#### **BMstats**

This parameter displays the buffer memory statistics.

#### **Circuit**

This parameter displays the circuit configuration for all circuits, or a selected circuit.

#### **COnsole**

This parameter displays the current console severity level and facility selection.

#### **CRc**

This parameter displays the firmware CRC values.

#### **DAte**

This parameter shows the current date and time.

#### **DEcstats**

This parameter displays the statistics generated by the DECnet routing engine on the PND703 board.

#### **HEap**

This parameter displays free heap - local (on-board) memory area used by the PND703 firmware.

#### **Hystats**

This parameter displays the HYPERmedia statistics for all HYPERmedia ports, or a selected HYPERmedia port.

#### **Ifs**

This parameter shows the interface statistics for all physical interfaces, or a selected physical interface.

#### **IPCstats**

This parameter show statistics about interprocessor communication activity.

#### **IPstats**

This parameter shows the statistics generated by the IP Routing Engine on the PND703 board.

#### **IPXstats**

This parameter displays the Novell Internet Packet Exchange statistics generated by the IPX routing engine on the PND703 board.

#### **Log**

This parameter displays the log of trace messages.

#### **Mcounts**

This parameter displays the message counters.

#### **PCfstats**

This parameter shows the PCF statistics generated by the IP Routing Engine on the PND703 board. The Packet Control Facility for IP datagrams is described in the Routing for 64xx and 68xx Series and Other DX Routers Reference Manual.

#### **PRofiles**

This parameter shows all profiles previously set under the SET command.

#### **TAsks**

This parameter displays the tasks that are active.

#### **TEsts**

This parameter shows the interface test results.

#### **TImeout\_queue**

This parameter displays the timeout queue.

#### **TRace\_level**

This parameter displays the severity of events put in the trace area.

#### **Uptime**

This parameter displays the time elapsed since the last master clear

#### **Version**

This parameter displays the console start screen.

#### **Xnsstats**

This parameter displays the Xerox Network Systems statistics generated by the XNS routing engine on the PND703 board.

Entering display ? displays the help screen shown in Figure 24.

```
> display ?
    aplstats - display AppleTalk statistics
   apply_cache - display the local apply table cache
  bind - display bind status
  bmstats - display buffer memory statistics
  circuit - display circuit information
  console - display console parameters
  crc - display firmware date and time
  decstats - display DECNET statistics
  heap - display free heap
  hystats - display HYPERmedia statistics
   ifs - display interface information
  ipcstats - display IPC statistics
   ipstats - display IP statistics
   ipxstat - display IPX statistics
   log - display log of trace messages
  mcounts - display message counts
  pcfstats - display Packet Control Facility statistics
  profiles - display profiles
  tasks - display active tasks
  tests - display interface test statistics
  timeout_queue - display timeout queue
  trace level - display severity of events put in trace area
  uptime - display time since last master clear
  version - redisplay console start screen
  xnsstats - display XNS statistics>
>
```
#### **Figure 24. Display Command Help Screen**

**NOTE: Several parameters may be entered on the same command line.**

### **Display Appletalk Statistics**

This command displays the statistics generated by the Appletalk routing engine on the PND703 board. The format of a typical display aplstats command is shown in [Figure 25 on page 47.](#page-64-0) The information categories are described in [Table 14 on page 47.](#page-64-0)

```
> display aplstat
        Appletalk Statistics (Routing Engine only)
         0 packets from local (attached) media
         0 packets routed in from another interface
         0 packets sent to local media
         0 packets sent to another interface
         0 control packets deferred to coprocessor
>
```
#### **Figure 25. Display Appletalk Statistics**

Refer to the DX Routing for 64xx and 68xx Series and Other DX Routers Installation and Reference Manual (460390) for a detailed description of Appletalk protocol.

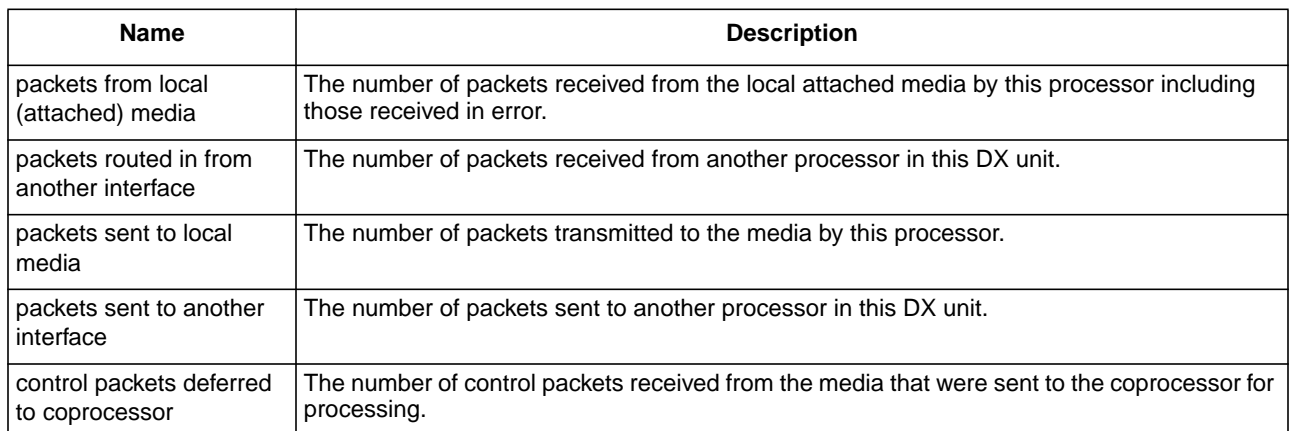

#### **Table 14. Appletalk Statistics Description**

### **Display Bind Statistics**

This command shows which protocol engines (including the bridging engine) are assigned to each port. The format of a typical display bind command is shown in [Figure 26 on page 48](#page-65-0). The information categories are described in [Table 15 on page 48.](#page-65-0)

<span id="page-65-0"></span>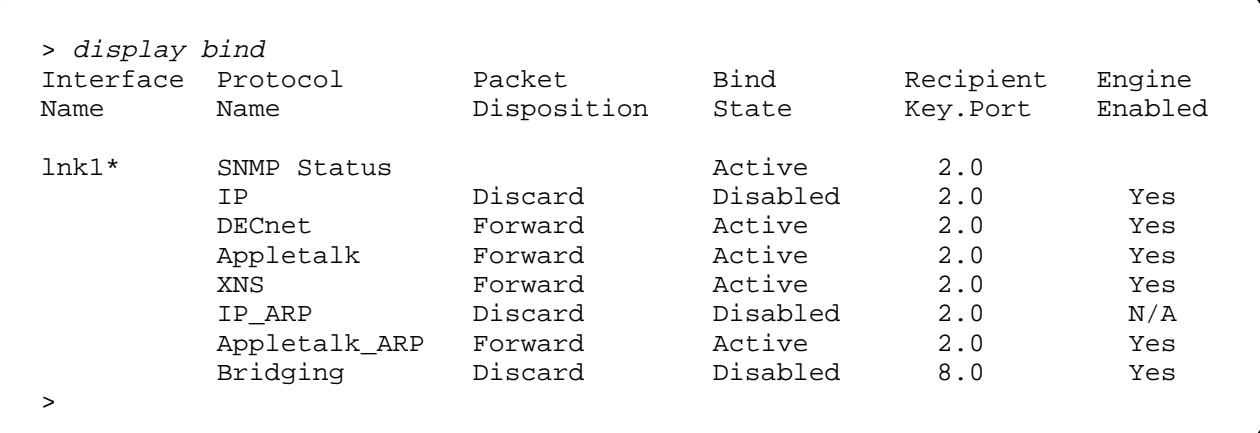

\*lnk1 is decoded as follows:

- $\ln = \text{link media}$
- $k = KID$  number
- $\bullet$  1 = logical circuit group number

#### **Figure 26. Display Bind Statistics**

#### **Table 15. Display Bind**

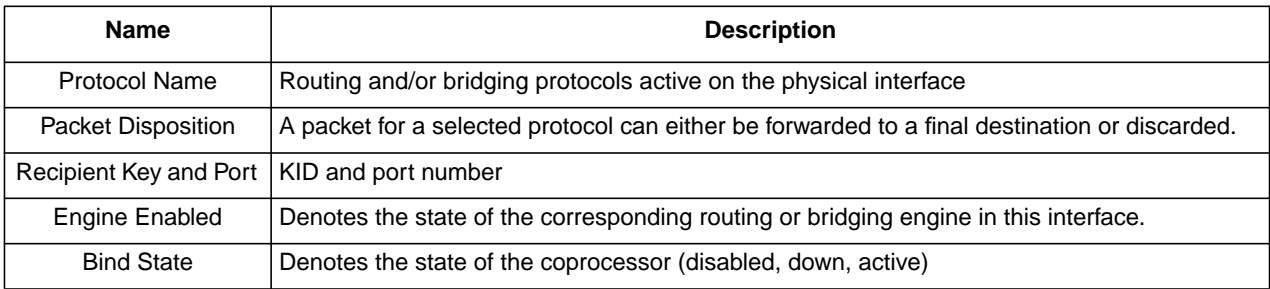

### **Display Buffer Memory Statistics**

This command shows the allocation of large and small memory pages. A typical Display Buffer Memory Statistics command is shown in [Figure 27 on page 49.](#page-66-0)

```
> display bm
small pages: 76 ( 30/ 60/ 90)
large pages: 27 ( 20/ 40/ 60)
local pages: 478
private pages: 255
small allocate requests = 1<br>small deallocate requests = 0small deallocate requests =
large allocate requests = 1<br>large deallocate requests = 0
large deallocate requests = 0
small allocate request threshold = 10
small deallocate request threshold = 10<br>large allocate request threshold = 10
large allocate request threshold
large deallocate request threshold = 10<br>small nominal ceiling = 240
small nominal ceiling =
large nominal ceiling = 160
dynamic memory is on
>
```
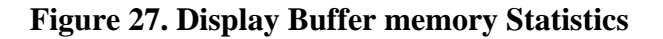

### **Display Circuit Information**

The PB703 has only one logical circuit (circuit 1). This command is used to show various information relating to circuit 1. Entering display circuit ? provides the display shown in Figure 28.

```
> display circuit ?
one of the following:
   <int> optional circuit number for expanded information
>
```
### **Figure 28. Display Circuit Help Screen 1**

Entering display circuit 1 ? provides the display shown in [Figure 29 on page 50.](#page-67-0)

```
> display circuit 1 ?
one of the following:
    profiles - display circuit profiles
    queue - display WAN backup queue information
    traffic - alternative display of traffic statistics
>
```
#### **Figure 29. Display Circuit Help Screen 2**

#### **Display Circuit 1 Profiles**

The format of a typical display circuit 1 profiles command is shown in Figure 30.

```
> display circuit 1 profiles
Circ Interfaces Circuit Name Protocol
lnk1* 1 N70x lqm quality 90 window 30
                                   des gna 00000000
>
```
\*lnk1 through lnk4 are decoded as follows:

 $\bullet$  In = link media

 $\bullet$  k = KID number

 $\bullet$  1 = logical circuit group number

#### **Figure 30. Display Circuit 1 Profiles**

#### **Display Circuit 1 Queue**

Entering display circuit 1 queue ? provides the information shown in Figure 31.

```
> display circuit 1 queue ?
one of the following:
   profiles - display WAN backup queue profiles
   statistics - display WAN backup queue statistics
\ddot{\phantom{1}}
```
#### **Figure 31. Display Circuit 1 Queue Help Screen**

Entering Display Circuit 1 Queue Profiles provides the information shown in [Figure 32.](#page-68-0)

```
> display circuit 1 queue profiles
Circuit queue profiles for circuit 1
Time to Live (ms) 1000
Maximum Packet Depth auto
Maximum Time Depth (ms) 1000
Maximum % of Multicast 50
>
```
#### **Figure 32. Display Circuit Queue Profile**

Entering display circuit 1 queue statistics provides the information shown in Figure 33. Refer to ["Set](#page-92-0) [Circuit Queue" on page 75.](#page-92-0)

```
> display circuit 1 queue statistics
                Circuit 1 Transmit Queue Statistics
   68134 total packets handled 68134 total packets forwarded
       0 total packets queued 10 current packets queued
       0 current bytes queued 10 current bytes queued 10 current packets
       0 total multicast packets 0 current multicast queued
   0 total multicast packets<br>68134 total selected packets
       0 total indexed packets 0 current indexed queued
       0 total balanced packets 0 current balanced queued
   1544 queue packet threshold 0 packet threshold exceeded<br>13000 queue byte threshold 1 1 0 packet threshold exceeded
  193000 queue byte threshold 0 byte threshold exceeded
    772 queue multicast threshold 0 multicast threshold exceeded
   68134 hardware forced packets 0 default selected packets
       0 forced packets discarded 60 total packets discarded
>
```
#### **Figure 33. Display Circuit 1 Queue Statistics**

#### **Display Circuit 1 Traffic**

Entering display circuit 1 traffic provides the information shown in [Figure 34 on page 52.](#page-69-0)

 $\mathbf{I}$ 

```
> display circuit 1 traffic
                       Interface(s) - 1Link Traffic Summary
Statistics collected over 16 hours, 49 minutes, 40 seconds
                  Transmit Avg Receive Avg
Protocol Packets Bytes Size % Packets Bytes Size %
Link Control 2943510 247254840 84 1 2943371 247243164 84 7
HYPER Frames 6403424 12195268932 1904 97 2429130 3037039250 1250 89
HYPER Acks 2429125 38866000 16 0 6402102 102433632 16 3
Total 11776059 12481389772 1059 100 11774603 3386716046 287 100
>
```
\*lnk1 is decoded as follows:

- $\bullet$  In = link media
- $\bullet$  k = KID number
- 1 = logical circuit group number

#### **Figure 34. Display Circuit Traffic**

#### **Display Circuit 1 Summary**

Entering display circuit without specifying an interface number provides a summary of information relating to circuit 1 as shown in Figure 35.

```
> display circuit
circ interfaces circuit name protocol lqm state
lnk1* 1 N70X ON Active
>
```
\*lnk1 is decoded as follows:

- $\bullet$  In = link media
- $\bullet$   $k = KID$  number
- $\bullet$  1 = logical circuit group number

#### **Figure 35. Display Circuit Summary**

Entering display circuit 1 provides the information shown in [Figure 36 on page 53](#page-70-0).

 $\overline{\phantom{a}}$ 

```
> display circuit 1
                   Interface(s) - 1Protocol = N70x Link MTU = 12848
Current circuit state is ON. Last changed 10:13:52.534
Protocol Name Packet Disp. Recipient Bind State
IP Forward 2.0 Active<br>BRIDGINGEC Discard 2.0 Disabled
BRIDGING_EC Discard 2.0 Disabled
STP_EC Discard 2.0 Disabled
Backup List 0 Total 0 Current 0 Max 0 Discarded
HYPERmedia circuit up
        Headers Messages AssocData EndOps
Xmit 3000 0 Acks
ReXmit 0 0 0 0
Receive 3000 0 Acks
Receive ReXmit 0 0 0 0 0
        0 ReXmitLimitExceeded 0 PassThruAborts
        0 FaultMsgs 0 FaultsNotReported
 0/0 Current/Max Xmits Active 0/0 Current/Max Xmits Pending
>
```
\*lnk1 is decoded as follows:

- $\bullet$  In = link media
- $\bullet$  k = KID number
- 1 = logical circuit group number

#### **Figure 36. N70X Protocol Circuit Information**

### **Display Console**

The format of a display console command is shown in Figure 37.

```
> display console
Console 00000001 Status
 Severity: 8
Facility_mask: Executive, Console, Packets,
                Bridge, Interface, LocalIP, HYPERmedia
>
```
#### **Figure 37. Display Console**

### **Display Current Date and Time**

The format of a display date command is shown in [Figure 38 on page 54](#page-71-0).

```
> display date
07-Mar-1996 14:55:19.648
>
```
#### **Figure 38. Display Date and Time**

The date and time can be set using the nucleus Set Clock (C) command. Refer to the DX Nucleus Installation and Reference Manual (460456) for a description of this command.

### **Display DECnet Statistics**

This command displays the DECnet statistics generated by the DECnet Routing Engine on the PND703 board. The format of a display decnet command is shown in Figure 39. The information categories are described in [Table 16 on page 55](#page-72-0).

```
> display decstats
  Decnet Statistics (Routing Engine only)
    0 packets from local (attached) media
    0 packets routed in from another interface
    0 packets sent to local media
    0 packets sent to another interface
    0 control packets deferred to coprocessor
>
```
#### **Figure 39. Display DECnet Statistics**

Refer to the DX Routing for 64xx and 68xx Series and Other DX Routers Installation and Reference Manual (460390) for a detailed description of DECnet statistics.
## **Table 16. DECnet Statistics Description**

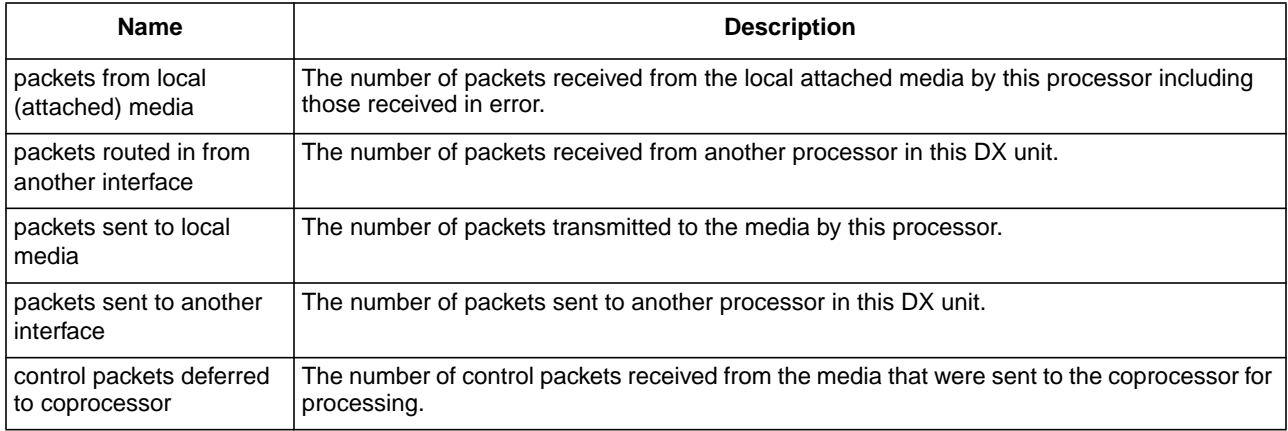

# **Display HYPERmedia Statistics**

This command allows the user to display the status of IP datagrams that have been encapsulated in HYPERchannel message format. The command may be used to specify a single HYPERchannel logical interface (port), or all HYPERchannel logical ports within the DX unit. When specifying a single logical port, the entry must be in the range from 1 to 15.

Entering display hystats ? displays the help screen shown in Figure 40.

```
> display hystats ?
one of the following:
   <int> - optional interface number for expanded statistics
>
```
## **Figure 40. Display HYPERmedia Statistics Help Screen**

Entering display hystats without specifying a port displays HYPERmedia statistics for all 15 ports as shown in [Figure 41 on page 56.](#page-73-0) The information categories are described in [Table 17 on page 57.](#page-74-0)

<span id="page-73-0"></span>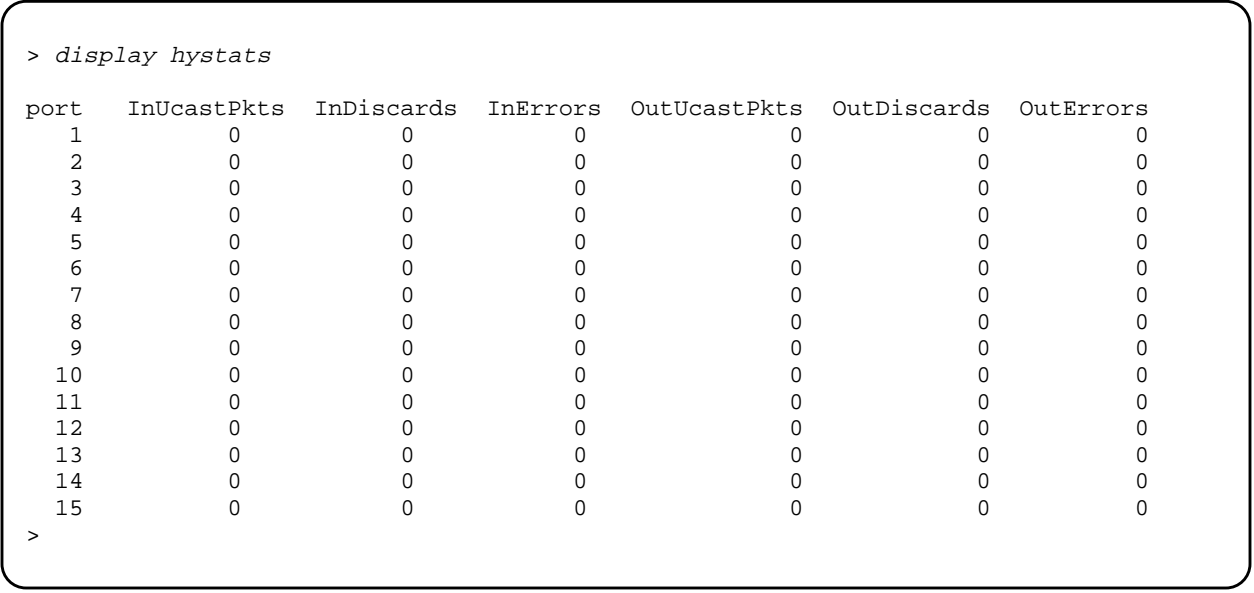

## **Figure 41. Display HYPERmedia Statistics (All Ports)**

Entering display hystats with a port specified displays the screen shown in Figure 42. The information categories are described in [Table 17 on page 57.](#page-74-0)

> display hystats <sup>1</sup> port InOctets InUcastPkts InDiscards InErrors InUnknProtos InFiltered  $1$  0 0 0 0 0 0 0 port OutOctets OutUcastPkts OutDiscards OutErrors OutQLenMax OutQLen 1 0 0 0 0 0 0 0 0 >

**Figure 42. Display HYPERmedia Statistics (Selected Port)**

<span id="page-74-0"></span>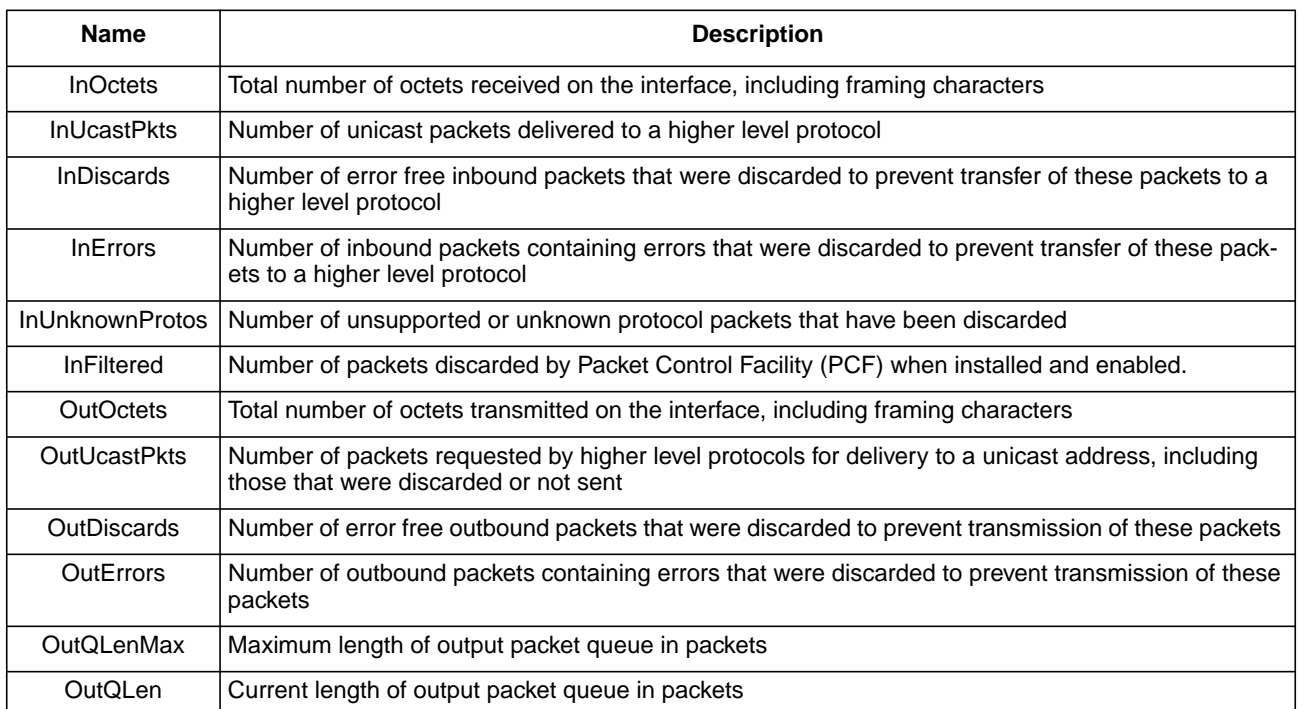

## **Table 17. HYPERmedia Interface Statistics**

# **Display Interface Information**

The PB703 has one physical interface (interface 1).

Entering display ifs 1 ? displays the help screen shown in Figure 43.

```
> display ifs ?
one of the following:
   <int> - optional interface number for expanded information
\rightarrow
```
## **Figure 43. Display Interface Information Help Screen 1**

If an interface is not specified, the information in [Figure 44 on page 58](#page-75-0) is displayed.

 $\mathsf{I}$ 

```
> display ifs
if circ interface name state protocol xmt/rcv clks xpkts rpkts<br>1 lnkl* 0N N70x 1.398 Mbps 2695 2592
1 \quad lnk1* ON N70x 1.398 Mbps
>
```
\*lnk1 is decoded as follows:

 $\bullet$  In = link media

 $\overline{1}$ 

- $\bullet$  k = KID number
- $\bullet$  1 = logical circuit group number

#### **Figure 44. Display Interface(s) Information - Interface(s) Not Specified**

The interface information categories for Figure 44 are defined in Table 18.

#### **Table 18. Interface Information**

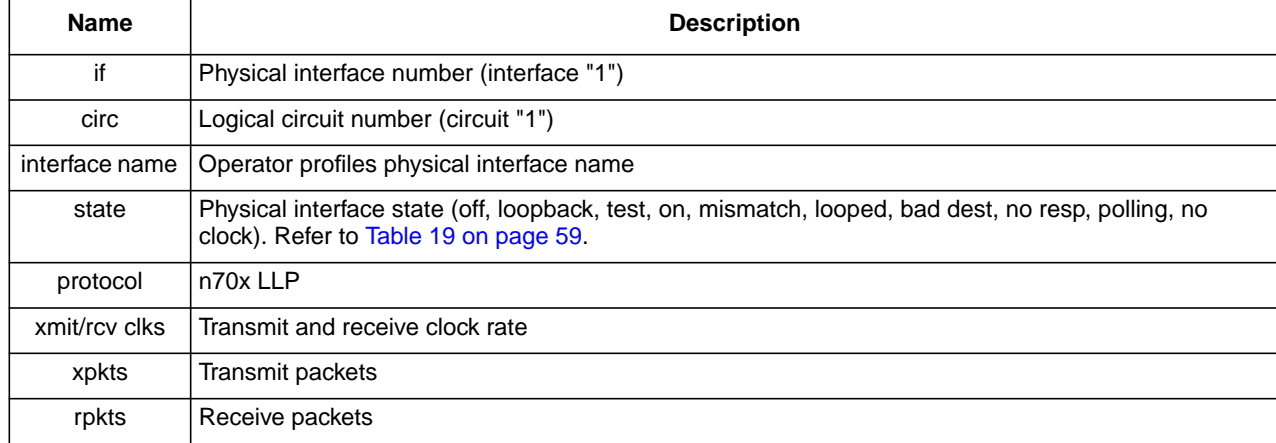

## **Table 19. Interface States**

<span id="page-76-0"></span>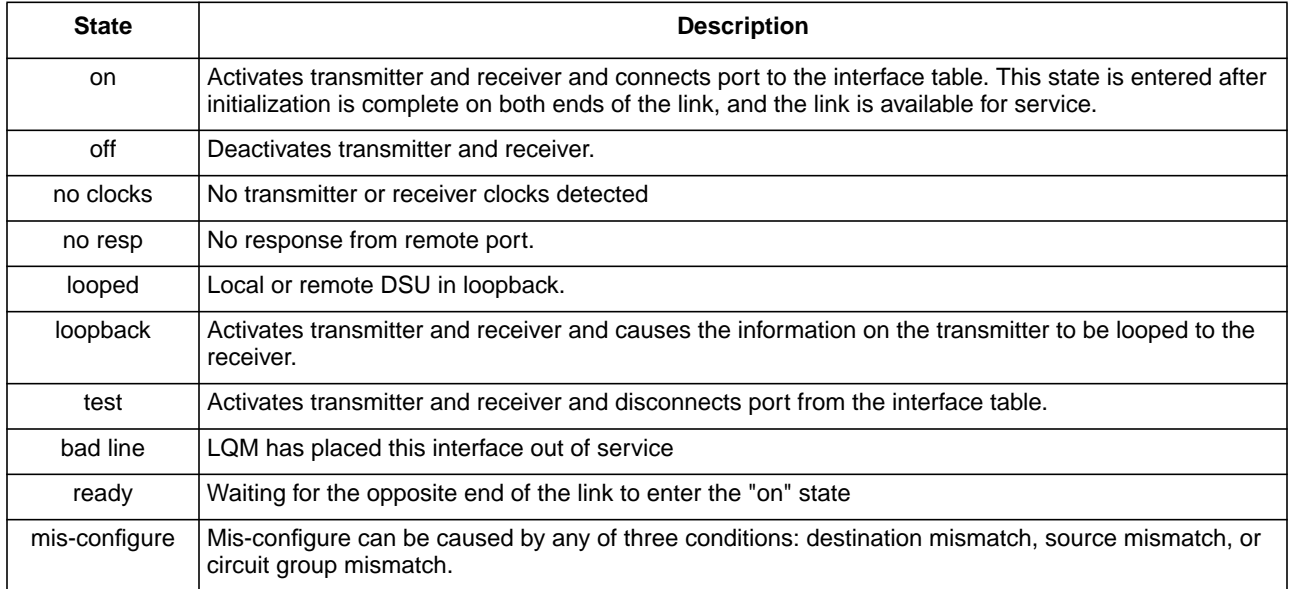

Entering display ifs 1 ? provides the display shown in Figure 45.

```
> display ifs 1 ?
one of the following:
  traffic - alternative display of traffic statistics
   traffic_manager - display Traffic Manager interface information
>
```
## **Figure 45. Display Interface Information Help Screen 2**

## **Display Interface 1 Traffic Information**

Entering a display interface 1 traffic command provides a summary of information relating to interface 1 as shown in [Figure 46 on page 60](#page-77-0).

```
> display ifs 1 traffic
Interface 1
                  Link Traffic Summary
Statistics collected over 16 hours, 49 minutes, 40 seconds
            Transmit Avg Receive Avg<br>Packets Bytes Size % Packets Bytes Size
Protocol Packets Bytes Size % Packets Bytes Size %
                      247254840 84 1 2943371
HYPER Frames 6403424 12195268932 1904 97 2429130 3037039250 1250 89
            HYPER Acks 2429125 38866000 16 0 6402102 102433632 16 3
Total 11776059 12481389772 1059 100 11774603 3386716046 287 100
>
```
#### **Figure 46. Display Interface Traffic**

#### **Display Interface 1 Traffic Manager Information**

Entering a question mark after entering display ifs 1 tm displays the help screen shown in Figure 47. The interfaces average, median and peak measurement speeds for rate and burst rate are set using ["Set](#page-96-0) [Interface" on page 79.](#page-96-0)

```
> display ifs 1 tm ?
one of the following:
   configuration - display Traffic Manager current configuration
   profiles - display Traffic Manager profile
   statistics - display Traffic Manager statistics
>
```
#### **Figure 47. Display Interface Traffic Manager Configuration**

Entering display ifs 1 tm configuration displays a summary of information relating to interface 1 as shown in Figure 48.

```
> display ifs 1 tm configuration
Current Traffic Manager configuration for interface 1:
(burst in bits, rate in bits/second)
Level Rate Burst
Average 1999872 147456
Median 1999872 147456
Peak 1999872 147456
Status off
\ddot{\phantom{1}}
```
#### **Figure 48. Display Interface Traffic Manager Configuration**

Entering display ifs 1 tm profiles displays a summary of information relating to interface 1 as shown in Figure 49.

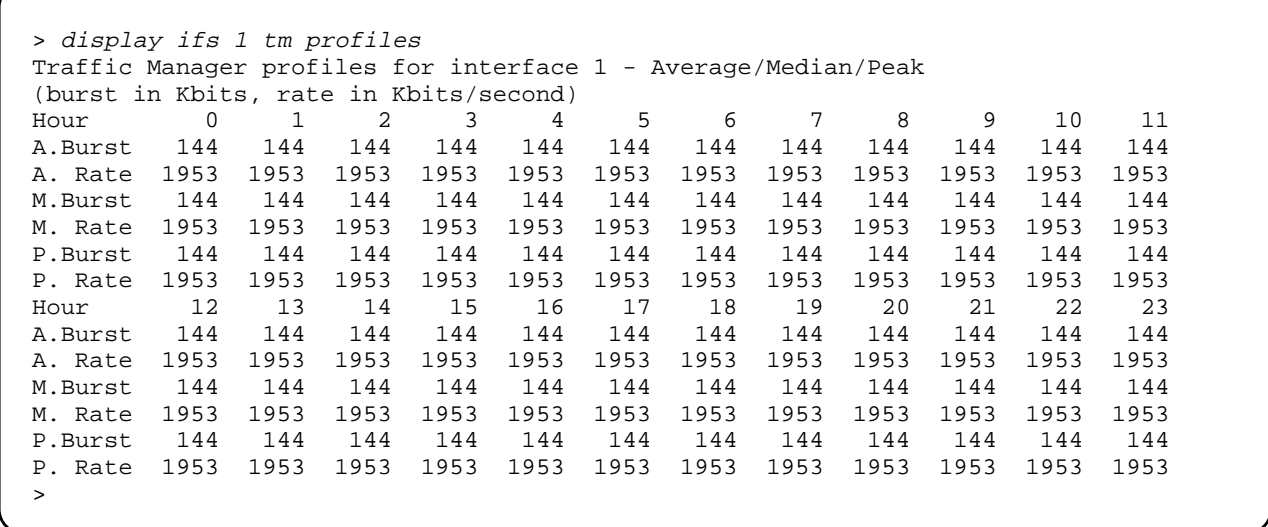

## **Figure 49. Display Interface Traffic Manager Profiles**

Entering display ifs 1 tm statistics displays a summary of information relating to interface 1 as shown in Figure 50.

```
> display ifs 1 tm statistics
Traffic Manager statistics for interface 1:
Packets exceeding average burst threshold 0<br>Packets exceeding peak burst threshold 0Packets exceeding peak burst threshold 0<br>Packets exceeding median burst threshold 0
Packets exceeding median burst threshold 0<br>Packets below median burst threshold 0
Packets below median burst threshold 0
>
```
#### **Figure 50. Display Interface Traffic Manager Statistics**

#### **Interface 1 Specific Display Formats**

If display ifs 1 is entered, the information contained in Figure 51 on page  $62$  is displayed. The interface(s) information headings for [Figure 51](#page-79-0) are defined in [Table 20 on page 62](#page-79-0).

```
> display ifs 1
Interface 1 Protocol = N70x Link MTU = 12848
Interface is ON Last changed 06-May-1992 16:19:50.848
  1220359 Transmit Packets 92747104 Transmit Bytes
  1220210 Receive Packets 92735780 Receive Bytes
Errors:
      0 Receive bad frames 10 Receive short frames
       0 Receives lost, no 1k buffers 0 Receives w bad length
       0 Receives lost, no 2k buffers 0 Receives lost, recv queue
full
Transmit clock = 1.536 Mbps 1 baud rate changes detected
Receive clock = 1.536 Mbps Last change 06-May-1992 16:19:35:999
       3 msecs round-trip time
       0 usecs inter-packet xmit delay
LQM Last Expect Window Sample Lost Xmit Lost Recv Quality
State Report Quality Size Time Pkts/Bytes Pkts/Bytes Changes
On Good 90% 30 secs 938 msecs 0%/ 0% 0%/ 0% 1
>
```
## **Figure 51. Display Interface Information - Interface 1 Specified**

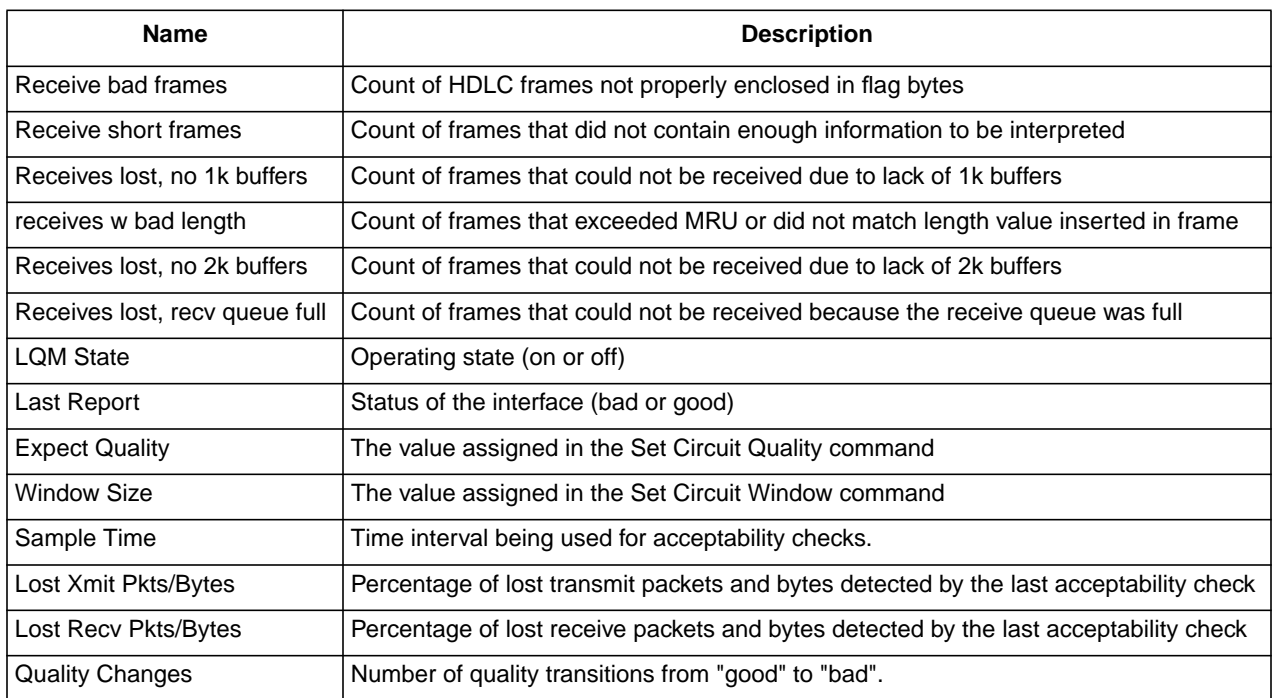

## **Table 20. Line Statistics**

# **Display IP Statistics**

This displays a summary of the normal and abnormal IP statistics generated by the IP Routing Engine on the PND703 board. The format of a typical display ipstats command is shown in Figure 52. Any statistic with a zero value is not displayed. A description of the information categories is provided in [Table 21 on](#page-81-0) [page 64.](#page-81-0)

```
> display ipstats
   IP Statistics (Routing Engine only)
   28 packets with destination lookup failure
   28 routing lookups
>
```
**Figure 52. Display IP Statistics**

## **Table 21. IP Statistics**

<span id="page-81-0"></span>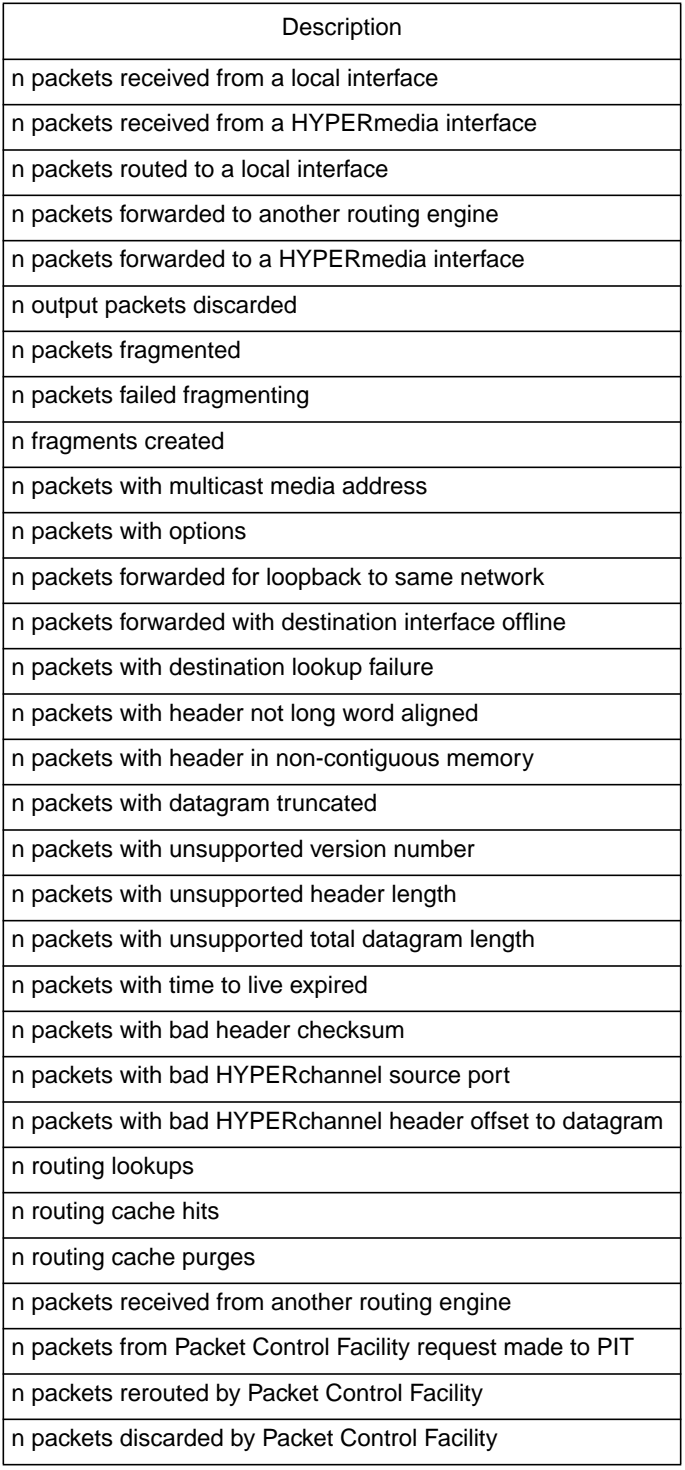

# **Display IPX Statistics**

This command displays the IPX statistics generated by the IPX Routing Engine on the PND703 board. The format of a typical display ipxstats command is shown in Figure 53. The information categories are described in Table 22.

> display ipxstats Ipx Statistics (Routing Engine only) 0 packets from local (attached) media 0 packets routed in from another interface 0 packets sent to local media 0 packets sent to another interface 0 control packets deferred to coprocessor >

## **Figure 53. Display IPX Statistics**

Refer to the DX Routing for 64xx and 68xx Series and Other DX Routers Installation and Reference Manual (460390) for a detailed description of IPX statistics.

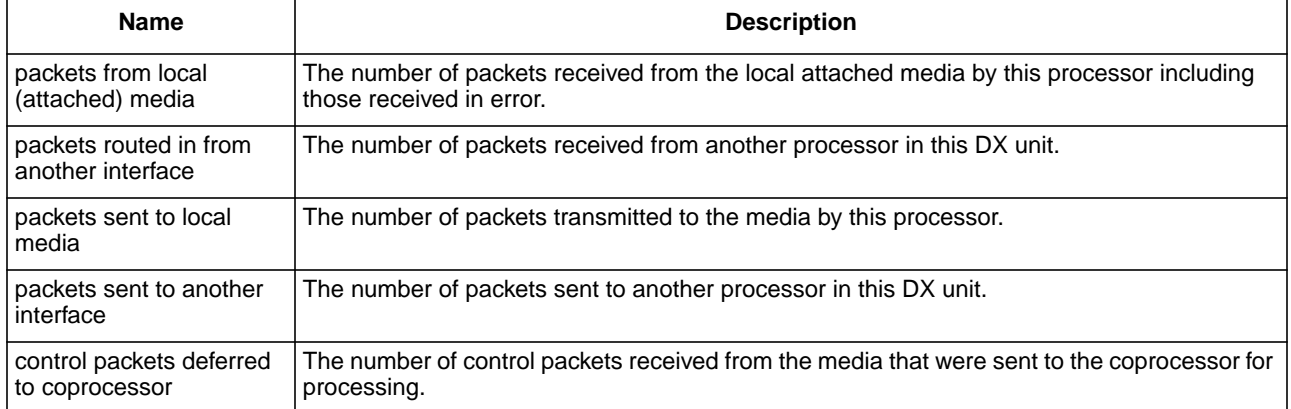

#### **Table 22. IPX Statistics Description**

# **Display Packet Control Facility (PCF) Statistics**

This command displays the PCF statistics generated by the IP Routing Engine on the PND703 board. The Packet Control Facility for IP datagrams is described in the DX Routing for 64xx and 68xx Series and Other DX Routers Installation and Reference Manual (460390).

#### **NOTE: The PND703 IP Routing Engine PCF access table filter point must be selected to obtain PCF statistics. The format of a typical** display pcfststs **command is shown in [Figure 54 on page 66.](#page-83-0) The information categories are described in [Table 23 on page](#page-84-0) [67](#page-84-0).**

```
> display pcfstats
         PCF Statistics
       0 packets processed
       0 packets failed
       0 bad filter
       0 depth exceeded
       0 no 1k for stats table
       0 hw source address check not ok
       0 stats hash entries used
       0 stats hash entries linked
       0 stats cache hits
       0 stats cache misses
       0 stats cache entry deletes
       0 filter hash entries used
       0 filter hash entries linked
       0 filter cache hits
       0 filter cache misses
       0 filter cache purges
       0 filter cache offset
       0 filter table overflows
       0 filter pointer start
       0 filter pointer free
       0 filter pointer end
       0 apply table cache hash entries used
       0 apply table cache hash entries linked
       0 apply table cache hits
       0 apply table cache misses
       0 apply table cache purges
       0 apply table entries deleted
       2 1k pages in stats table
>
```
**Figure 54. Display PCF Statistics**

# **Table 23. PCF Statistics Description**

<span id="page-84-0"></span>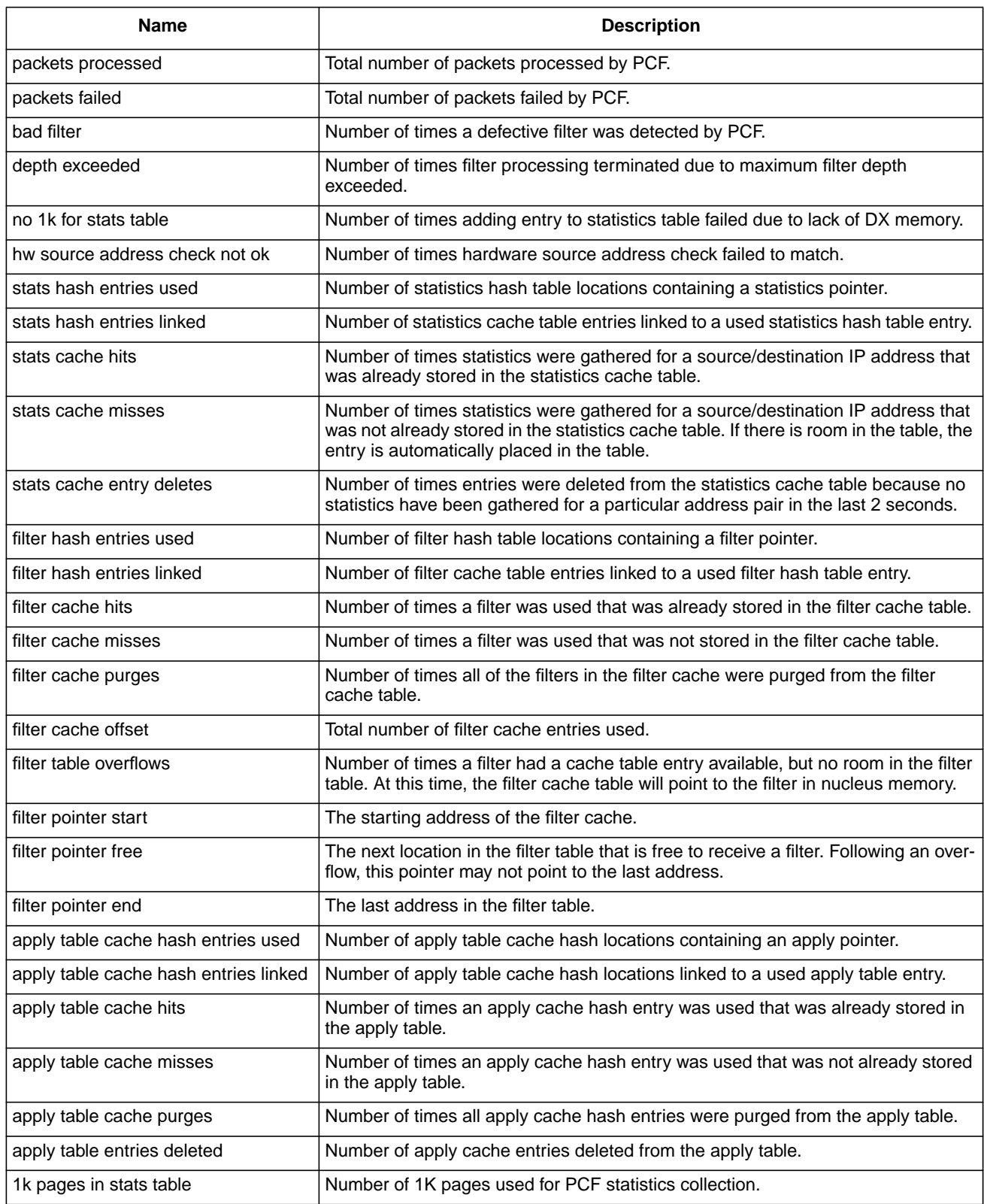

# **Display Profiles**

The format of a typical display profiles command is shown in Figures Figure 55.

```
> display profiles
Profiles last written = 5/13/92 17:03:38
Current profile values not saved
Proc type = 0403, Profile version = 10, Autosave off, Name = (name)
If Interface Name State Idle Char_delay Time_delay
1 off flag 0 0
>
```
**Figure 55. Display Profiles**

# **Display Interface Tests Statistics**

The format of a typical display tests command is shown in Figure 56. This command should be executed during interface testing to display intermediate results.

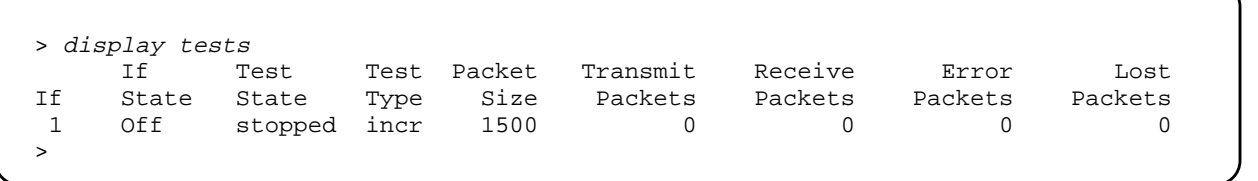

## **Figure 56. Display Interface Test Statistics**

# **Display Version**

 $\mathsf{l}$ 

This command re-displays the banner screen. The format of a typical display version command is shown in [Figure 57 on page 69.](#page-86-0)

```
> display version
N703 Link Console (version) (date/time)
Common Device Architecture (CDA) Vx.x
Processor Key 0xa, Firmware #xxxxxx-xx, Hardware #xxxxxx-xx
Copyright (c) 1987-1996 Network Systems Corporation. All rights reserved.
Linked from directory /tmp-mnt/home/pallas2/lnmaster/new/link.
POST Part # xxxxxx-xx Rev xx Ver x.x (C) NSC 1996
>
```
#### **Figure 57. Display Version**

## **Display XNS Statistics**

This command displays the XNS statistics generated by the XNS Routing Engine on the PND703 board. The format of a typical display xnsstats command is shown in Figure 58. The information categories are described in [Table 24 on page 70](#page-87-0).

> display xnsstats Xns Statistics (Routing Engine only) 0 packets from local (attached) media 0 packets routed in from another interface 0 packets sent to local media 0 packets sent to another interface 0 control packets deferred to coprocessor >

#### **Figure 58. Display XNS Statistics**

Refer to the DX Routing for 64xx and 68xx Series and Other DX Routers Installation and Reference Manual (460390) for a detailed description of XNS statistics.

## **Table 24. XNS Statistics Description**

<span id="page-87-0"></span>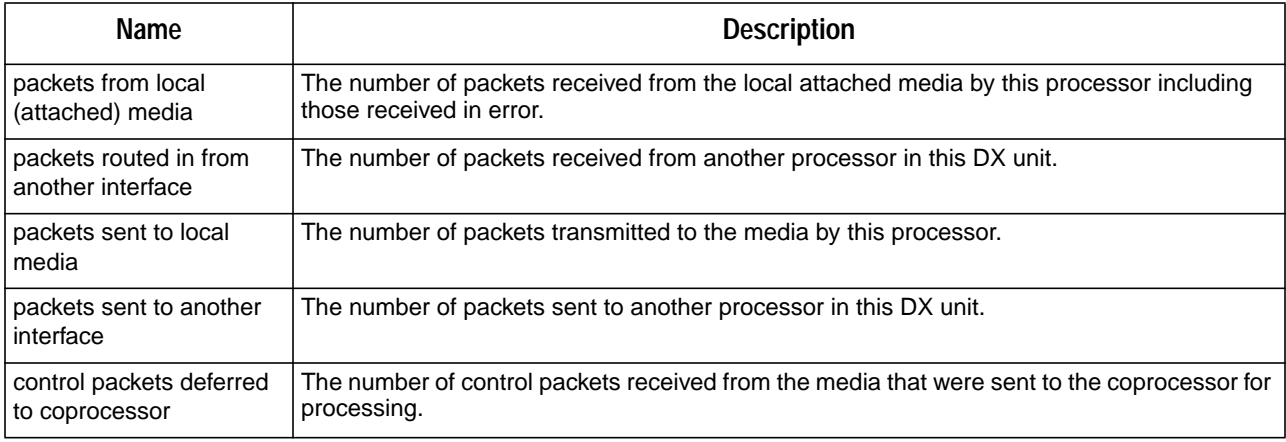

# **Logout Console Command**

This command returns control to the nucleus monitor.

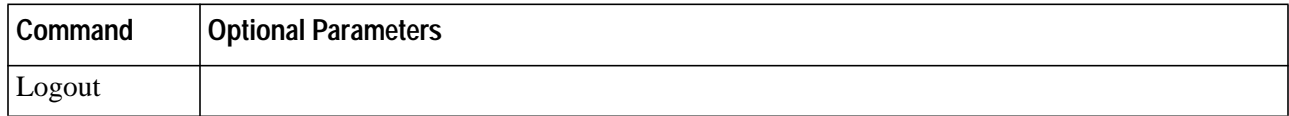

## **LOGOUT**

This is the required verb for this command. There are no parameters for this command.

# **Save Profile Command**

This command stores the profiles established by the SET *ifs* parameters in nucleus memory. PB703 profiles are **not** stored on the PND703 board.

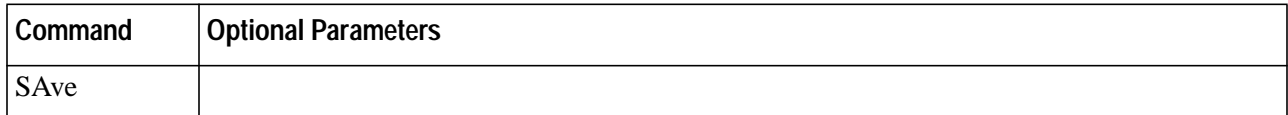

## **SAVE**

This is the required verb for this command. There are no parameters for this command.

# **Set Command**

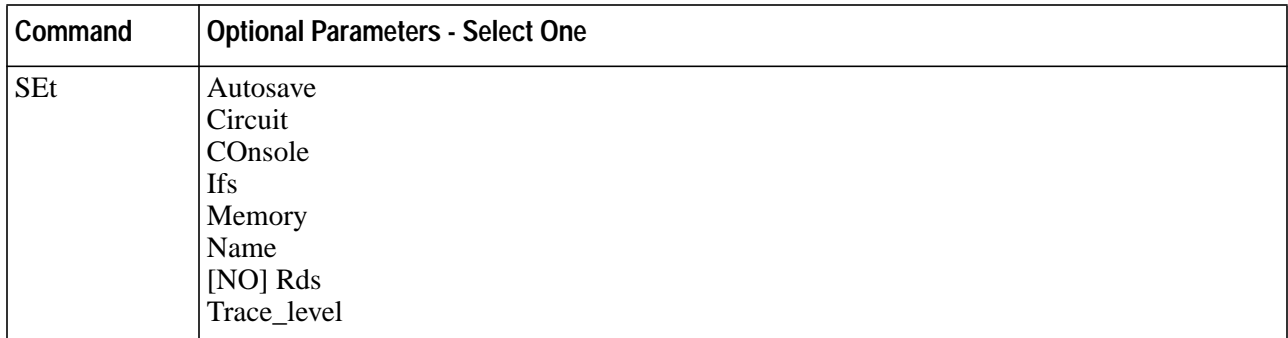

#### **SET**

This is the required verb for this command.

#### **Autosave**

The *autosave* parameter is used to automatically store in nucleus memory any changes to the interface parameters established by the SET parameter *ifs*.

#### **Circuit**

The *circuit* parameter is used to define the circuit parameters.

#### **COnsole**

The *console* parameter is used to define the facility mask and severity level of events to be displayed on the console.

#### **Ifs**

The *ifs* parameter is used to define the interface parameters.

#### **Memory**

The *memory* parameter is used to set the count of large and small memory buffers.

#### **Name <string>**

The *name* parameter allows the user to define a logical name for the console.

#### **[NO] Rds**

The *[no]rds* parameter controls the small and large memory nominal and nominal ceiling values. If RDS traffic will be handled, the use of "set rds" is encouraged.

#### **Trace Level**

This parameter specifies the severity level (0-15) of event messages that are to be placed into the trace area.

Entering set followed by a question mark displays the parameter help screen shown in Figure 59.

```
> set ?
one of the following:
  autosave - set automatic save of profiles
  circuit - set circuit parameter(s)
  console - set console parameters
  ifs - set interface(s) parameter(s)
  memory - set memory parameters
  name - set console command prompt name
  [no] rds - set RDS operation mode
   trace_level - reset severity of events put in trace area [8]
>
```
#### **Figure 59. Set Command Help Screen**

## **Set Autosave**

The Set autosave parameter is used to automatically store any changes to the profiles entered using the Set Interface command. Entering set autosave ? displays the screen shown in Figure 60.

```
> set autosave ?
one of the following:
  off - disable autosave
   on - enable autosave
>
```
#### **Figure 60. Set Autosave Help Screen**

If not specified, Set Autosave defaults to "off" when using CDA firmware below 5.0. When CDA 5.0 firmware is used, Set Autosave defaults to "on".

## **Set Circuit**

The set circuit parameter is used to assign a circuit name and LLP to circuit 1.

Entering set circuit 1 ? displays the help screen shown in [Figure 61 on page 73.](#page-90-0)

```
> set circuit 1 ?
one of the following:
  n70x - N70x link protocol
   name - circuit name (16 characters or less)
   queue - set WAN circuit backup queue profiles
>
```
## **Figure 61. Set Circuit Help Screen**

## **Set Circuit to N70x LLP**

This parameter is used to select N70x LLP for the PB703.

Entering set circuit 1 n70x ? displays the parameter help screen shown in Figure 62.

```
> set circuit 1 n70x ?
one of the following:
  dest_gna - Global Network Address of remote interface
   [no]lqm - Link Quality Monitoring
  messages - maximum allowed HC Messages on Backup List
   quality - required line quality level in percent
   timeout - timeout override for Circuit Mgr Queue (0 = AUTO)
   window - LQM window size in seconds
>
```
## **Figure 62. Set Circuit to N70x LLP Parameter Help Screen**

The N70x link protocol is described in [Appendix A. "N70x Frame Formats" on page 93.](#page-110-0)

**Set Circuit N70x LLP Destination:** This parameter is used to determine whether the GNA address of the remote logical circuit is the expected logical circuit GNA address. It is used as a line validity check. GNA addresses are exchanged in the N70x LLP Query/Query Response frames at power-up time and at other times provided the operator has requested LQM.

#### **Note: Use of this check may result in errors if the external cabling is modified at some time after profiling has been performed.**

The format of a typical set circuit 1 n70x destination command specifying a GNA address of 010158c1 is shown in [Figure 63 on page 74.](#page-91-0)

```
> set circuit 1 n70x destination 010158c1
```
## >

 $\mathbf{I}$ 

## **Figure 63. Set Circuit N70x LLP Destination**

**Set Circuit N70x LLP Select/Deselect LQM:** This parameter allows the operator to select or deselect Line Quality Monitoring (LQM). LQM uses N70x LLP Query frame activity on each interface in the circuit to determine line quality. Refer to ["N70x Line Quality Monitoring \(LQM\)" on page 4.](#page-21-0)

The format of a typical set circuit 1 n70x lqm command is shown in Figure 64.

> set circuit <sup>1</sup> n70x lqm >

## **Figure 64. Set Circuit N70X LLP Select LQM**

**Set Circuit N70x LLP Messages:** This parameter sets the maximum allowed HC Messages on Backup List. The format of a typical set circuit 1 n70x messages command is shown in Figure 65.

> set circuit <sup>1</sup> n70x messages <sup>64</sup> >

## **Figure 65. Set Circuit N70x LLP Messages**

**Set Circuit N70x LLP Quality:** This parameter is used to set an Expected Quality Level (EQL) for the LQM feature. The operator must enter a percentage value between 10% and 99%. If no entry is made, this parameter defaults to 90%. The format of a typical set circuit 1 n70x quality command specifying a quality level of 10% is shown in Figure 66.

> set circuit <sup>1</sup> n70x quality <sup>10</sup> >

## **Figure 66. Set Circuit N70x LLP Quality**

**Set Circuit N70x LLP Timeout:** This parameter sets the timeout override for Circuit Mgr Queue (0 = AUTO). The format of a typical set circuit 1 n70x timeout command is shown in Figure 67.

```
> set circuit 1 n70x timeout 20
>
```
#### **Figure 67. Set Circuit N70x LLP Timeout**

**Set Circuit N70x LLP Window:** This parameter is used to set an Expected Quality Level (EQL) window for the LQM feature. The operator must enter a time interval value between 10 and 400 seconds. If no entry is made, this parameter defaults to 30 seconds. The format of a typical set circuit 1 n70x window command specifying a time window of 10 seconds is shown in Figure 68.

> set circuit <sup>1</sup> n70x window <sup>10</sup> >

#### **Figure 68. Set Circuit N70x LLP Window**

#### **Set Circuit Name**

This parameter is used to apply a logical name to circuit 1.

The format of a typical set circuit 1 name command is shown in Figure 69.

> set circuit 1 name <name>

#### **Figure 69. Set Circuit Name**

The operator must specify an alphanumeric character string for "name" of which the first 16 characters are used. The name may be any combination of alpha or numeric characters. Any alpha entry made in upper case will be changed to lower case unless the entry is enclosed in quotes.

#### **Set Circuit Queue**

This parameter allows the operator to select the WAN circuit backup queue profiles.

>

Entering set circuit 1 queue ? displays the parameter help screen shown in Figure 70.

```
> set circuit 1 queue ?
one of the following:
   bytes - backup queue 'Milliseconds Worth of Data (100-60000ms)
   multicast - backup queue maximum % of Multicast packets (1-100%)
   packets - backup queue maximum number of packets (0-1024)
    ttl - backup queue 'Time to Live (100-60000ms)'
\rightarrow
```
## **Figure 70. Set Circuit Queue**

**Set Circuit Queue Bytes:** The set circuit 1 queue bytes command sets the number of milliseconds worth of data, measured in bytes, at the current baud rate that can accumulate in the backup data queue before the newest (least priority) packet is discarded. The range is 100 to 60000 milliseconds. The default is 1000 milliseconds.

Entering the command followed by a question mark displays the help menu shown in Figure 71.

```
> set circuit 1 queue bytes ?
an integer value for bytes.
>
```
 $\mathsf{l}$ 

## **Figure 71. Set Circuit Queue Bytes Help Menu**

**Set Circuit Queue Multicast:** he set circuit 1 queue multicast command sets the maximum percentage of multicast packets allowed to gather in the backup data queue. If the number of multicast packets in the queue exceeds the percentage, the newest (least priority) multicast packet is discarded. The range is 1 to 100 percent. The default is 50 percent.

Entering the command followed by a question mark displays the help menu shown in Figure 72.

```
> set circuit 1 queue multicast ?
an integer value for multicast.
>
```
#### **Figure 72. Set Circuit Queue Multicast Help Menu**

**Set Circuit Queue Packets:** The set circuit 1 queue packets command specifies the number of packets allowed in the backup queue before the newest (least priority) packet is discarded. The range is 0 to 1024. The default is 0. If 0 is used, the packet count threshold is automatically set by the formula:

# $\frac{\text{baud rate}}{1000}$  = packet threshold

A zero entry displays "auto" when executing ["Display Circuit 1 Queue" on page 50.](#page-67-0)

Entering the command followed by a question mark displays the help menu shown in Figure 73.

```
> set circuit 1 queue packets ?
an integer value for packets.
>
```
#### **Figure 73. Set Circuit Queue Packets Help Menu**

**Set Circuit Queue Time to Live (TTL):** The set circuit 1 queue ttl command sets the maximum amount of time in milliseconds a packet may reside in the backup queue before it is discarded. The range is 100 to 60000 milliseconds. The default is 1000 milliseconds.

Entering the command followed by a question mark displays the help menu shown in Figure 74.

```
> set circuit 1 queue ttl ?
an integer value for ttl.
>
```
## **Figure 74. Set Circuit Queue Time to Live Help Menu**

## **Set Console**

The Set Console command is used to define the facility and severity level of events to be displayed on the console. Entering set console ? displays the screen shown in [Figure 75 on page 78](#page-95-0).

 $\mathsf I$ 

```
> set console ?
one of the following:
   facility - set facilities displayed on console
   severity - set severity of console events displayed (0 - 15)
>
```
#### **Figure 75. Set Console Help Screen**

Entering set console facility ? displays the screen shown in Figure 76.

```
> set console facility ?
one of the following:
   all - display all events
   [no]bridge - display bridging events
   [no]console - display console task events
   [no]executive - display general operational events
   [no]hyper - display HYPERmedia interface events
   [no]interface - display interface management events
   [no]localip - display local IP events
   none - display no events
   [no]packets - display packet switching events
>
```
## **Figure 76. Set Console Facility Help Screen**

Console facility defaults to "all" if no selection is made.

Entering set console severity ? displays the screen shown in Figure 77.

```
> set console severity ?
an integer value for severity
>
```
## **Figure 77. Set Console Severity Help Screen**

All console messages have a severity assigned to them in the numerical range of 0-15 inclusive. Higher numbers indicate that the message is more important than lower numbers. If a severity value is not specified, console severity defaults to "8".

#### **0-4**

Indicate messages sent to or through this PB703 regarding problems on the remote PB703. Reporting of messages of this severity during normal operation would result in a flood of largely irrelevant messages to <span id="page-96-0"></span>the PC.

```
5-7
```
Indicate messages sent to or through this PB703 that affect this interface in a minor way. These messages can be saved to a file if minor events are of interest to you.

#### **8-11**

Indicate an event occurring in this PB703 that may be of interest to operations personnel, such as loss of access to a remote PB703 or a PC command to change the state of the PB751.

#### **12-15**

Indicate events that are leading to failure of a PB703 component.

# **Set Interface**

This command assigns the interface state (on, off, loopback, or test, interface name, inter-packet idle symbol (flag or mark), interface character delay, and interface time delay) for PB703 interface 1.

Entering set ifs 1 ? displays the parameter help screen shown in Figure 78.

```
> set ifs 1 ?
one of the following:
  average - Traffic Manager average profiles
   loopback - set interface state to loopback local messages (n70x only)
   median - Traffic Manager median profiles
   name - interface name (16 characters or less)
   off - set interface state to off
   on - set interface state to on[default]
   peak - Traffic Manager peak profiles
   test - set interface state to run test messages only (n70x only)
>
```
## **Figure 78. Set Interface Help Screen**

#### **NOTE: If an interface is not being used by the circuit, it should be profiled to the "OFF" state.**

These parameters may be entered in any order. Parameter entries are required only when making a change from the current values.

Multiple parameters may be entered on the same command line. If the entered parameters conflict, only the last conflicting parameter on the command line is accepted.

## **Set Interface Average Traffic Manager Profile**

The traffic manager profile command allows data rates for each interface to be shaped on an hourly basis to match service contract requirements. The Set Interface 1 Average command string sets the normal rate (in bits per second) for data transmission. The command also sets the average burst (in bits)

l

that the remote device can receive. The command is a string that specifies whether rate or burst is to be set, the time in hours to start and stop each period of the rate shaping profile (0 to 23, where  $0 = mid$ night, 12 = midday, start begins on the hour, and stop ends on the hour plus 59 minutes), and the rate in bits/second or the burst in bits. The Set Interface 1 Average Rate command has the syntax set interface 1 average rate <start time> <stop\_time> <average\_data\_rate>. The Set Interface 1 Average Burst command has the syntax set interface 1 average burst <start\_time> <stop\_time> <average\_burst\_rate>.

Figure 79 shows an average profile starting at 0:00, stopping at 23:59, transmitting at an average rate of 600,000 bits/second, and accepting an average burst of 1,200,000 bits. Median and peak profiles use the same type of command strings with parameter entries appropriate for the transmitting and receiving interfaces.

```
> set ifs 1 average rate 0 23 600000
   set ifs 1 average burst 0 23 1200000
>
```
## **Figure 79. Set Interface Average Traffic Manager Profile**

## **Set Interface N70x Protocol Loopback**

This parameter sets the selected interface line state to **loopback**. The default line status is **on** if no other line state selection is made (such as on, off, loopback, or test).

The format of a typical set ifs 1 loopback command is shown in Figure 80.

```
> set ifs 1 loopback
>
```
## **Figure 80. Set Interface N70x Protocol Loopback**

## **Set Interface Median Traffic Manager Profile**

The traffic manager profile command allows data rates for each interface to be shaped on an hourly basis to match service contract requirements. The Set Interface 1 Median command string sets the short term rate (in bits per second) for data transmission. The command also sets the median burst (in bits) that the remote device can receive. The command is a string that specifies whether rate or burst is to be set, the time in hours to start and stop each period of the rate shaping profile (0 to 23, where  $0 =$ midnight,  $12 = \text{midday}$ , start begins on the hour, and stop ends on the hour plus 59 minutes), and the rate in bits/second or the burst in bits. The Set Interface 1 Median Rate command has the syntax set interface 1 median rate <start\_time> <stop\_time> <median\_data\_rate>. The Set Interface 1

Median Burst command has the syntax set interface 1 median burst <start\_time> <stop\_time> <median\_burst\_rate>.

Figure 81 shows entries for an median profile starting at 0:00, stopping at 23:59, transmitting at a median rate of 800,000 bits/second, and accepting an median burst of 1,600,000 bits. Average and peak profiles use the same type of command strings with parameter entries appropriate for the transmitting and receiving interfaces.

> set ifs <sup>1</sup> median rate 0 23 800000 set ifs 1 median burst 0 23 1600000  $\overline{\phantom{a}}$ 

#### **Figure 81. Set Interface Median Traffic Manager Profile**

#### **Set Interface Name**

This parameter applies a logical name to the interface specified in the command. The alphanumeric character string may be up to 16 characters long. Any alpha entry in upper case is changed to lower case unless the entry is enclosed in quotes.

## **Set Interface Off**

This parameter sets the selected interface line state to **off**. The default line status is **on** if no other line state selection is made (such as on, off, loopback, or test).

The format of a typical set ifs 1 off command is shown in Figure 82.

```
> set ifs 1 off
>
```
## **Figure 82. Set Interface Off**

#### **Set Interface On**

This parameter sets the selected interface state to **on**. The default is **on** if no line state selection is made (such as on, off, loopback, or test).

The format of a typical set ifs 1 on command is shown in [Figure 83 on page 82.](#page-99-0)

I

I

 $\overline{\phantom{a}}$ 

```
> set ifs 1 on
>
```
## **Figure 83. Set Interface On**

#### **Set Interface Peak Traffic Manager Profile**

The Traffic Manager Profile command allows data rates for each interface to be shaped on an hourly basis to match service contract requirements. The Set Interface Peak command string sets the very short term rate (in bits per second) for data transmission. The command also sets the peak burst (in bits) that the remote device can receive. The command is a string that specifies whether rate or burst is to be set, the time in hours to start and stop each period of the rate shaping profile (0 to 23, where  $0 =$ midnight, 12 = midday, start begins on the hour, and stop ends on the hour plus 59 minutes), and the rate in bits/second or the burst in bits. The Set Interface 1 Peak Rate command has the syntax set interface 1 peak rate <start\_time> <stop\_time> <peak\_data\_rate>. The Set Interface 1 Peak Burst command has the syntax set interface 1 peak burst <start\_time> <stop\_time> <peak\_burst\_rate>.

Figure 84 shows entries for a peak profile starting at 0:00, stopping at 23:59, transmitting at a peak rate of 1,000,000 bits/second, and accepting an peak burst of 2,000,000 bits. Average and median profiles use the same type of command strings with parameter entries appropriate for the transmitting and receiving interfaces.

```
> set ifs 1 peak rate 0 23 1000000
  set ifs 1 peak burst 0 23 2000000
>
```
## **Figure 84. Set Interface Peak Traffic Manager Profile**

#### **Set Interface N70x Protocol Test**

This parameter sets the line state to **test**. The line state defaults to **on** if no line state selection is made (such as on, off, loopback, or test).

The format of a typical set ifs 1 test command is shown in Figure 85.

```
> set ifs 1 test
>
```
#### **Figure 85. Set Interface N70x Protocol Test**

# <span id="page-100-0"></span>**Set Memory**

The set memory command specifies the number of large and small nucleus memory buffers assigned to this PND703. The PND703 board asks for an initial amount of memory on initialization. This is call the "memory pool." The size of the memory pool is determined by hard-coded defaults in the PND703 and is adjustable during operation.

Any adjustments to the memory pool made during operation will not be saved across boots.

The pool is marked by a low-water, a high-water mark and a nominal setting. By default, the nominal setting is the average of the low and high watermarks. The PND703 requests a nominal amount for both small (1024 byte) and large (2048 byte) pages on initialization. The set memory command calculates the low and high water marks for small and large byte pages based on the nominal value  $\langle$ integer> supplied.

When PND703 needs a page of memory from its pool, and the number of free pages in the pool is at the low-water mark, PND703 requests additional memory for its pool from the nucleus processor. The size of the request is enough to bring the pool back to the nominal level.

There are four status indicators in DX memory management. These are called denials (drops), waits, delays and pendings (out-standings). These counters are shown by entering the display bm command.

- A denial occurs when a PND703 board makes a request to the nucleus processor without waiting. If the nucleus processor cannot satisfy the request, the denial counter increments.
- A wait occurs when a PND703 board makes a request to the nucleus processor and waits for a response. When the nucleus processor responds positively (allocating memory), the wait counter increments.
- A delay occurs when a PND703 board makes a request to the nucleus processor and waits for a response. When the nucleus processor responds negatively (no memory available), the delay flag sets, and the request is re-issued one millisecond later. The process repeats until the nucleus processor responds positively, and the delay flag is cleared. The delay flag is a toggle (not a counter).
- A pending occurs when a PND703 board makes a request to the nucleus processor. During the time the nucleus processor is acting on this request, the pending flag is set. When the nucleus processor responds (with or without allocating memory), the pending flag is cleared. The pending flag is a toggle.
- **NOTE:** The set [no]rds command (see ["Set \[no\]RDS" on page 86\)](#page-103-0) controls the small and large memory nominal and nominal ceiling values. If the interface is being used to handle RDS traffic, the use of set rds is encouraged. If enabled, the CDA dynamic memory feature is also enabled, the small and large nominal watermarks are set to four times the default, and the small and large nominal ceiling values are set to four times the default ceiling value. If disabled (by set nords), the CDA dynamic memory feature is left unchanged, the small and large nominal watermarks are set to default values, and the small and large nominal ceiling values are set to default values. No reset is needed for the value to take effect.

Entering the set memory command followed by a question mark displays the help screen shown in [Figure](#page-101-0) [86 on page 84](#page-101-0). The parameter range is from 20 to 1024 pages. The large buffer parameter setting defaults to 40 pages of 2048 byte memory. The small buffer parameter setting defaults to 60 pages of 1024 byte memory.

## **CAUTION**

<span id="page-101-0"></span>**Proper use of the** set memory **command requires careful analysis of system demands and requirements. Inappropriate settings may cause unreliable system response.**

```
> set memory ?
one of the following:
   [no]dynamic_memory - use dynamic memory algorithm
   large - set large buffer parameters
   large_athresh - set large allocation threshold level
   large_ceiling - set large buffer nominal ceiling
   large_dthresh - set large deallocation threshold level
  small - set small buffer parameters
   small_athresh - set small allocation threshold level
   small_ceiling - set small buffer nominal ceiling
   small_dthresh - set small deallocation threshold level
>
```
## **Figure 86. Set Memory Help Screen**

## **Set Memory Dynamic\_memory**

This command is used to enable dynamic memory allocation. To enable this capability, enter set memory dynamic\_memory. To disable this capability, enter set memory nodynamic\_memory.

When dynamic memory is enabled, the following additional commands control the allocation behavior.

**Note: The default** dynamic\_memory **setting for the PB703 is** on**.**

## **Set Memory Large <int>**

This command sets the nominal value for the number of free large pages in the memory pool.

## **Set Memory Large\_athresh <int>**

This command is used to establish the threshold value (limit) for the number of Nucleus memory large page allocation requests (per second). The default is 10 and should not be adjusted without guidance from an NSC Service representative.

## **Set Memory Large\_ceiling <int>**

This command is used to establish an upper bound (ceiling) on the number of large pages allowed for the nominal value. The original nominal value is established using the default described above, or by entering set memory large  $\langle$ int>. The default ceiling value is four times the default nominal value. The maximum value permitted is 1,024.

## **Set Memory Large\_dthresh <int>**

This command is used to establish the threshold value (limit) for the number of Nucleus memory large page deallocation requests (per second). The default is 10 and should not be adjusted without guidance from an NSC Service representative. The dynamic memory algorithm will increase or decrease the memory pool values accordingly when the threshold values are exceeded. If the allocation/deallocation requests fall to zero, the memory pool values return to their original (startup) values, smoothed over a time interval.

## **Set Memory Small <int>**

This command sets the nominal value for the number of free small pages in the memory pool.

## **Set Memory Small\_athresh <int>**

This command is used to establish the threshold value (limit) for the number of Nucleus memory small page allocation requests (per second). The default is 10 and should not be adjusted without guidance from an NSC Service representative.

## **Set Memory Small\_ceiling <int>**

This command is used to establish an upper bound (ceiling) on the number of small pages allowed for the nominal value. The original nominal value is established using the default described above, or by entering set memory small <int>. The default ceiling value is four times the default nominal value. The maximum value permitted is 1,024.

## **Set Memory Small\_dthresh <int>**

This command is used to establish the threshold value (limit) for the number of Nucleus memory small page deallocation requests (per second). The default is 10 and should not be adjusted without guidance from an NSC Service representative.

The format of a typical command is shown in Figure 87.

> set memory dynamic\_memory

>

## **Figure 87. Set Memory Dynamic\_Memory Format**

# <span id="page-103-0"></span>**Set Name**

This command allows the user to define a logical name for the console. The name may be any combination of up to 16 alphanumeric characters. Any alpha entry made in upper case will be changed to lower case unless the entry is enclosed in quotes.

The format of a typical set name command is shown in Figure 88.

```
> set name <name>
(name)
```
#### **Figure 88. Set Name**

# **Set [no]RDS**

This command controls the small and large memory nominal and nominal ceiling values. If the PB703 is being used to handle RDS traffic, the use of set rds is encouraged. If enabled, the CDA dynamic memory feature is also enabled, the small and large nominal watermarks are set to four times the default, and the small and large nominal ceiling values are set to four times the default ceiling value. If disabled (by set nords), the CDA dynamic memory feature is left unchanged, the small and large nominal watermarks are set to default values, and the small and large nominal ceiling values are set to default values. No reset is needed for the value to take effect. (See also ["Set Memory" on page 83.](#page-100-0))

The profile will be saved if autosave if enabled or a manual save command is entered. The current values may be seen by issuing a display profile command on the PB703 console.

The format of a set [no]rds command is shown in Figure 89.

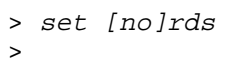

**Figure 89. Set [No]RDS**

# **TRace\_level**

This command resets the trace level events stored in the message log to the default severity. The format of a typical set trace\_level command is shown in [Figure 90 on page 87](#page-104-0).

```
> set trace_level
\rightarrow
```
## **Figure 90. Set Trace\_level**

# **Test Command**

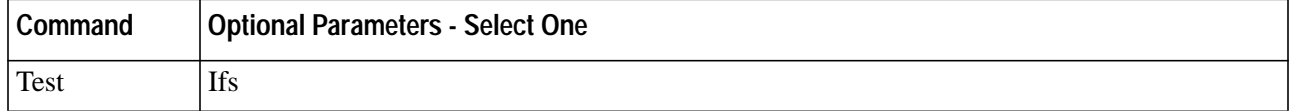

## **TEST**

This is the required verb for this command.

## **Ifs**

The *ifs* parameter is used to select testing of the logical interface.

Entering test with the test type unspecified displays the message shown in Figure 91.

```
> test
one of the following:
  ifs - test interface(s)
>
```
## **Figure 91. Test Command Help Screen**

# **Test Interface**

The Test Interface command allows the user to test the function of the interface by looping Echo/Echo Response frames internally within the PB703 interface, or between the PB703 interface and external units on the link. The test checks for missing data or mismatched data. The Test Interface(s) command must be used in conjunction with Set Interface command described under. Refer to ["Problem Isolation Using Test](#page-152-0) [Command" on page 135](#page-152-0) to determine when to execute the Test Interface command. Entering test ifs ? displays the screen shown in [Figure 92 on page 88](#page-105-0).

 $\mathsf{l}$ 

```
> test ifs ?
one of the following:
  count - test repeat count [10]
  delay - inter-block gap in milliseconds [10]
  [no]echo - use echo frames vs. noecho (discard) frames [echo]
  fixed - fixed byte test [255 = 0 \text{xFF}]increment - incrementing bytes test
  length - fixed data buffer size
  max - maximum data buffer size [1500]
  min - minimum data buffer size [1500]
   quit - stop current test
  random - random bytes test
   [no]report_on_error - report on each test error [noreport]
   [no]stop_on_error - stop test on next error [stop]
   [no]verify - verify test data [verify]
   <intlist> - optional interface list
>
```
#### **Figure 92. Test Interface Help Screen (Interface Not Selected)**

Entering test ifs 1 followed by a question mark displays the menu shown in Figure 93.

```
> test ifs 1 ?
one of the following:
  count - test repeat count [10]
  delay - inter-block gap in milliseconds [10]
  [no]echo - use echo frames vs. noecho (discard) frames [echo]
  fixed - fixed byte test [255 = 0xFF]increment - incrementing bytes test
  length - fixed data buffer size
  max - maximum data buffer size [1500]
  min - minimum data buffer size [1500]
  quit - stop current test
  random - random bytes test
  [no]report_on_error - report on each test error [noreport]
  [no]stop_on_error - stop test on next error [stop]
   [no]verify - verify test data [verify]
>
```
#### **Figure 93. Test Interface Help Screen (Interface Selected)**

If no circuit and interface are selected following initial power up, the circuit and interface selections both default to "1". Subsequent Test command selections remain in effect until new selections are made.

The operator may select a fixed, incrementing, or random, test byte pattern. Failure to specify a test pattern causes this parameter to default to an increment by "1" test pattern starting at all"0s".

#### **NOTE: Multiple parameters may be entered on the same command line. If the entered parameters conflict, only the last conflicting parameter on the command line is accepted.**

A command line used to set up a random test pattern with a maximum data buffer size of 1000, a minimum data buffer size of 100, a repeat count of 20, an inter-block time delay of 10 milliseconds, no stop on error, report test errors, and verification is shown in Figure 94.

> test ifs <sup>1</sup> random max <sup>1000</sup> min <sup>100</sup> count <sup>20</sup> delay <sup>10</sup> nostop report verify >

#### **Figure 94. Test Interface Example**

The format of a typical result screen is shown in Figure 95.

```
%Interface-8-1003, 12-Jun-1996 15:23:20:776
test_if 2 pkts sent 20, seq errs 0, data errs 0,
        pkts lost 0, blk size 1500
\overline{ }
```
#### **Figure 95. Test Interface Result**

## **Test Interface Repeat Count**

Entering test ifs 1 count with a repeat count parameter not specified displays the message shown in Figure 96.

```
> test ifs 1 count
number required.
>
```
#### **Figure 96. Test Interface Repeat Count Selection Help Screen**

The operator may select any decimal value. Failure to specify a repeat count causes this parameter to default to 10 packets. Selecting a repeat count of 0 causes the test to repeat indefinitely. When a repeat count of 0 is selected, the operator must use the Quit parameter (example: test ifs 1 quit) to terminate testing.

 $\mathsf{I}$ 

## **Test Interface Inter-Block Time Delay**

Entering test ifs 1 delay with an inter-block time delay parameter not specified displays the message shown in Figure 97.

```
> test ifs 1 delay
number required.
>
```
## **Figure 97. Test Interface Inter-Block Time Delay Help Screen**

The operator may select any value other than zero. Failure to specify an inter-block time delay causes this parameter to default to 10 milliseconds.

#### **Test Interface Select/Deselect Echo Frames**

Entering test interface with this parameter unspecified causes the test to generate Echo frames.

#### **Test Interface Fixed Pattern Selection**

Entering test ifs 1 fixed displays the message shown in Figure 98.

```
> test ifs 1 fixed
number required.
>
```
 $\mathsf{l}$ 

#### **Figure 98. Test Interface Fixed Pattern Help Screen**

The operator **must** specify a fixed test pattern between 0 and 255. Failure to enter a value causes the test to halt and display an error message.

#### **Test Interface Increment Pattern Selection**

Entering test ifs 1 increment ? displays the help screen shown in [Figure 99 on page 91.](#page-108-0)
```
> test ifs 1 increment ?
one of the following:
  count <int> - test repeat count [10]
   delay <int> - inter-block gap in milliseconds [10]
   [no]echo - use echo frames vs. noecho (discard) frames [echo]
   fixed \langleint> - fixed byte test [255 = 0xFF]
   increment - incrementing bytes test
   length - fixed data buffer size
  max <int> - maximum data buffer size [1500]
  min <int> - minimum data buffer size [1500]
   quit - stop current test
  random - random bytes test
   [no]report_on_error - report on each test error [noreport]
   [no]stop_on_error - stop test on next error [stop]
   [no]verify - verify test data [verify]
   <int> - starting byte to increment from [0]
>
```
### **Figure 99. Test Interface Increment Pattern Help Screen**

Items shown in brackets [ ] within parameter description are the parameter defaults.

The test pattern byte value increments by "1" for each pass. The operator may specify a starting byte value. Failure to specify a starting byte value causes the byte to increment from "0".

### **Test Interface Fixed Length Data Buffer Size**

This parameter allows the operator to select a fixed length buffer size for testing.

### **Test Interface Maximum Data Buffer Size**

The maximum data buffer size may range in size up to the Maximum Transmission Unit (MTU). Failure to specify causes this parameter to default to 1500 byte packets. If maximum data buffer size differs from minimum data buffer size, the value assigned to maximum data buffer size **must** be larger than minimum data buffer size. When different values are assigned, testing occurs in the range between these values.

### **Test Interface Minimum Data Buffer Size**

The minimum data buffer size may range in size up to the Maximum Transmission Unit (MTU). Failure to specify causes this parameter to default to 1500 byte packets. Refer to description of Test Interface(s) Maximum Data Buffer Size Command.

#### **Test Interface Quit**

This parameter aborts the test currently executing.

### **Test Interface Random Pattern Selection**

The operator may request a test interfaces random test pattern provided by a random number generator. No parameter entry is required.

### **Test Interface Report/No Report on Error**

Entering test interface with this parameter unspecified causes the test to default to Report On Error. This parameter may be overridden by a Stop On Error parameter selection.

### **Test Interface Stop/No Stop on Error**

Entering test interface with this parameter unspecified causes the test to default to Stop On Error.

### **Test Interface Verify/No Verify**

Failure to select causes this parameter to default to "verify". When verification is selected or defaulted, the "pkts\_errdata" column of the Display Interface Test Statistics command provides the operator with a count of the number of data packets with errors.

# **Appendix A. N70x Frame Formats**

This section contains a description of N70x framing formats and operations.

## **Link Layer Protocol (LLP) Frames**

The unit of information transferred using N70x LLP is termed a "link frame". Two types of link frames are defined: a control frame, and a data frame.

## **Link Control Frame**

Link control frames ([Figure 100 on page 94](#page-111-0)) are used during initialization to establish communication with the remote device on the link, and at other times to perform the following functions:

- Abort a data stream sequence due to timeout, retries exceeded, or cancellation.
- Acknowledge the end of a data stream sequence.
- Acknowledge previously received data frames.
- Inform the originating link that a frame is missing within a data stream sequence.
- Periodically test the condition of the link.
- Temporarily suspend transmission of data as a result of congestion at the remote link.
- Request generation of fault messages.

<span id="page-111-0"></span>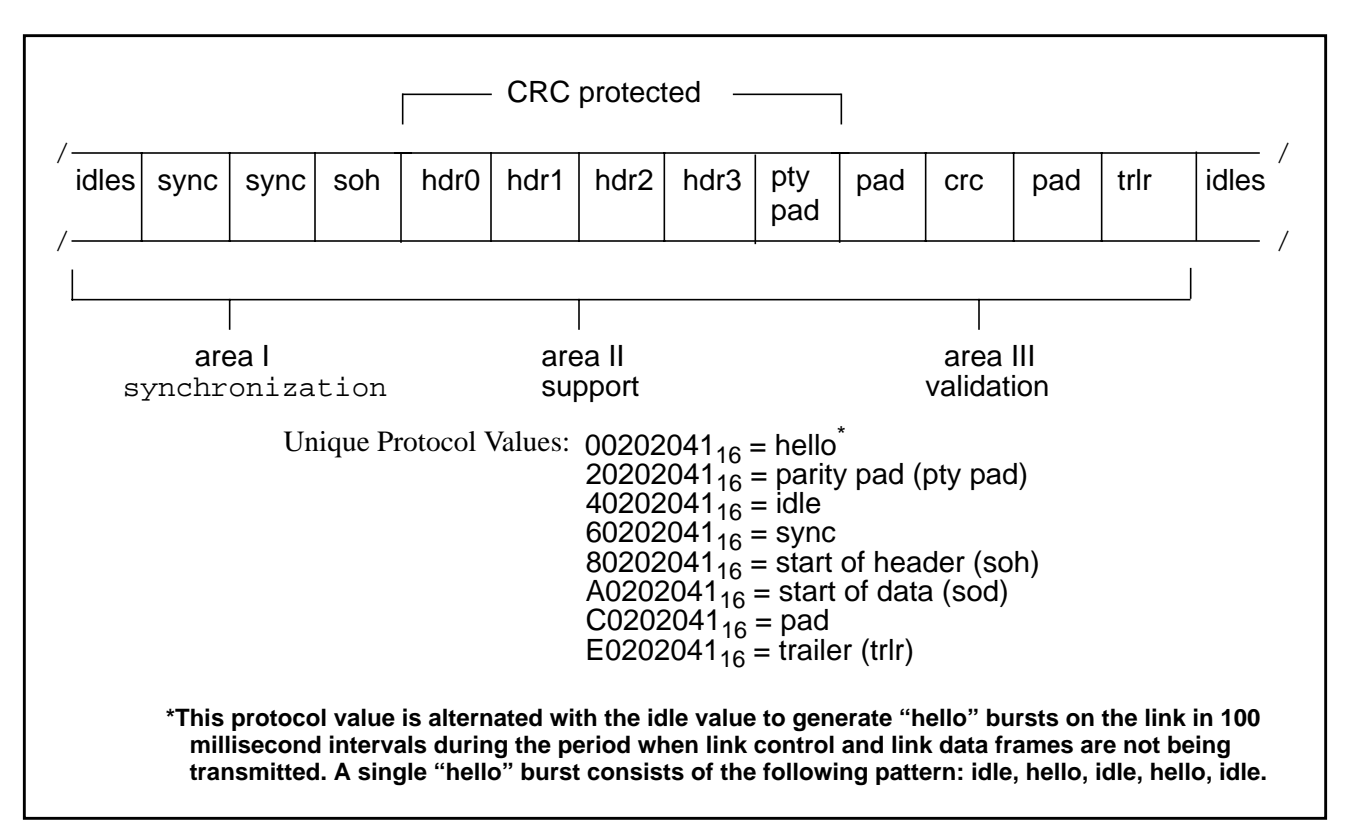

**Figure 100. N70x Protocol Control Frame Format**

### **Synchronization (Area I)**

The synchronization area of a control frame consists of a minimum of ten idle words  $(40202041_{16})$ , two synchronization words (60202041<sub>16</sub>), and one start of header word (80202041<sub>16</sub>). These words in the order shown in Figure 100 identify the start of a link control frame.

### **Support (Area II)**

The support area of a control frame consists of header words 0 through 3. The information fields within header words 0 through 3 are shown in [Figure 101 on page 95.](#page-112-0)

<span id="page-112-0"></span>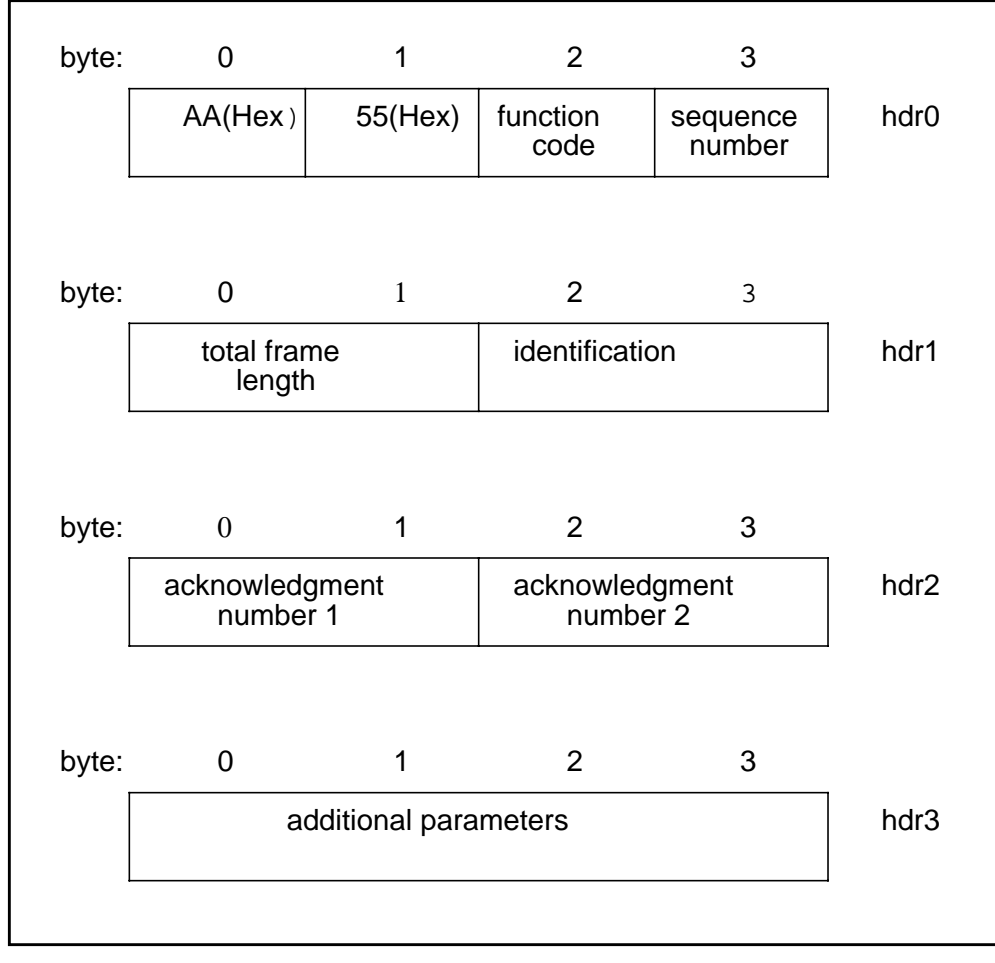

**Figure 101. Link Control Frame Header Words 0-3**

### **Header Word 0**

Header word 0 contains two bytes of header validation data, one byte of function code, and a sequence number byte. The header validation field ("AA" followed by "55") is used to detect the start of header. The function code field defines the type of operation to be performed by the frame. Control frame function codes are described in [Table 25 on page 96.](#page-113-0) The sequence number field is incremented each time a frame is transmitted and the receiving unit compares this field to the number of the next frame expected. The value "00" is not used.

 $\mathsf{I}$ 

<span id="page-113-0"></span>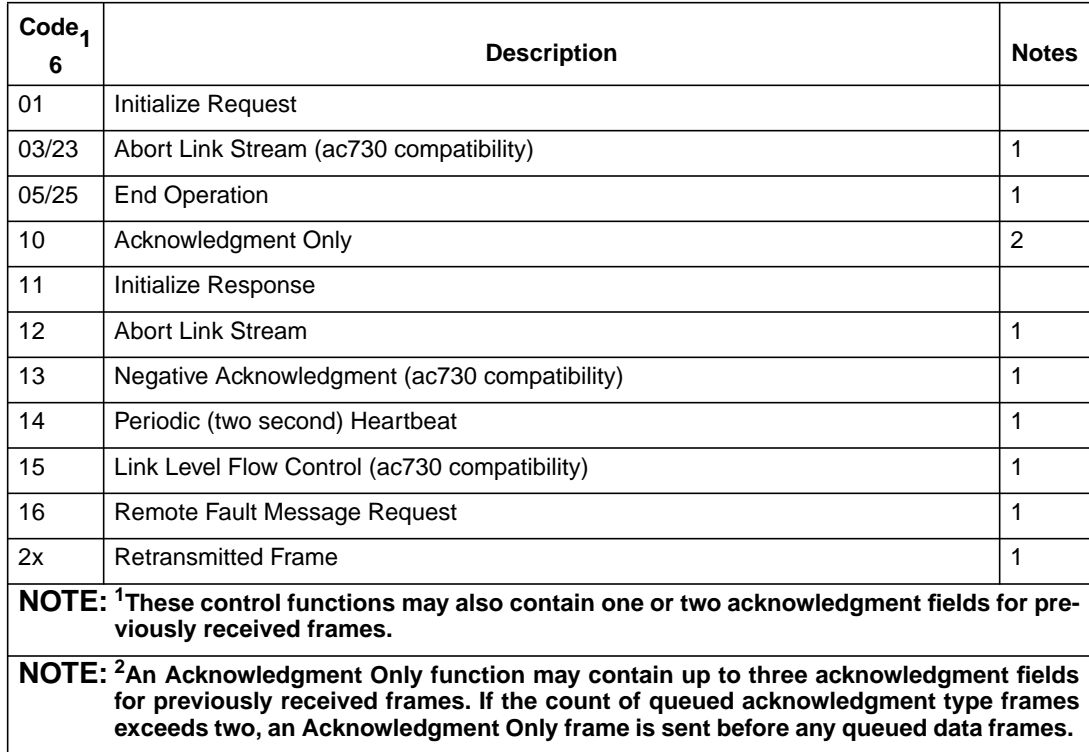

### **Table 25. Link Control Frame Function Codes**

### **Header Word 1**

Header word 1 contains two bytes defining the total length of the header and data areas of each frame, and two bytes of frame identification information. Because a control frame does not contain a data area, total frame length is always set to  $10_{16}$ .

### **Header Word 2**

Header word 2 contains two acknowledgment fields. An acknowledgment field, if non-zero, is used to inform the opposite PB703 of the status of a previously received frame. If a positive acknowledgment is received, the value contained in the acknowledgment field is used by the background processor in the opposite PB703 to return the buffer blocks for the frame being acknowledged to the "free pool".

### **Header Word 3**

The additional parameters contained in header word 3 are used only during initialization to convey configuration information. The information transmitted defines the data buffer size.

### **Validation (Area III)**

The validation area of a control frame consists of a parity pad word  $(20202041<sub>16</sub>)$ , two pad words (C0202041<sub>16</sub>), one CRC word, and one word of trailer (E0202041<sub>16</sub>). These words in the order shown in [Figure 100 on page 94](#page-111-0) identify the end of a link control frame. The CRC word is used to ensure the validity of information transmitted on the link.

## <span id="page-114-0"></span>**Link Data Frame**

PB703 link data frames (Figure 102) are used to transmit messages and data blocks to remote hosts, devices, or networks, to allow telecommunications interfaces to exchange diagnostic data, and to allow a host to communicate directly with a telecommunications interface.

Those data frames requiring Acknowledgment are retained by the transmitting link until a positive response is received from the destination link. Link Management Protocol (LMP) and Internet Protocol (IP) datagrams do not require acknowledgment. A response to a frame transmission is not required before transmitting subsequent frames. These frames are held in buffer memory on the transmitting link until they have been acknowledged. If a link failure occurs, the originating link automatically retransmits the lost frames. Frames retransmitted out of sequence are inserted in their proper order by the receiving link. Simultaneous receive and transmit operations may occur on a communications link. When this occurs, acknowledgment fields are inserted in the transmit stream frames of each link to acknowledge that data has been received.

 $\mathsf I$ 

 $\mathsf I$ 

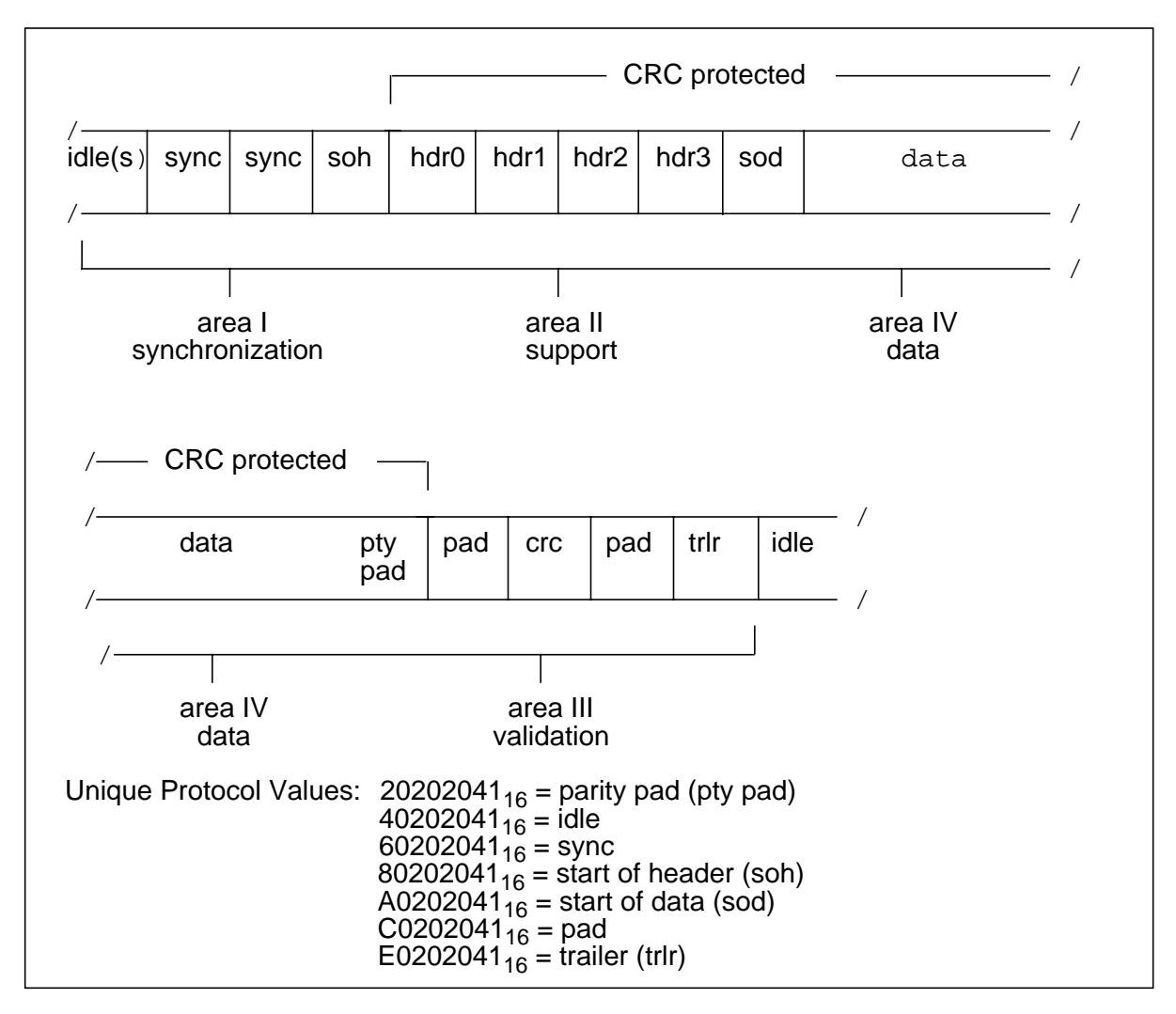

**Figure 102. PB703 Link Protocol Data Frame**

### **Synchronization (Area I)**

The synchronization area of a data frame consists of a minimum of three idle words  $(40202041<sub>16</sub>)$ , two synchronization words  $(60202041_{16})$ , and one start of header word  $(80202041_{16})$ . These words in the order shown in [Figure 102 on page 97](#page-114-0) identify the start of a link data frame.

### **Support (Area II)**

 $\mathbf{I}$ 

 $\overline{\phantom{a}}$ 

The support area of a data frame consists of header words 0 through 3. The information fields within header words 0 through 3 are shown in Figure 103.

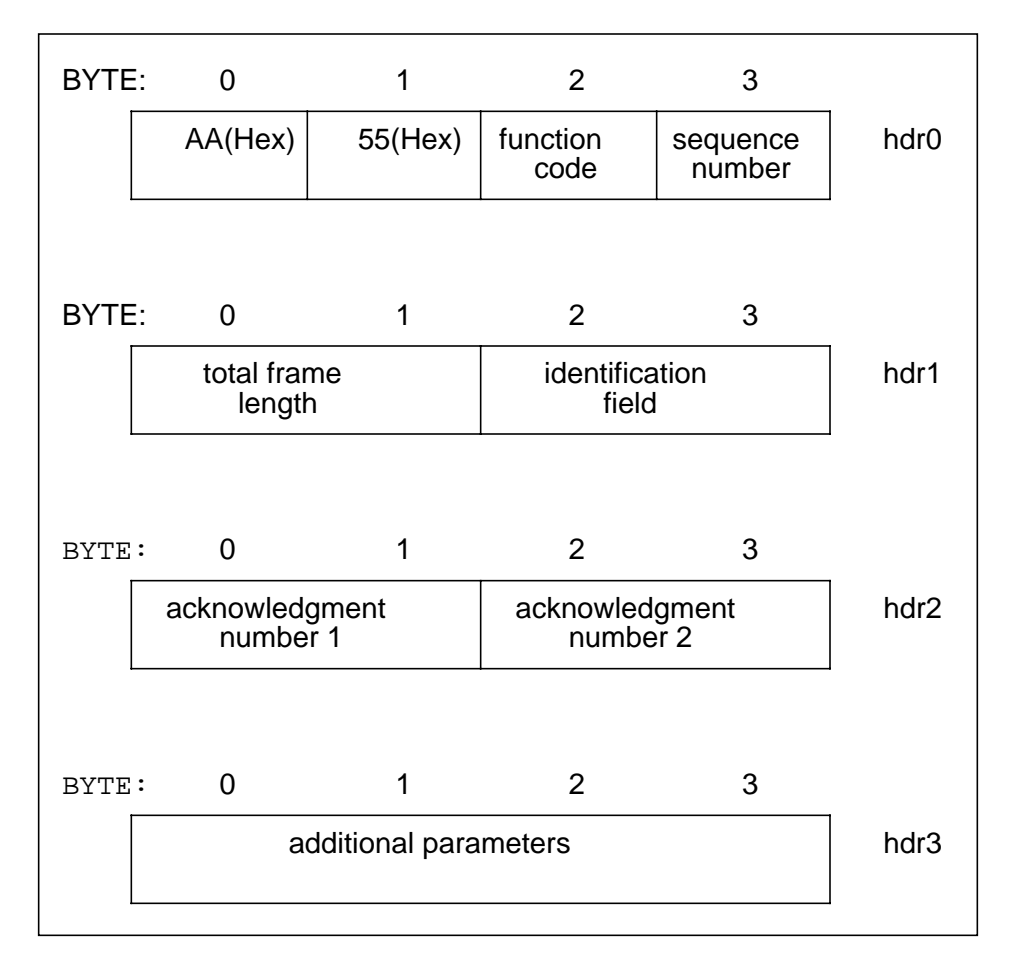

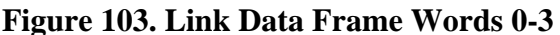

### **Header Word 0**

Header word 0 contains two bytes of header validation data, one byte of function code, and a sequence number byte. The header validation field ("AA" followed by "55") is used to detect the start of header. The function code field defines the type of operation to be performed by the frame. Link Data frame function codes are described in [Table 26 on page 99.](#page-116-0) The sequence number field is incremented each time a frame is transmitted and the receiving unit compares this field to the number of the next frame expected. The value "00" is not used.

<span id="page-116-0"></span>The LLP link data frames for AC730 and PB701 are basically the same except for the addition of the 8x class of functions used by the PB701. These functions are required to permit the PB701 to distinguish IP data frames, and to determine activity on the link. These frames are described under "Link Control Protocol (80) Frames".

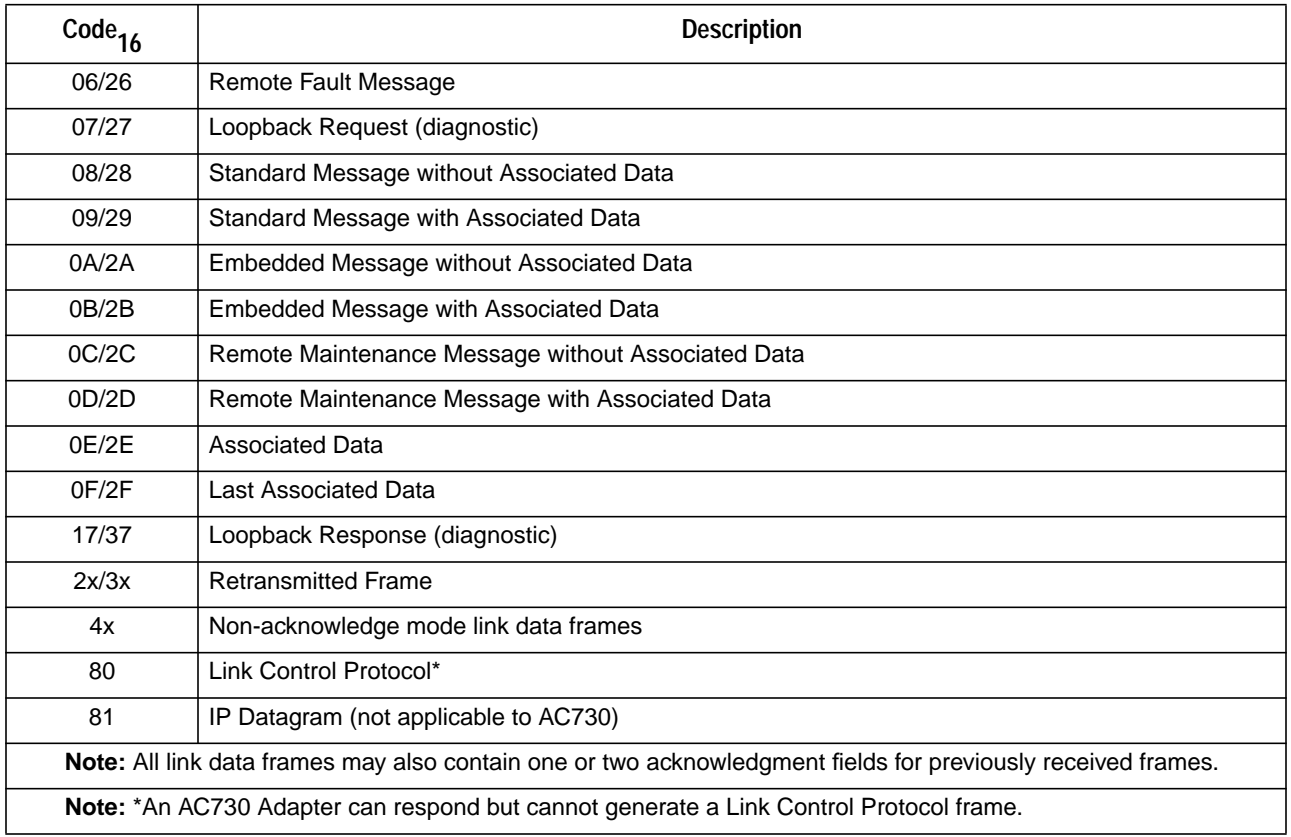

### **Table 26. Link Data Frame Function Codes**

### **Header Word 1**

Header word 1 contains two bytes defining the total length of the header and data areas of each frame, and two bytes of frame identification information. The frame identification information is used by the transmitting PB703 to a completed transmit with the original internal message element. If the frame requires acknowledgment, the identification field uniquely defines the sequence of frames within a message or data block to enable the receiving PB703 to re-assemble these frames in the correct order in the event of a transmission error.

### **Header Word 2**

Header word 2 contains two acknowledgment fields. An acknowledgment field, if non-zero, is used to inform the opposite PB703 of the status of a previously received frame. If a positive acknowledgment is received, the value contained in the acknowledgment field is used by the background processor in the opposite PB703 to return the buffer blocks for the message or associated data block to the "free pool".

### **Note: Link Management Protocol (80) and Internet Protocol (81) datagrams are not acknowledged (buffers are released when transmit is complete).**

### **Header Word 3**

Header word 3 is not used in a link data frame.

### **Validation (Area III)**

The validation area of a data frame consists of a parity pad word  $(20202041_{16})$ , two pad words  $(C0202041_{16})$ , one CRC word, and one word of trailer  $(E0202041_{16})$ . These words in the order shown in [Figure 102 on page 97](#page-114-0) identify the end of a link data frame. The CRC word is used to ensure the validity of information transmitted on the link.

### **Data (Area IV)**

 $\mathbf l$ 

 $\mathbf l$ 

The data area of a data frame contains user message or associated data and control information required by higher level protocols.

## **Link Operations**

The PB703 LLP firmware is designed to provide and maintain non-stop, fully acknowledged (if required) link communications. This is accomplished through the use of high performance RISC processors and their associated data buffering and queueing mechanisms. These operations occur in a full duplex environment at line speeds up to U.S. T3 (44.736 million bits per second).

The following paragraphs describe the link transmit and receive operations.

### **Link Transmit Operations**

A typical link transmit sequence begins with the reception of a process unit from the inbound nucleus processor queue. The process unit contains a network message that is passed to one of the upper level protocol handlers. The handler firmware performs the required message processing and generates a transmit queue entry for use by the transmit DMA engine. The handler also generates a transmit queue entry for each associated data buffer that is complete and valid at this time. The DMA engine constantly scans its acknowledgment, transmit, and mailbox queues searching for queue entries. If more than two acknowledgments are waiting, or no other transmits are waiting, the DMA engine prepares a link control acknowledgment frame. If no more than two acknowledgments are waiting, and one or more transmit entries are waiting, the DMA engine inserts the acknowledgments into the link data frame.

#### **NOTE: The mailbox queue is used to convey control information from the background processor to the DMA processors.**

The DMA engine generates and transmits the synchronization area (Area I) and support area (Area II) of the frame prior to sending the requested message or data block. The DMA engine also activates the CRC generation hardware which computes a CRC on a selected portion of the link data frame (refer to [Figure](#page-114-0) [102 on page 97\)](#page-114-0). The DMA engine appends the validation area (Area III) to the end of the frame as it transmits the frame on the link. The DMA engine indicates successful frame transmission by adding a unique entry to the transmit complete queue.

Several network messages and associated data buffer blocks may be outstanding and awaiting acknowledgments at the same time. The buffer blocks are released back to the originating DX interface in the same order in which the acknowledgments are received and processed from the remote link interface.

A list of outstanding incomplete network messages is continuously scanned to detect buffer valid or buffer last conditions and the corresponding transmit queue entries are generated. When all of the acknowledgments for a given network message have been received, the process unit is returned to the originating DX interface (via the nucleus) with a positive status indication.

Error handling and re-transmission routines are invoked as required to process timeouts, line errors, and other aborts that may occur during link operations. Transmit flow control is dynamically asserted whenever outstanding message or buffer block resources reach unacceptable thresholds, or line quality deteriorates below a predetermined level.

## **Link Receive Operations**

Each link is designed to process received frames in virtually any out of order sequence. The support area (Area II) of each link data frame is used by the background processor to ensure that message and data portions are forwarded to the nucleus in the same order that they were transmitted. A typical link receive sequence begins with the receipt of a frame that indicates the data area (Area IV) contains a network message proper. The Receive DMA Engine processor has previously inserted the network message into the appropriate area of a standard Work Element (WE) or Packet Element (PE) in preparation for sending it to the nucleus. Afterward, the background processor checks the message to ensure that it is not a duplicate of one previously received. If it is not a duplicate, the background processor performs an additional check to ensure proper sequence conformity. Each network message and all associated data blocks are checked as described above, and then linked until all related blocks are received. The background processor on the receiving unit then obtains a free Data List (DL) and starts to reassemble the Data Elements (DEs) back into their originally transmitted sequence. When all DEs are successfully attached, the process unit is queued to the nucleus processor for delivery to another interface in the DX unit. Frame processing can occur on several network messages concurrently and in parallel. The messages and associated data block(s) are managed, acknowledged, validated, and checked for duplication independent of each other.

The Receive DMA Engine processor is designed to receive and capture each link frame and perform all required validation in real time. This is accomplished through the use of a very fast (25 MHz) Am29000 RISC processor that is interfaced to Serial Input/Output (SIO) receiver hardware. The DMA Engine scans mailboxes for commands from the background processor. Queues of small and large data buffers are accessed and used to receive messages and associated data blocks respectively. The DMA Engine also checks for idle characters from the link receive SIO hardware that define the start of a frame. When the first idle character is detected, the DMA Engine is dedicated to frame reception and validation. Each word (32-bits) of the frame is gated into an internal register in the order in which it was received, and either validated or stored in nucleus memory as appropriate. When the entire frame has been successfully received and checked for CRC errors, hardware/firmware length conflicts, and sequence conformity, a four-word frame received entry is generated. This receive entry contains fields for address, length, function code, sequence, and acknowledgment. These fields are used by the background processor to process the received link control or data frame.

## **Link Control Protocol (80) Frames**

Two types of link control protocol (80) frames are currently defined: Query/Query Response, and Echo/Echo Response. The frame type is identified by the function code contained in the first byte of the data field in the link control protocol frame.

## **Query/Query Response Frames**

Query/Query Response frames are used to implement the transition from "loopback", "test", or "off" interface states to the "on" interface state, and to support the enabled LQM feature on each interface. Refer to ["N70x Protocol Circuit Initialization Negotiation" on page 3](#page-20-0) and ["N70x Line Quality Monitoring \(LQM\)"](#page-21-0) [on page 4.](#page-21-0)

 $\mathsf{I}$ 

The transmission of Query frames are initiated at a frequency (**f**) defined by the following equation:

**25 MHz (background processor clock frequency)**  $f$  (milliseconds)  $=$   $$ **baud rate (DSU supplied line speed)**

Query frames are sent at a maximum rate of 10 per second (minimum frequency = 100 milliseconds).

If no valid frames (including user data frames) are received for approximately one second, the physical interface is removed from service. The format of a Query/Query Response frame is shown in Figure 104. The subfields in the frame are described in [Table 27 on page 103](#page-120-0).

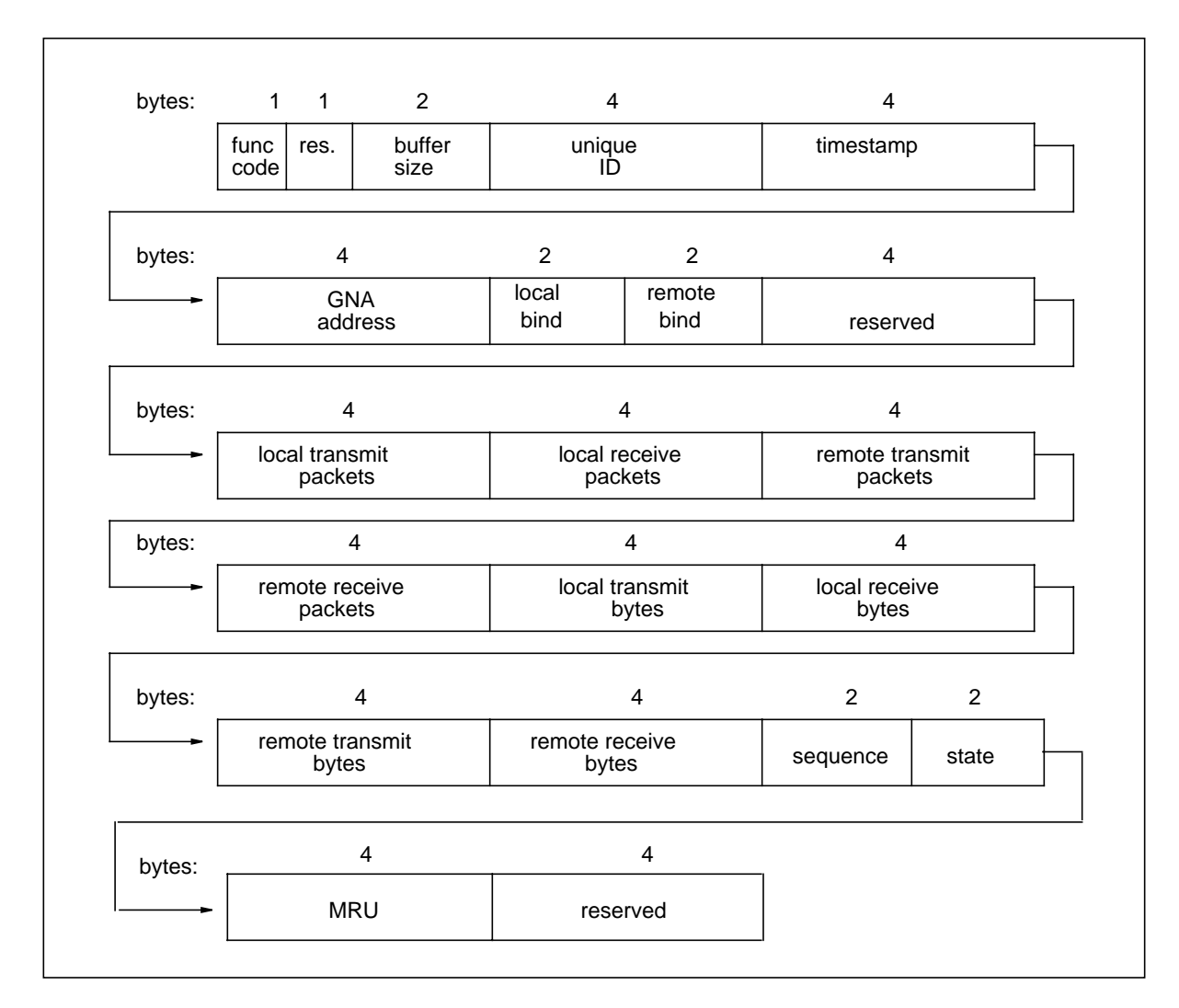

**Figure 104. Query/Query Response Format**

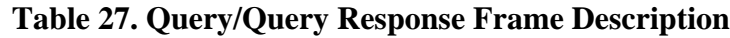

<span id="page-120-0"></span>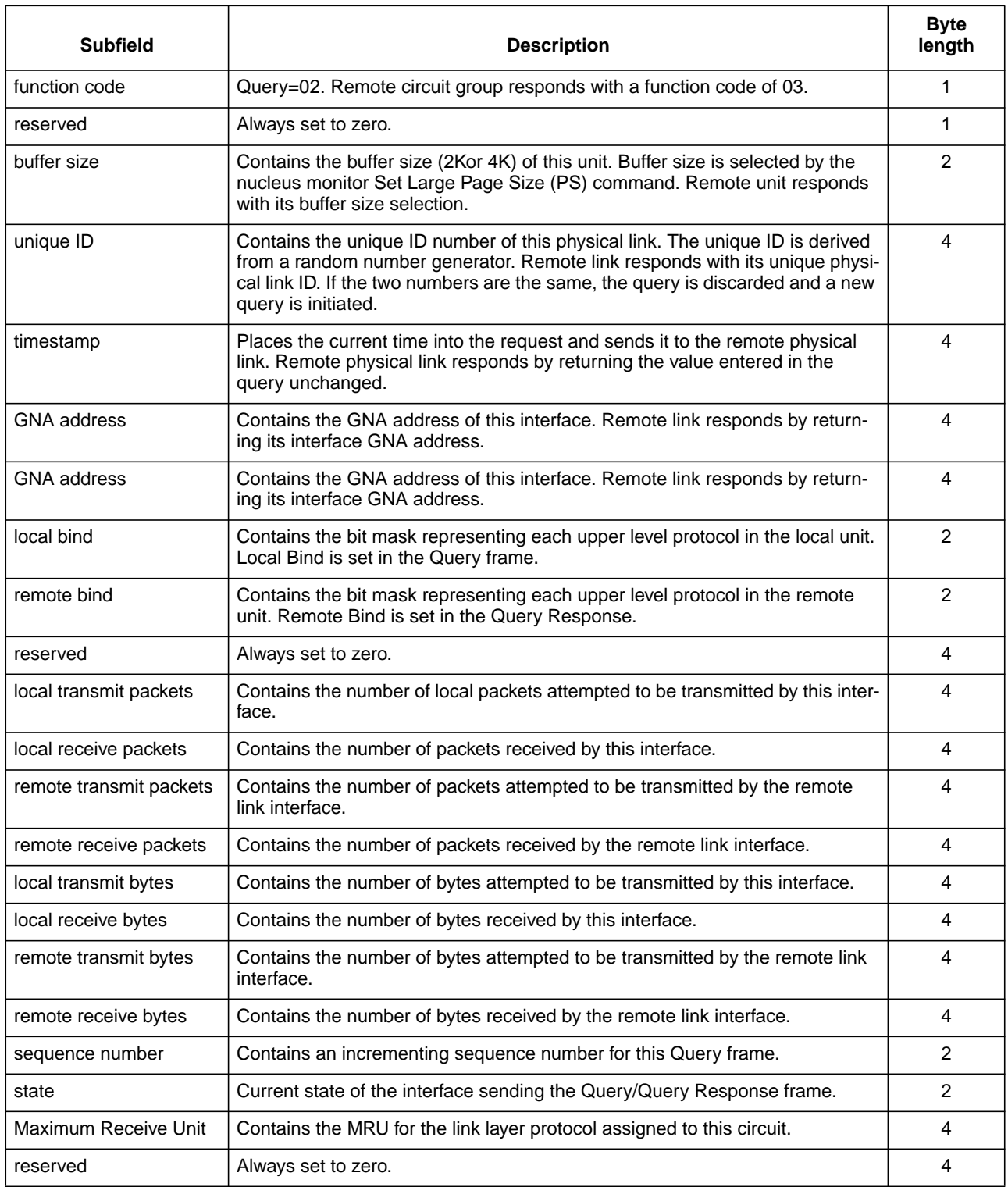

## **Echo/Echo Response Frames**

 $\mathsf{l}$ 

The Echo/Echo Response frame is required to implement link testing. The format of an Echo/Echo Response frame is shown in Figure 105. The subfields in the frame are described in Table 28.

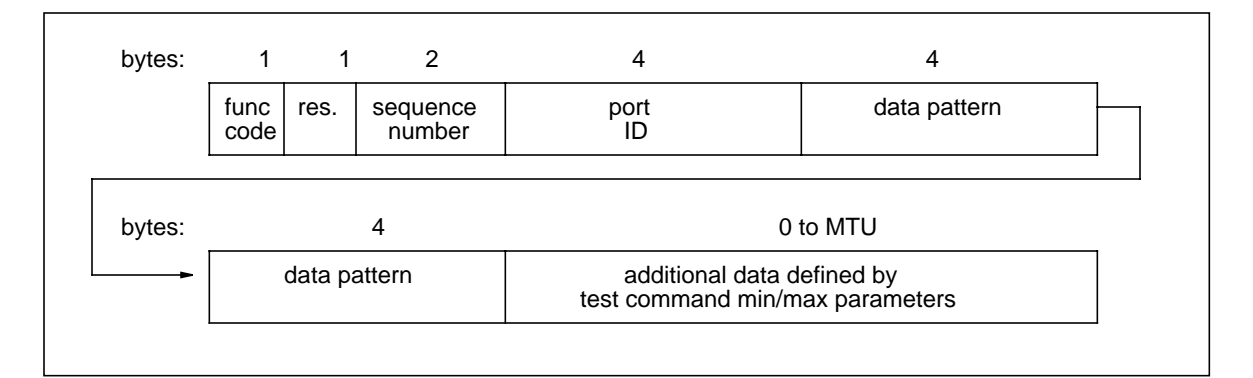

**Figure 105. Echo/Echo Response Format**

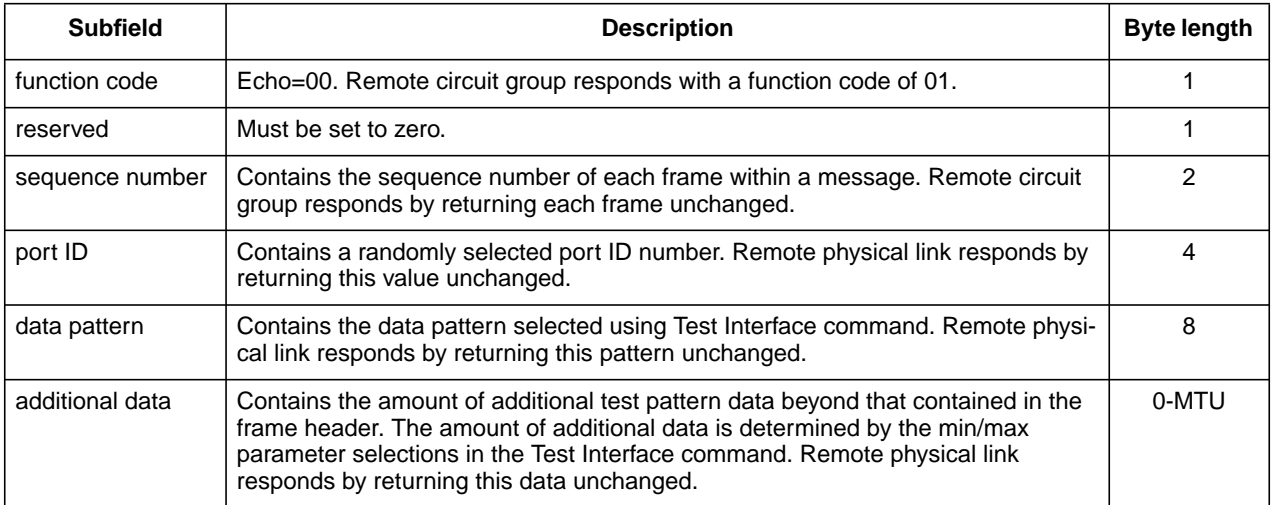

### **Table 28. Echo/Echo Response Frame Description**

 $\mathsf{I}$ 

 $\overline{\phantom{a}}$ 

## **HYPERchannel Message Formats**

Two types of HYPERchannel message formats may be interpreted by the nucleus logic in a DX unit: HYPERchannel Compatibility Mode (HCM) and Global Network Address (GNA). Messages of either type consist of a message proper and, optionally, associated data.

An HCM message proper consists of at least nine and up to 64 8-bit bytes and is indicated by the presence of zero in bytes 02 and 03 of the message proper. A GNA message proper consists of nine to 512 8-bit bytes and is indicated by the presence of non-zero data in bytes 02 and 03 of the message proper.

A message proper consists of a message header and one or more parameter fields. The message header indicates the source and destination addresses of both the physical unit and the logical unit to which they are attached, the routing control information, and the unit access codes. The parameter field(s) contain user dependent information.

The PB701 supports up to 238 2K or 4K associated data blocks on HYPERmedia messages exchanged between two PB701's. The number of 2K or 4K associated data blocks is limited to 63 on HYPERmedia messages exchanged between a PB701 and AC730. The maximum length of HYPERchannel messages and IP datagrams varies with the network media.

## **HYPERchannel Message Categories**

Each PB701 circuit supports four types of HYPERchannel messages, all of which are identified by either the contents of the function code of the message (byte 08 of the message proper) and/or by the PHYSICAL TO ADDRESS (byte 04 of the message proper) to which they are sent.

## **Pass Through Network Messages**

These messages are used to provide network communications between the various nodes. These messages, and any accompanying associated data, are always directed to a profiled address of the local link that is not the base/satellite access address of the link. Bytes 08-3F of these messages can be used to contain telecommunications/user-dependent information. A pass-through message header consists of eight 8-bit bytes numbered 0 through 7.

## **Embedded Addressing Mode Messages**

Embedded addressing messages are also referred to as Satellite Link Subsystem (SLS) messages. Embedded addressing extends the length of the normal message header on HYPERchannel messages to permit them to function as an alternative method of routing data. Unlike the header in Pass Through Network Messages, the embedded addressing message header uses bytes 0 through 5 to address the base address of the intended link. These bytes must still conform to the restrictions, if any, as defined for the message header data.

Embedded addressing messages are detected when bit 25 in the "Processor x Port Information" field of the Work Element or Packet Element is set. When this occurs, the PB701 performs additional processing prior to link transmission.

#### **NOTE: SLS messages may be either acknowledged or non-acknowledged.**

The additional message header bytes are embedded within the standard HYPERchannel message. The following paragraphs describe the embedded addressing message format. All undefined or unused message locations are available to the user.

### **Bytes 0-7: Message Header**

These 8 bytes are used to address the base address of the intended link to execute the embedded addressing. Message byte 4 contains the base address of the intended link.

#### **Bytes 08-15: Not Used**

### **Bytes 16-1B: Embedded Addressing Data**

These six bytes contain the address of the intended remote destination unit. The data must conform to the formatting restrictions for message headers. When the intended link processes this message, these bytes are swapped with message bytes 0 through 5 before link transmission. In addition, byte 17 must correspond to the contents of byte 1.

### **Bytes 1C-3F: Not Used**

### **Interface Maintenance Messages**

These messages are used specifically for monitoring the local and remote interface and the communications equipment installed between the interfaces. They provide statistics gathering, data loopback between paired links, and initialization of local and remote links. These messages, and any accompanying associated data, are always directed to the base address of the local circuit. Refer to "Interface Maintenance Messages" for more information.

Each PB703 requires a base address range of 32 sub-addresses.

### **Fault Messages**

 $\mathsf{l}$ 

In the event of an abnormal termination of a specific link operation, the link (if enabled) generates a fault message and sends it back to the originator. Refer to "Fault Messages" on page 106.

## **Interface Maintenance Messages**

Interface maintenance messages are always directed to the base interface address of the local circuit. The base circuit address is the only address which accepts and processes interface maintenance messages.

Each interface maintenance message results in a response message being generated by the receiving interface. The response message contains either requested information or an indication that the requested function has been performed. [Table 29 on page 107](#page-124-0) contains a list of supported link maintenance messages.

<span id="page-124-0"></span>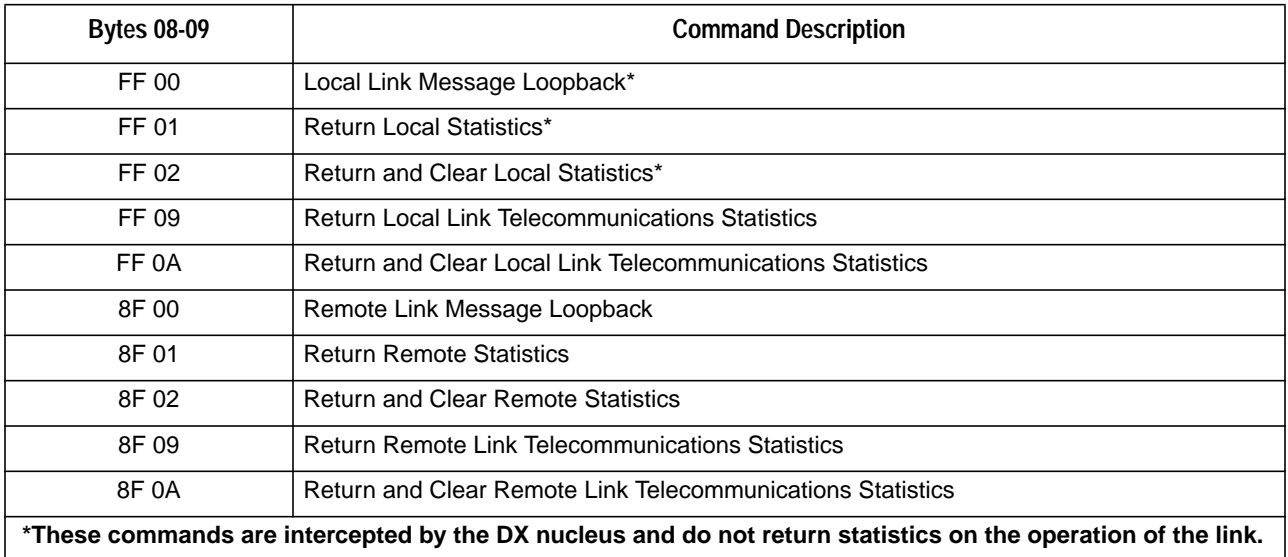

### **Table 29. Interface Maintenance Messages**

Bytes 00 through 07 use the pass-through message header format. Bytes 08 and 09 of the message specify the function to be performed and also indicate whether it is to be performed in the local or remote link. Byte 08 contains an FF to specify the local link or an 8F for the remote link. Byte 09 contains the sub-function, specifying what type of action is to be performed. Unless otherwise indicated, all network maintenance messages consist of at least ten bytes.

The response messages vary in length from function to function. Bytes 08 and 09 of the response messages for successfully executed commands are the same as those contained within the received message, except the most significant bit of byte 09 is set and byte 08 is always returned with a value of FF. Refer to the individual interface maintenance command message description for the appropriate response message format.

The local and remote link statistical counters described in [Figure 115 on page 115](#page-132-0) may be examined by entering the selected interface subaddress into maintenance messages FF 09 and 8F 09 respectively.

## **Message Loopback Command (FF 00 / 8F 00)**

This function causes a message-only or a message and up to 8K bytes of associated data to be sent to the nucleus in this DX unit (FF 00 only) or to the remote nucleus (8F 00 only) attached to the link.

The receiving nucleus reverses the addressing in the message header and returns the balance of the message and data unchanged. The upper bit of byte 09 is also set to identify the returned information as a response. If associated data is to accompany the message, the associated data bit (message byte 01, bit 7) must also be set in the transmitted message. The Message Loopback Command format is shown in [Figure](#page-125-0) [106 on page 108](#page-125-0). The Message Loopback Response format is shown in [Figure 107 on page 109](#page-126-0).

<span id="page-125-0"></span>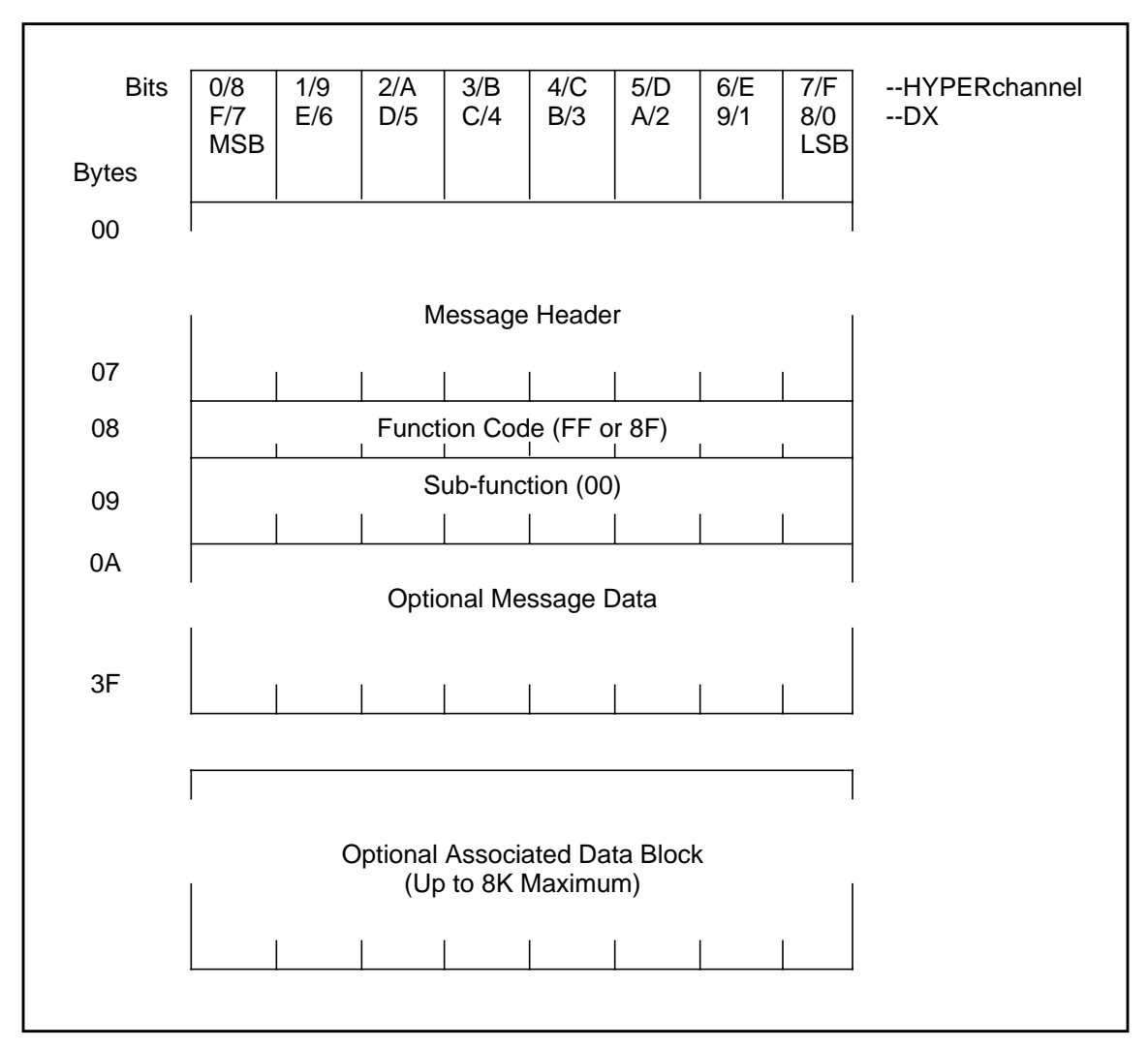

**Figure 106. Message Loopback Command (FF 00 / 8F 00)**

<span id="page-126-0"></span>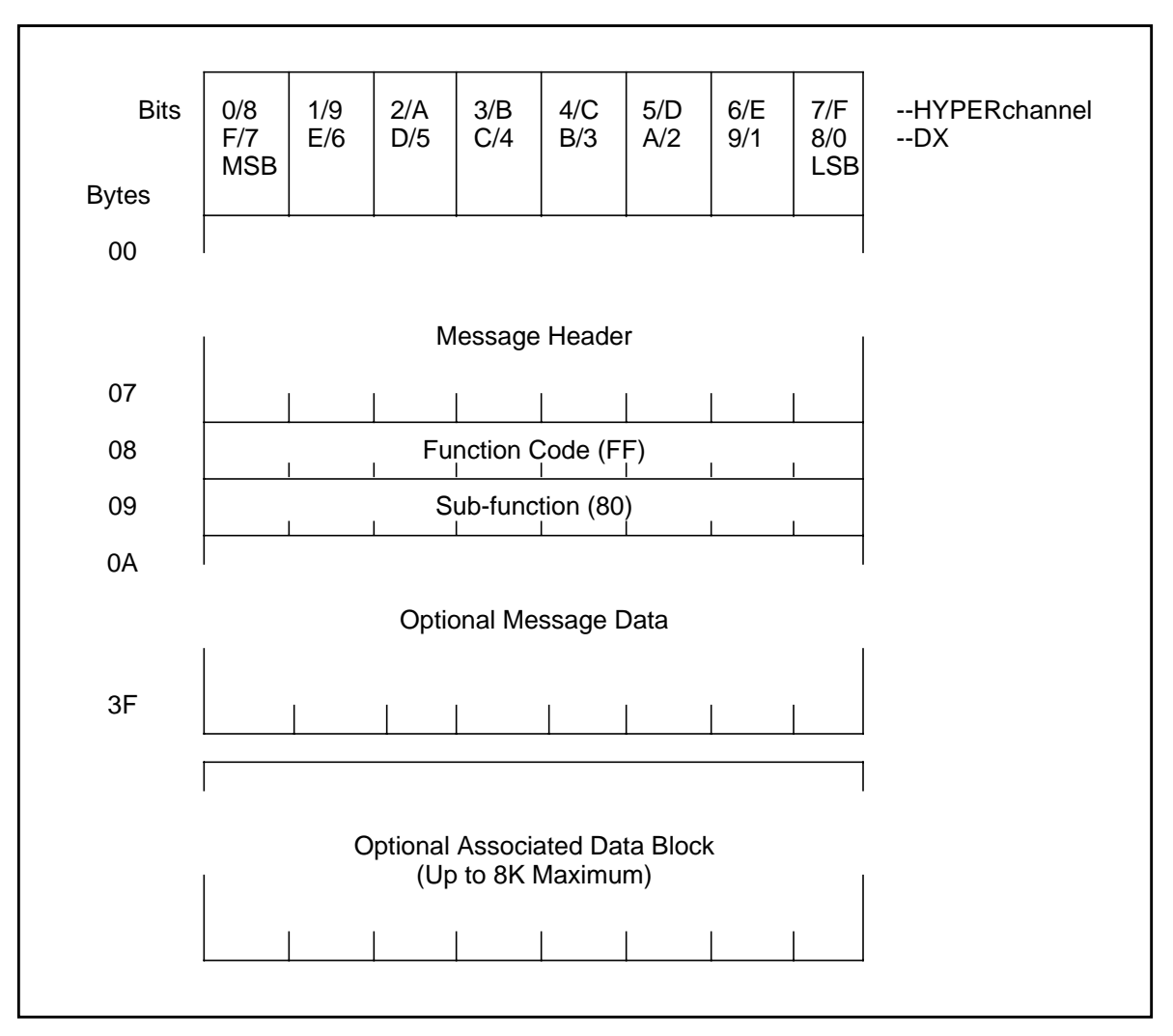

**Figure 107. Message Loopback Response (FF 80)**

## **Return Statistics Command (FF 01 / 8F 01)**

This function causes a 32-byte statistics package to be returned by the nucleus in this DX unit (FF 01 only) or the nucleus in the remote DX unit (8F 01 only). The statistics package is contained in the response starting at address 0A. The response to the FF 01 and 8F 01 returns all zeros in the status counters.

The response to an FF 01 returns a minimum status package that contains only the local PB703 model number, KID, and base unit address. The response to an 8F 01 returns a minimum status package that contains only the remote PB703 model number, zeros, and base unit address. The Return Statistic Command format is shown in [Figure 108 on page 110](#page-127-0). The Return Statistics Response format is shown in [Figure 109](#page-127-0) [on page 110.](#page-127-0)

<span id="page-127-0"></span>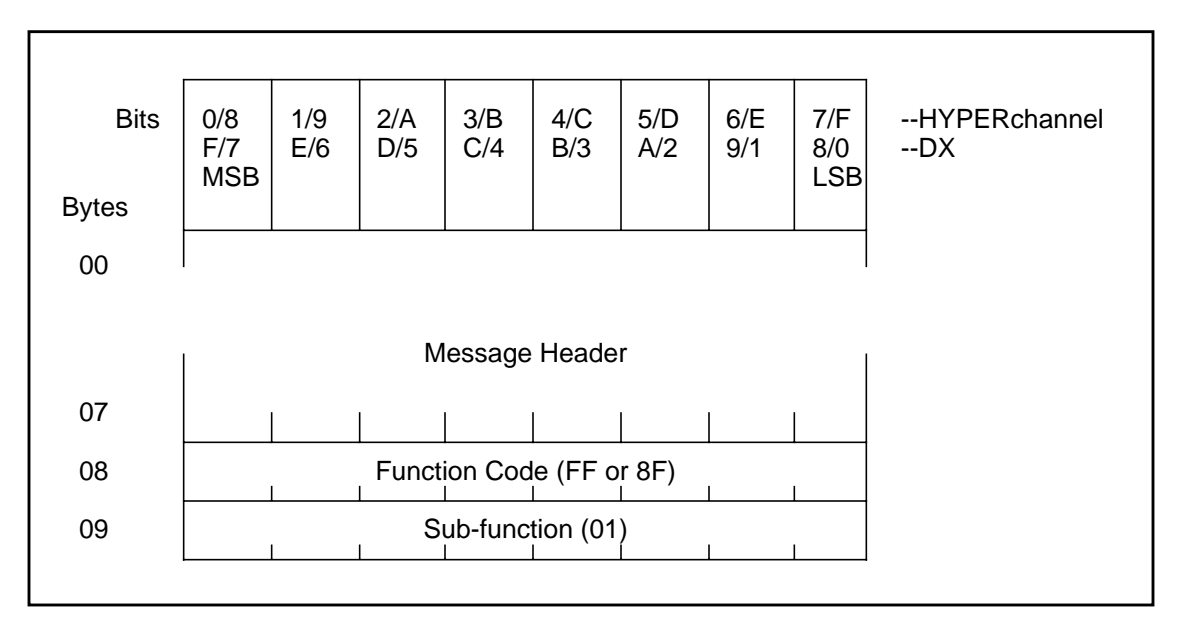

**Figure 108. Return Statistics Command (FF 01 / 8F 01)**

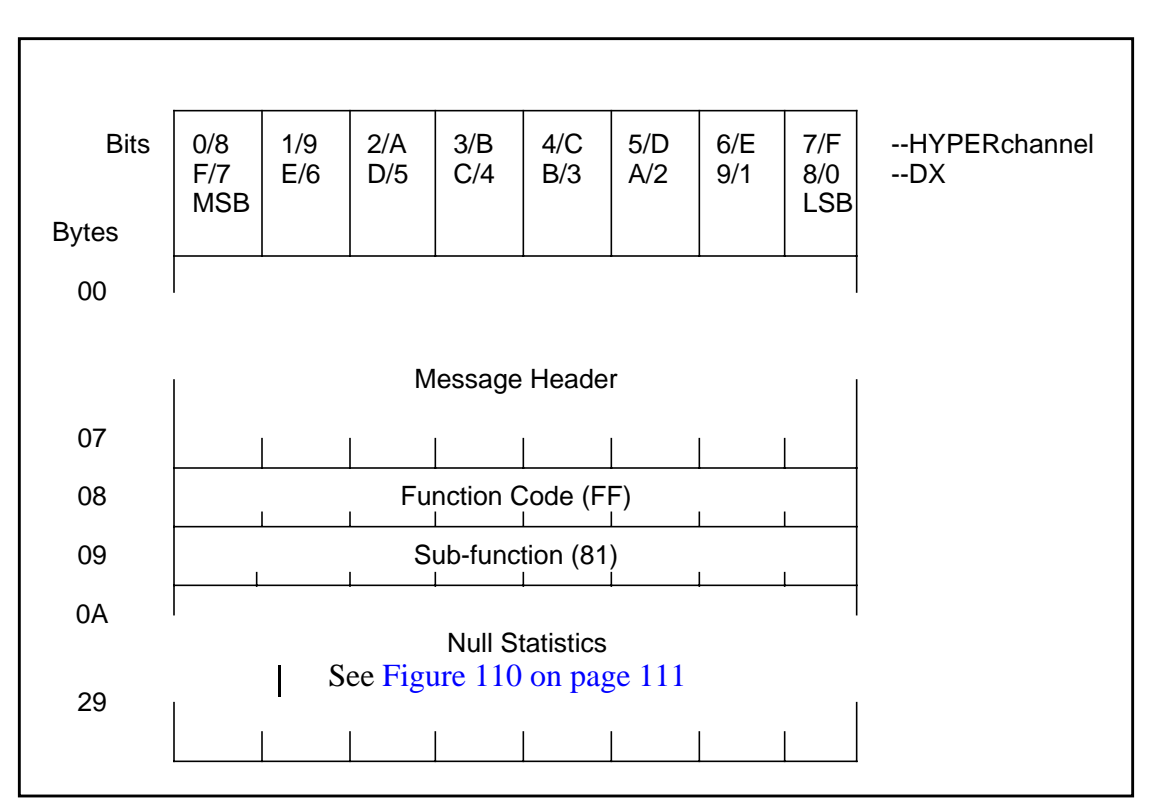

**Figure 109. Return Statistics Response (FF 81)**

[Figure 110 on page 111](#page-128-0) represents the data returned in message bytes 0A-29 of the response to an FF 01/8F 01 or FF 02/8F 02 message. All message bytes except 26, 27, and 29 are forced to zero.

 $\mathbf l$ 

<span id="page-128-0"></span>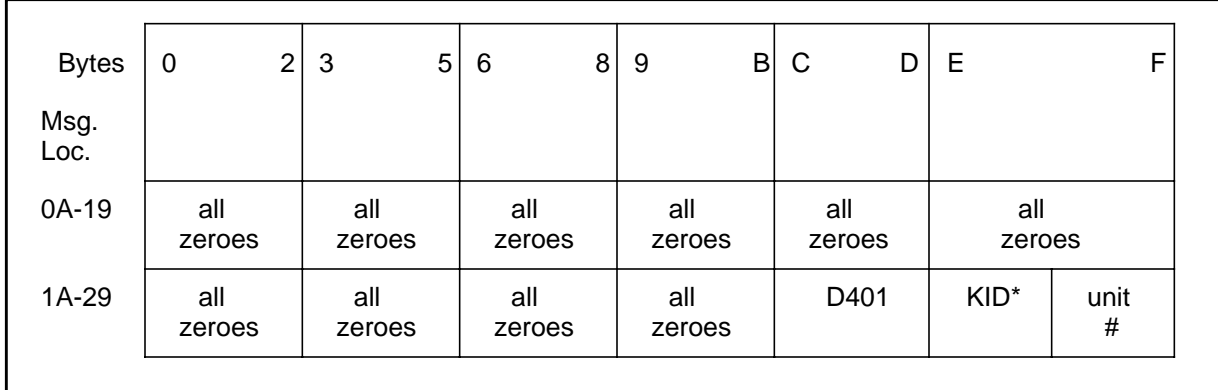

**Figure 110. Null Statistics Package**

### **NOTE: \*KID returned only in response to FF 01, 8F 01 returns zeros.**

## **Return and Clear Statistics Command (FF 02 / 8F 02)**

This function is identical to the return statistics function described under ["Return Statistics Command \(FF](#page-126-0) [01 / 8F 01\)" on page 109](#page-126-0) with the exception that the statistics counters of the responding unit are cleared following their placement into the response message. The Return and Clear Statistic Command format is shown in Figure 111. The Return and Clear Statistics Response format is shown in [Figure 112 on page](#page-129-0) [112.](#page-129-0)

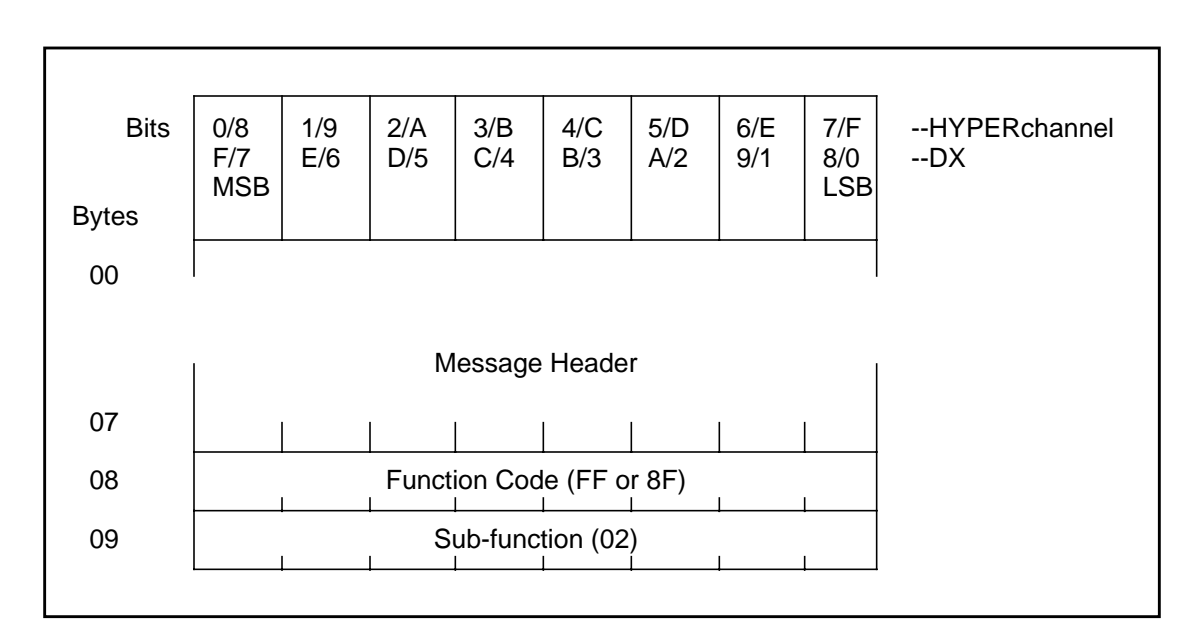

### **NOTE: The statistics counters are already set to zero on DX units.**

**Figure 111. Return and Clear Statistics Command (FF 02 / 8F 02)**

 $\mathbf{I}$ 

I

<span id="page-129-0"></span>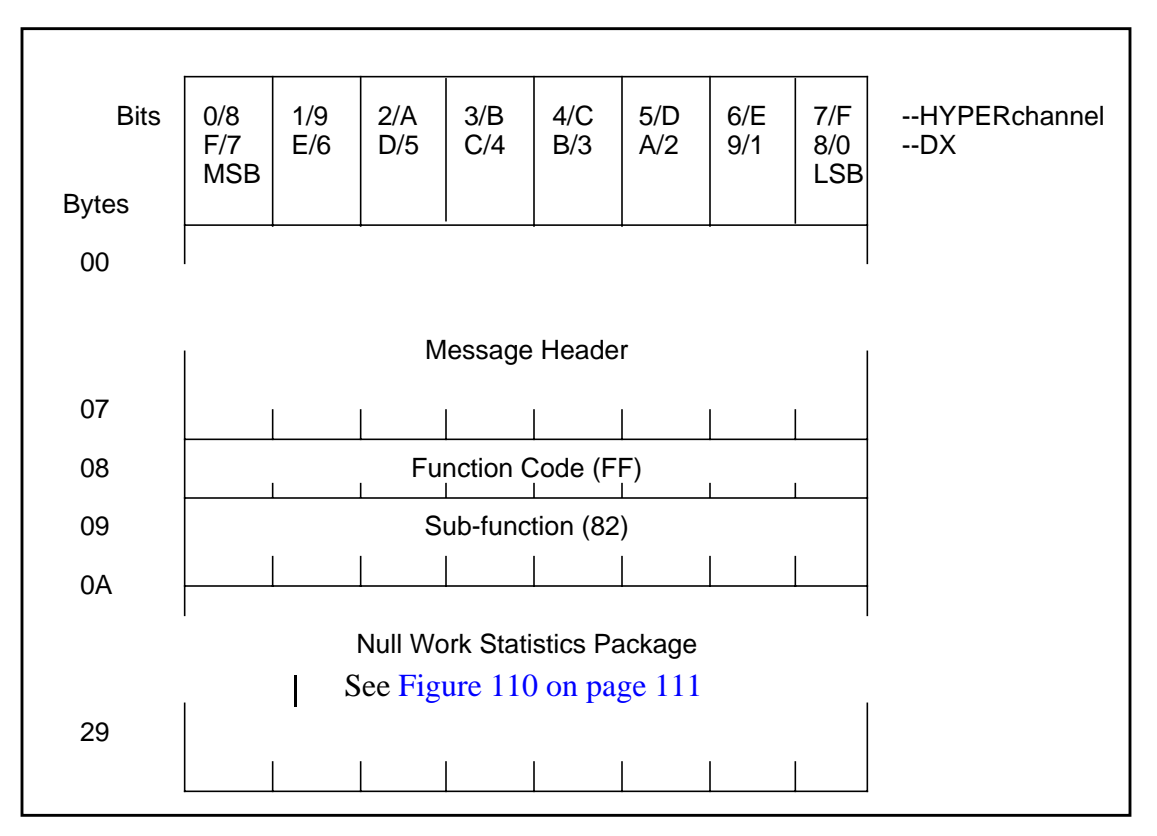

**Figure 112. Return and Clear Statistics Response (FF 82)**

### **Return Telecommunications Dependent Statistics Command (FF 09 / 8F 09)**

This maintenance message retrieves the statistical data pertaining to the communications link operation. The returned data indicates the number of message and data frames that have been transmitted and/or received by the indicated link. The number and type of errors that were detected and recovered are also included in this packet. This data packet is returned to the requestor in the form of associated data (184 bytes) following a return telecommunications dependent statistics response message. The Return Telecommunications Dependent Statistics Command format is shown in [Figure 113 on page 113](#page-130-0). The Return Telecommunications Dependent Statistics Response format is shown in [Figure 114 on page 114](#page-131-0).

### **NOTE: The first 64 bytes in the response pertain to the transmit link, the next 64 bytes pertain to the receive link, and the remaining 73 bytes contain telecommunications-dependent data.**

<span id="page-130-0"></span>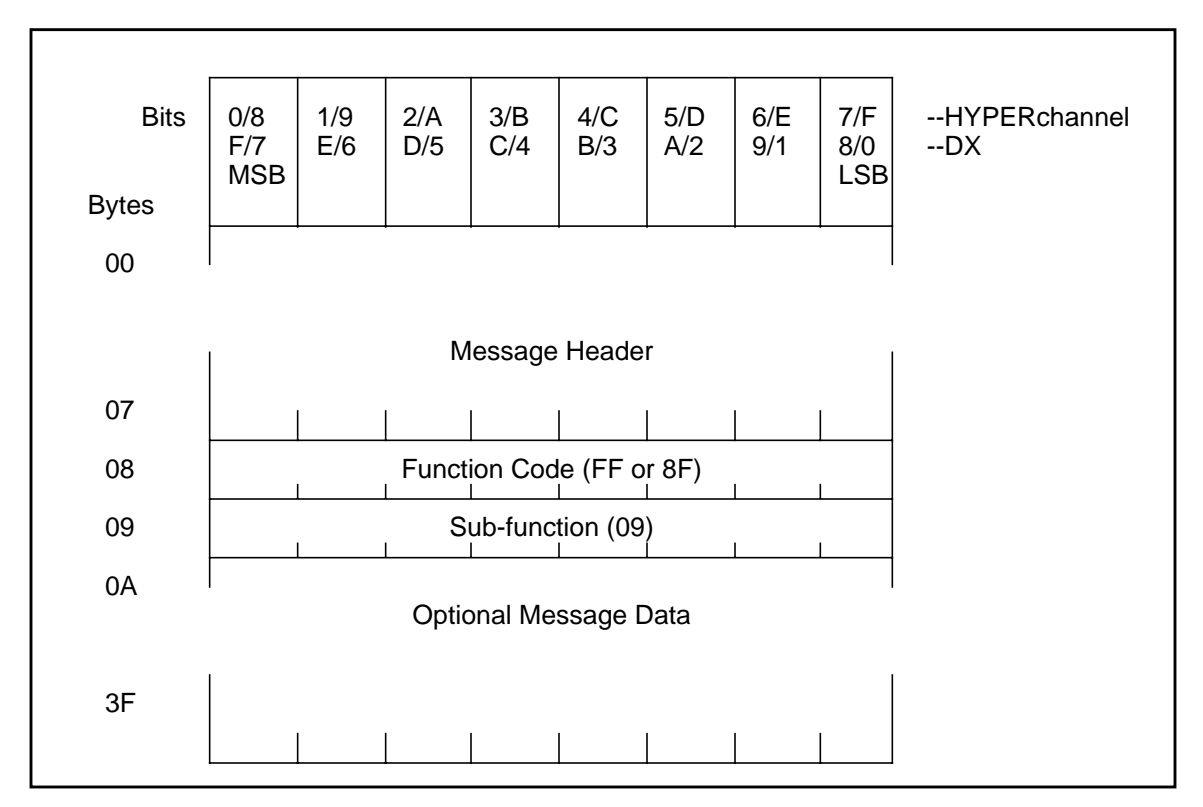

**Figure 113. Return Telecommunications Dependent Statistics Command (FF 09 / 8F 09)**

<span id="page-131-0"></span>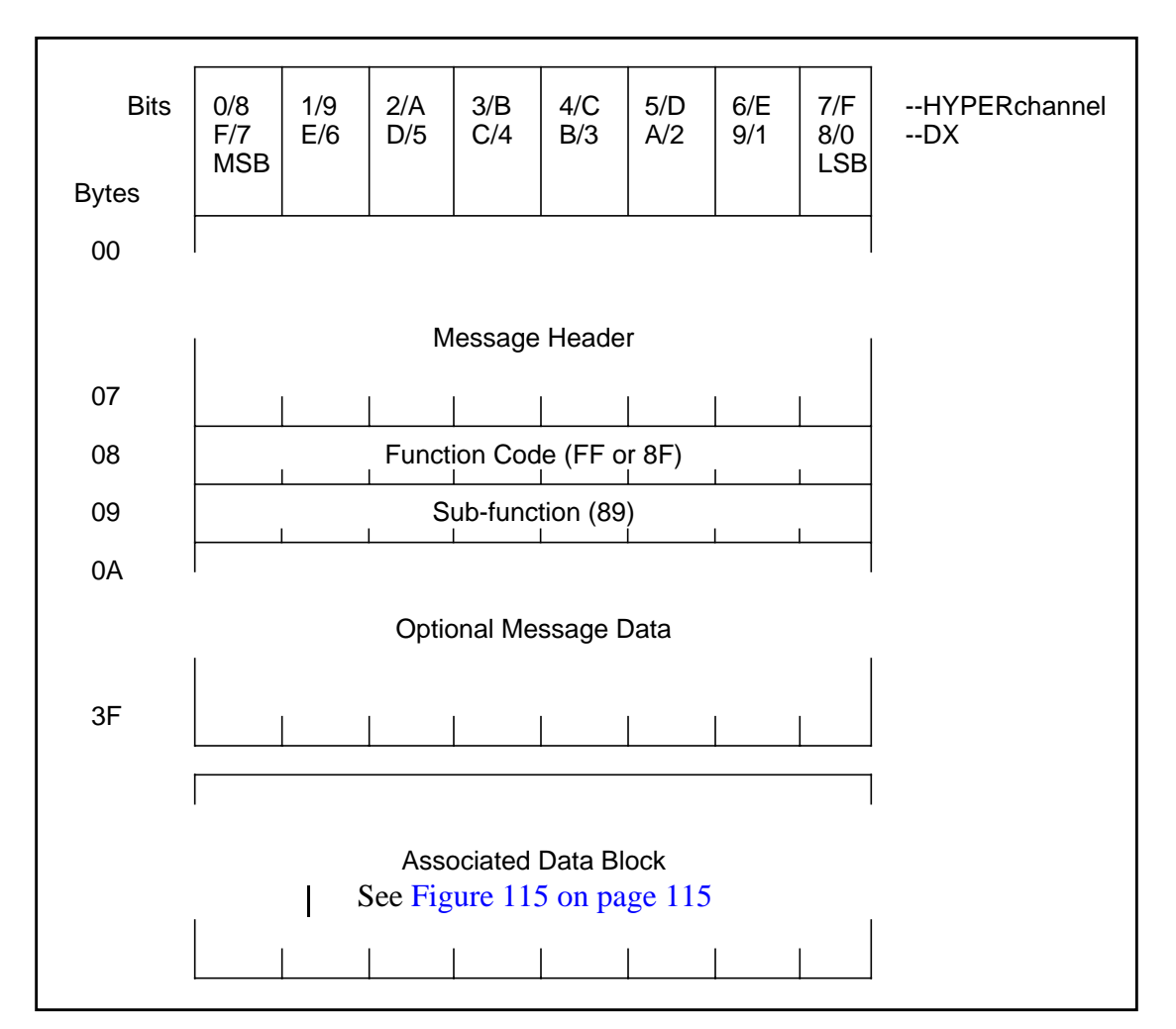

**Figure 114. Return Telecommunications Dependent Statistics Response (FF 89)**

The link statistical counter memory area consists of a number of counters that record various operations and error conditions encountered by each link circuit while processing message and data traffic via the attached communication facility. The contents of these counters are used to determine the overall performance of link operations and the monitoring of any encountered error condition. Counters without designators are reserved for future use.

Each defined statistical counter is incremented once for the operation it is designed to record. After reaching a maximum count, the counter wraps around and resets to a zero state when it records the next event. The statistical counters are arranged in a way to analyze link transmit and receive conditions relatively easily.

The following paragraphs define the events the counters are designed to record. [Figure 115 on page 115](#page-132-0) shows the counter offsets within the statistical memory area.

These counters are maintained within nucleus memory and can be interrogated by inserting the selected circuit base address into the header of an FF 09 or 8F 09 maintenance message.

<span id="page-132-0"></span>

| <b>Bytes</b> | 3<br>$\mathbf 0$ | $\overline{7}$<br>4 | 8<br>B     | C<br>F        |  |
|--------------|------------------|---------------------|------------|---------------|--|
| Offset       |                  |                     |            |               |  |
| 00-0F        | <b>TH</b>        | <b>TM</b>           | <b>TD</b>  | <b>ACKXMT</b> |  |
| $10-1F$      | <b>RTH</b>       | <b>RTM</b>          | <b>RTD</b> | <b>TXTO</b>   |  |
| 20-2F        |                  | <b>TME</b>          | <b>TDE</b> | <b>TEO</b>    |  |
| 30-3F        |                  | TXABT*              | UNDRUN*    | NOTX*         |  |
| 40-4F        | <b>RH</b>        | <b>RM</b>           | <b>RD</b>  | <b>ACKRCV</b> |  |
| 50-5F        | <b>RRH</b>       | <b>RRM</b>          | <b>RRD</b> | RXTO*         |  |
| 60-6F        | CRCERR*          | OVRUN*              | RLA*       | <b>REO</b>    |  |
| 70-7F        | NOMSG*           | NOBUF*              | IRLEN*     | NORSP*        |  |
| 80-8F        | <b>FM</b>        | <b>NORPT</b>        | <b>ILF</b> | NOCLK*        |  |
| 90-9F        | <b>PTA</b>       | <b>RA</b>           |            |               |  |
| A0-AF        |                  | <b>ASYNC</b>        |            |               |  |
| B0-BF        | <b>TXMSG</b>     |                     |            | <b>TXDAT</b>  |  |
| $CO-C8$      | <b>ASMx</b>      |                     |            |               |  |
|              |                  |                     |            |               |  |

**Figure 115. HYPERmedia Link Statistical Counters**

### **NOTE: \*These errors may occur during link operations involving any of the routing protocols supported by the PB703**

The abbreviations listed above reflect the label names used within the link program to identify the individual statistical counters. Counters without a designator are currently undefined and are reserved for future use.

### **HYPERmedia Link Statistical Counters**

The link program for each circuit maintains a number of statistical counters that are used to record various types of activities performed by the unit, and to record any type of error conditions encountered. The counters indicate the overall operational capabilities of both the circuit and the attached communication link.

The link statistical counters consist of four bytes each and are divided into the following three sections: link transmit, link receive, and telecommunications-dependent.

**Link Transmit Statistical Counters:** The link transmit statistical counters record events and the type of activity associated with the transmission of frames onto the attached communication link. [Table 30](#page-133-0) [on page 116](#page-133-0) describes the contents of each link transmit counter.

## **Table 30. Link Transmit Statistical Counters**

<span id="page-133-0"></span> $\begin{array}{c} \rule{0pt}{2ex} \rule{0pt}{2ex} \rule{0pt}{$ 

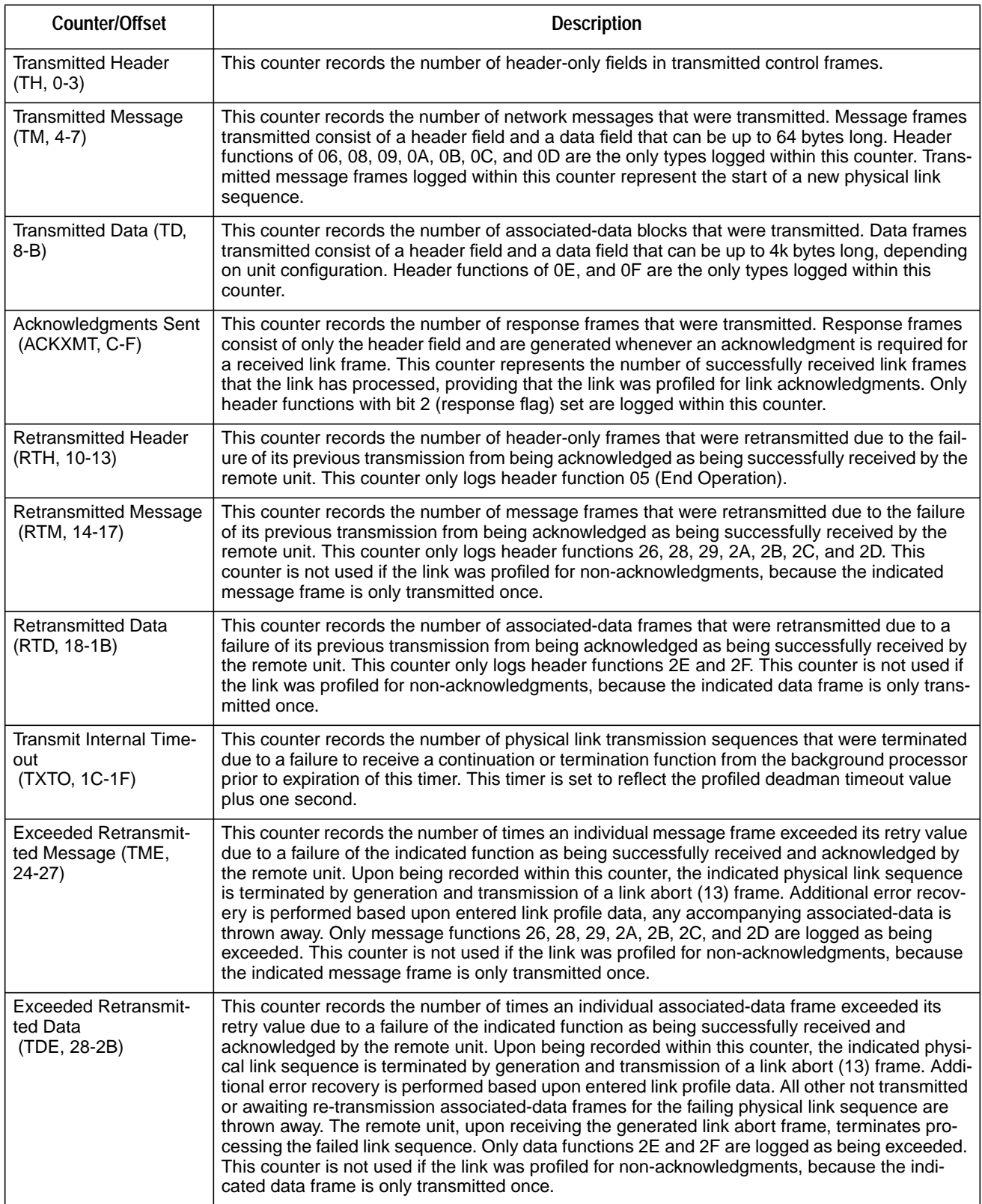

### **Table 30. Link Transmit Statistical Counters (Continued)**

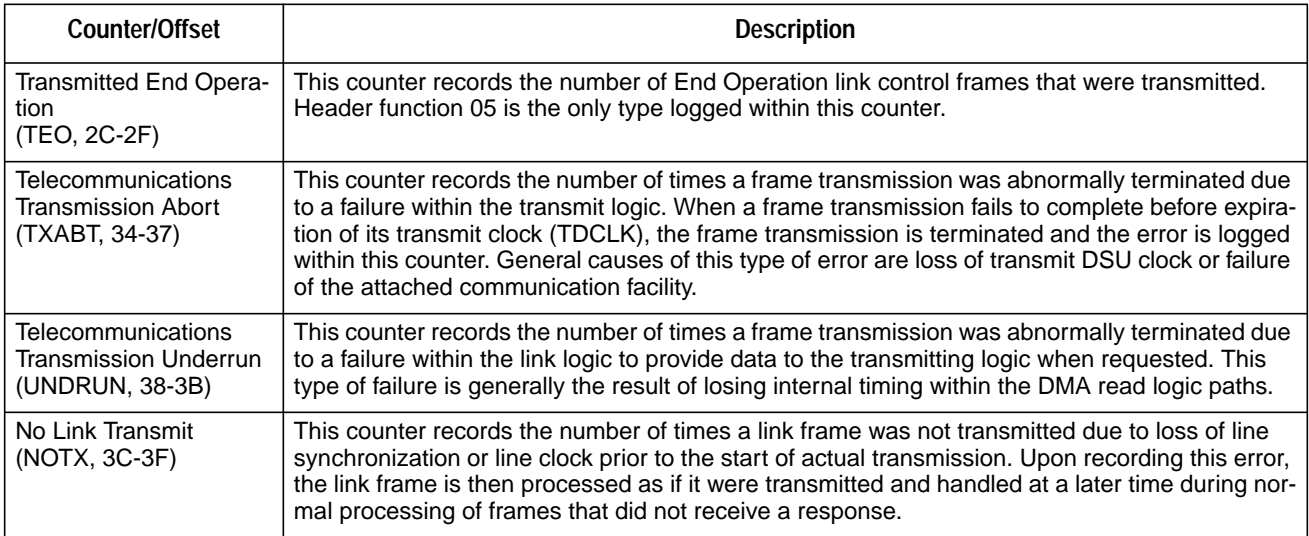

**Link Receive Statistical Counters:** The link receive statistical counters record events and the type of activity associated with the receipt of frames from the attached communication link. Table 31 describes the contents of each link receive counter.

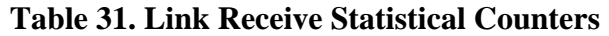

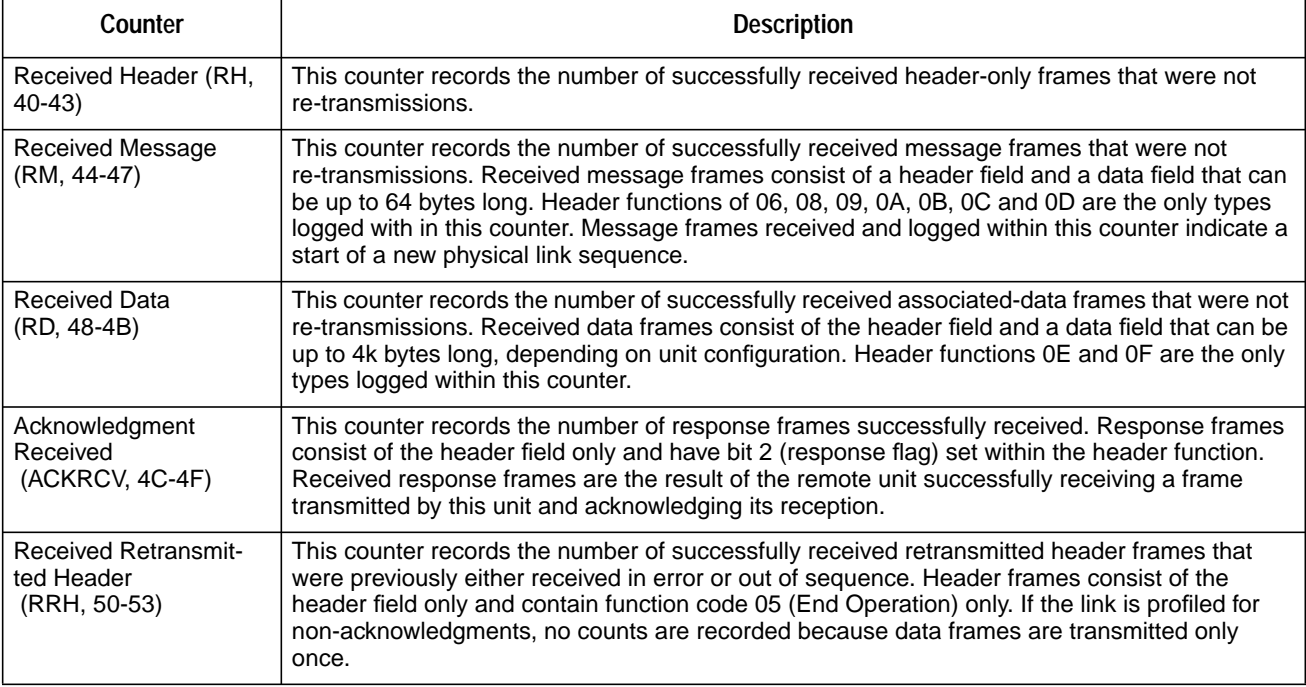

 $\overline{\phantom{a}}$ 

 $\overline{1}$ 

### **Table 31. Link Receive Statistical Counters (Continued)**

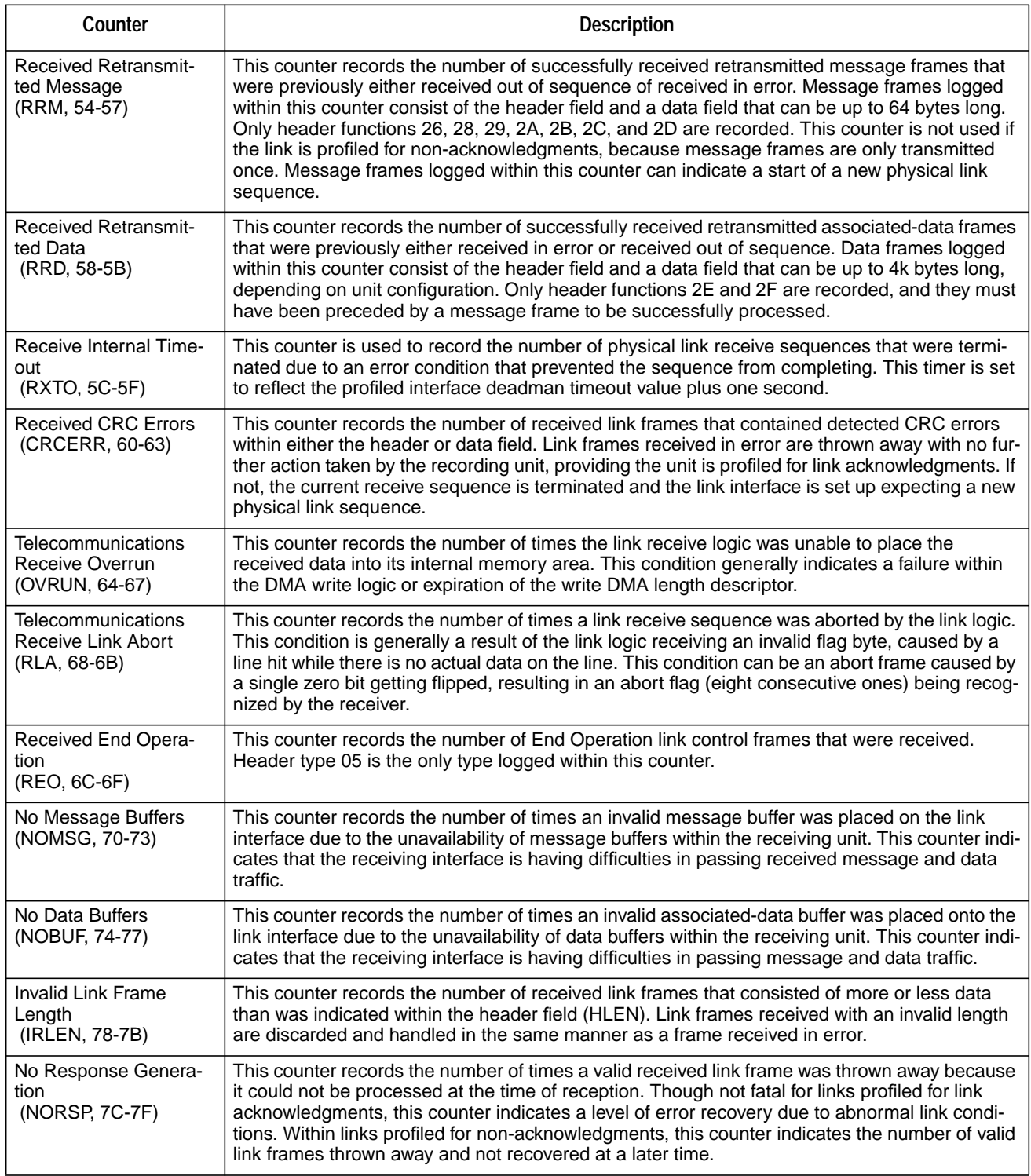

**Telecommunications-Dependent Statistics:** The telecommunications-dependent statistical counters are used to record events that are generally not associated with link transmission or reception events. These counters are defined in [Table 32 on page 119](#page-136-0).

 $\overline{1}$ 

### **Table 32. Telecommunications Dependent Statistics**

<span id="page-136-0"></span>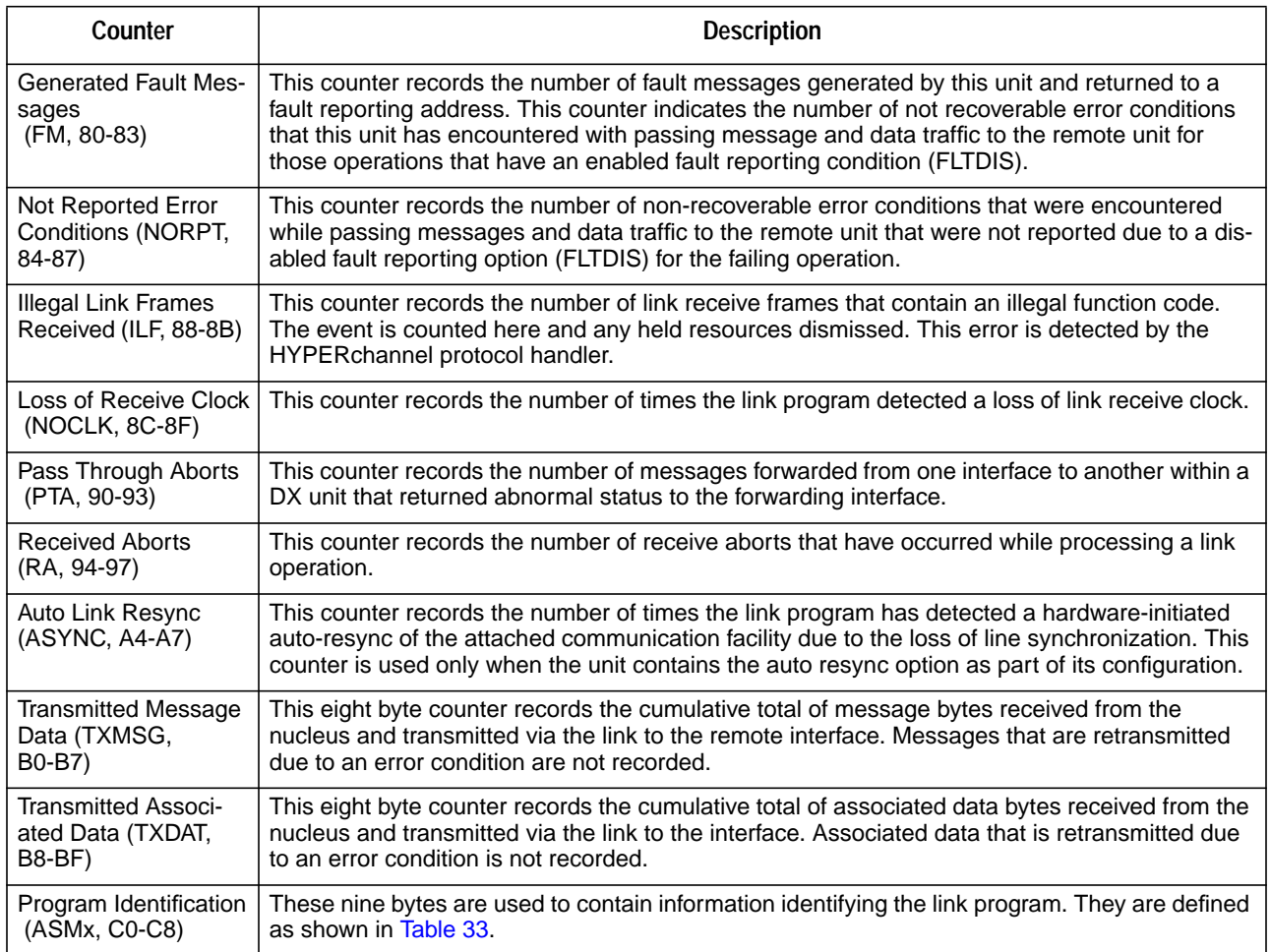

### **Table 33. Program Identification Bytes**

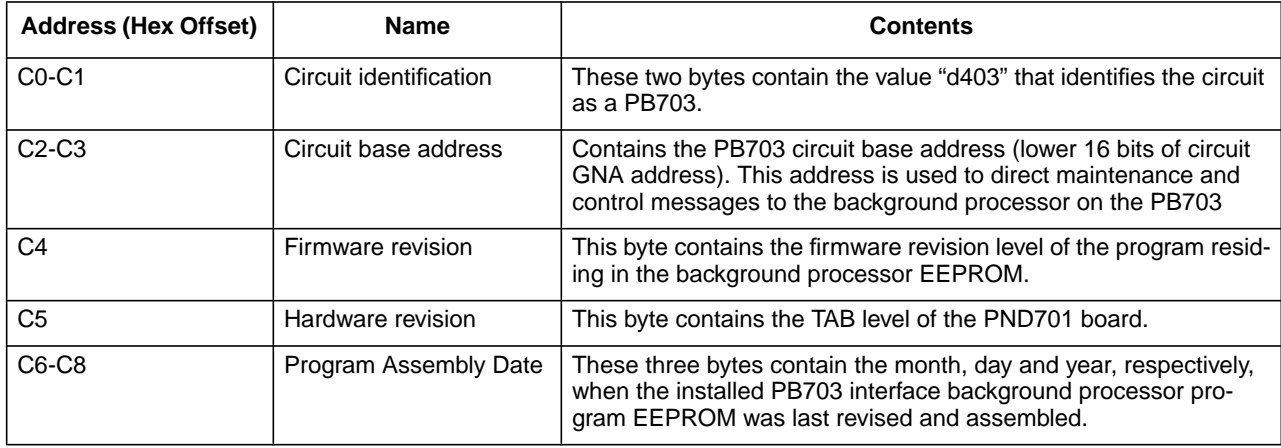

### **Return and Clear Telecommunications Dependent Statistics Command (FF 0A / 8F 0A)**

This maintenance message returns and clears the Link Statistics Counters of the indicated link. The Return and Clear Telecommunications Dependent Statistics Command format is shown in Figure 116. The Return and Clear Telecommunications Dependent Statistics Response format is shown in [Figure 117 on page 121](#page-138-0).

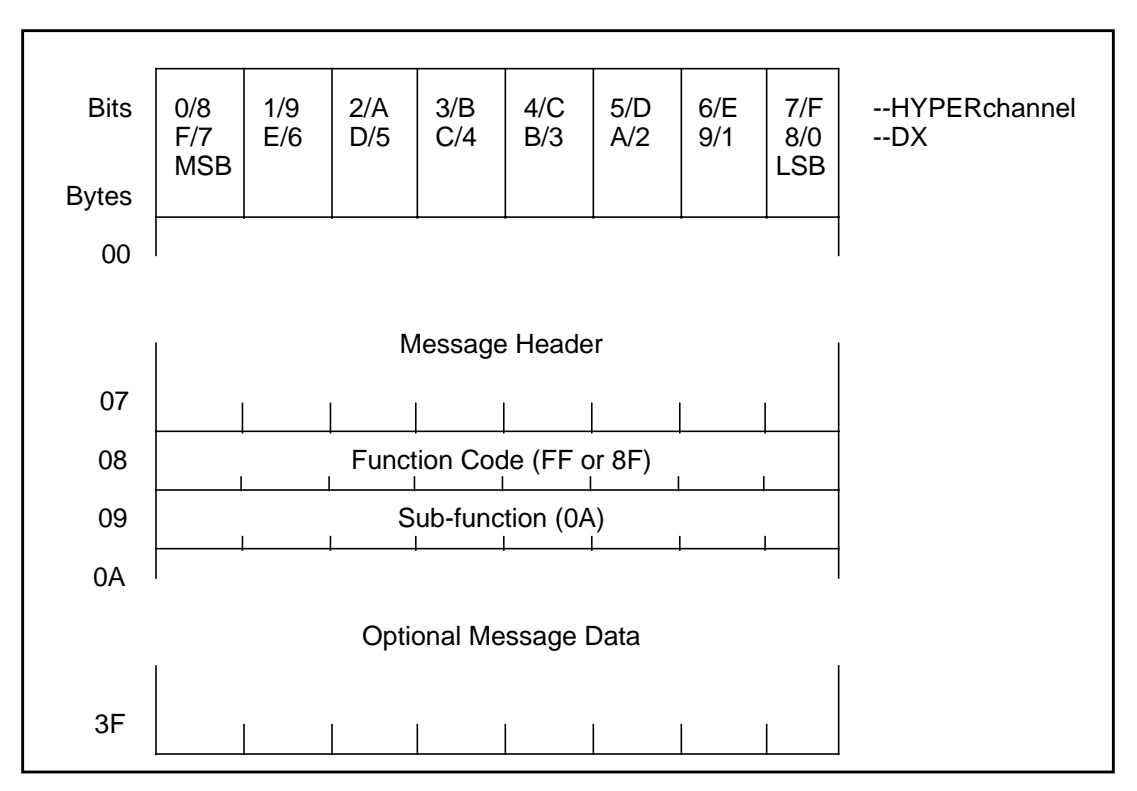

**Figure 116. Return and Clear Telecommunications Dependent Statistics Command**

<span id="page-138-0"></span>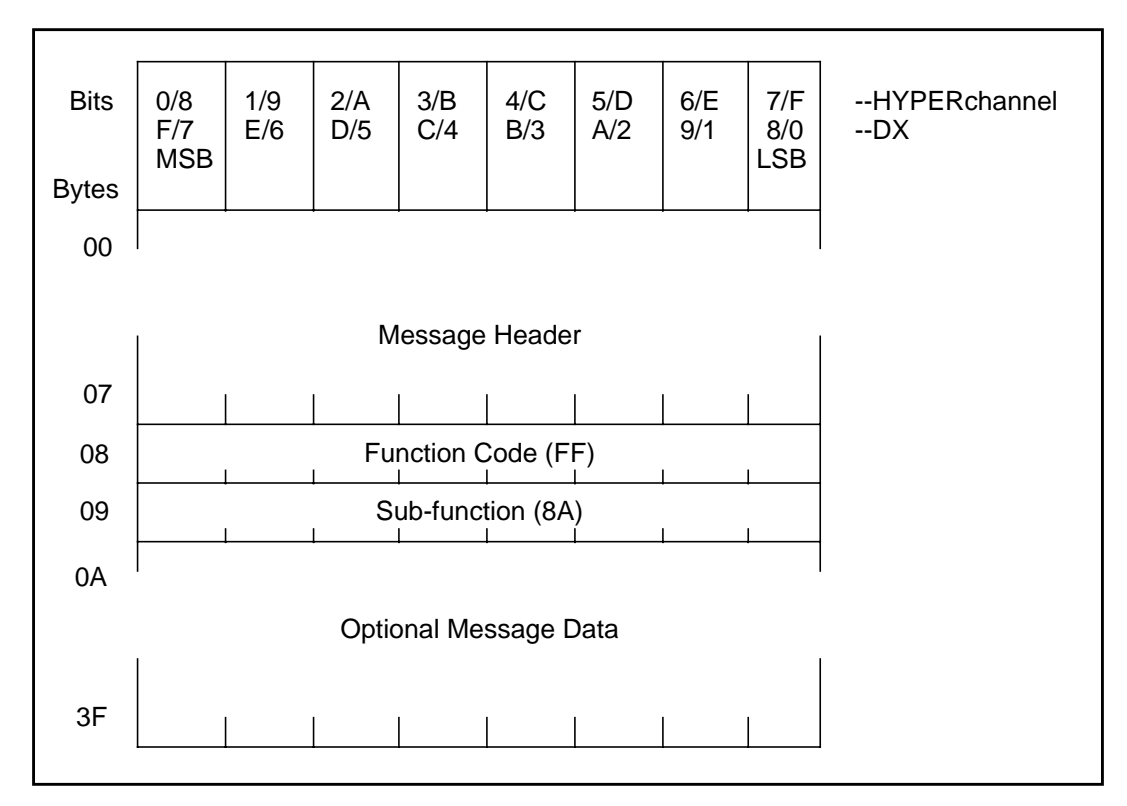

**Figure 117. Return and Clear Telecommunications Dependent Statistics Response (FF 8A)**

## **Fault Message Formats**

These messages are generated and returned to the user whenever a unrecoverable error has occurred within either the local or the remote link during the processing of message and data traffic. These messages inform the user that the operation has been aborted. The local link generates and returns fault messages to an originating unit address. The link with an enabled fault message disposition and which initiated the link transmission for that failing operation is referred to as the local link.

All fault messages consist of fourteen bytes of data with bytes 00 through 07 being common to all messages (refer to "HYPERchannel Message Formats" on page 99). Byte 08 always contains a 09 and byte 09 contains the error code [\(Table 34 on page 122\)](#page-139-0). Bytes 0A through 0D are defined within the individual fault message description. Bit 5 (exception message) of byte 01 of the returned fault message is always set to indicate that this is an exception message.

The following subsections define the fault messages that can be generated by the local link.

 $\mathsf I$ 

<span id="page-139-0"></span>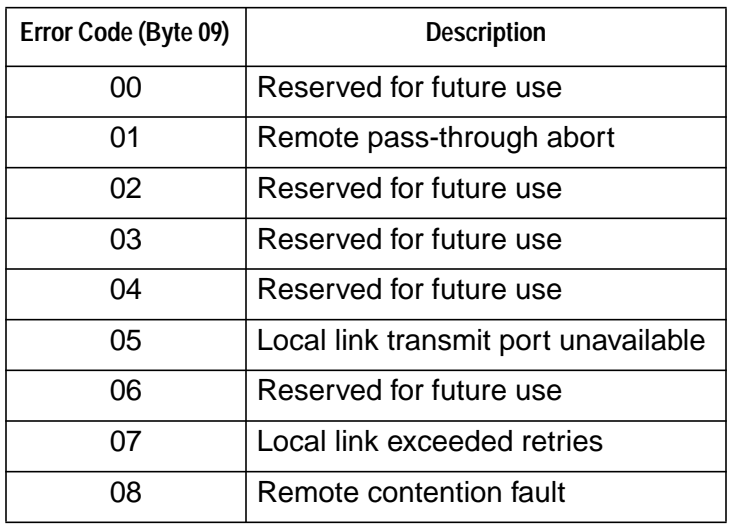

### **Table 34. Fault Error Message Codes**

## **Remote Pass-Through Abort (01)**

 $\mathsf{l}$ 

The fault message shown in Figure 118 is generated whenever the remote link is aborted during a transmit operation.

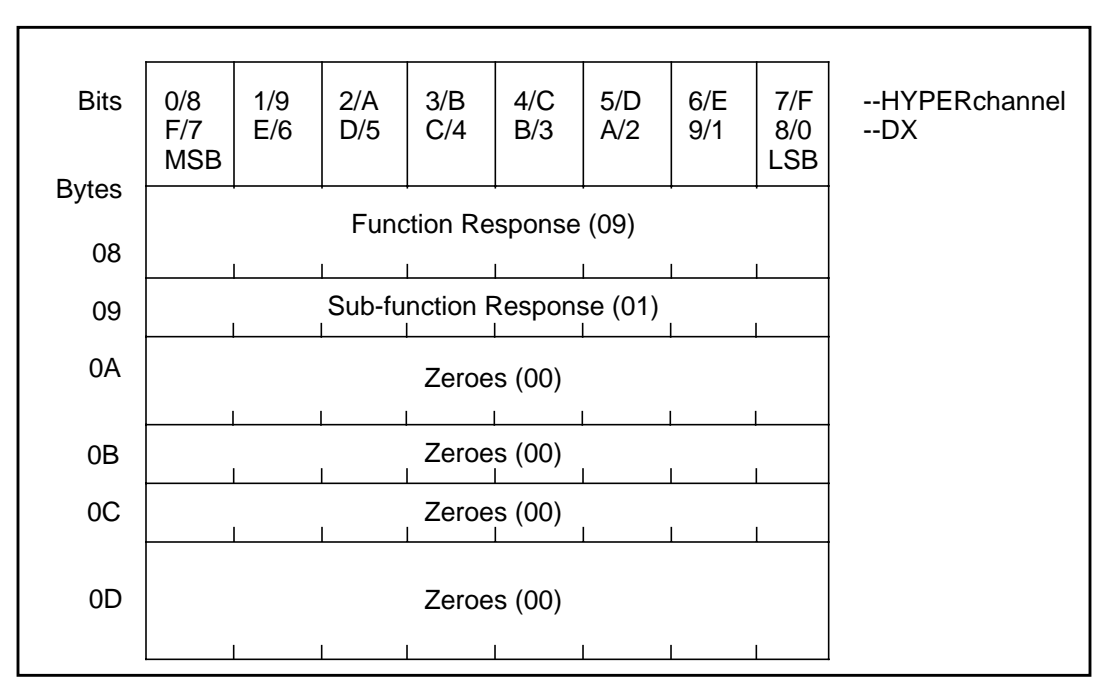

**Figure 118. Remote Pass-Through Abort (01)**

## **Local Link Transmit Port Unavailable (05)**

The fault message shown in Figure 119 is generated whenever the local link has determined, or has been informed that, the remote link has been removed from normal link operations, resulting in the premature termination of the indicated operation.

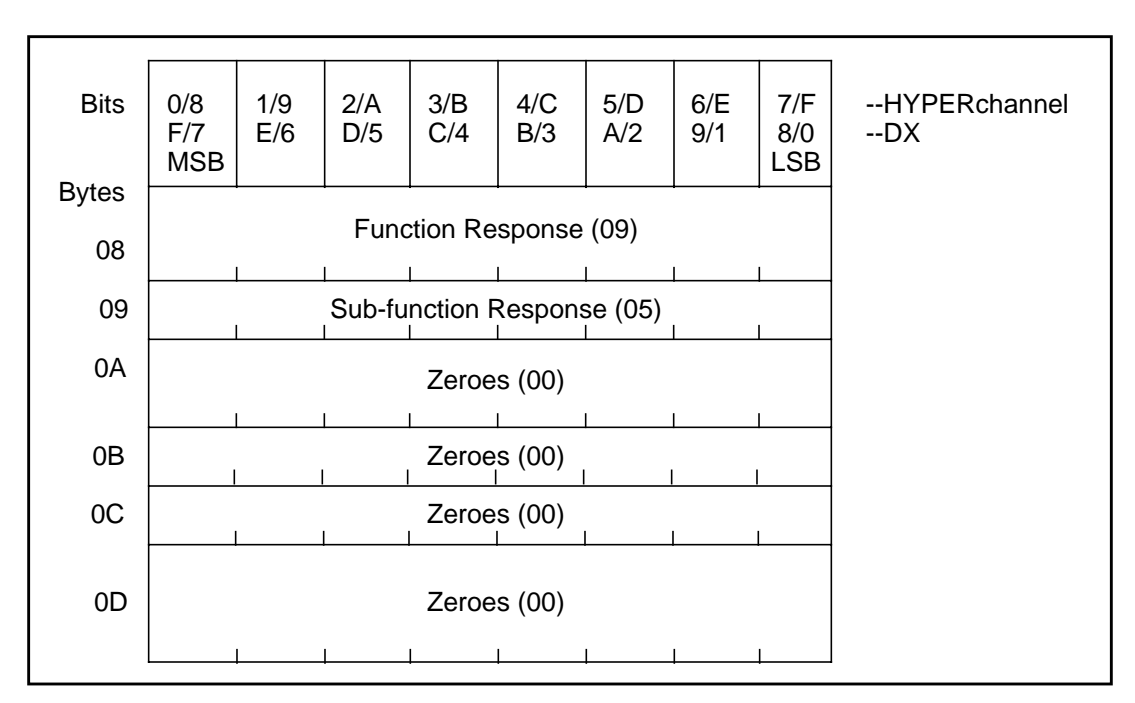

**Figure 119. Local Link Transmit Port Unavailable (05)**

## **Local Link Exceeded Retries (07)**

The fault message in [Figure 120 on page 124](#page-141-0) is generated if the local link has fails to successfully transmit a message or data frame to the remote link within the allotted Retry Count value. The retry count is set to five.

 $\mathsf{I}$ 

<span id="page-141-0"></span>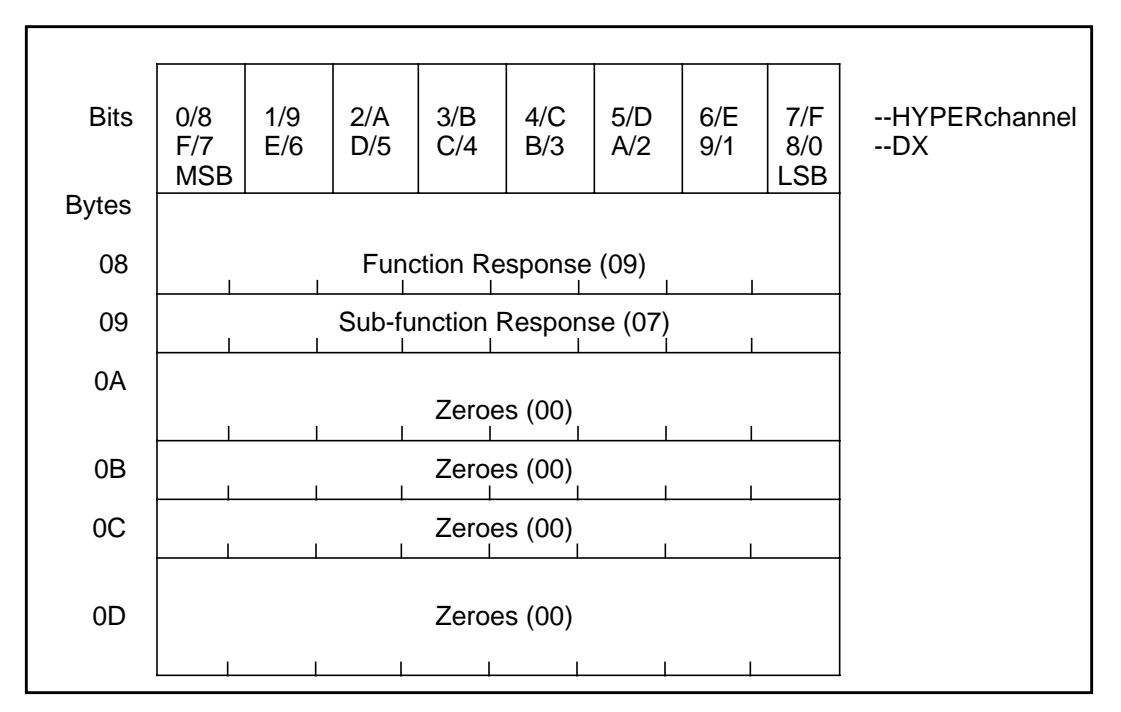

**Figure 120. Local Link Exceeded Retries (07)**

## **Remote Contention Fault (08)**

 $\mathsf{l}$ 

The fault message shown in [Figure 121 on page 125](#page-142-0) is generated whenever the PB753 cancels a nucleus receive operation because of a higher priority link receive operation leaving insufficient data buffers for the nucleus operation to complete.

<span id="page-142-0"></span>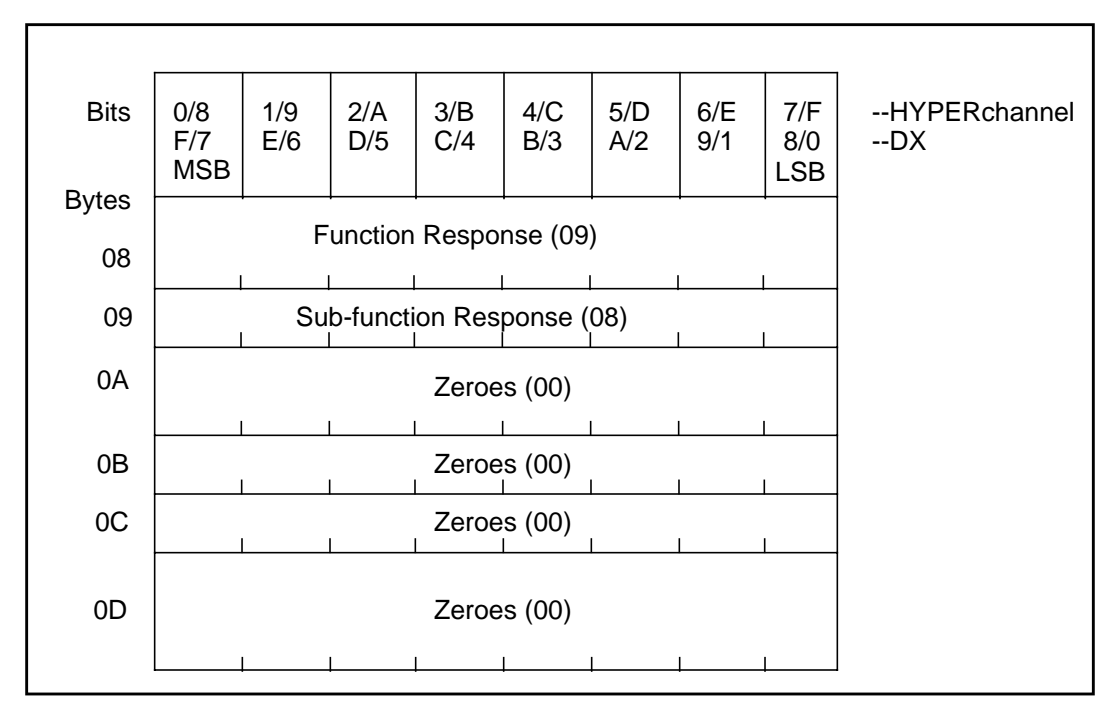

**Figure 121. Remote Contention Fault (08)**

## **Illegal Function Message**

If an illegal or unsupported message is received, the PB753 firmware generates a Queue Element Reject (see Request Status=02 under Queue Element Function Code).
<span id="page-144-0"></span>The PB703 firmware maintains an internal trace of all major events.

Table 35 describes the trace event categories that can be displayed and references the tables that describe the messages in each category.

| <b>Facility Code Range</b> | <b>Description</b>                  | <b>Abbreviation</b> | <b>Table Reference</b>  |
|----------------------------|-------------------------------------|---------------------|-------------------------|
| 0000-00FF                  | <b>General Operational Events</b>   | Executive           | Table 36 on page<br>128 |
| 0100-01FF                  | <b>Console Task Events</b>          | Console             | Table 37 on page<br>129 |
| 0200-02FF                  | <b>Packet Switching Events</b>      | Packets             | Table 38 on page<br>129 |
| 0300-03FF                  | <b>Bridging Events</b>              | <b>Bridge</b>       | Table 39 on page<br>129 |
| 0400-04FF                  | <b>IP Host Processing</b><br>Events | LocallP             | Table 40 on page<br>130 |
| 1000-10FF                  | Interface Management Events         | Interface           | Table 41 on page<br>131 |
| 1100-11FF                  | <b>HYPERmedia Events</b>            | <b>HYPERmedia</b>   | Table 42 on page<br>133 |

**Table 35. Event Message Categories**

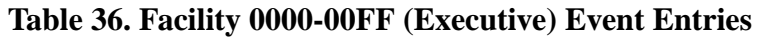

<span id="page-145-0"></span>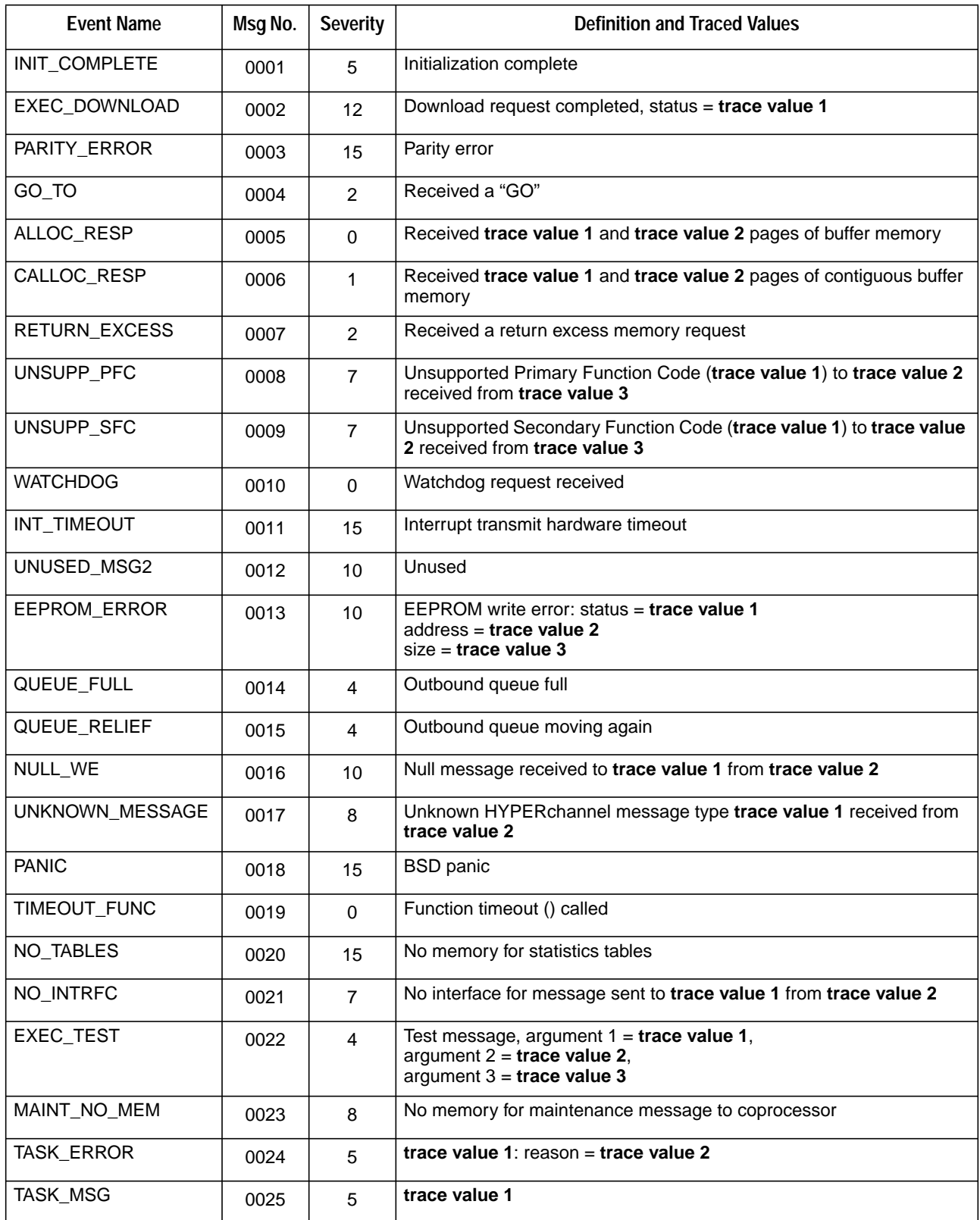

<span id="page-146-0"></span>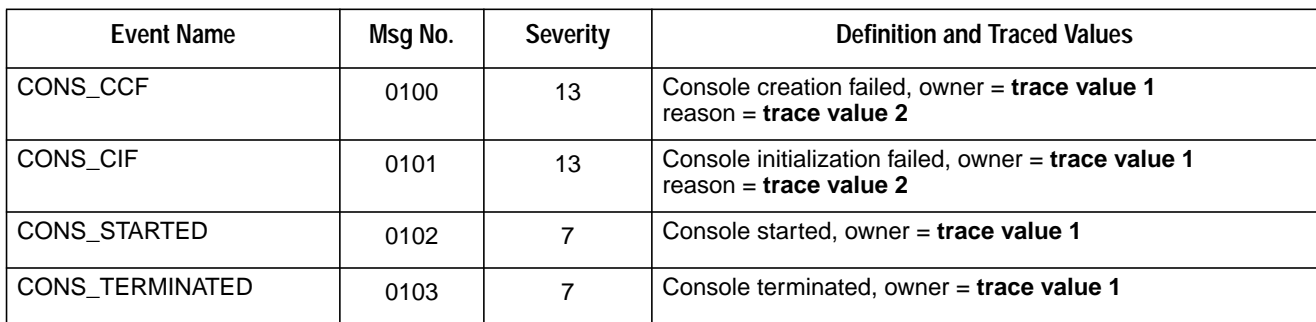

### **Table 37. Facility 0100-01FF (Console) Event Entries**

## **Table 38. Facility 0200-02FF (Packet) Event Entries**

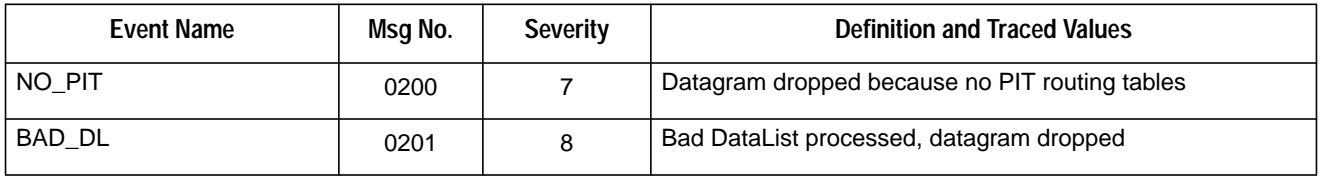

### **Table 39. Facility 0300-03FF (Bridge) Event Entries**

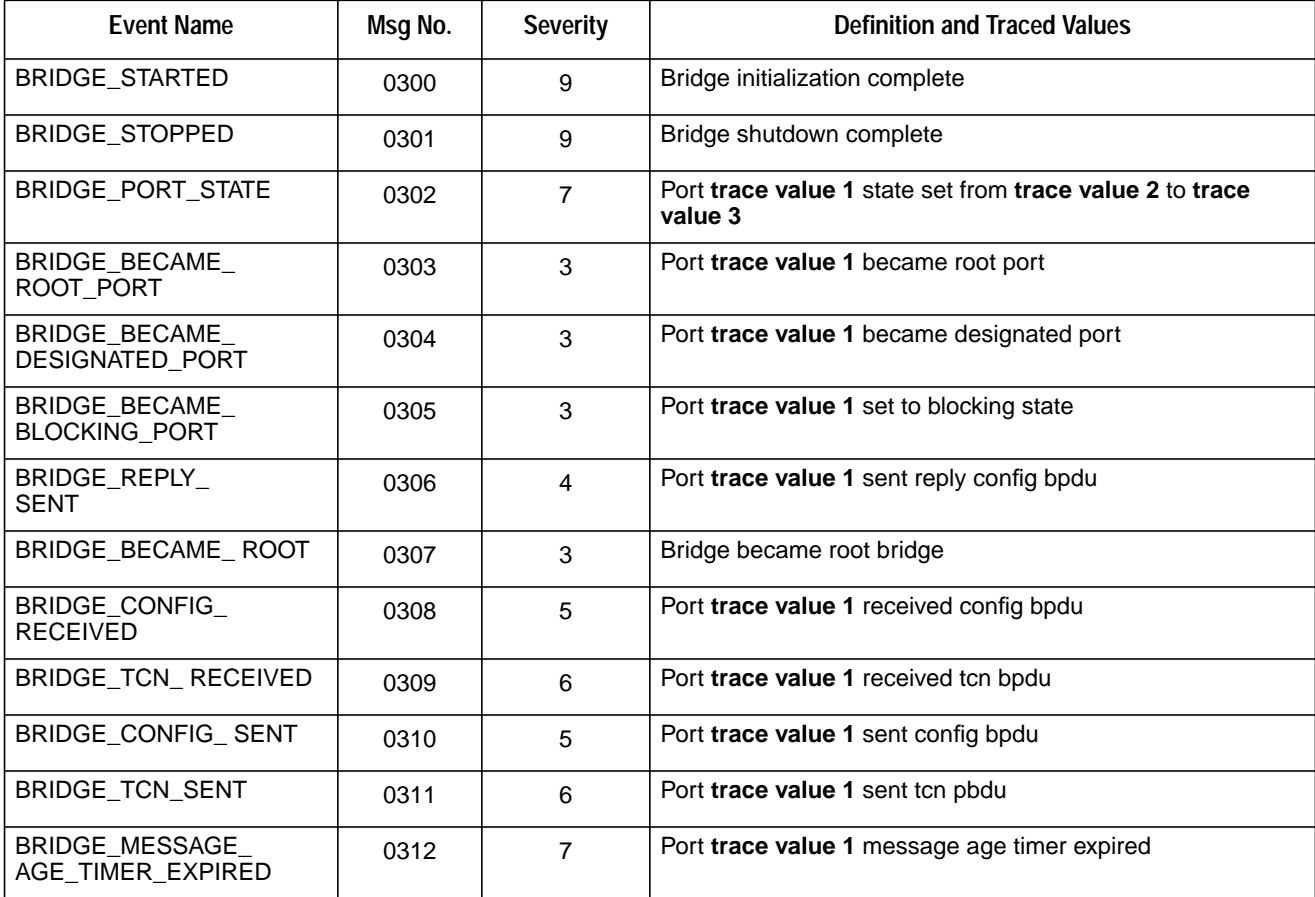

<span id="page-147-0"></span>

| <b>Event Name</b>                    | Msg No. | <b>Severity</b> | <b>Definition and Traced Values</b>                                                         |
|--------------------------------------|---------|-----------------|---------------------------------------------------------------------------------------------|
| BRIDGE_TC_ DETECTED                  | 0313    | 7               | Topology change detected                                                                    |
| BRIDGE_TC_ ACKNOWL-<br><b>FDGED</b>  | 0314    | $\overline{7}$  | Topology change acknowledged                                                                |
| <b>BRIDGE TC SET</b>                 | 0315    | 8               | Topology change flag set from False to True                                                 |
| BRIDGE_TC_RESET                      | 0316    | 8               | Topology change flag set from True to False                                                 |
| BRIDGE_FTAB_ EXPIRED                 | 0320    | 6               | Dynamic entry expired, address=trace value 1                                                |
| BRIDGE SAVESTATE<br><b>FAIL FD</b>   | 0321    | 15              | Save state failed, trace value 1, status = trace value 2                                    |
| BRIDGE SAVESTATE<br><b>SUCCEEDED</b> | 0322    | 8               | Save state complete                                                                         |
| BRIDGE_IPC_ RECEIVED                 | 0323    | 1               | IPC message received, addr=trace value 1, fc= trace value<br>2, cmb= trace value 3          |
| BRIDGE_IPC_SENT                      | 0324    | 1               | IPC message sent, addr=trace value 1, fc= trace value 2,<br>$cmb = trace$ value 3           |
| BRIDGE FTU RECEIVED                  | 0325    | $\mathfrak{p}$  | ftab update received, type=trace value 1, addr= trace value<br>2:ehp2, domain=trace value 3 |
| <b>BRIDGE FTU SENT</b>               | 0326    | $\mathfrak{p}$  | ftab update sent, type=trace value 1, addr= trace value 2,<br>domain= trace value 3         |

**Table 39. Facility 0300-03FF (Bridge) Event Entries**

**Table 40. Ip Host Processing 0400-0420 (LocalIP) Event Entries**

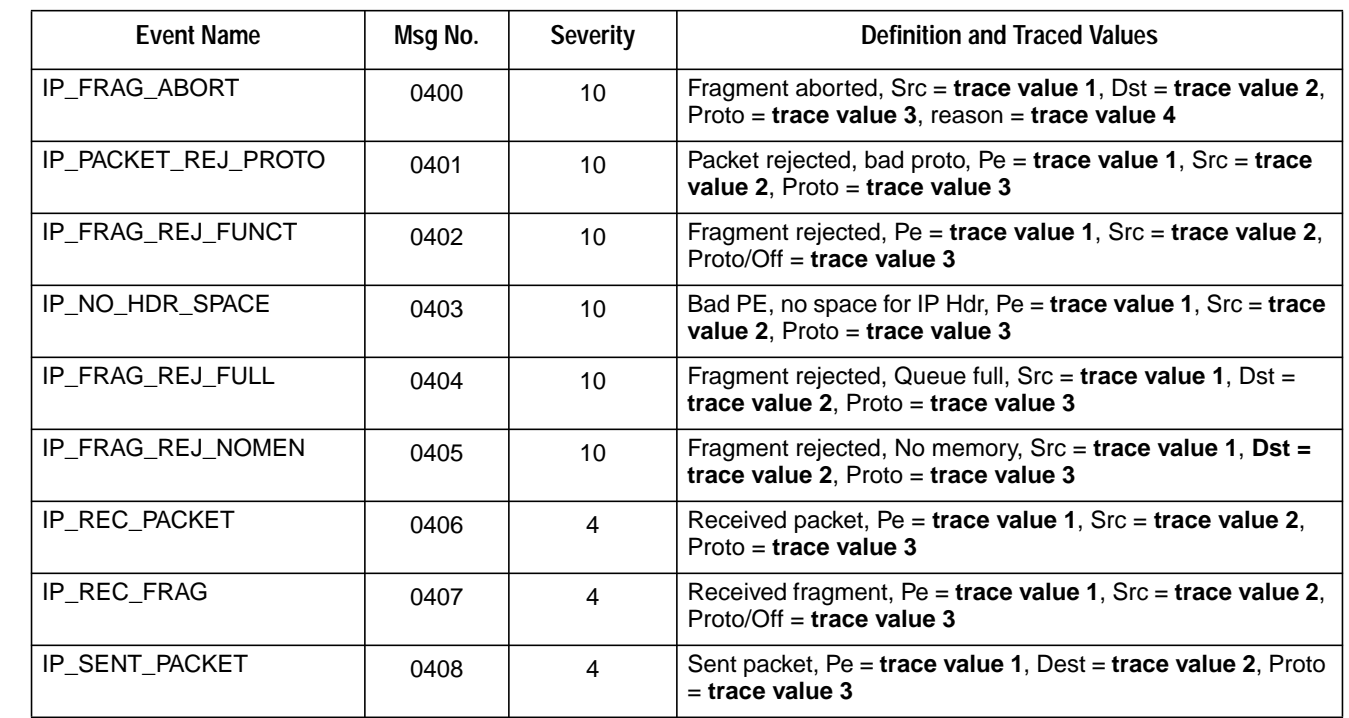

 $\mathbf{I}$ 

 $\overline{1}$ 

 $\begin{array}{c} \hline \end{array}$ 

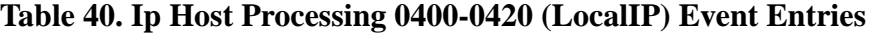

<span id="page-148-0"></span>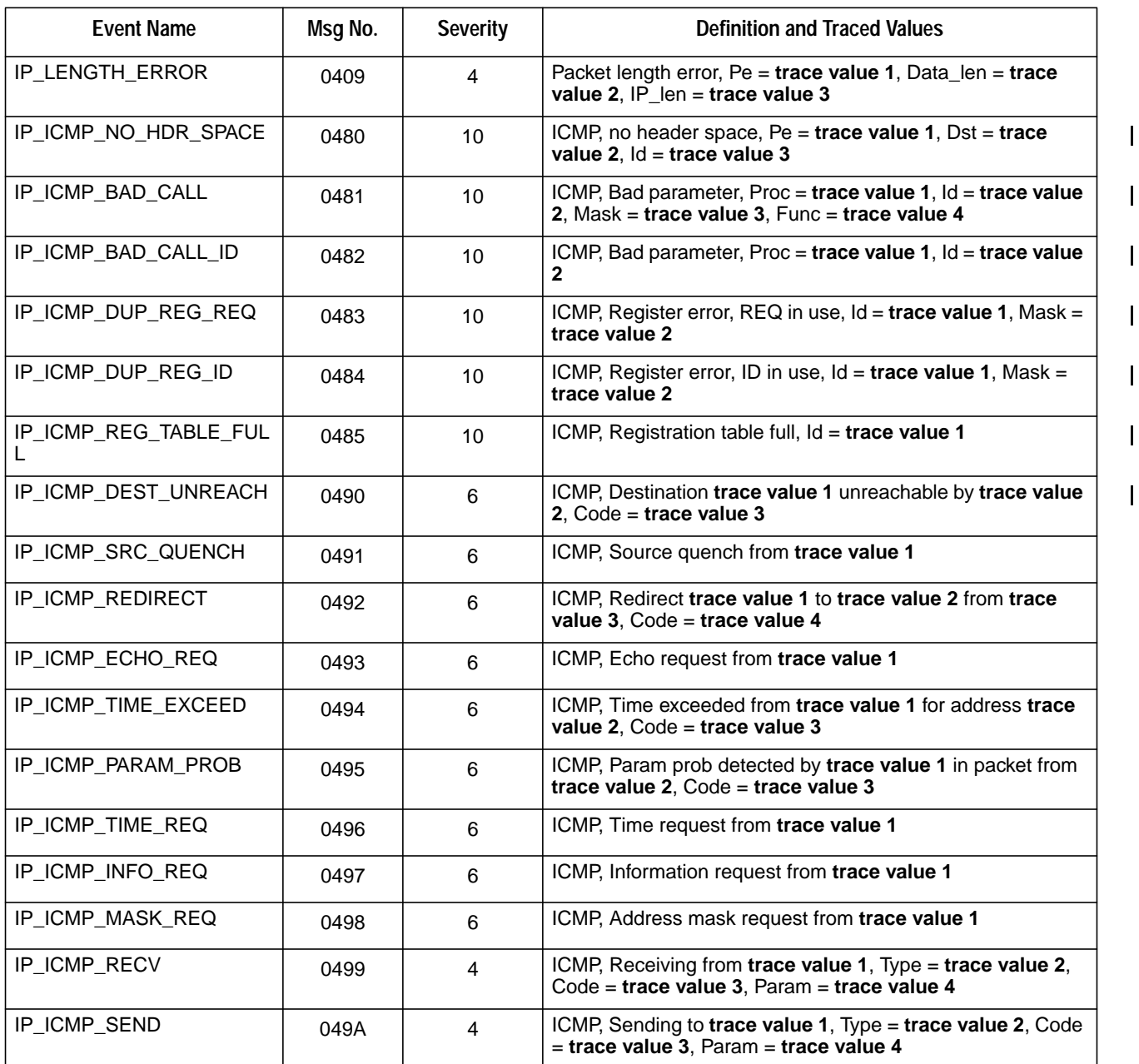

## **Table 41. Facility 1000-10FF (Interface) Event Entries**

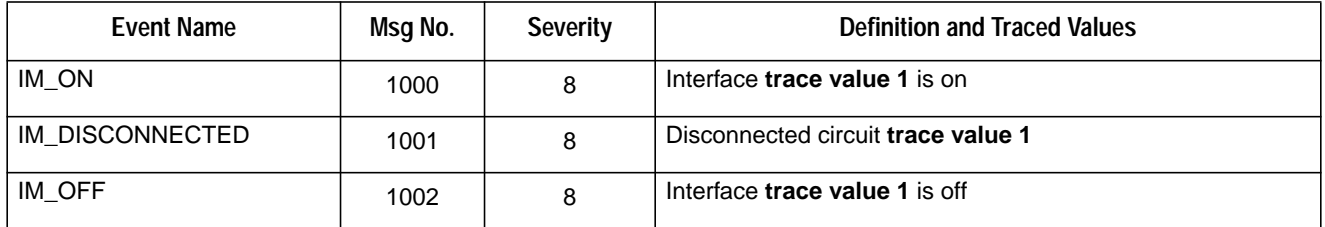

 $\overline{1}$ 

 $\mathbf{I}$ 

 $\mathbf{I}$ 

 $\mathbf{I}$ 

 $\mathbf{I}$ 

 $\mathbf{I}$ 

 $\mathbf{I}$ 

# **Table 41. Facility 1000-10FF (Interface) Event Entries**

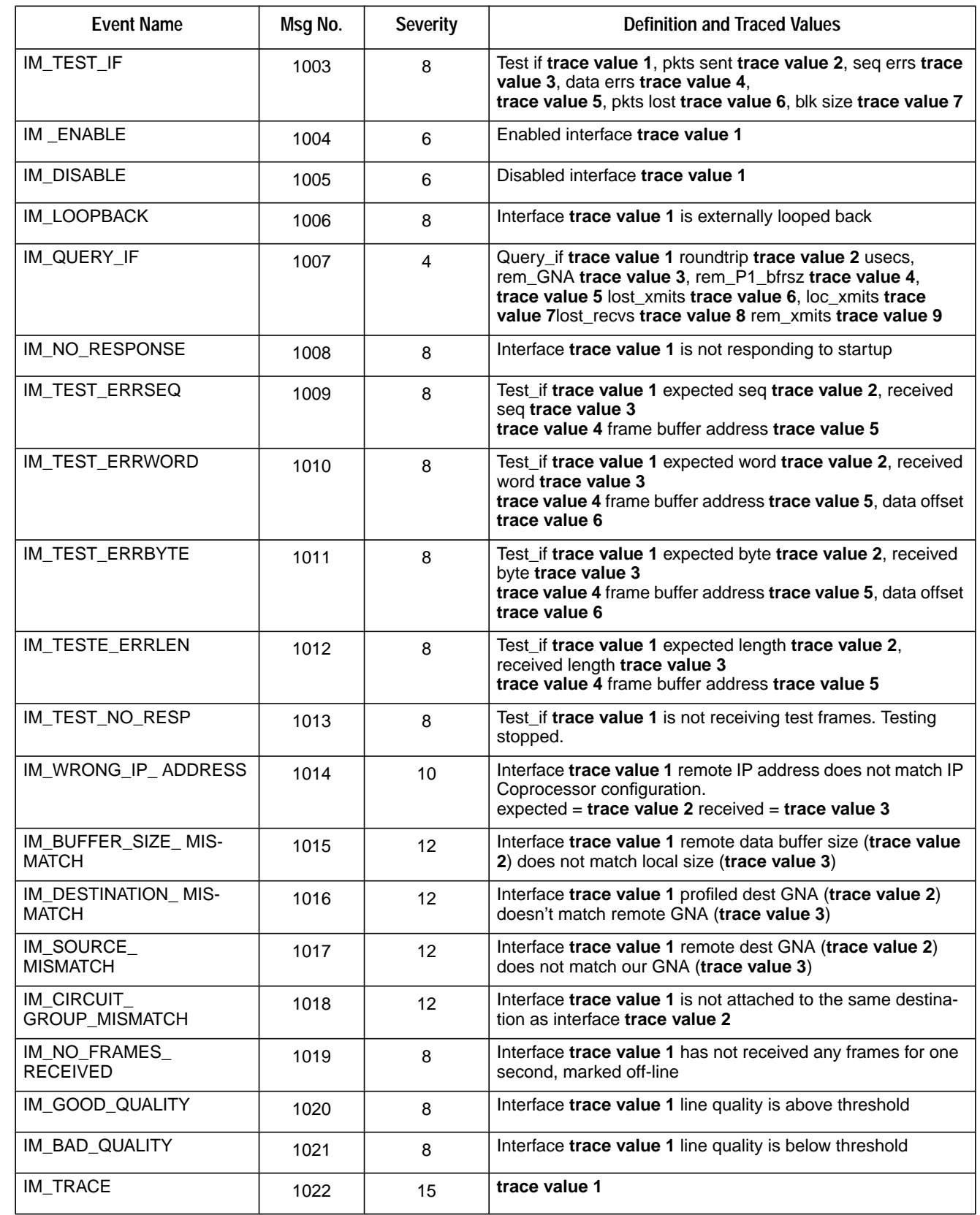

 $\mathbf{I}$ 

 $\mathbf I$ 

 $\bigg| \bigg|$ 

 $\overline{\phantom{a}}$ 

<span id="page-150-0"></span>

| <b>Event Name</b>              | Msg No. | <b>Severity</b> | <b>Definition and Traced Values</b>                                                                                 |
|--------------------------------|---------|-----------------|----------------------------------------------------------------------------------------------------|
| HYPER INIT HYPER               | 1100    | $\overline{4}$  | HYPERmedia circuit trace value 1 initialized                                                                        |
| HYPER UP HYPER                 | 1101    | 8               | HYPERmedia circuit trace value 1 up                                                                                 |
| HYPER_DOWN_<br><b>HYPER</b>    | 1102    | 8               | HYPERmedia circuit trace value 1 down                                                                               |
| HYPER FANIC                    | 1103    | 6               | HYPERmedia fatal error trace value 1 occurrences trace<br>value 2                                                   |
| <b>HYPER WANIC</b>             | 1104    | 4               | HYPERmedia warning trace value 1 occurrences trace<br>value 2                                                       |
| HYPER LOCAL<br><b>FAULT</b>    | 1105    | $\overline{4}$  | HYPERmedia circuit trace value 1 local fault mesg., error =<br>trace value 2, mesq type $=$ trace value 3           |
| HYPER REMOTE FAULT             | 1106    | $\overline{4}$  | HYPERmedia circuit trace value 1 remote fault mesg., mesg<br>type = trace value 2, $gna$ = trace value 3            |
| HYPER<br><b>HYPERMEDIA MSG</b> | 1107    | $\Omega$        | HYPER media circuit trace value 1 P1 mesq, $id = trace$<br>value 2                                                  |
| HYPER FRAME IN                 | 1108    | $\Omega$        | HYPER media circuit trace value 1 frame in, type = trace<br>value 2, $id = trace$ value 3, $length = trace$ value 4 |
| HYPER CLOSE RECV               | 1109    | 4               | HYPER media circuit trace value 1 close recv table, $id =$<br>trace value 2, status = trace value 3                 |
| HYPER CLOSE XMIT               | 1110    | $\overline{4}$  | $HYPER$ media circuit trace value close xmit table, id = trace<br>value 2                                           |

**Table 42. Facility 1100-11FF (HYPERmedia) Event Entries**

 $\mathsf{l}$ 

 $\mathsf I$ 

 $\mathsf I$ 

<span id="page-152-0"></span>The interface testing capabilities of the PB703 are used to validate new link installations, isolate "hard" errors to a specific line segment, and isolate intermittent errors. The tests should run error free using various data patterns and block sizes from either side of the link.

# **Test Interface(s) Command Usage**

# **New Installations**

The Test Interface command described under should be run on both the local and remote PB703 during installation to ensure proper duplex mode operation. Set the local and remote PB703 lines to the "on" interface state and execute the Test Interface(s) command using a repeat count large enough to adequately test the line. The Test Interface command causes a response message to be returned to the circuit that originated the command.

If the Test Interface command completes normally, use the Set Interface and Save commands to configure the line according to customer requirements.

# **Problem Isolation Using Test Command**

If the problem appears to be on the link, attempt to isolate each segment. The ability to test each segment is a function of the design and test capability of the DSUs and communications equipment. DSUs typically employ one or more of three standard loopback techniques as shown in [Figure 122 on page 136.](#page-153-0)

<span id="page-153-0"></span>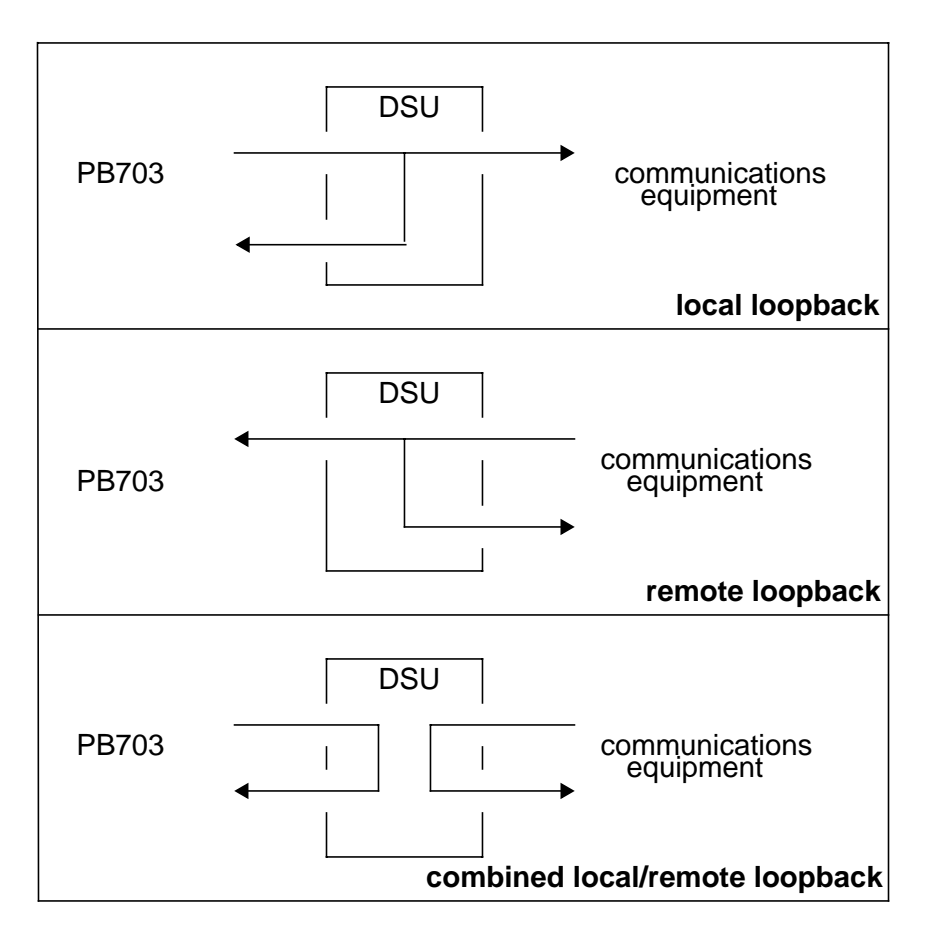

**Figure 122. Loopback Techniques**

#### **NOTE: Network Systems DSUs use combined local/remote loopback**

You must determine the method of loopback testing that can be performed on the DSUs installed on site.

To isolate the DSUs, place each DSU in "local loopback" mode, place the PB703/ line in the "test" interface state, and execute the Test Interface command.

If this testing is successful but the problem is not resolved, place the DSUs in "remote loopback" mode and transmit test data between the communications equipment and each DSU.

When testing is concluded and the problem resolved, re-profile each line for normal operation.

# **Wrap Command Usage**

The nucleus monitor Wrap command can be used to send loopback messages to the nucleus on a remote DX unit as shown in [Figure 123 on page 137](#page-154-0) as a means of network path verification. The Wrap (W) command is described in the DX Nucleus Reference Manual (460456).

<span id="page-154-0"></span>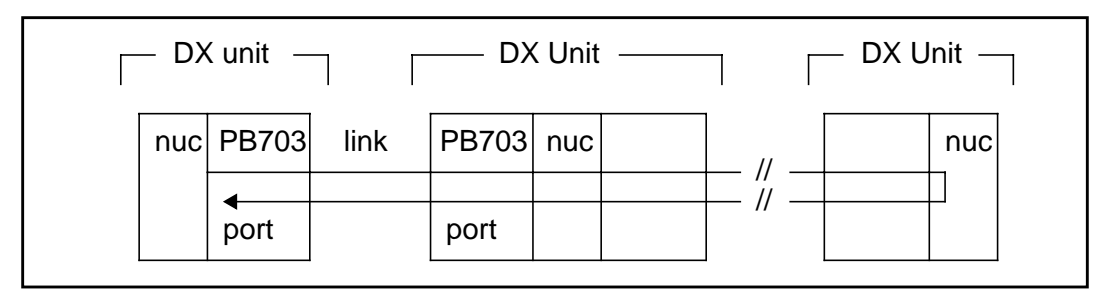

**Figure 123. Wrap Testing**

# **Ping Command Usage**

The Ping Command executed in the local DX Router Coprocessor or host can be used to send loopback messages to the DX Router Coprocessor on a remote DX unit, or to a remote host as a means of network path verification. Refer to Figure 124. The Ping command is described in the Routing for 64xx and 68xx Series and Other DX Routers Installation and Reference Manual (460390).

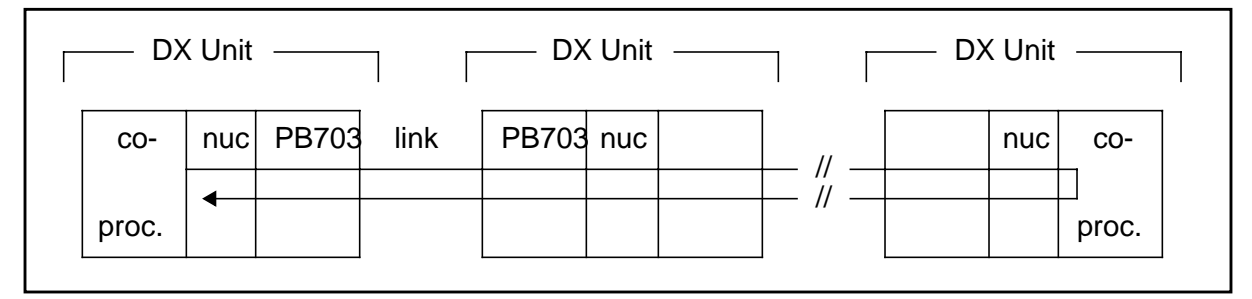

**Figure 124. Ping Testing**

# **Unique PB703 Completion Messages**

The PB703 stores several unique (non-zero) status error codes in the completion status field of Work Element 0200 network messages. These codes are described in [Table 43 on page 138](#page-155-0). The WE completion status field is described under "Work Element" in the **DX Nucleus Reference Manual** (460456).

<span id="page-155-0"></span>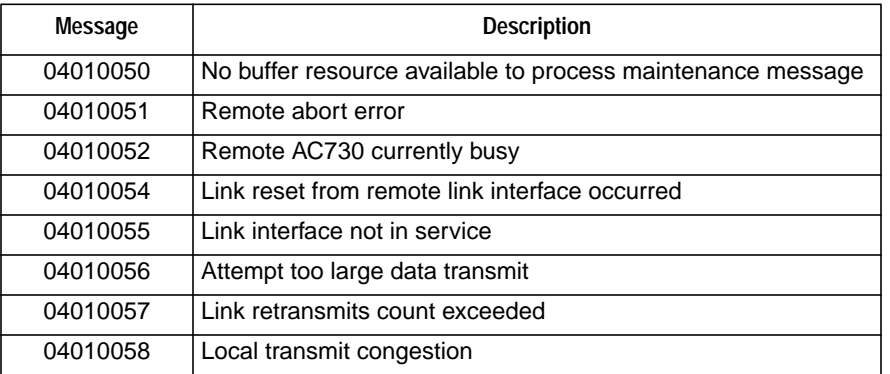

## **Table 43. Unique PB703 Completion Messages**

<span id="page-156-0"></span>**Appletalk**: A network layer routing protocol. This protocol was defined by Apple Computer Corporation to permit communication between MacIntosh computers and associated peripheral products. Appletalk can run over Apple proprietary media, or on Ethernet, FDDI, communications links, or HYPERchannel media.

**BCF**: Abbreviation for Bridge Control Facility. This facility allows the user to define and apply filters as a means of controlling how bridges forward network packets.

**broadcast**: The process of sending one or more messages to all addresses on all connected networks.

**DCE**: Data Communications Equipment. The Data Service Unit (DSU) attached to the PB701/NB701 functions as a DCE.

**DECnet**: Digital Equipment Corporation's proprietary network protocol.

**DSU**: Data Service Unit. Provides Data Terminal Equipment (DTE) with access to a digital communications facility.

**DTE**: Data Terminal Equipment. The PB701/NB701 functions as a DTE.

**EEPROM**: Electronically Erasable Programmable Read Only Memory (EEPROM). This type of memory may be programmed, electrically erased, and reprogrammed several times.

**Ethernet**: A network media scheme invented by Xerox and codified as IEEE 802.3.

**Ethernet address**: A 48-bit address composed of an assigned six-octet manufacturers code and a unique number (such as a serial number) provided by the vendor.

**filter**: A subroutine for discriminating among packets. Filters are used to decrease traffic or improve security over network interfaces.

**Frame Relay**: A multi-point connectivity service which operates over conventional point-to-point links.

**internet**: A "super network" of two or more networks. Usually these networks employ different governing protocols or are administratively or physically separated.

**IP**: Abbreviation for Internet Protocol. A protocol suite operating within the Internet as defined by the *Request For Comments (RFCs)*. This may also be used to refer to the network layer (level 3) of the ISO model. Level 3 is the layer used to route datagrams between networks.

**IPX**: Abbreviation for Internetwork Packet Exchange, a proprietary network protocol developed for Novell's NetWare.

**ISO**: Abbreviation for International Standards Organization

**MAC**: Abbreviation for Media Access Control. This is a 48-bit address that is unique to a set of vendor supplied control chips. The address is derived from the manufacturers ID and the serial number of the chip set.

**Modem**: Modulator/Demodulator. The term "modem" may be used within the context of this manual to be equivalent to "DSU".

**MRU**: Abbreviation for Maximum Receive Unit. This is the largest packet (in bytes) that a bridge, router, or interface can receive.

 $\mathbf{I}$ 

<span id="page-157-0"></span>**MTU**: Abbreviation for Maximum Transmission Unit. This is the largest packet (in bytes) that a bridge, router, or interface can transmit.

**PCF**: Abbreviation for Packet Control Facility. This feature allows the user to define and apply filters for IP packets. It is used to determine which packets will be forwarded.

**PING**: An IP network protocol feature that allows a node to check its ability to communicate with another node. The "Find" and "Echo" features on other protocols perform a similar function.

**SMDS**: Abbreviation for Switched Multimegabit Data Service. This is a set of standards developed by Bellcore for communication over telephone lines.

**SNMP**: Abbreviation for Simple Network Management Protocol. This is a network management protocol for TCP/IP networks as defined by RFC1157 and RFC1213.

**XNS**: Abbreviation for Xerox Network System. A proprietary protocol for distributing network resources.

#### **A**

allocating memory [83](#page-100-0) alphanumeric display [20](#page-37-0) AMD29000 microprocessor [9](#page-26-0) appletalk [2](#page-19-0) arbitration logic [9](#page-26-0)

### **B**

background processor PID, set [18](#page-35-0) PND703 [18](#page-35-0) board installation procedure [30](#page-47-0)

#### **C**

capabilities [2](#page-19-0) clear HYPERmedia [42](#page-59-0) clear statistics and console/profile parameters command [41](#page-58-0) command clear [41](#page-58-0) clear HYPERmedia statistics [42](#page-59-0) date [43](#page-60-0) display appletalk statistics [46](#page-63-0) bind statistics [47](#page-64-0) circuit information [49](#page-66-0) current date and time [53](#page-70-0) DECnet statistics [54](#page-71-0) HYPERmedia statistics [55](#page-72-0) ifs trafficdisplay interface traffic statistics [59](#page-76-0) ifs 1 tm configuration [60](#page-77-0) profiles [61](#page-78-0) statistics [61](#page-78-0) interface information [57](#page-74-0) interface tests [68](#page-85-0) IP statistics [63](#page-80-0) IPX statistics [65](#page-82-0) PCF statistics [65](#page-82-0) profiles [68](#page-85-0) version [68](#page-85-0) XNS statistics [69](#page-86-0) display ? [46](#page-63-0) logout console [70](#page-87-0) save profile [70](#page-87-0) set [71,](#page-88-0) [72](#page-89-0)

autosave [72](#page-89-0) circuit [72](#page-89-0) N70x [73](#page-90-0) destination [73](#page-90-0) LQM [74](#page-91-0) quality [74](#page-91-0) window [75](#page-92-0) name [75](#page-92-0) queue bytes [76](#page-93-0) multicast [76](#page-93-0) packets [77](#page-94-0) console [77](#page-94-0) facility [78](#page-95-0) severity [78](#page-95-0) console command prompt name [86](#page-103-0) interface [79](#page-96-0) average burst [79](#page-96-0) rate [79](#page-96-0) loopback [80](#page-97-0) median burst [80](#page-97-0) rate [80](#page-97-0) name [81](#page-98-0) off [81](#page-98-0) on [81](#page-98-0) peak burst [82](#page-99-0) rate [82](#page-99-0) test [82](#page-99-0) name [86](#page-103-0) set memory [83](#page-100-0) test interface delay [90](#page-107-0) echo [90](#page-107-0) fixed [90](#page-107-0), [91](#page-108-0) fixed length data buffer size [91](#page-108-0) fixed pattern selection [90](#page-107-0) increment [90](#page-107-0) increment pattern selection [90](#page-107-0) inter-block time delay [90](#page-107-0)

maximum [91](#page-108-0) maximum data buffer size [91](#page-108-0) minimum [91](#page-108-0) minimum data buffer size [91](#page-108-0) random [91](#page-108-0) random pattern selection [91](#page-108-0) repeat count [89](#page-106-0) test interface quit [91](#page-108-0) command conventions [iii](#page-4-0) command usage test interface [135](#page-152-0) configuration sheet [30](#page-47-0) configurator sheet [7](#page-24-0) configuring a factory-built PB703 [23](#page-40-0) console event messages [127](#page-144-0) controls and indicators alphanumeric display [20](#page-37-0) alphanumeric display U3 [17](#page-34-0) I/O panel indicator [21](#page-38-0) jumper block [19](#page-36-0) jumper block (TAB) [17](#page-34-0) switch S1 [17](#page-34-0) switch S2 [17](#page-34-0) tab of board [19](#page-36-0) current date and time command [43](#page-60-0)

## **D**

DECnet [2](#page-19-0) delay [83](#page-100-0) delay flag [83](#page-100-0) delays [83](#page-100-0) denial [83](#page-100-0) denial counter [83](#page-100-0) denials (drops) [83](#page-100-0) digital signal unit [2](#page-19-0) direct memory access (DMA) [DMA, see direct memory access](#page-26-0) display appletalk [46](#page-63-0) display bind statistics [47](#page-64-0) display buffer memory statistics [48](#page-65-0) display command [44](#page-61-0), [46](#page-63-0) bind statistics [47](#page-64-0) DECnet statistics [54](#page-71-0) display appletalk statistics [46](#page-63-0) display circuit information [49](#page-66-0) display current date and time [53](#page-70-0) display DECnet statistics [54](#page-71-0) display HYPERmedia statistics [55](#page-72-0) display interface information [57](#page-74-0) display interface tests statistics [68](#page-85-0) display IP statistics [63](#page-80-0) display IPX statistics [65](#page-82-0)

display PCF statistics [65](#page-82-0) display profiles [68](#page-85-0) display version [68](#page-85-0) display XNS statistics [69](#page-86-0) display current date and time [53](#page-70-0) display HYPERmedia statistics [55](#page-72-0) display ifs 1 tm configuration [60](#page-77-0) display ifs 1 tm profiles [61](#page-78-0) display ifs 1 tm statistics [61](#page-78-0) display interface information [57](#page-74-0) display interface tests statistics [68](#page-85-0) display IP statistics [63](#page-80-0) display IPX statistics [65](#page-82-0) display PCF statistics [65](#page-82-0) display profiles [68](#page-85-0) display version [68](#page-85-0) display XNS statistics [69](#page-86-0) display, circuit, profiles [50](#page-67-0) DMA controller [9](#page-26-0)

# **E**

echo/echo response frames [104](#page-121-0) electrically erasable programmable read only memory (EEPROM) [9](#page-26-0) emission statement for Japan [vi](#page-7-0) emission statement, German [v](#page-6-0) encapsulation bridging [2](#page-19-0) encryption device interface (EDI) [EDI, see encryption device interface](#page-18-0) enter environmental profiles [25](#page-42-0) enter processor-specific profiles [35](#page-52-0) environmental profiling factory-built [25](#page-42-0), [34](#page-51-0) [EQL, see Expected Quality Level](#page-21-0) ethernet address PROM [9](#page-26-0) Expected Quality Level (EQL) [4](#page-21-0) external cabling [36](#page-53-0)

# **F**

factory built jumpers [24,](#page-41-0) [30](#page-47-0) factory-built environmental profiling [25](#page-42-0), [34](#page-51-0) switch settings [24,](#page-41-0) [30](#page-47-0) factory-built DX unit [36](#page-53-0) configuring [23](#page-40-0) configuring a factory-built PB703 [23](#page-40-0) enter environmental profiles > [25](#page-42-0) environmental profiles [25](#page-42-0) external cabling [36](#page-53-0) jumper and switch settings [24](#page-41-0) verify jumper settings [24](#page-41-0) verify switch settings [24](#page-41-0) fault message format

illegal function message [125](#page-142-0) local link exceeded retries [123](#page-140-0) local link transmit port unavailable [123](#page-140-0) remote contention fault [124](#page-141-0) remote pass-through abort [122](#page-139-0) fault message formats [121](#page-138-0) fiber optic cables installation internal field-built [31](#page-48-0) field-built installation fiber optic cables internal [31](#page-48-0) PND695 board [31](#page-48-0) PB701 [29](#page-46-0) field-built DX unit [29](#page-46-0), [30,](#page-47-0) [32](#page-49-0), [35,](#page-52-0) [36](#page-53-0), [37](#page-54-0) enter processor-specific profiles [35](#page-52-0) install boards [30](#page-47-0) installing and configuring a PB701/NB701 Interface [29](#page-46-0) installing I/O panel segment [32](#page-49-0) rebuild BIST configuration PROM [36](#page-53-0) removing PND703 printed-circuit board [37](#page-54-0) unpack and inspect [30](#page-47-0) verify current DX operation [30](#page-47-0) X port information [35](#page-52-0) frame relay [139](#page-156-0) definition [139](#page-156-0) framing protocol circuit initialization negotiation [3](#page-20-0) [functional description](#page-110-0) frames [93](#page-110-0) link control frame [93](#page-110-0) link data frame [97](#page-114-0)

# **G**

German emission statements [v](#page-6-0) glossary [139](#page-156-0)

## **H**

[hardware description](#page-25-0) link interface board, description [8](#page-25-0) switch (S1) [8](#page-25-0) high-water mark [83](#page-100-0) HYPERchannel [2](#page-19-0) HYPERchannel message fault messages [106](#page-123-0) HYPERchannel message categories [105](#page-122-0) pass through network [105](#page-122-0) HYPERchannel message formats [105](#page-122-0) HYPERchannel messages embedded addressing mode [105](#page-122-0) interface maintenance [106](#page-123-0) HYPERmedia link statistical counters [115](#page-132-0)

# **I**

I/O panel segment [10](#page-27-0) install backpanel cables [31](#page-48-0) install boards [30](#page-47-0) installation and removal connect external cables [36](#page-53-0) factory-built PB701 [23](#page-40-0) installing I/O panel segment [32](#page-49-0) interface test command new installation [135](#page-152-0) problem isolation [135](#page-152-0) interface monitor [7](#page-24-0) interface testing [135](#page-152-0) internet packet exchange (IPX) [2](#page-19-0) internet protocol (IP) [2](#page-19-0)

# **J**

japan emission statement [vi](#page-7-0) jumpers [19](#page-36-0) factory-built settings [24,](#page-41-0) [30](#page-47-0) PND703 [19](#page-36-0)

# **K**

key identification (KID) [KID, see key identification](#page-25-0) KID, set [18](#page-35-0) PND703 [18](#page-35-0)

# **L**

large pages [83](#page-100-0) line quality monitoring (LQM) [5](#page-22-0) definition [4](#page-21-0) [link control frame](#page-112-0) [93](#page-110-0) support area [95,](#page-112-0) [96](#page-113-0) header word 0 [95](#page-112-0) header word 1 [96](#page-113-0) link control frames header word 0 [95](#page-112-0) header word 1 [96](#page-113-0) header word 2 [96](#page-113-0) header word 3 [96](#page-113-0) link control Protocol (80) frames [101](#page-118-0) [link data frame](#page-115-0) [97](#page-114-0) support area [98,](#page-115-0) [100](#page-117-0) header word 0 [98](#page-115-0) header word 3 [100](#page-117-0) link data frames header word 0 [98](#page-115-0) header word 1 [99](#page-116-0) header word 2 [99](#page-116-0) header word 3 [100](#page-117-0) link interface board [8](#page-25-0) link layer protocol

N70x [93](#page-110-0) link layer protocols N70x [2](#page-19-0) [link operations](#page-118-0) link receive operations [101](#page-118-0) link transmit operations [100](#page-117-0) link receive operations [101](#page-118-0) link transmit operations [100](#page-117-0) logout console command [70](#page-87-0) low-water mark [83](#page-100-0) [LQM, see line quality monitoring](#page-21-0)

#### **M**

maximum receive unit (MRU) [2](#page-19-0) maximum transmission unit (MTU) [2](#page-19-0) memory pool [83](#page-100-0) message formats HYPERchannel [105](#page-122-0) message loopback command (FF 00 / 8F 00) [107](#page-124-0) messages, console event [127](#page-144-0) monitor commands [39](#page-56-0)

#### **N**

N70x circuit initialization negotiation [3](#page-20-0) N70X frame format [93](#page-110-0) N70x frames link control [93](#page-110-0) link data [97](#page-114-0) N70x link control frame support [94](#page-111-0) synchronization [94](#page-111-0) validation [96](#page-113-0), [98](#page-115-0) N70x link data frame data [100](#page-117-0) support [98](#page-115-0) synchronization [98](#page-115-0) validation [100](#page-117-0) N70x link layer protocol [93](#page-110-0) N70x link operations [100](#page-117-0) control protocol [101](#page-118-0) query/query response [101](#page-118-0) receive [101](#page-118-0) transmit [100](#page-117-0) NB703 [1](#page-18-0) network management system (NMS) [NMS, see network management system](#page-19-0) new installation [135](#page-152-0) command test interface [92](#page-109-0) no memory available [83](#page-100-0) command test

interface

[92](#page-109-0) nominal setting [83](#page-100-0) non-return to zero (NRZ) [NRZ, see non-return to zero](#page-20-0) notational conventions [iii](#page-4-0) nucleus memory interface [9](#page-26-0)

# **P**

PB703 [1,](#page-18-0) [7](#page-24-0) PB703 test interface completion messages [137](#page-154-0) pending [83](#page-100-0) pendings (out-standings) [83](#page-100-0) physical interface [10](#page-27-0) I/O panel [10](#page-27-0) I/O panel segment, description [10](#page-27-0) telecommunications interface [11](#page-28-0) V.11 [16](#page-33-0) V.35 [13,](#page-30-0) [14](#page-31-0) physical interfaces telecommunications interface cables and pin-outs, description [11](#page-28-0) PID, set [18](#page-35-0) ping command [137](#page-154-0) PND695 board installation internal field-built [31](#page-48-0) PND703 [8](#page-25-0), [18](#page-35-0), [19](#page-36-0) background processor PID, set [18](#page-35-0) jumpers [19](#page-36-0) KID, set [18](#page-35-0) tab of board (TAB), set [19](#page-36-0) PND703 link interface [7](#page-24-0) power-on self test (POST) [POST, see power-on self test](#page-37-0) problem isolation using test command [135](#page-152-0) processor X port information [25](#page-42-0) processor identification (PID) [PID, see processor identification](#page-25-0)

# **Q**

query/query response frames [3](#page-20-0)

# **R**

read only memory (RAM) [RAM, see read only memory](#page-26-0) rebuild BIST configuration PROM [36](#page-53-0) reference material [iv](#page-5-0) removing PB703/NB703 interface [37](#page-54-0) return and clear statistics command [111](#page-128-0) return and clear telecommunications dependent sta-

tistics command [120](#page-137-0) return statistics command [109](#page-126-0) return telecommunications dependent statistics command [112](#page-129-0)

#### **S**

S1 switch definitions [18](#page-35-0) S2 switch definitions [18](#page-35-0) save profile command [70](#page-87-0) serial input/output (SIO) [SIO, see serial input/output](#page-26-0) set autosave [72](#page-89-0) set circuit [72](#page-89-0) set circuit N70x destination [73](#page-90-0) set circuit N70x framing protocol window [75](#page-92-0) set circuit N70x quality [74](#page-91-0) set circuit N70x select/deselect LQM [74](#page-91-0) set circuit name [75](#page-92-0) set circuit to N70x [73](#page-90-0) set command [71,](#page-88-0) [72](#page-89-0) set autosave [72](#page-89-0) set circuit [72](#page-89-0) set circuit N70x destination [73](#page-90-0) set circuit N70x quality [74](#page-91-0) set circuit N70x select/deselect LQM [74](#page-91-0) set circuit N70x window [75](#page-92-0) set circuit name [75](#page-92-0) set circuit to N70x framing protocol [73](#page-90-0) set console [77](#page-94-0) set console command prompt name [86](#page-103-0) set console facility [78](#page-95-0) set console severity [78](#page-95-0) set interface [79](#page-96-0) set interface average traffic manager profile [79](#page-96-0) set interface loopback [80](#page-97-0) set interface median traffic manager profile [80](#page-97-0) set interface name [81](#page-98-0) set interface off [81](#page-98-0) set interface on [81](#page-98-0) set interface peak traffic manager profile [82](#page-99-0) set interface test [82](#page-99-0) set console [77](#page-94-0) set console command prompt name [86](#page-103-0) shared memory [9](#page-26-0) simple network management protocol (SNMP) [2](#page-19-0) slot locations [30](#page-47-0) small pages [83](#page-100-0) SMDS, see switched multimegabit data service [140](#page-157-0) stop on error [92](#page-109-0) switch assembly S1 [18](#page-35-0) PND703 [18](#page-35-0) switch assembly S2 [18](#page-35-0) switch definitions, S1 [18](#page-35-0) switch definitions, S2 [18](#page-35-0)

switch settings factory-built [24](#page-41-0), [30](#page-47-0) switched multimegabit data service (SMDS) definition [140](#page-157-0)

## **T**

T20H cable pin-out [13](#page-30-0) T21H cable pin-out [14](#page-31-0) T25E cable pin-out [16](#page-33-0) tab number encode table [20](#page-37-0) tab of board (TAB), set [19](#page-36-0) PND703 [19](#page-36-0) telecommunication cables [11](#page-28-0) telecommunications interface [11](#page-28-0) telecommunications interface cables and pin-outs [11](#page-28-0) test command [87](#page-104-0) test interface command test interface [87](#page-104-0) test interface fixed length data buffer size [91](#page-108-0) test interface fixed pattern selection [90](#page-107-0) test interface increment pattern selection [90](#page-107-0) test interface inter-block time delay [90](#page-107-0) test interface maximum data buffer size [91](#page-108-0) test interface minimum [91](#page-108-0) test interface random pattern [91](#page-108-0) test interface repeat count [89](#page-106-0) test interface report/no report on error [92](#page-109-0) test interface select/deselect echo frames [90](#page-107-0) test interface stop/no stop on error [92](#page-109-0) test interface verify/no verify [92](#page-109-0) test interface ping command [137](#page-154-0) wrap command [136](#page-153-0) test interface command usage [135](#page-152-0) test interface fixed length data buffer size [91](#page-108-0) test interface fixed pattern selection [90](#page-107-0) test interface increment pattern selection [90](#page-107-0) test interface inter-block time delay [90](#page-107-0) test interface maximum data buffer size [91](#page-108-0) test interface minimum data buffer size [91](#page-108-0) test interface random pattern [91](#page-108-0) test interface repeat count [90](#page-107-0) test interface report/no report on error [92](#page-109-0) test interface select/deselect echo frames [90](#page-107-0) test interface stop/no stop on error [92](#page-109-0) test interface verify/no verify [92](#page-109-0) traffic manager average profile [79](#page-96-0) median profile [80](#page-97-0) peak profile [82](#page-99-0)

### **U**

UK notice [v](#page-6-0) unique PB703/NB703 completion messages [137](#page-154-0) unpack and inspect PB701/NB701 [30](#page-47-0)

### **V**

V.11 cable pin-out [16](#page-33-0) V.11 electrical standard [2](#page-19-0), [11](#page-28-0) V.35 cable pin-out [13](#page-30-0), [14](#page-31-0) T20H cable pin-out [13](#page-30-0) V.35 electrical standard [2](#page-19-0), [11](#page-28-0) verify [92](#page-109-0) verify current DX unit operation [30](#page-47-0) verify jumper settings [24](#page-41-0) verify switch settings [24](#page-41-0)

### **W**

wait [83](#page-100-0) wait counter [83](#page-100-0) waits [83](#page-100-0) wrap command [136](#page-153-0)

## **X**

Xerox network system (XNS) [2](#page-19-0)

Network Systems Corporation welcomes your comments about this publication. Please complete this form, including your name and address, and mail it to Network Systems Corporation, 7600 Boone Ave., Minneapolis, Minnesota, 55428-1099, USA.

Comments may also be submitted over the Internet by addressing them to:

doccomment@network.com

Always include the complete publication number and title of the document with your comments.

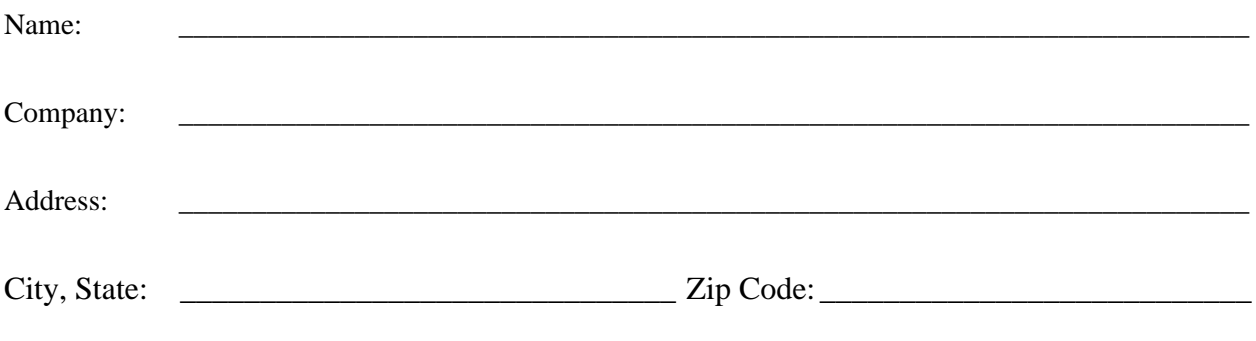

Publication Number and Revision: 460678-08

Publication Title: [PB703 Telecommunications Interface \(CDA Rel 7.6\) for 1.544 to 44.736 Mbps Communica](#page-0-0)[tions Facilities Installation and Reference Manual](#page-0-0)

COMMENTS:

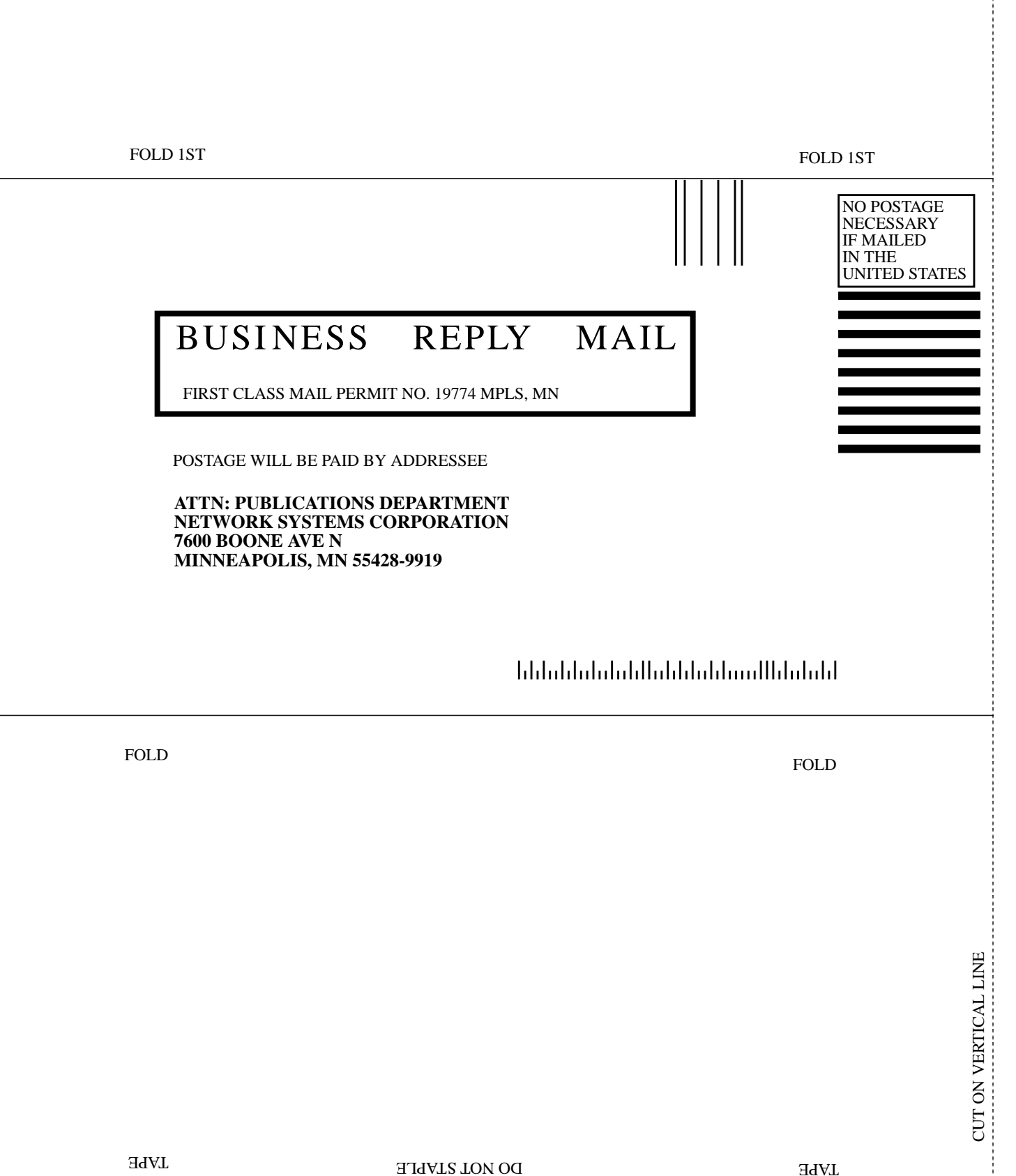

## **Network Systems Corporation Problem Reporting**

Please direct any product-related problems or complaints to Network Systems Corporation at the following toll-free telephone number:

#### **Customer Service Center (CSC) 1-800-248-8777**

This form is provided for your convenience in gathering information for your call. Make as many copies as you wish. Please have the following information available when calling the CSC:

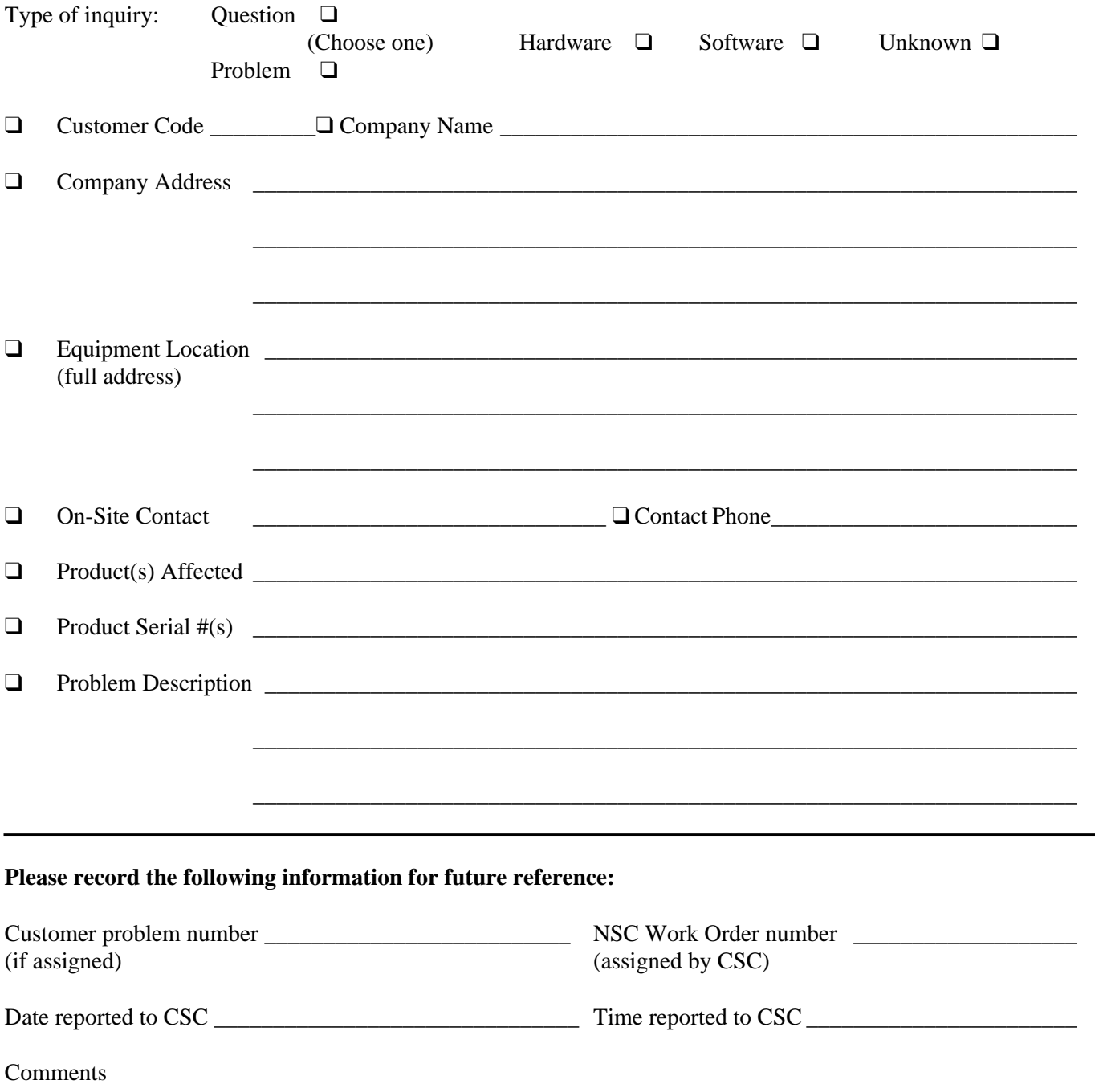